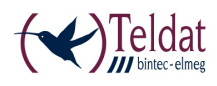

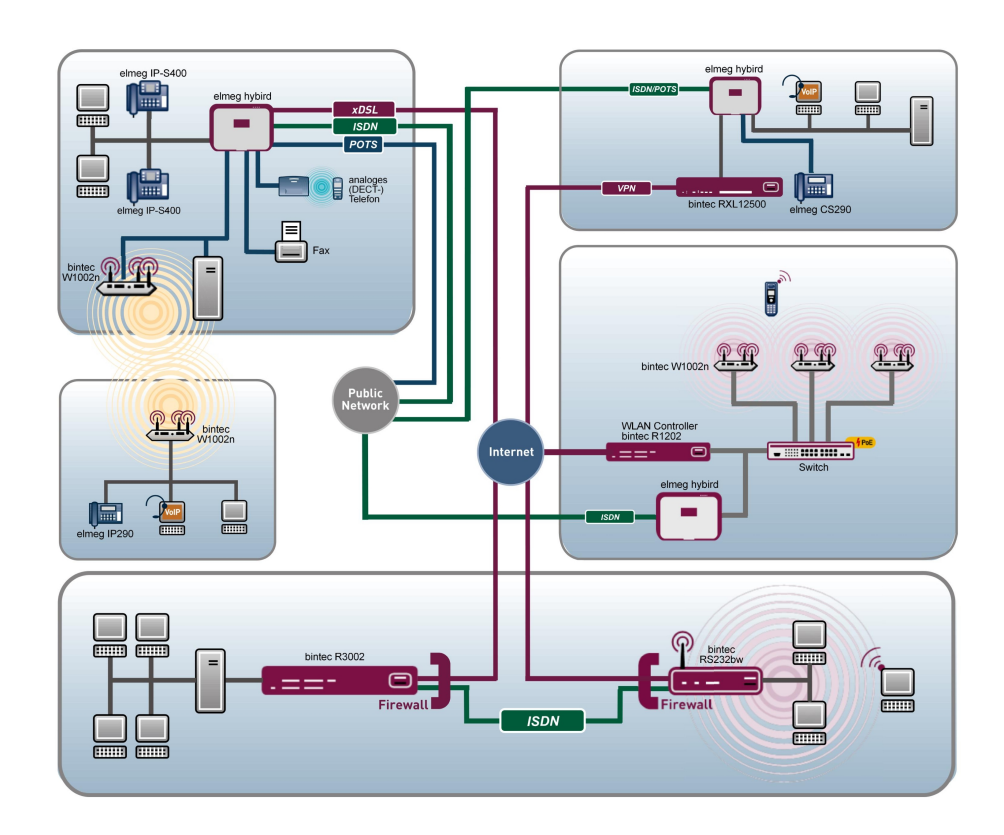

# Benutzerhandbuch Octopus F50

Einrichtungsbeispiele

Copyright© Version 2.0, 2012 Siemens Enterprise Communications GmbH

### **Rechtlicher Hinweis**

#### **Ziel und Zweck**

Dieses Dokument ist Teil des Benutzerhandbuchs zur Installation und Konfiguration von Teldat-Geräten. Für neueste Informationen und Hinweise zum aktuellen Software-Release sollten Sie in jedem Fall zusätzlich unsere Release Notes lesen – insbesondere, wenn Sie ein Software-Update zu einem höheren Release-Stand durchführen. Die aktuellsten Release Notes sind zu finden unter [www.teldat.de](http://www.teldat.de) .

#### **Haftung**

Der Inhalt dieses Handbuchs wurde mit größter Sorgfalt erarbeitet. Die Angaben in diesem Handbuch gelten jedoch nicht als Zusicherung von Eigenschaften Ihres Produkts. Teldat GmbH haftet nur im Umfang ihrer Verkaufs- und Lieferbedingungen und übernimmt keine Gewähr für technische Ungenauigkeiten und/oder Auslassungen.

Die Informationen in diesem Handbuch können ohne Ankündigung geändert werden. Zusätzliche Informationen sowie Release Notes für Teldat-Gateways finden Sie unter [www.teldat.de](http://www.teldat.de) .

Teldat-Produkte bauen in Abhängigkeit von der Systemkonfiguration WAN-Verbindungen auf. Um ungewollte Gebühren zu vermeiden, sollten Sie das Produkt unbedingt überwachen. Teldat GmbH übernimmt keine Verantwortung für Datenverlust, ungewollte Verbindungskosten und Schäden, die durch den unbeaufsichtigten Betrieb des Produkts entstanden sind.

#### **Marken**

Teldat und das Teldat-Logo, bintec und das bintec-Logo, artem und das artem-Logo, elmeg und das elmeg-Logo sind eingetragene Warenzeichen der Teldat GmbH.

Erwähnte Firmen- und Produktnamen sind in der Regel Warenzeichen der entsprechenden Firmen bzw. Hersteller.

#### **Copyright**

Alle Rechte sind vorbehalten. Kein Teil dieses Handbuchs darf ohne schriftliche Genehmigung der Firma Teldat GmbH in irgendeiner Form reproduziert oder weiterverwertet werden. Auch eine Bearbeitung, insbesondere eine Übersetzung der Dokumentation, ist ohne Genehmigung der Firma Teldat GmbH nicht gestattet.

#### **Richtlinien und Normen**

Informationen zu Richtlinien und Normen finden Sie in den Konformitätserklärungen unter [www.teldat.de](http://www.teldat.de) .

#### **Wie Sie Teldat GmbH erreichen**

Teldat GmbH, Südwestpark 94, D-90449 Nürnberg, Deutschland, Telefon: +49 911 9673 0, Fax: +49 911 688 07 25 Teldat France S.A.S., 6/8 Avenue de la Grande Lande, F-33174 Gradignan, Frankreich, Telefon: +33 5 57 35 63 00, Fax: +33 5 56 89 14 05 Internet: [www.teldat.de](http://www.teldat.de)

# **Inhaltsverzeichnis**

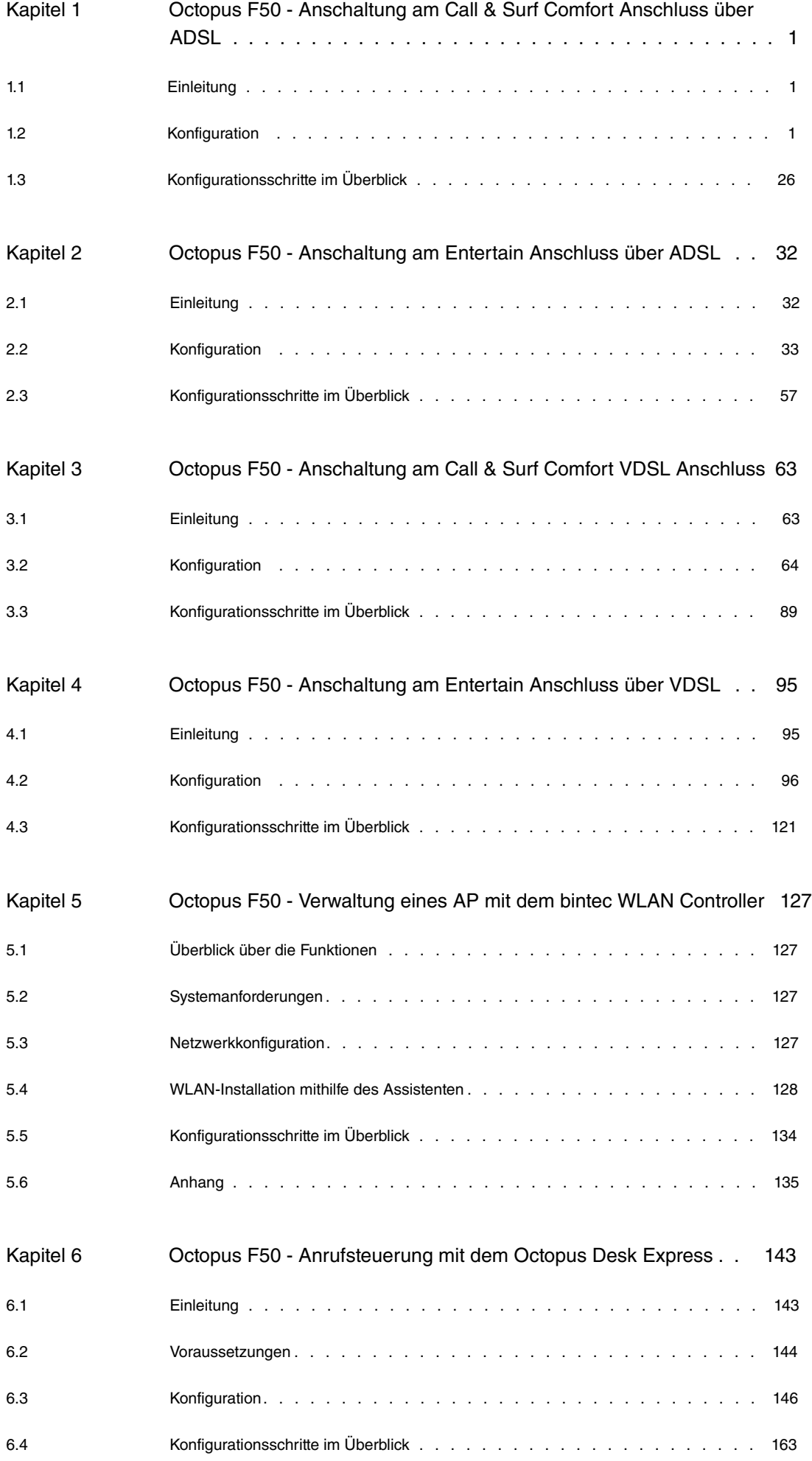

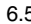

6.5 [Anhang](#page-168-1) . . . . . . . . . . . . . . . . . . . . . . . . . . . . . . . . . . 165

# <span id="page-4-0"></span>**Kapitel 1 Octopus F50 - Anschaltung am Call & Surf Comfort Anschluss über ADSL**

# <span id="page-4-1"></span>**1.1 Einleitung**

Der vorliegende Workshop beschreibt die Anschaltung der **Octopus F50** an einem **Call & Surf Comfort** Anschluss oder an einem **Call & Surf Comfort Plus** Anschluss. Dabei wird ein ADSL Internet-Zugang und externer VoIP-Anschluss unter Verwendung des integrierten ADSL/ADSL2+ Modems eingerichtet. Des weiteren wird je ein Siemens Octophon VoIP-Telefon, ein Standard ISDN-Telefon und ein analoges Telefon an die **Octopus F50** angebunden. Im Anschluss daran wird die Anrufzuordung der einzelnen Teilnehmer mit externen Rufnummern gezeigt.

Zur Konfiguration wird das **GUI** (Graphical User Interface) verwendet.

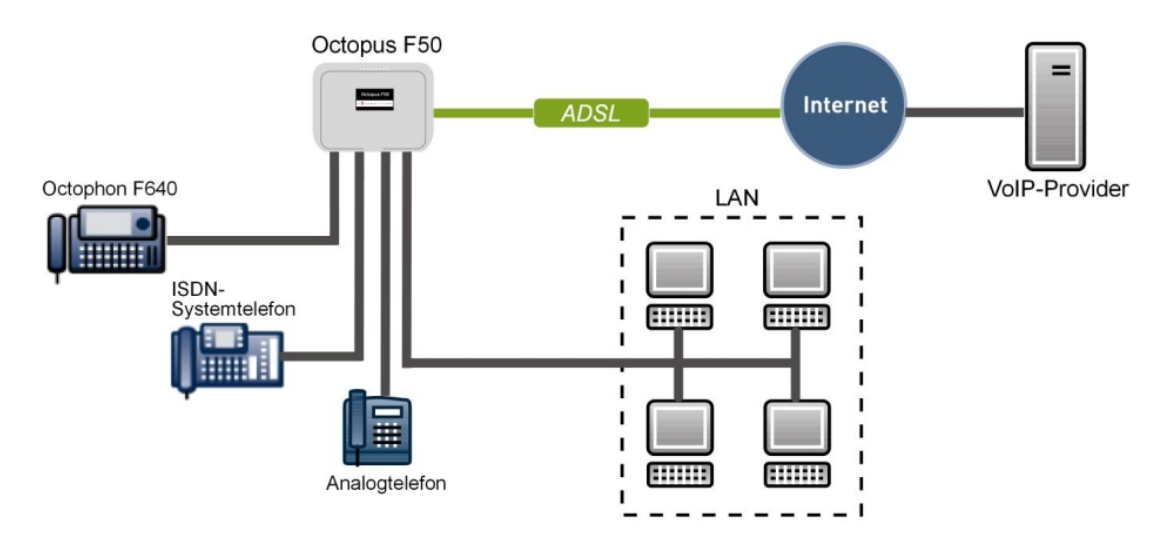

Abb. 2: Beispielszenario

## **Voraussetzungen**

- ein **Call & Surf Comfort** Anschluss oder ein **Call & Surf Comfort Plus** Anschluss (ADSL / ADSL2+)
- eine **Octopus F50**-Anlage
- je ein Octophon SIP-Telefon, ein Standard-ISDN-Telefon und ein analoges Telefon
- die **Octopus F50** wird als DHCP, DNS, Standard-Gateway, Time Server im Netzwerk und Provisioning Server für die **Octophon F640** verwendet
- Anbindung der **Octopus F50** an alle Endgeräte (PC, Telefone) und Anschlüsse nach Anschaltplan
- Die Konfiguration erfolgt über das **GUI** (Graphical User Interface).

#### Verwendete Geräte

- **Octopus F50** V1 R0.4.0 (V7.10.3)
- VoIP-Telefon **Octophon F640 SIP** V2 R2.41.0
- ISDN-Telefon **T-PS 722** V2.03
- <span id="page-4-2"></span>• Analoges Telefon **euroset 5020**

# **1.2 Konfiguration**

# **1.2.1 Erste Schritte**

Beim erstmaligen Zugriff auf die Weboberfläche der **Octopus F50** werden Sie aufgefordert, das Passwort zu ändern. Anschließend erscheint die Statusseite des Systems. Wenn die ADSL-Schnittstelle korrekt angebunden wurde, zeigt der Link Status bereits einen grünen Pfeil (Erkennen des Anschlusses und Synchronisation).

| <b>Octopus F50</b><br>octopus f50                       | Sprache Deutsch - E-                      | Ansicht   Standard<br>$\overline{ }$   | Ausloggen<br>Online-Hilfe | . 18      |  |  |  |  |  |
|---------------------------------------------------------|-------------------------------------------|----------------------------------------|---------------------------|-----------|--|--|--|--|--|
| <b>Konfiguration speicherp</b>                          |                                           |                                        |                           |           |  |  |  |  |  |
| Assistenten                                             |                                           |                                        |                           |           |  |  |  |  |  |
| Systemverwaltung                                        | Automatisches Aktualisierungsintervall 60 | <b>Übernehmen</b><br>Sekunden          |                           |           |  |  |  |  |  |
| <b>Status</b>                                           | Systeminformationen                       |                                        |                           |           |  |  |  |  |  |
| <b>Globale Einstellungen</b>                            | Uptime                                    | 0 Tag(e) 0 Stunde(n) 3 Minute(n)       |                           |           |  |  |  |  |  |
| Kennziffern                                             | Systemdatum                               | Dienstag, 06 Dez 2011, 11:36:40        |                           |           |  |  |  |  |  |
| Schnittstellenmodus /                                   |                                           |                                        |                           |           |  |  |  |  |  |
| <b>Bridge-Gruppen</b><br><b>Administrativer Zugriff</b> | Seriennummer                              | TO1BBA011300007                        |                           |           |  |  |  |  |  |
| <b>Remote Authentifizierung</b>                         | BOSS-Version                              | V1 R0.3.0_001 from 2011/11/11 00:00:00 |                           |           |  |  |  |  |  |
| Zertifikate                                             | Letzte gespeicherte Konfiguration         | Donnerstag, 01 Jan 1970, 00:59:59      |                           |           |  |  |  |  |  |
| Physikalische                                           | Status Nachtbetrieb                       | Aus                                    |                           |           |  |  |  |  |  |
| <b>Schnittstellen</b>                                   | Ressourceninformationen                   |                                        |                           |           |  |  |  |  |  |
| <b>VoIP</b><br>٠                                        | CPU-Nutzung                               | 7%                                     |                           |           |  |  |  |  |  |
| <b>Nummerierung</b><br>٠                                | Arbeitsspeichernutzung                    | 29.1/63.9 MByte (46%)                  |                           |           |  |  |  |  |  |
| <b>Anrufkontrolle</b><br>$\overline{\phantom{a}}$       | Speicherkarte                             | Keine Karte verwendet                  |                           |           |  |  |  |  |  |
| Anwendungen<br>٠                                        | Aktive Sitzungen (SIF, RTP, etc)          | $\bf{0}$                               |                           |           |  |  |  |  |  |
| LAN<br>٠                                                | Aktive IPSec-Tunnel                       | 0/0                                    |                           |           |  |  |  |  |  |
| <b>Wireless LAN Controller</b><br>٠                     | Module                                    |                                        |                           |           |  |  |  |  |  |
| <b>Netzwerk</b><br>٠                                    | DSP-Modul                                 | 4 Chan SoftCoder                       |                           |           |  |  |  |  |  |
| <b>Multicast</b><br>$\overline{\phantom{a}}$            | DSP-Modul                                 | 5 Chan DANUBE                          |                           |           |  |  |  |  |  |
| <b>WAN</b><br>٠                                         | Physikalische Schnittstellen              |                                        |                           |           |  |  |  |  |  |
| <b>VPN</b><br>٠                                         | Schnittstelle                             | Verbindungsinformation                 |                           | Link      |  |  |  |  |  |
|                                                         | $en1-0$                                   | 192.168.0.250 / 255.255.255.0          |                           | O         |  |  |  |  |  |
| <b>Firewall</b><br>٠                                    | bri-1                                     | Konfiguriert                           |                           | $\bullet$ |  |  |  |  |  |
| <b>Lokale Dienste</b><br>٠                              | ADSL                                      | 3456                                   | kbit/s Downstream         | Ō         |  |  |  |  |  |
| Wartung<br>٠                                            |                                           | 576                                    | kbit/s Upstream           |           |  |  |  |  |  |
| <b>Externe Berichterstellung</b>                        | WAN-Schnittstellen                        |                                        |                           |           |  |  |  |  |  |
| <b>Monitoring</b>                                       | Beschreibung                              | Verbindungsinformation                 |                           | Link      |  |  |  |  |  |
|                                                         |                                           |                                        |                           |           |  |  |  |  |  |

Abb. 3: **Systemverwaltung** -> **Status**

Mit Hilfe des Assistenten **Erste Schritte** kann u.a. die IP-Adresse der **Octopus F50** sowie der IP-Adressbereich des integrierten DHCP-Servers angepasst werden.

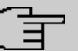

### **Hinweis**

Falls diese Adressen geändert werden, ist es unter Umständen notwendig, sämtliche IP-Endgeräte neu zu starten, um deren IP-Adresse per DHCP (kurzfristig) zu aktualisieren.

(1) Gehen Sie zu **Assistenten** -> **Erste Schritte** -> **Grundeinstellungen**.

| <b>Octopus F50</b><br>octopus f50            | Sprache Deutsch - E                                                                                                    | Ansicht Standard<br>$\vert \cdot \vert$ | Online-Hilfe            |                                                              |                                                                                  |  |  |  |  |
|----------------------------------------------|----------------------------------------------------------------------------------------------------|-----------------------------------------|-------------------------|--------------------------------------------------------------|----------------------------------------------------------------------------------|--|--|--|--|
| <b>Konfiguration speichern</b>               |                                                                                                    |                                         | Grundeinstellungen      |                                                              |                                                                                  |  |  |  |  |
| <b>Assistenten</b>                           |                                                                                                    |                                         |                         |                                                              |                                                                                  |  |  |  |  |
| <b>Erste Schritte</b>                        |                                                                                                    |                                         |                         |                                                              |                                                                                  |  |  |  |  |
| Internetzugang<br><b>VPN</b>                 | Geben Sie die Grundeinstellungen des Systems ein:                                                                                                    |                                         |                         |                                                              | Grundeinstellungen                                                               |  |  |  |  |
|                                              | Systemname                                                                                                    | loctopus f50                            |                         |                                                              | Sie können hier alle Einstellungen                                               |  |  |  |  |
| Systemverwaltung                             |                                                                                                    |                                         |                         |                                                              | konfigurieren, die für die Integration Ihres                                     |  |  |  |  |
| <b>Physikalische</b>                         | Standort                                                                                                    |                                         |                         | erforderlich sind.                                           | Geräts in das lokale Netzwerk (LAN)                                              |  |  |  |  |
| <b>Schnittstellen</b>                        | Kontakt                                                                                                    | Telekom Deutschland                     |                         |                                                              |                                                                                  |  |  |  |  |
| <b>VoIP</b><br>٠                             | Geben Sie das Kennwort für den Systemadministrator ein:                                                                                                    |                                         |                         |                                                              | Die folgenden Parameter werden nur zur                                           |  |  |  |  |
| <b>Nummerierung</b><br>٠                     | Systemadministrator-Passwort                                                                                                    |                                         |                         |                                                              | Beschreibung Ihres Geräts verwendet.                                             |  |  |  |  |
| Anrufkontrolle                               |                                                                                                    |                                         |                         | Systemname:                                                  | "Systemname" wird beim Zugreifen auf das                                         |  |  |  |  |
| Anwendungen                                  | Systemadministrator-Passwort bestätigen                                                                                                    |                                         |                         |                                                              | Gerät als Login-Prompt oder                                                      |  |  |  |  |
| <b>I AN</b>                                  | Wählen Sie den physikalischen Ethernet Port für die LAN-Verbindung aus:                                                                                                |                                         |                         |                                                              | Konfigurationsschnittstellen-Header                                              |  |  |  |  |
| <b>Wireless LAN Controller</b>               | Physikalischer Ethernet-Port (LAN)                                                                                                    | $ETH1 -$                                |                         | angezeigt.<br>Standort:                                      |                                                                                  |  |  |  |  |
| <b>Netzwerk</b><br>٠                         | LAN-IP-Konfiguration eingeben:                                                                                                    |                                         |                         | Installationsort des Geräts.                                 |                                                                                  |  |  |  |  |
| <b>Multicast</b><br>$\overline{\phantom{a}}$ | Logische Ethernet-/Bridge-Schnittstelle                                                                                                    | $en1-0$                                 |                         | <b>Kontakt:</b><br>Sollte den Verantwortlichen für das Gerät |                                                                                  |  |  |  |  |
| <b>WAN</b>                                   | Adressmodus                                                                                                    | Statisch DHCP-Client                    |                         |                                                              | auflisten (E-Mail-Adresse wird empfohlen).                                       |  |  |  |  |
| <b>VPN</b>                                   | IP-Adresse                                                                                                    | 192.168.0.250                           |                         |                                                              | Zum Schutz Ihres Geräts vor unberechtigten                                       |  |  |  |  |
| <b>Firewall</b>                              | Netzmaske                                                                                                    | 255.255.255.0                           |                         |                                                              | Zugriffen wird die Konfiguration eines<br>Systempassworts für das Gerät dringend |  |  |  |  |
| <b>Lokale Dienste</b><br>٠<br>Wartung        | Standard-Gatewav-IP-Adresse                                                                                                    | 0.0.0.0                                 |                         |                                                              | empfohlen. Im Auslieferungszustand lautet                                        |  |  |  |  |
| <b>Externe Berichterstellung</b>             | Feste DNS-Server-Adresse                                                                                                    | Aktiviert                               |                         |                                                              | das Systempasswort funkverk.<br>Hier können Sie das Systemadministrator-         |  |  |  |  |
| <b>Monitoring</b>                            | Marnung! Konfigurationsverbindung geht möglicherweise beim Ändern der<br>IP-Adresse verloren! Klicken Sie auf "OK", und melden Sie sich erneut an, um<br>fortzufahren! | $\overline{\mathcal{A}}$                | Passwort erneut ändern. |                                                              |                                                                                  |  |  |  |  |
|                                              | Wird dieses Gerät als DHCP-Server verwendet?                                                                                                    |                                         |                         |                                                              |                                                                                  |  |  |  |  |
|                                              | Dieses Gerät als DHCP-Server verwenden                                                                                                    | <b>V</b> Aktiviert                      |                         |                                                              |                                                                                  |  |  |  |  |
|                                              | IP-Adressbereich                                                                                                    | 192.168.0.10<br>192.168.0.30            |                         |                                                              |                                                                                  |  |  |  |  |
|                                              | <b>Erweiterte Einstellungen</b>                                                                                                    |                                         |                         |                                                              |                                                                                  |  |  |  |  |
|                                              | OK                                                                                                    |                                         |                         |                                                              |                                                                                  |  |  |  |  |

Abb. 4: **Assistenten** -> **Erste Schritte** -> **Grundeinstellungen**

# **1.2.2 Konfiguration des Internetzugangs**

Über den Assistenten kann die Internetverbindung in wenigen Schritten eingerichtet werden. Gehen Sie dazu in folgendes Menü:

(1) Gehen Sie zu **Assistenten** -> **Internetzugang** -> **Internetverbindungen** -> **Neu**.

| <b>Octopus F50</b><br>octopus_f50                                             |                                    | Sprache Deutsch v                                   |        | Ansicht Standard    | $\checkmark$ | Online-Hilfe         |                            |                                                                                                    |
|-------------------------------------------------------------------------------|------------------------------------|-----------------------------------------------------|--------|---------------------|--------------|----------------------|----------------------------|----------------------------------------------------------------------------------------------------|
| <b>Konfiguration speichern</b><br><b>Assistenten</b><br><b>Erste Schritte</b> |                                    |                                                     |        |                     |              | Internetverbindungen |                            |                                                                                                    |
| Internetzugang<br><b>VPN</b><br>Systemverwaltung                              |                                    | Internetverbindungstyp auswählen:<br>Verbindungstyp |        | Internes ADSL-Modem | $\checkmark$ |                      |                            | Verbindungstyp                                                                                                    |
| <b>Physikalische</b><br><b>Schnittstellen</b><br><b>VolP</b>                  | ٠                                  |                                                     |        |                     |              |                      |                            | Der Internetzugang kann entweder direkt über<br>dieses Gerät bereitgestellt werden, über ein<br>verbundenes Modern oder durch Verbinden mit<br>einem weiteren Gateway, das den<br>Internetzugang bereitstellt. |
| Nummerierung<br>Anrufkontrolle<br><b>Anwendungen</b>                          |                                    |                                                     |        |                     |              |                      |                            | Legen Sie fest, wie der Internetzugang in Ihrem<br>Netzwerk bereitgestellt werden soll.<br>Hinweis: Die verfügbaren Optionen sind von der                                                                      |
| LAN<br><b>Wireless LAN Controller</b>                                         | ▼                                  |                                                     |        |                     |              |                      | Verbindungstyp:            | Hardwarespezifikation Ihres Geräts abhängig.<br>Internes VDSL-/ADSL-/SHDSL-Modem:                                                                                                    |
| <b>Netzwerk</b><br><b>Multicast</b><br><b>WAN</b>                             | ٠<br>٠<br>$\overline{\phantom{a}}$ |                                                     |        |                     |              |                      |                            | Die Verbindung wird über das integrierte VDSL-<br>/ADSL-/SHDSL-Modem bereitgestellt.<br>Externes xDSL-Modem : Die Verbindung wird<br>über ein externes xDSL-Modem hergestellt.                                 |
| <b>VPN</b><br>Firewall                                                        | ٠                                  |                                                     |        |                     |              |                      |                            | Externes Gatevay/Kabelmodem: Die<br>Verbindung wird über ein externes Gateway oder<br>ein Kabelmodem hergestellt.<br>UMTS : Die Verbindung wird über ein UMTS-                                                 |
| <b>Lokale Dienste</b><br><b>Wartung</b><br><b>Externe Berichterstellung</b>   | ۰                                  |                                                     |        |                     |              |                      | Modem hergestellt.         |                                                                                                    |
| <b>Monitoring</b>                                                             |                                    |                                                     | Weiter | <b>Abbrechen</b>    |              |                      | <b>Communications GmbH</b> | Copyright <sup>®</sup> Version 3.0, 2011 Funkwerk Enterprise                                                                                                    |

Abb. 5: **Assistenten** -> **Internetzugang** -> **Internetverbindungen** -> **Neu**

Gehen Sie folgendermaßen vor:

- (1) Wählen Sie bei Verbindungstyp Internes ADSL-Modem aus.
- (2) Klicken Sie auf **Weiter**.

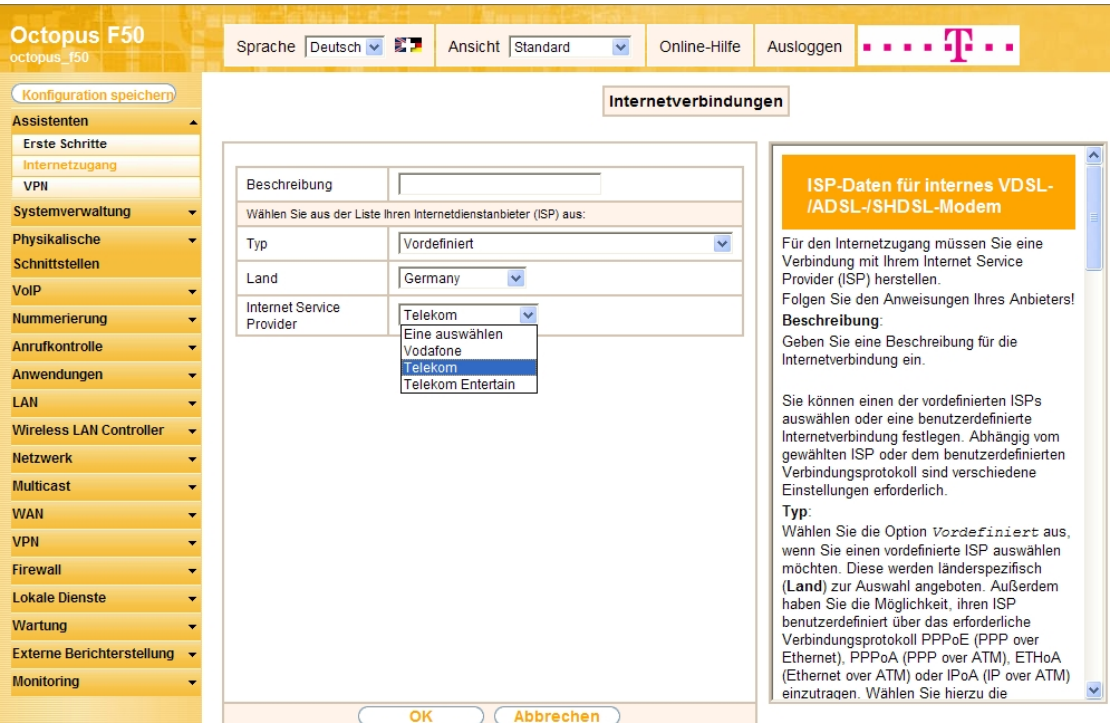

Abb. 6: **Assistenten** -> **Internetzugang** -> **Internetverbindungen** -> **Weiter**

Gehen Sie folgendermaßen vor:

- (1) Bei Typ belassen Sie die Einstellung **Vordefiniert**.
- (2) Als Land wählen Sie z. B. Germany.
- (3) Bei Internet Service Provider wählen Sie für den ADSL-Anschluss Telekom aus.

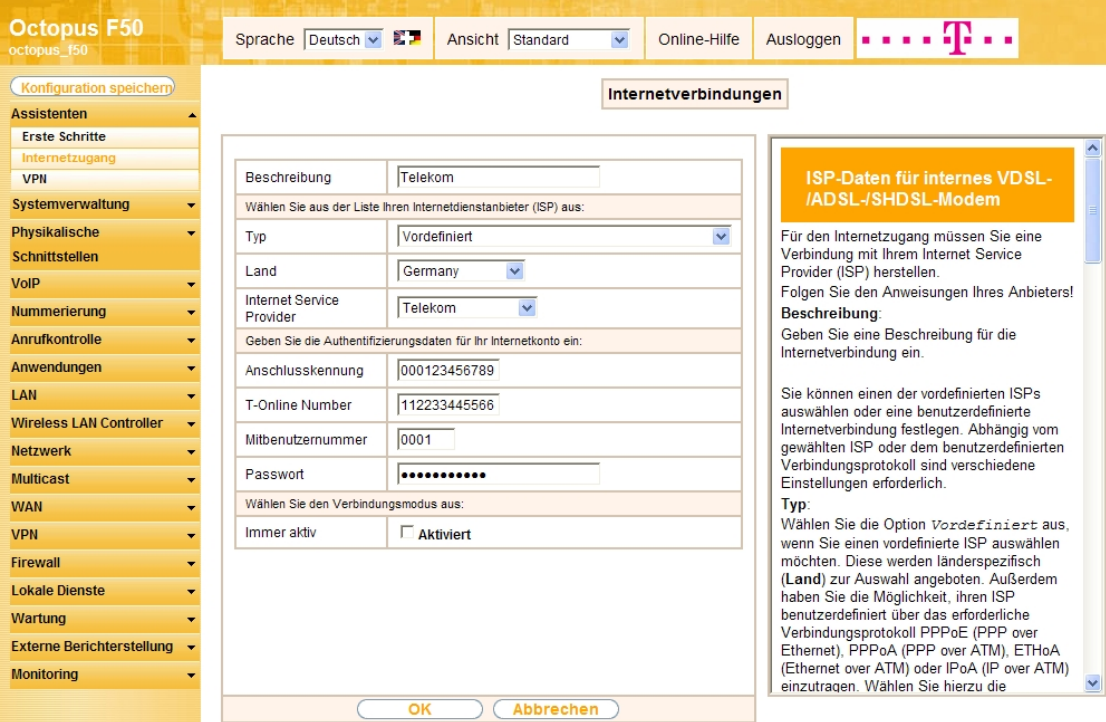

Abb. 7: **Assistenten** -> **Internetzugang** -> **Internetverbindungen** -> **Weiter** (vollständige Konfiguration des Fensters)

Im Feld Beschreibung wird automatisch Telekom angezeigt. Die Felder für die Eingabe der Verbin-

dungsdaten öffnen sich.

- (1) Bei **Anschlusskennung** tragen Sie die 12-stellige Nummer laut Telekom Auftragsbestätigung ein, z. B. 000123456789.
- (2) Als **T-Online Nummer** tragen Sie die 12-stellige Nummer laut Telekom Auftragsbestätigung ein, z. B. 112233445566.
- (3) Tragen Sie die 4-stellige Mitbenutzernummer ein, z. B. 0001.
- (4) Geben Sie bei **Passwort** das persönliche Kennwort laut Telekom Auftragsbestätigung ein, z. B. supersecret.
- (5) Im Feld **Immer aktiv** legen Sie fest, ob die Internetverbindung immer aktiv sein soll. Aktivieren Sie diese Option nur, wenn Sie über einen Internetzugang mit Flatrate verfügen.
- (6) Bestätigen Sie Ihre Angaben mit **OK**.

#### **Hinweis**

Wenn Sie in der **Liste konfigurierter Internetverbindungen** bereits einen Eintrag angelegt haben und auf das Symbol **by klicken, um diesen Eintrag zu öffnen**, so sind die Daten, die Sie von der Telekom erhalten und bereits eingegeben haben, in den Feldern **Benutzername** und **Passwort** zusammengefasst.

Anschließend kann auf der Statusseite des Systems der Zustand der WAN-Verbindung kontrolliert werden.

(1) Gehen Sie zu **Systemverwaltung** -> **Status**.

| <b>Octopus F50</b><br>octopus_f50                          | Sprache Deutsch - 27                      | Ansicht Standard<br>Online-Hilfe<br>Ausloggen<br>$\vert$ $\vert$ |                         |  |  |  |  |  |
|------------------------------------------------------------|-------------------------------------------|------------------------------------------------------------------|-------------------------|--|--|--|--|--|
| Konfiguration speichern                                    |                                           |                                                                  |                         |  |  |  |  |  |
| <b>Assistenten</b>                                         |                                           |                                                                  |                         |  |  |  |  |  |
| Systemverwaltung                                           | Automatisches Aktualisierungsintervall 60 | Übernehmen<br>Sekunden                                           |                         |  |  |  |  |  |
| <b>Status</b>                                              | Systeminformationen                       |                                                                  |                         |  |  |  |  |  |
| Globale Einstellungen                                      | Uptime                                    | 0 Tag(e) 1 Stunde(n) 22 Minute(n)                                |                         |  |  |  |  |  |
| Kennziffern                                                |                                           |                                                                  |                         |  |  |  |  |  |
| Schnittstellenmodus /                                      | Systemdatum                               | Dienstag, 06 Dez 2011, 12:55:22                                  |                         |  |  |  |  |  |
| Bridge-Gruppen                                             | Seriennummer                              | TO1BBA011300007                                                  |                         |  |  |  |  |  |
| <b>Administrativer Zugriff</b><br>Remote Authentifizierung | <b>BOSS-Version</b>                       | V1 R0.3.0 001 from 2011/11/11 00:00:00                           |                         |  |  |  |  |  |
| Zertifikate                                                | Letzte gespeicherte Konfiguration         | Donnerstag, 01 Jan 1970, 00:59:59                                |                         |  |  |  |  |  |
| Physikalische                                              | Status Nachtbetrieb                       | Aus                                                              |                         |  |  |  |  |  |
| <b>Schnittstellen</b>                                      | Ressourceninformationen                   |                                                                  |                         |  |  |  |  |  |
| VoIP<br>٠                                                  | CPU-Nutzung                               | 0%                                                               |                         |  |  |  |  |  |
| Nummerierung                                               | Arbeitsspeichernutzung                    | 29.8/63.9 MByte (46%)                                            |                         |  |  |  |  |  |
| Anrufkontrolle                                             | Speicherkarte                             | Keine Karte verwendet                                            |                         |  |  |  |  |  |
| Anwendungen<br>٠                                           | Aktive Sitzungen (SIF, RTP, etc)          | $\bf{0}$                                                         |                         |  |  |  |  |  |
| LAN                                                        | Aktive IPSec-Tunnel                       | 0/0                                                              |                         |  |  |  |  |  |
| <b>Wireless LAN Controller</b><br>٠                        | Module                                    |                                                                  |                         |  |  |  |  |  |
| <b>Netzwerk</b><br>٠                                       | DSP-Modul                                 | 4 Chan SoftCoder                                                 |                         |  |  |  |  |  |
| <b>Multicast</b><br>٠                                      | DSP-Modul                                 | <b>5 Chan DANUBE</b>                                             |                         |  |  |  |  |  |
| <b>WAN</b><br>٠                                            | Physikalische Schnittstellen              |                                                                  |                         |  |  |  |  |  |
| <b>VPN</b><br>۰                                            | Schnittstelle                             | Verbindungsinformation                                           | Link                    |  |  |  |  |  |
|                                                            | $en1-0$                                   | 192.168.0.250 / 255.255.255.0                                    | ٥                       |  |  |  |  |  |
| Firewall<br>٠                                              | bri-1                                     | Konfiguriert                                                     | ο                       |  |  |  |  |  |
| <b>Lokale Dienste</b><br>٠                                 | ADSL                                      | 3456<br>kbit/s Downstream                                        | $\overline{\mathbf{o}}$ |  |  |  |  |  |
| Wartung<br>۰                                               |                                           | 576<br>kbit/s Upstream                                           |                         |  |  |  |  |  |
| <b>Externe Berichterstellung</b>                           | WAN-Schnittstellen                        |                                                                  |                         |  |  |  |  |  |
| <b>Monitoring</b>                                          | Beschreibung                              | Verbindungsinformation                                           | Link                    |  |  |  |  |  |
|                                                            | Telekom                                   | ۵<br>79.195.47.103 Abgerufen vom Server                          |                         |  |  |  |  |  |

Abb. 8: **Systemverwaltung** -> **Status**

### **1.2.3 Konfiguration des SIP-Providers**

Am IP-basierten Anschluss werden externe Telefonverbindungen über das Internet aufgebaut. Dafür sind VoIP-Einstellungen für den SIP-Provider erforderlich.

(1) Gehen Sie zu **VoIP** -> **Einstellungen** -> **SIP-Provider** -> **Neu**.

| <b>Octopus F50</b><br>octopus f50 | . <b>.p</b><br>Sprache Deutsch . 27<br>Ansicht Standard<br>$\overline{\phantom{0}}$<br>Ausloggen<br>Online-Hilfe |
|-----------------------------------|----------------------------------------------------------------------------------------------------|
| <b>Konfiguration speichern</b>    | <b>SIP-Provider</b><br>Codec-Profile<br><b>Standorte</b><br>Optionen                                             |
| <b>Assistenten</b>                |                                                                                                    |
| Systemverwaltung<br>٠             |                                                                                                    |
| Physikalische                     | Grundeinstellungen                                                                                               |
| <b>Schnittstellen</b>             | Telekom-1<br>Beschreibung                                                                                        |
| VoIP                              | Provider-Status<br>● Aktiv ● Inaktiv                                                                             |
| Einstellungen                     |                                                                                                    |
| Nummerierung                      | Anschlussart<br>● Einzelrufnummer ● Durchwahl                                                                    |
| <b>Anrufkontrolle</b>             | 55<br>$\overline{\phantom{a}}$<br>Authentifizierungs-ID                                                          |
| Anwendungen                       | Passwort<br>                                                                                                    |
| LAN                               | 0517 72<br>Benutzername                                                                                          |
| <b>Wireless LAN Controller</b>    | t-online.de<br>Domäne                                                                                            |
| <b>Netzwerk</b>                   |                                                                                                    |
| <b>Multicast</b>                  | Einstellungen für Gehende Rufnummer                                                                              |
| <b>WAN</b><br>٠                   | $\overline{\phantom{a}}$<br>Standard<br>Gehende Rufnummer                                                        |
| <b>VPN</b>                        | Registrar                                                                                                    |
| <b>Firewall</b>                   | tel.t-online.de<br>Registrar                                                                                     |
| <b>Lokale Dienste</b>             | 5060<br>Port Registrar                                                                                           |
| Wartung                           | Transportprotokoll<br>O UDP O TCP                                                                                |
| <b>Externe Berichterstellung</b>  | <b>STUN</b>                                                                                                    |
| <b>Monitoring</b>                 | STUN-Server                                                                                                    |
|                                   | 3478<br>Port-STUN-Server                                                                                         |
|                                   | Timer                                                                                                    |
|                                   | 60<br>Registrierungstimer<br>Sekunden                                                                            |
|                                   | <b>Erweiterte Einstellungen</b>                                                                                  |
|                                   | OK<br>Abbrechen                                                                                                  |

Abb. 9: **VoIP** -> **Einstellungen** -> **SIP-Provider** -> **Neu**

Gehen Sie folgendermaßen vor um einen neuen Eintrag zur Konfiguration Ihres SIP-Providers einzufügen:

- (1) Geben Sie eine Beschreibung für den SIP-Provider ein, z. B. Telekom-1.
- (2) Bei Authentifizierungs-ID geben Sie Zugangsnummer Ihres Providers ein, z. B. 55xxxxx77.
- (3) Geben Sie bei Passwort das persönliche Kennwort ein, z. B. supersecret.
- (4) Geben Sie bei **Benutzername** die Telefonnummer ein, die Sie von Ihrem Provider erhalten haben, z. B. 0517xxxxx72.
- (5) Tragen Sie bei Domäne die Adresse, z. B.  $t$ -online. de ein.
- (6) Geben Sie bei **Registrar** den DNS-Namen oder die IP-Adresse des SIP-Servers an, z. B. tel.t-online.de.
- (7) Belassen Sie die übrigen Einstellungen und bestätigen Sie mit **OK**.

Verfahren Sie analog für alle Rufnummern des IP-Anschlusses. Wenn die Daten korrekt eingetragen und erkannt wurden, zeigt der Link-Status einen grünen Pfeil.

Die Liste der konfigurierten Rufnummern sieht nun wie folgt aus:

| <b>Octopus F50</b><br>octopus 150 | Sprache Deutsch V                        | Ansicht Standard                                                                                                    | Ausloggen<br>$\vert \cdot \vert$<br>Online-Hilfe        |                 | . <b>. .</b> |        |
|-----------------------------------|------------------------------------------|----------------------------------------------------------------------------------------------------|---------------------------------------------------------|-----------------|--------------|--------|
| Konfiguration speichern           |                                          | <b>SIP-Provider</b>                                                                                                    | Standorte   Codec-Profile                               | <b>Optionen</b> |              |        |
| <b>Assistenten</b>                |                                          |                                                                                                    |                                                         |                 |              |        |
| Systemverwaltung                  |                                          |                                                                                                    |                                                         |                 |              |        |
| Physikalische                     | Ansicht 20                               | pro Seite ( / Seite ( / Seite ( / Seite ( / Seite ( / Seite ( / Seite ( / Seite ( / Seite ( / Seite ( / Seite ( / Seite ( / Seite ( / Seite ( / Seite ( / Seite ( / Seite ( / Seite ( / Se | $\vert \cdot \vert$ gleich<br>$\vert$ – $\vert$<br>Los) |                 |              |        |
| Schnittstellen                    | Nr.<br>Beschreibung                      | Registrar                                                                                                    | Anschlussart                                            | <b>Status</b>   | Aktion       |        |
| <b>VoIP</b>                       | Telekom-1                                | tel.t-online.de                                                                                                    | Einzelrufnummer                                         | O               | $+1$         | 會<br>Ø |
| Einstellungen                     | $\overline{2}$<br>Telekom-2              | tel.t-online.de                                                                                                    | Einzelrufnummer                                         | O               | $+1$         | P<br>童 |
| <b>Nummerierung</b>               | 3<br>Telekom-3                           | tel.t-online.de                                                                                                    | Einzelrufnummer                                         | O               | f            | 面图     |
| Anrufkontrolle                    | Seite: 1, Objekte: 1 - 3, Max. Anzahl 25 |                                                                                                    |                                                         |                 |              |        |
| Anwendungen                       |                                          |                                                                                                    | <b>Neu</b>                                              |                 |              |        |
| LAN                               |                                          |                                                                                                    |                                                         |                 |              |        |

Abb. 10: **VoIP** -> **Einstellungen** -> **SIP-Provider**

Nach der Konfiguration der VoIP-Leitungen (SIP-Provider) werden entsprechende Einträge für den externen Port **SIP-Provider** automatisch erzeugt. Wenn mit der Anlage kein externer ISDN-Anschluss verwendet wird, kann der vordefinierte Eintrag aus der Liste gelöscht werden.

- (1) Gehen Sie zu **Nummerierung** -> **Externe Anschlüsse** -> **Anschlüsse**.
- (2) Löschen Sie den vordefinierten Eintrag *ISDN Extern* indem Sie auf das **Finn**-Symbol klicken.

| <b>Octopus F50</b><br>octopus f50 |     | Sprache Deutsch - ED                                                                                            | Ansicht  <br>Standard | $\bullet$ | Online-Hilfe               | Ausloggen | . <b>.p</b> |   |   |
|-----------------------------------|-----|----------------------------------------------------------------------------------------------------|-----------------------|-----------|----------------------------|-----------|-------------|---|---|
| Konfiguration speichern           |     |                                                                                                    | Anschlüsse            |           | Rufnummern   Bündel   X.31 |           |             |   |   |
| <b>Assistenten</b>                |     |                                                                                                    |                       |           |                            |           |             |   |   |
| Systemverwaltung<br>۰             |     |                                                                                                    |                       |           |                            |           |             |   |   |
| Physikalische                     |     | pro Seite <   >> Filtern in Keine<br>Los)<br>Ansicht 20<br>$\vert \bullet \vert \vert$ gleich<br>$\blacksquare$ |                       |           |                            |           |             |   |   |
| <b>Schnittstellen</b>             | Nr. | Beschreibung                                                                                                    |                       |           | <b>Externer Port</b>       |           |             |   |   |
| <b>VoIP</b>                       | 01  | <b>ISDN Extern</b>                                                                                              |                       |           | <b>ISDN</b> Extern         |           |             | 會 | Ø |
| <b>Nummerierung</b>               | 02  | Telekom-1                                                                                                    |                       |           | SIP-Provider               |           |             |   |   |
| <b>Externe Anschlüsse</b>         | 03  | Telekom-2                                                                                                    |                       |           | SIP-Provider               |           |             |   |   |
| <b>Benutzereinstellungen</b>      | 04  | Telekom-3                                                                                                    |                       |           | SIP-Provider               |           |             |   |   |
| <b>Gruppen &amp; Teams</b>        |     | Seite: 1, Objekte: 1 - 4                                                                                        |                       |           |                            |           |             |   |   |
| Rufverteilung                     |     |                                                                                                    |                       |           |                            |           |             |   |   |
| Zuordnung der Endgeräte           |     |                                                                                                    |                       |           | <b>Neu</b>                 |           |             |   |   |
| Anrufkontrolle                    |     |                                                                                                    |                       |           |                            |           |             |   |   |

Abb. 11: **Nummerierung** -> **Externe Anschlüsse** -> **Anschlüsse**

Nachdem der Eintrag gelöscht wurde, können Sie das nicht mehr benötige Bündel ebenfalls löschen.

- (1) Gehen Sie zu **Nummerierung** -> **Externe Anschlüsse** -> **Bündel**.
- (2) Löschen Sie den vordefinierten Eintrag *ISDN Extern* indem Sie auf das **in Symbol klicken**.

| <b>Octopus F50</b><br>octopus f50             | ե <b>ուր</b> գրելո<br>Sprache Deutsch B<br>Ansicht<br>Standard<br>$\overline{\phantom{a}}$<br>Ausloggen<br>Online-Hilfe      |
|-----------------------------------------------|----------------------------------------------------------------------------------------------------|
| Konfiguration speichern<br><b>Assistenten</b> | <b>Bündel</b><br>$\mathsf{X}$ .31<br>Anschlüsse<br>Rufnummern                                                                |
| Systemverwaltung                              | Warnung: Bezug zu ungültigem Datenbankeintrag.<br>Ψ                                                                          |
| Physikalische                                 |                                                                                                    |
| Schnittstellen                                | pro Seite (<<   >>>>>> Filtern in Keine<br>$\left  \bullet \right $ gleich<br>Los)<br>Ansicht 20<br>$\overline{\phantom{a}}$ |
| <b>VolP</b>                                   | Reihenfolge im Bündel<br>Beschreibung<br>Index                                                                               |
| <b>Nummerierung</b>                           | 面P<br>01<br><b>ISDN</b> Extern<br>*Ungültiger Bezug*                                                                         |
| <b>Externe Anschlüsse</b>                     | Seite: 1, Objekte: 1 - 1                                                                                                    |
| Benutzereinstellungen                         |                                                                                                    |
| <b>Gruppen &amp; Teams</b>                    | <b>Neu</b>                                                                                                    |

Abb. 12: **Nummerierung** -> **Externe Anschlüsse** -> **Bündel**

Im nächsten Schritt werden die externen Rufnummern des IP-Anschlusses konfiguriert.

(1) Gehen Sie zu **Nummerierung** -> **Externe Anschlüsse** ->**Rufnummern** -> **Neu**.

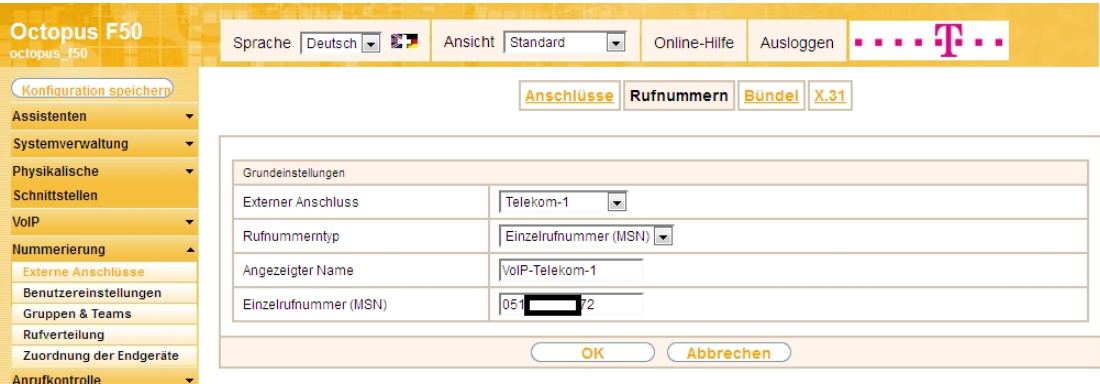

#### Abb. 13: **Nummerierung** -> **Externe Anschlüsse** ->**Rufnummern** -> **Neu**

Gehen Sie folgendermaßen vor um die externe Rufnummer zu konfigurieren:

- (1) Bei **Externer Anschluss** wählen Sie den bereits konfigurierten SIP-Anschluss aus, hier z. B. 1ekom-1.
- (2) Für Rufnummerntyp wurde bereits die Option *Einzelrufnummern (MSN)* vorbelegt.
- (3) Bei **Angezeigter Name** geben Sie den Namen ein, der für diese Rufnummer angezeigt werden soll, z. B.  $V$ oIP-Telekom-1.

(4) Unter **Einzelrufnummer (MSN)** tragen Sie die Rufnummer des bereits konfiguriertem SIP-Provider ein. In unserm Beispiel sind beim SIP-Provider der **Benutzername** und die **Rufnummer** identisch, z. B. 0517xxxxx72.

Verfahren Sie analog für alle Rufnummern des IP-Anschlusses. Die Liste der konfigurierten Rufnummern sieht nun wie folgt aus:

| <b>Octopus F50</b><br>octopus f50            | Sprache Deutsch - ED     | Ansicht  <br>Standard                   | Ausloggen<br>Online-Hilfe<br>$\blacksquare$       |                          |
|----------------------------------------------|--------------------------|-----------------------------------------|---------------------------------------------------|--------------------------|
| Konfiguration speichern                      |                          | <b>Anschlüsse</b>                       | Bündel X.31<br><b>Rufnummern</b>                  |                          |
| <b>Assistenten</b>                           |                          |                                         |                                                   |                          |
| Systemverwaltung<br>$\overline{\phantom{a}}$ |                          |                                         |                                                   |                          |
| <b>Physikalische</b>                         | Ansicht 20               | pro Seite (<<   >>>>>> Filtern in Keine | $\left  \bullet \right $ gleich<br>$\blacksquare$ | Los)                     |
| <b>Schnittstellen</b>                        | Externer Anschluss       | Rufnummer (MSN)                         | Rufnummerntyp                                     | Angezeigter Name         |
| VoIP                                         | Telekom-1                | 0517<br>$\sim$ $\sim$ $\sim$            | Einzelrufnummer (MSN)                             | 會<br>B<br>VolP-Telekom-1 |
| <b>Nummerierung</b>                          | Telekom-2                | 0517<br>$\blacksquare$ 75               | Einzelrufnummer (MSN)                             | □<br>P<br>VolP-Telekom-2 |
| <b>Externe Anschlüsse</b>                    | Telekom-3                | $0517$ $8$                              | Einzelrufnummer (MSN)                             | 面区<br>VolP-Telekom-3     |
| Benutzereinstellungen                        | Seite: 1, Objekte: 1 - 3 |                                         |                                                   |                          |
| <b>Gruppen &amp; Teams</b>                   |                          |                                         |                                                   |                          |
| <b>Rufverteilung</b>                         |                          |                                         | Neu                                               |                          |
| Zuerdoung der Endgeräte                      |                          |                                         |                                                   |                          |

Abb. 14: **Nummerierung** -> **Externe Anschlüsse** ->**Rufnummern**

# **1.2.4 Konfiguration von Quality of Service für VoIP-Verbindungen**

Um die Qualität der externen Telefonverbindungen bei konkurrierenden Datenströmen über die WAN-Schnittstelle zu gewährleisten, ist die Konfiguration von **Quality of Service** erforderlich.

Zurzeit werden an den Anschlüssen der Deutschen Telekom folgende TOS-Werte für VoIP verwendet:

- für SIP-Daten TOS-Hexadezimalwert:  $c0$
- für RTP-Daten TOS-Hexadezimalwert: a0

Deswegen werden zuerst DSCP-Einstellungen für SIP und RTP-Daten angepasst bzw. neu konfiguriert.

(1) Gehen Sie zu **VoIP** -> **Einstellungen** -> **Optionen** -> **Erweiterte Einstellungen**.

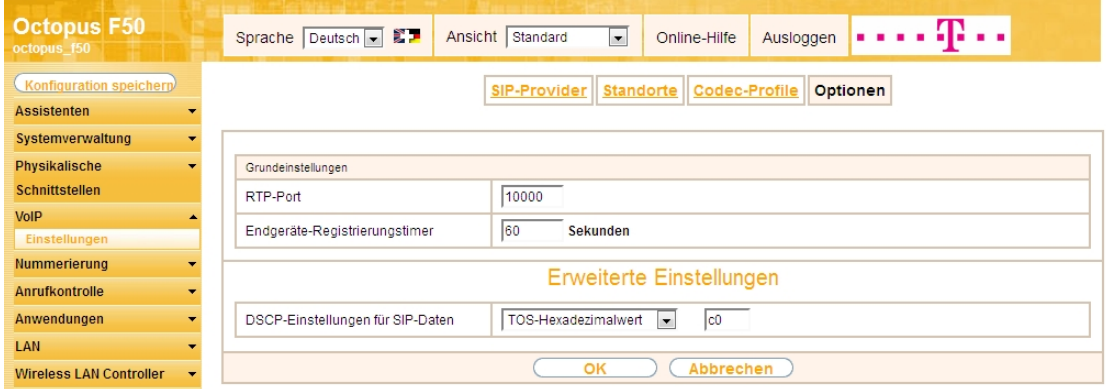

#### Abb. 15: **VoIP** -> **Einstellungen** -> **Optionen** -> **Erweiterte Einstellungen**

Gehen Sie folgendermaßen vor:

- (1) Wählen Sie bei DSCP-Einstellungen für SIP-Daten den **TOS-Hexadezimalwert** aus, und ändern Sie den Standardwert auf  $c0$ .
- (2) Bestätigen Sie mit **OK**.

DSCP-Einstellungen für RTP-Daten werden im Menü **Standorte** festgelegt.

(1) Gehen Sie zu **VoIP** -> **Einstellungen** ->**Standorte** -> **Neu**.

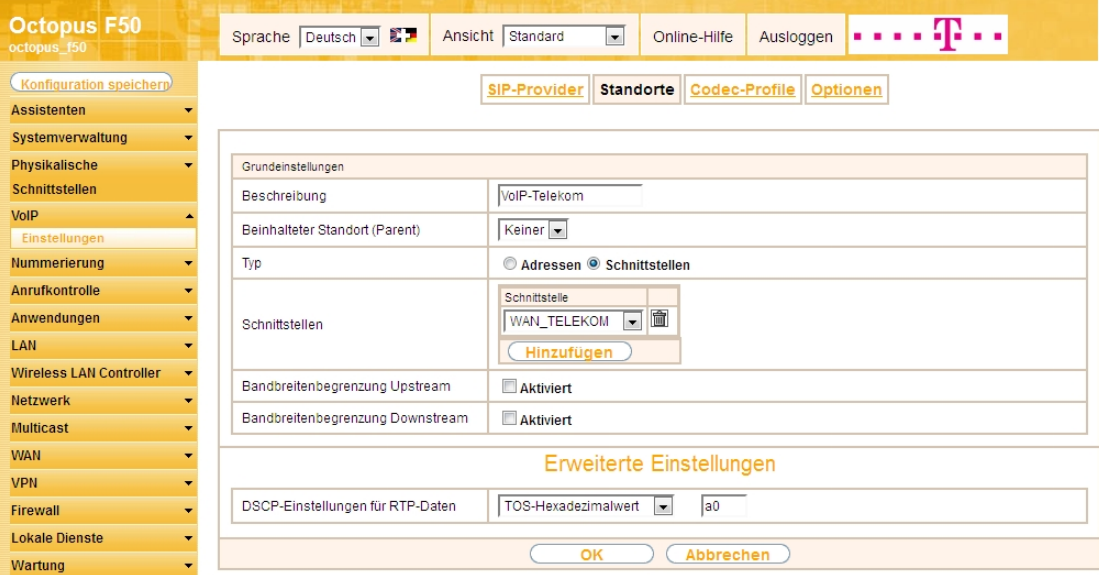

Abb. 16: **VoIP** -> **Einstellungen** ->**Standorte** -> **Neu**

Gehen Sie folgendermaßen vor:

- (1) Bei Beschreibung geben Sie z. B.  $V O I P T e 1 e k o m e$ in.
- (2) Belassen Sie den Beinhalteter Standort (Parent) bei Keiner.
- (3) Wählen Sie bei Typ *Schnittstellen* aus. Der SIP-Standort wird über die verfügbaren Schnittstellen definiert.
- (4) Bei **Schnittstellen** fügen Sie mit der Option **Hinzufügen** die Schnittstelle *6 +7,
,41* hinzu.
- (5) Klicken Sie auf **Erweiterte Einstellungen**.
- (6) Wählen Sie bei DSCP-Einstellungen für RTP-Daten den **TOS-Hexadezimalwert** aus, und ändern Sie den Standardwert auf  $a0$ .
- (7) Bestätigen Sie mit **OK**.

Als Nächstes legen Sie bei allen für den IP-Anschluss konfigurierten SIP-Provider den **Standort** fest. Wählen Sie das Symbol <sub>(C)</sub>, um vorhandene Einträge zu bearbeiten.

(1) Gehen Sie zu VoIP -> Einstellungen -> SIP-Provider -> <Telekom-1>  $\mathbb{Z}$  -> Erweiterte Einstel**lungen**.

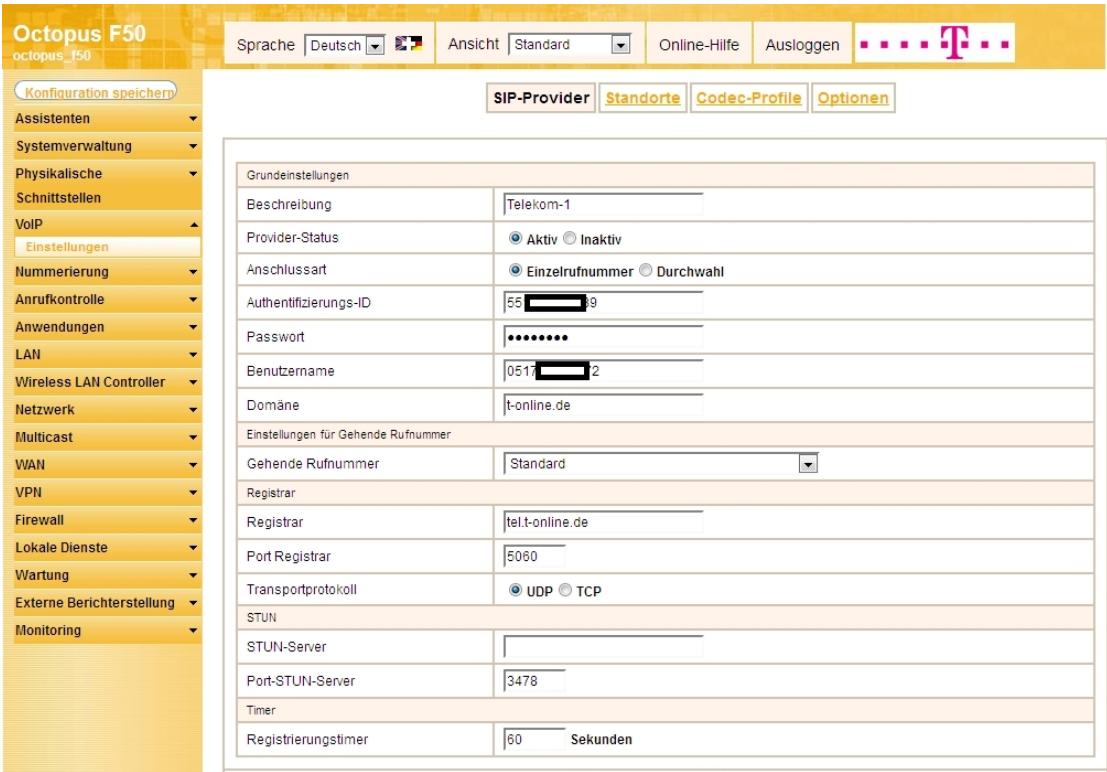

Abb. 17: **VoIP** -> **Einstellungen** -> **SIP-Provider** -> **<Telekom-1>**

### **Erweiterte Einstellungen**

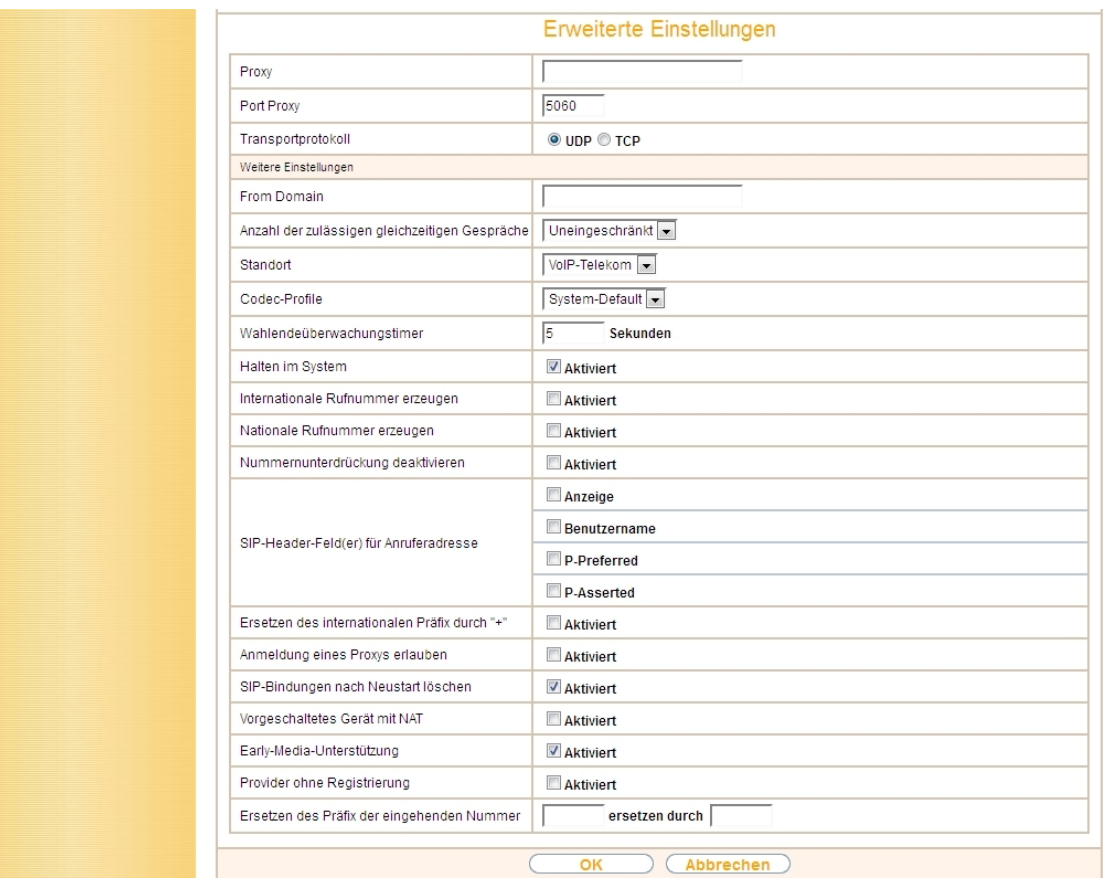

Abb. 18: **VoIP** -> **Einstellungen** -> **SIP-Provider** -> **<Telekom-1>** -> **Erweiterte Einstellungen**

Gehen Sie folgendermaßen vor:

- (1) Wählen Sie den Standort des SIP-Servers aus, den Sie im Menü **Standorte** definiert haben, hier z. B. *VoIP-Telekom.*
- (2) Bestätigen Sie mit **OK.**

Verfahren Sie analog für Externe Anschlüsse Telekom-2 und Telekom-3.

Jetzt werden für die VoIP-Telefonie für die relevanten SIP- und RTP-Daten zwei neue Filter anhand der bekannten DSCP/TOS Werte angelegt.

(1) Gehen Sie zu **Netzwerk** -> **QoS** -> **QoS-Filter** -> **Neu**.

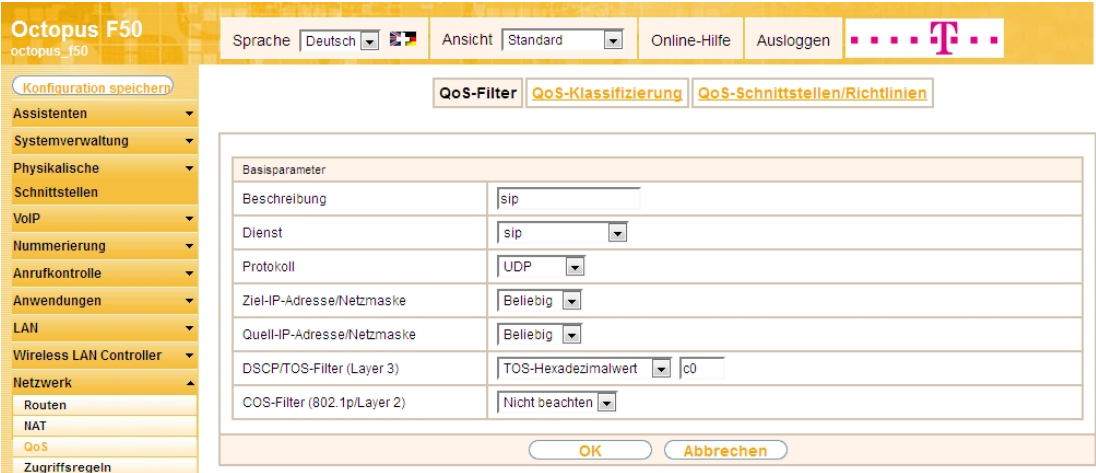

Abb. 19: **Netzwerk** -> **QoS** -> **QoS-Filter** -> **Neu**

Gehen Sie folgendermaßen vor:

- (1) Geben Sie die Beschreibung des Filters an, z. B.  $sin$ .
- (2) Wählen Sie einen Dienst aus, in unserem Beispiel  $\varepsilon$ ip.
- (3) Wählen Sie das **Protokoll** *80* aus.
- (4) Die Ziel-IP-Adresse/Netzmaske belassen Sie bei Beliebig.
- (5) Die Quell-IP-Adresse/Netzmaske belassen Sie bei Beliebig.
- (6) Wählen Sie bei **DSCP/TOS-Filter (Layer 3)** den *12)-3* aus, und ändern Sie den Standardwert auf c0.
- (7) Bei COS-Filter (802.1p/Layer 2) wählen Sie Nicht beachten aus.
- (8) Bestätigen Sie mit **OK**.

Wählen Sie die Schaltfläche **Neu** um weiteren IP-Filter zu definieren.

(1) Gehen Sie zu **Netzwerk** -> **QoS** -> **QoS-Filter** -> **Neu**.

| <b>Octopus F50</b><br>octopus_f50                 | Sprache Deutsch B           | Ansicht Standard<br>$\overline{\phantom{a}}$<br>Online-Hilfe<br>Ausloggen |
|---------------------------------------------------|-----------------------------|---------------------------------------------------------------------------|
| Konfiguration speichern                           | QoS-Filter                  | QoS-Klassifizierung   QoS-Schnittstellen/Richtlinien                      |
| <b>Assistenten</b><br>۰                           |                             |                                                                           |
| Systemverwaltung<br>$\overline{\phantom{a}}$      |                             |                                                                           |
| <b>Physikalische</b><br>٠                         | Basisparameter              |                                                                           |
| <b>Schnittstellen</b>                             | Beschreibung                | rtp                                                                       |
| <b>VoIP</b><br>۰                                  | <b>Dienst</b>               | Benutzerdefiniert                                                         |
| <b>Nummerierung</b><br>$\overline{\phantom{a}}$   |                             |                                                                           |
| <b>Anrufkontrolle</b><br>$\overline{\phantom{a}}$ | Protokoll                   | <b>UDP</b><br>$\overline{\phantom{a}}$                                    |
| Anwendungen<br>$\overline{\phantom{0}}$           | Ziel-IP-Adresse/Netzmaske   | Beliebig $\rightarrow$                                                    |
| LAN<br>۰                                          | Ziel-Port/Bereich           | $\overline{-1}$<br>$bis - 1$<br>-Alle-                                    |
| <b>Wireless LAN Controller</b><br>۰               | Quell-IP-Adresse/Netzmaske  | Beliebig -                                                                |
| <b>Netzwerk</b>                                   |                             |                                                                           |
| Routen                                            | Quell-Port/Bereich          | $\blacktriangleright$ -1<br>$bis - 1$<br>-Alle-                           |
| <b>NAT</b>                                        | DSCP/TOS-Filter (Layer 3)   | $\overline{\phantom{0}}$ a0<br>TOS-Hexadezimalwert                        |
| QoS                                               |                             |                                                                           |
| Zugriffsregeln                                    | COS-Filter (802.1p/Layer 2) | Nicht beachten                                                            |
| <b>Multicast</b><br>$\overline{\phantom{a}}$      |                             |                                                                           |
| <b>WAN</b><br>۰                                   |                             | Abbrechen<br>OK                                                           |
| <b>VPN</b><br>$\overline{\phantom{a}}$            |                             |                                                                           |

Abb. 20: **Netzwerk** -> **QoS** -> **QoS-Filter** -> **Neu**

Gehen Sie folgendermaßen vor:

(1) Geben Sie die **Beschreibung** des Filters an, z. B. *'*.

- (2) Wählen Sie bei Dienst Benutzerdefiniert aus.
- (3) Wählen Sie das **Protokoll** *UDP* aus.
- (4) Die Ziel-IP-Adresse/Netzmaske belassen Sie bei **Beliebig**.
- (5) Bei Ziel-Port/Bereich wählen Sie -Alle- aus.
- (6) Die Quell-IP-Adresse/Netzmaske belassen Sie bei Beliebig.
- (7) Bei Quell-Port/Bereich wählen Sie -Alle- aus.
- (8) Wählen Sie bei DSCP/TOS-Filter (Layer 3) den *TOS-Hexadezimalwert* aus, und ändern Sie den Standardwert auf  $a0$ .
- (9) Bei COS-Filter (802.1p/Layer 2) wählen Sie Nicht beachten aus.
- (10) Bestätigen Sie mit **OK**.

Ergebnis:

| <b>Octopus F50</b><br>octopus 150   |                          |                          | Sprache Deutsch B                   | Ansicht Standard                                                  | $\bullet$        | Online-Hilfe    |     | Ausloggen | . <b>.</b>      |   |   |   |
|-------------------------------------|--------------------------|--------------------------|-------------------------------------|-------------------------------------------------------------------|------------------|-----------------|-----|-----------|-----------------|---|---|---|
| Konfiguration speichern             |                          |                          |                                     | QoS-Filter   QoS-Klassifizierung   QoS-Schnittstellen/Richtlinien |                  |                 |     |           |                 |   |   |   |
| <b>Assistenten</b>                  |                          |                          |                                     |                                                                   |                  |                 |     |           |                 |   |   |   |
| Systemverwaltung                    | ٠                        |                          |                                     |                                                                   |                  |                 |     |           |                 |   |   |   |
| Physikalische                       | $\overline{\phantom{a}}$ | Ansicht 20               | pro Seite <<   >> Filtern in Keiner |                                                                   | $\bullet$ gleich | $\vert$ $\vert$ |     | Los)      |                 |   |   |   |
| Schnittstellen                      |                          | Index                    | Beschreibung                        | Quelle                                                            | Ziel             |                 |     |           | TOS-Dezimalwert |   |   |   |
| <b>VoIP</b>                         | $\overline{\phantom{a}}$ |                          | sip                                 | 0.0.0.0                                                           | 0.0.0.0:5060     |                 | 192 |           |                 | 童 | P |   |
| Nummerierung                        | $\overline{\phantom{a}}$ | $\overline{2}$           | rtp                                 | 0.0.0.0                                                           | 0.0.0.0          |                 |     | 160       |                 |   | 圖 | P |
| <b>Anrufkontrolle</b>               | ۰                        | Seite: 1, Objekte: 1 - 2 |                                     |                                                                   |                  |                 |     |           |                 |   |   |   |
| Anwendungen                         | $\blacktriangledown$     |                          |                                     |                                                                   |                  | <b>Neu</b>      |     |           |                 |   |   |   |
| LAN                                 | $\overline{\phantom{a}}$ |                          |                                     |                                                                   |                  |                 |     |           |                 |   |   |   |
| <b>Wireless LAN Controller</b>      |                          |                          |                                     |                                                                   |                  |                 |     |           |                 |   |   |   |
| <b>Netzwerk</b>                     |                          |                          |                                     |                                                                   |                  |                 |     |           |                 |   |   |   |
| Routen                              |                          |                          |                                     |                                                                   |                  |                 |     |           |                 |   |   |   |
| <b>NAT</b>                          |                          |                          |                                     |                                                                   |                  |                 |     |           |                 |   |   |   |
| <b>QoS</b><br><b>Zuariffsregeln</b> |                          |                          |                                     |                                                                   |                  |                 |     |           |                 |   |   |   |

Abb. 21: **Netzwerk** -> **QoS** -> **QoS-Filter**

Im Menü **QoS-Klassifizierung** wird der Datenverkehr klassifiziert. Sie erstellen dazu Klassenpläne zur Klassifizierung von IP-Paketen anhand zuvor definierter IP-Filter.

(1) Gehen Sie zu **Netzwerk** -> **QoS** -> **QoS-Klassifizierung** -> .

| <b>Octopus F50</b><br>octopus f50 |                          | Sprache Deutsch D               | . <b>.</b><br>Ansicht Standard<br>Ausloggen<br>$\overline{\phantom{a}}$<br>Online-Hilfe |  |  |  |  |  |  |
|-----------------------------------|--------------------------|---------------------------------|-----------------------------------------------------------------------------------------|--|--|--|--|--|--|
| Konfiguration speichern           |                          | QoS-Filter                      | QoS-Klassifizierung   QoS-Schnittstellen/Richtlinien                                    |  |  |  |  |  |  |
| <b>Assistenten</b>                |                          |                                 |                                                                                         |  |  |  |  |  |  |
| Systemverwaltung                  | $\overline{\phantom{0}}$ |                                 |                                                                                         |  |  |  |  |  |  |
| Physikalische                     | ٠                        | Basisparameter                  |                                                                                         |  |  |  |  |  |  |
| <b>Schnittstellen</b>             |                          | Klassenplan                     | $New -$                                                                                 |  |  |  |  |  |  |
| <b>VoIP</b>                       | ۰                        | Beschreibung                    | WAN                                                                                     |  |  |  |  |  |  |
| <b>Nummerierung</b>               | ▼                        |                                 |                                                                                         |  |  |  |  |  |  |
| <b>Anrufkontrolle</b>             | ▾                        | Filter                          | $\overline{\phantom{a}}$<br>sip                                                         |  |  |  |  |  |  |
| Anwendungen                       | ۰                        | Richtung                        | $\overline{\phantom{a}}$<br>Beide                                                       |  |  |  |  |  |  |
| LAN                               | ▼                        | High-Priority-Klasse            | V                                                                                       |  |  |  |  |  |  |
| <b>Wireless LAN Controller</b>    | $\cdot$                  | Setze DSCP/TOS Wert (Layer 3)   | $\overline{\phantom{a}}$<br>Erhalten                                                    |  |  |  |  |  |  |
| <b>Netzwerk</b>                   | ▴                        |                                 |                                                                                         |  |  |  |  |  |  |
| Routen                            |                          | Setze COS Wert (802.1p/Layer 2) | Erhalten $\blacktriangledown$                                                           |  |  |  |  |  |  |
| <b>NAT</b><br>QoS                 |                          |                                 | Schnittstelle                                                                           |  |  |  |  |  |  |
| Zugriffsregeln                    |                          | Schnittstellen                  | $\Box$<br>Telekom                                                                       |  |  |  |  |  |  |
| <b>Multicast</b>                  | $\blacksquare$           |                                 | Hinzufügen                                                                              |  |  |  |  |  |  |
| <b>WAN</b>                        | ▼                        |                                 |                                                                                         |  |  |  |  |  |  |
| <b>VPN</b>                        | ۰                        |                                 | Abbrechen<br>OK                                                                         |  |  |  |  |  |  |

Abb. 22: **Netzwerk** -> **QoS** -> **QoS-Klassifizierung** ->

Gehen Sie folgendermaßen vor:

- (1) Wählen Sie den Klassenplan, den Sie anlegen oder bearbeiten wollen. Mit der Einstellung Neu legen Sie einen neuen Klassenplan an.
- (2) Geben Sie die **Beschreibung** des Klassenplans, z. B. *6 +* ein.
- (3) Wählen Sie das Filter  $\sin$  aus.
- (4) Wählen Sie die **Richtung** der Datenpakete aus, hier *9*. Eingehende und ausgehende Datenpakete werden der im Folgenden zu definierenden Klasse (Klassen-ID) zugeordnet.
- (5) Aktivieren Sie die **High-Priority-Klasse**. Die Datenpakete werden der Klasse mit der höchsten Priorität zugeordnet.
- (6) Bei Setze DSCP/TOS Wert (Layer 3) wählen Sie *Erhalten* aus. Der DSCP/TOS Wert der IP-Datenpakete bleibt unverändert.
- (7) Wählen Sie bei Setze COS Wert (802.1p/layer 2) Erhalten aus.
- (8) Mit **Hinzufügen** wählen Sie diejenige **Schnittstelle**, an die Sie den Klassenplan binden wollen, z. B. Telekom (entspricht dem WAN Port der Anlage).
- (9) Bestätigen Sie mit **OK**.

Tragen Sie nun zum **Klassenplan** *6 +* den **Filter** *'* ein.

(1) Gehen Sie zu **Netzwerk** -> **QoS** -> **QoS-Klassifizierung** -> .

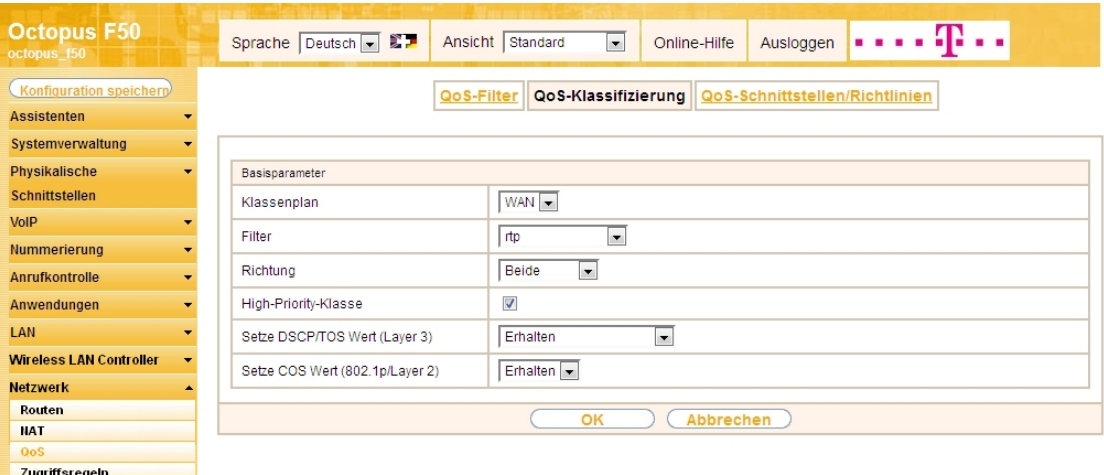

Abb. 23: **Netzwerk** -> **QoS** -> **QoS-Klassifizierung** ->

Gehen Sie folgendermaßen vor:

- (1) Wählen Sie den **Klassenplan** *6 +* aus.
- (2) Wählen Sie das Filter  $rtp$  aus.
- (3) Wählen Sie die **Richtung** der Datenpakete aus, hier *9*.
- (4) Aktivieren Sie die **High-Priority-Klasse**.
- (5) Bei Setze DSCP/TOS Wert (Layer 3) wählen Sie *Erhalten* aus.
- (6) Wählen Sie bei Setze COS Wert (802.1p/layer 2) *Erhalten* aus.
- (7) Bestätigen Sie mit **OK**.

Ergebnis:

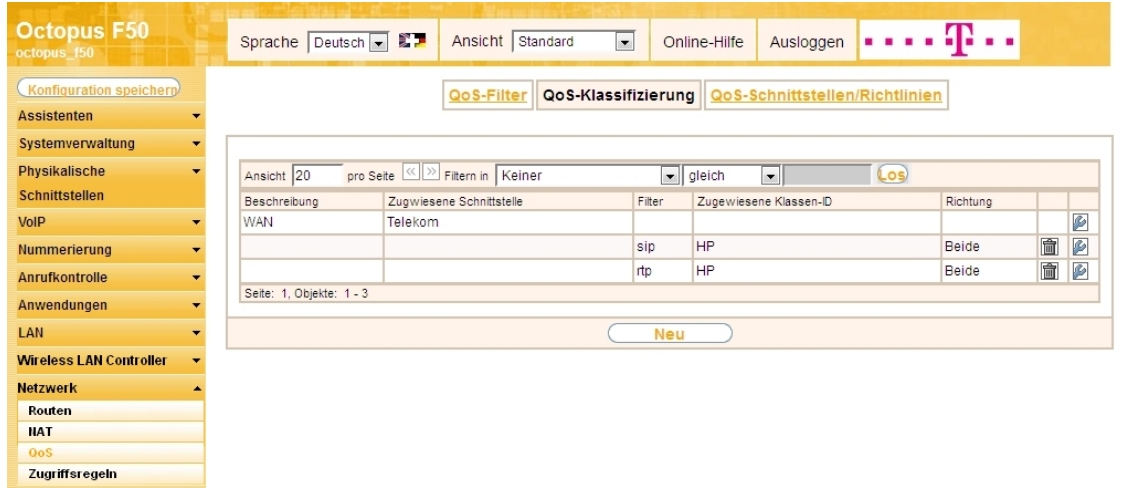

#### Abb. 24: **Netzwerk** -> **QoS** -> **QoS-Klassifizierung**

Im nächsten Schritt legen Sie die Priorisierung der Daten fest.

## **Hinweis**

Daten können nur ausgehend priorisiert werden. Pakete der High-Priority-Klasse haben immer Vorrang vor Daten mit der Klassen-ID 1 .. 254.

(1) Gehen Sie zu **Netzwerk** -> **QoS** -> **QoS-Schnittstellen/Richtlinien** -> **Neu**.

| <b>Octopus F50</b><br>octopus f50                 |                                                      | 歌詞<br>Ansicht<br>Sprache   Deutsch                        | .<br>Standard<br>Ausloggen<br>$\blacksquare$<br>Online-Hilfe                                                                 |
|---------------------------------------------------|------------------------------------------------------|-----------------------------------------------------------|----------------------------------------------------------------------------------------------------|
| Konfiguration speichern<br><b>Assistenten</b>     |                                                      | QoS-Filter                                                | QoS-Klassifizierung<br>QoS-Schnittstellen/Richtlinien                                                                        |
| Systemverwaltung<br>Physikalische                 | ۰<br>$\overline{\phantom{a}}$                        | Basisparameter                                            |                                                                                                    |
| Schnittstellen<br><b>VoIP</b>                     | $\overline{\phantom{a}}$                             | Schnittstelle                                             | Telekom -                                                                                                    |
| Nummerierung                                      | $\overline{\phantom{a}}$                             | Priorisierungsalgorithmus                                 | $\overline{\phantom{0}}$<br><b>Priority Queueing</b>                                                                         |
| Anrufkontrolle<br>Anwendungen                     | $\overline{\phantom{a}}$<br>$\overline{\phantom{0}}$ | <b>Traffic Shaping</b><br>Maximale Upload-Geschwindigkeit | <b>V</b> Aktiviert<br>384<br>kbit/s                                                                                          |
| LAN                                               | $\overline{\phantom{a}}$                             | Größe des Protokoll-Headers unterhalb Layer 3             | PPP over Ethernet<br>$\overline{\phantom{a}}$                                                                                |
| <b>Wireless LAN Controller</b><br><b>Netzwerk</b> | $\overline{\phantom{0}}$                             | Real Time Jitter Control                                  | <b>V</b> Aktiviert                                                                                                    |
| Routen                                            |                                                      | Kontrollmodus                                             | Nur kontrollierte RTP-Streams                                                                                                |
| <b>NAT</b><br>QoS                                 |                                                      | Queues/Richtlinien                                        | Klassen-ID Priorität Bandbreite für Traffic Shaping<br>Beschreibung Typ<br>童<br>Ø<br>Hohe Priorität -<br>0<br>$\overline{0}$ |
| Zugriffsregeln<br><b>Multicast</b>                | $\overline{\phantom{a}}$                             |                                                           | Hinzufügen                                                                                                    |
| <b>WAN</b><br><b>VPN</b>                          | $\overline{\phantom{a}}$<br>$\blacksquare$           |                                                           | Abbrechen<br>OK                                                                                                    |

Abb. 25: **Netzwerk** -> **QoS** -> **QoS-Schnittstellen/Richtlinien** -> **Neu**

Gehen Sie folgendermaßen vor:

- (1) Wählen Sie die Schnittstelle aus, für die QoS konfiguriert werden soll, hier Telekom.
- (2) Bei **Priorisierungsalgorithmus** wählen Sie *Priority Queueing* aus. Die verfügbare Bandbreite wird gemäß der Priorität der Queues verteilt.
- (3) Zur Steuerung des Datenflusses in Senderichtung aktivieren Sie die Option **Traffic Shaping** .
- (4) Bei **Maximale Upload-Geschwindigkeit** geben Sie die Begrenzung der Datenrate in Senderichtung ein, z. B. 384 kbit/s.
- (5) Die Größe des Protokoll-Headers unterhalb Layer 3 stellen Sie auf *PPP over Ethernet* (wird bei der Berechnung der Bandbreite berücksichtigt).
- (6) Aktivieren Sie die Option **Real Time Jitter Control**. Dadurch wird die Latenzzeit durch die Fragmentierung der Datenpakete reduziert.
- (7) Bei Kontrollmodus wählen Sie Nur kontrollierte RTP-Streams aus (für VoIP).
- (8) Für die ausgewählte **Schnittstelle** mit dem angelegten **Klassenplan** *6 +* wird automa-

tisch eine **Queue/Richtlinie** erzeugt.

(9) Bestätigen Sie mit **OK**.

Anschließend wird das Menü **Queue/Richtlinie** bearbeitet.

(1) Gehen Sie zu **Netzwerk** -> **QoS** -> **QoS-Schnittstellen/Richtlinien** ->**Queue/Richtlinie** .

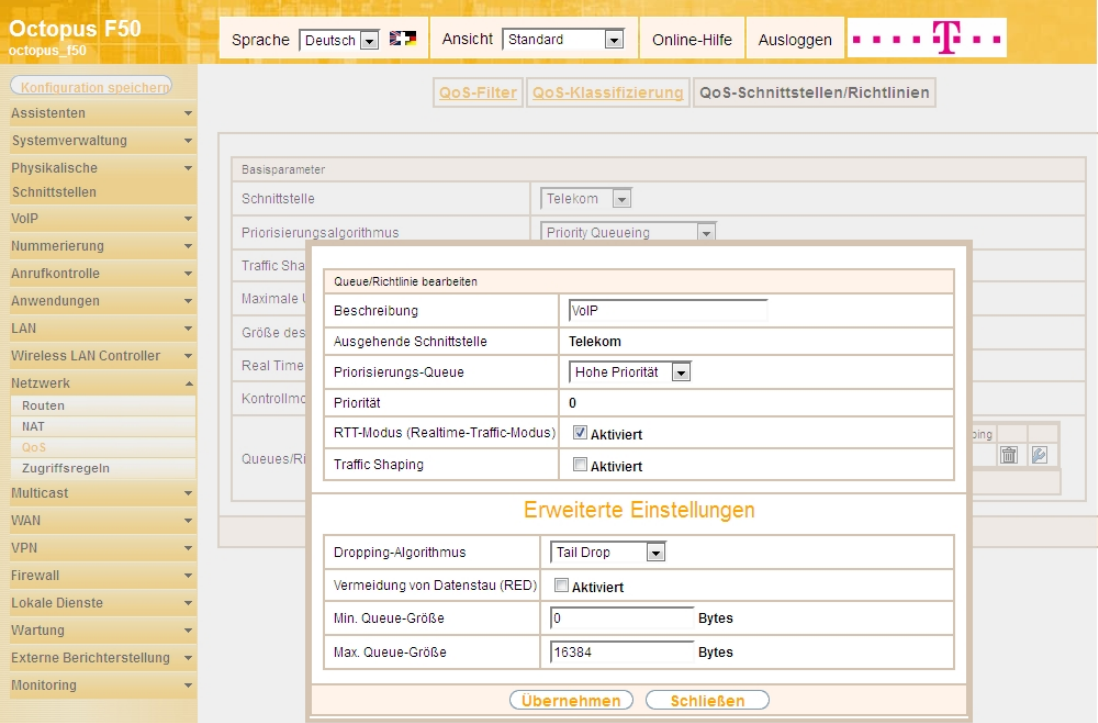

Abb. 26: **Netzwerk** -> **QoS** -> **QoS-Schnittstellen/Richtlinien** ->**Queue/Richtlinie**

Gehen Sie folgendermaßen vor:

- (1) Bei **Beschreibung** wird die Queue/Richtlinie angezeigt, die Sie bearbeiten, hier *0*.
- (2) Die **Ausgehende Schnittstelle** zeigt die Schnittstelle an, für die QoS-Queue konfiguriert wird, z. B. Telekom.
- (3) Bei **Priorisierungs-Queue** wählen Sie den Typ für die Priorisierung der Queue aus, hier *25* Priorität.
- (4) Mit der Option **RTT-Modus (Realtime-Traffic-Modus)** aktivieren Sie die Echtzeitübertragung der Daten.
- (5) Deaktivieren Sie die Option **Traffic Shaping** .
- (6) Belassen Sie die übrigen Einstellungen und bestätigen Sie mit **Übernehmen**. Danach wird für die Schnittstelle automatisch die Queue (Warteschlange) *Standard* erzeugt.

Ergebnis:

| <b>Octopus F50</b><br>octopus_f50                          | Sprache Deutsch <b>F</b><br>Ansicht   Standard<br>$\blacksquare$<br>Online-Hilfe<br>Ausloggen  |
|------------------------------------------------------------|------------------------------------------------------------------------------------------------|
| Konfiguration speichern                                    |                                                                                                |
|                                                            | QoS-Klassifizierung<br>QoS-Schnittstellen/Richtlinien<br>QoS-Filter                            |
| <b>Assistenten</b><br>$\overline{\phantom{a}}$             |                                                                                                |
| Systemverwaltung<br>$\overline{\phantom{a}}$               |                                                                                                |
| Physikalische                                              | Basisparameter                                                                                 |
| <b>Schnittstellen</b>                                      | Telekom<br>Schnittstelle                                                                       |
| VoIP<br>$\overline{\phantom{a}}$                           | $\overline{\phantom{a}}$<br><b>Priority Queueing</b><br>Priorisierungsalgorithmus              |
| Nummerierung<br>▼                                          | Aktiviert<br><b>Traffic Shaping</b>                                                            |
| <b>Anrufkontrolle</b><br>$\overline{\phantom{a}}$          |                                                                                                |
| Anwendungen<br>$\overline{\phantom{a}}$                    | Maximale Upload-Geschwindigkeit<br>384<br>kbit/s                                               |
| <b>LAN</b><br>$\overline{\phantom{0}}$                     | PPP over Ethernet<br>$\overline{\phantom{a}}$<br>Größe des Protokoll-Headers unterhalb Layer 3 |
| <b>Wireless LAN Controller</b><br>$\overline{\phantom{a}}$ | Real Time Jitter Control<br>Aktiviert                                                          |
| <b>Netzwerk</b>                                            | Nur kontrollierte RTP-Streams<br>Kontrollmodus                                                 |
| Routen                                                     |                                                                                                |
| <b>NAT</b>                                                 | Beschreibung Typ<br>Klassen-ID Priorität Bandbreite für Traffic Shaping                        |
| QoS                                                        | 會<br>Ø<br>Hohe Priorität -<br>VoIP<br>0<br>$\mathbf{0}$                                        |
| Zugriffsregeln                                             | Queues/Richtlinien<br>Ø<br>Standard<br>0<br><b>DEFAULT</b><br>255                              |
| <b>Multicast</b>                                           | Hinzufügen                                                                                     |
| <b>WAN</b><br>$\overline{\phantom{a}}$                     |                                                                                                |
| <b>VPN</b><br>$\overline{\phantom{a}}$                     | Abbrechen<br>OK                                                                                |
| <b>Classicall</b>                                          |                                                                                                |

Abb. 27: **Netzwerk** -> **QoS** -> **QoS-Schnittstellen/Richtlinien**

## **1.2.5 Konfiguration der Berechtigungsklasse**

In der Standardkonfiguration der Anlage sind drei **Berechtigungsklassen** vorhanden, bei denen je nach Berechtigung bestimmte **Grundeinstellungen**, **Leistungsmerkmale** und **Anwendungen** zusammengefasst sind. Die Berechtigungsklasse *Uneingeschränkt* ist bei allen Benutzern als Standard-Berechtigungsklasse vordefiniert. Um gehende Anrufe über den VoIP-Anschluss der Anlage zu ermöglichen, muss für die Leitungsbelegung mit Amtskennziffer zumindest ein SIP-Provider eingetragen werden. Gehen Sie dazu in folgendes Menü:

(1) Gehen Sie zu **Nummerierung** -> **Benutzereinstellungen** -> **Berechtigungsklassen** -> **<Uneingeschränkt>** -> **Grundeinstellungen**.

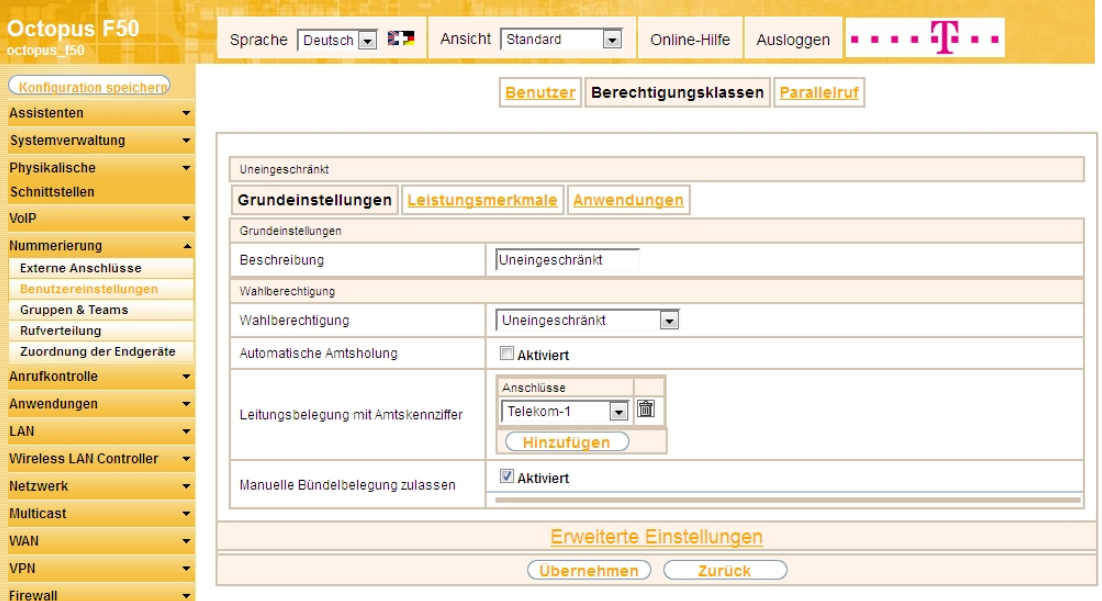

Abb. 28: **Nummerierung** -> **Benutzereinstellungen** -> **Berechtigungsklassen** -> **<Uneingeschränkt>** -> **Grundeinstellungen**

Gehen Sie folgendermaßen vor:

- (1) Klicken Sie bei **Leitungsbelegung mit Amtskennziffer** auf die **Hinzufügen**-Schaltfläche.
- (2) Wählen Sie den bereits konfigurierten VoIP-Anschluss  $T$ elekom-1 aus.
- (3) Belassen Sie die restlichen Einstellungen und bestätigen Sie mit **Übernehmen**.

# **1.2.6 Anbindung eines Octophon F640 SIP-Telefons**

Nachdem das **Octophon F640** SIP-Telefon, wie im Anschaltplan gezeigt, angebunden wurde, startet die automatische Erkennung des Telefons. Im Anschluss daran werden alle neu erkannten Siemens Octophon-Telefone in der **Octopus F50**-Konfigurationsoberfläche gelistet.

### **Hinweis**

Für den automatischen Erkennungsprozess der Octophon-Telefone muss die **Octopus F50**-Anlage als DHCP-Server verwendet werden, da die zur automatischen Provisionierung notwendigen DHCP-Optionen auf der **Octopus F50** bereits vorkonfiguriert sind.

(1) Gehen Sie zu **Nummerierung** -> **Zuordnung der Endgeräte** -> **Octophon**.

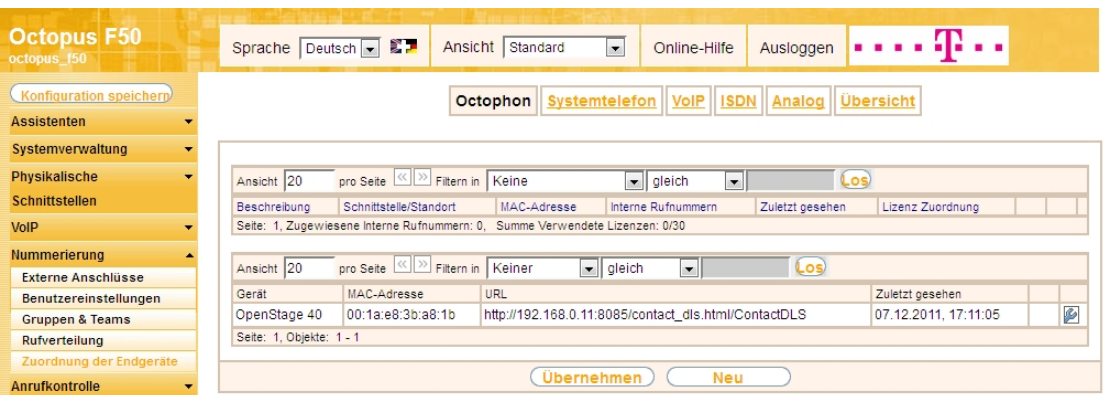

Abb. 29: **Nummerierung** -> **Zuordnung der Endgeräte** -> **Octophon**

Im nächsten Schritt wird das automatisch erkannte **Octophon F640** SIP-Telefon einem Benutzer bzw. einer lokalen Rufnummer zugeordnet.

(1) Gehen Sie zu **Nummerierung** -> **Zuordnung der Endgeräte** -> **Octophon**-> **<OpenStage 40>** -> **Allgemein**.

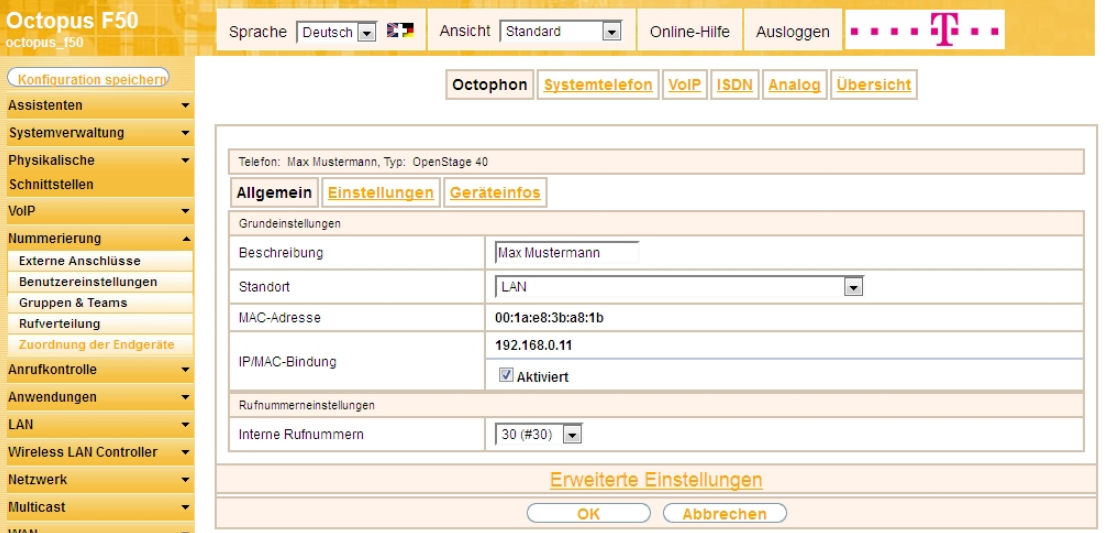

Abb. 30: Nummerierung -> Zuordnung der Endgeräte -> Octophon-> < OpenStage 40>  $\blacksquare$ > Allge**mein**

Gehen Sie folgendermaßen vor:

- (1) Geben Sie eine Beschreibung ein, um das Telefon eindeutig zu identifizieren, z. B. Max Mustermann.
- (2) Wählen Sie für ein lokales Endgerät den vordefinierten **Standort**  *+* aus.
- (3) Aktivieren Sie die Option **IP/MAC-Bindung**, um die angezeigte IP-Adresse für dieses Endgerät

dauerhaft zu verwenden.

- (4) Wählen Sie eine Interne Rufnummer aus, z. B. 30 (#30).
- (5) Bestätigen Sie mit **OK**.

Im Menü Benutzereinstellungen kann einem Teilnehmer, z. B. Benutzer 30, zur besseren Übersicht ein Name vergeben werden.

(1) Gehen Sie zu **Nummerierung** -> **Benutzereinstellungen** -> **Benutzer** -> **<Benutzer 30>** -> **Grundeinstellungen**.

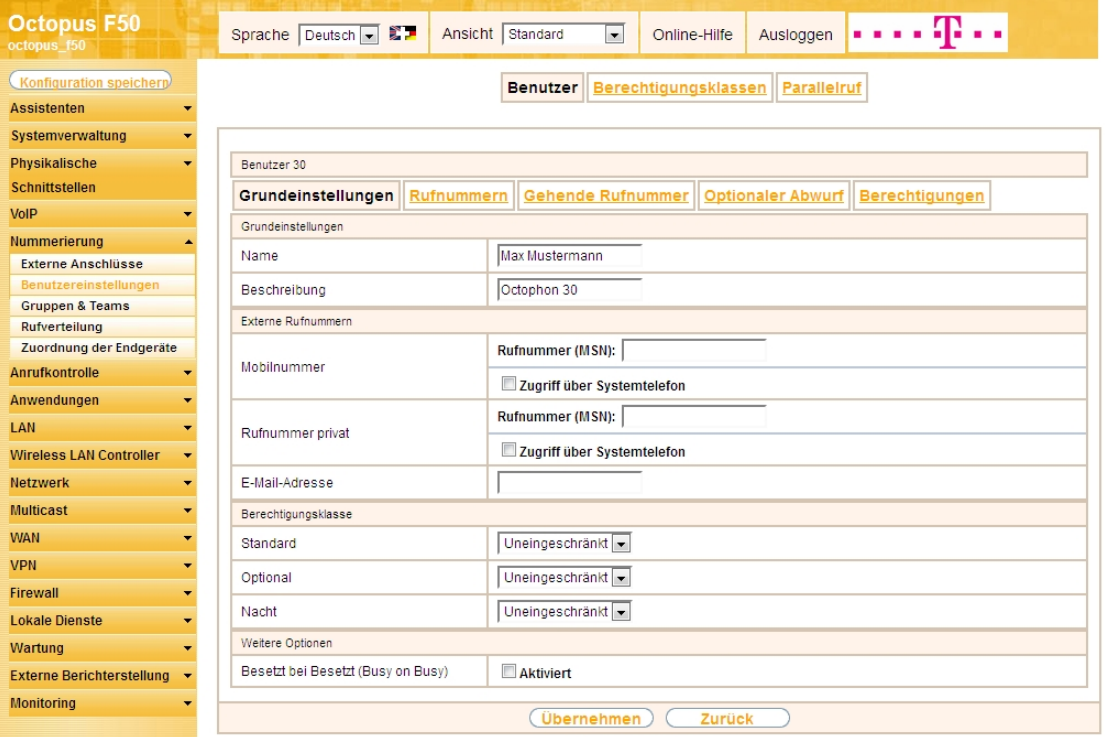

Abb. 31: **Nummerierung** -> **Benutzereinstellungen** -> **Benutzer** -> **<Benutzer 30>** -> **Grundeinstellungen**

Gehen Sie folgendermaßen vor:

- (1) Geben Sie im Feld Name den Namen des Benutzers ein, z. B. Max Mustermann.
- (2) Belassen Sie die übrigen Einstellungen und bestätigen Sie mit **Übernehmen**.

Damit bei internen Gesprächen der Name des Anrufers angezeigt wird, ist im Untermenü **Rufnummern** folgende Einstellung nötig:

(1) Gehen Sie zu **Nummerierung** -> **Benutzereinstellungen** -> **Benutzer** ->**<Max Mustermann>** -> **Rufnummern**.

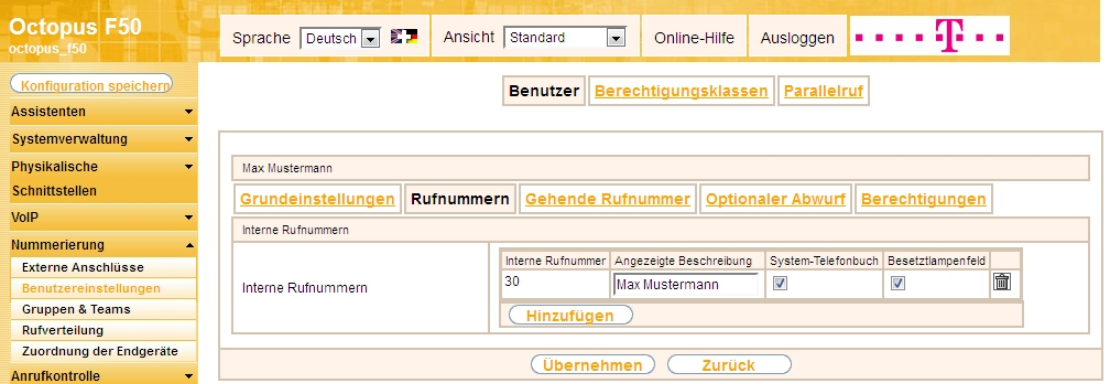

Abb. 32: **Nummerierung** -> **Benutzereinstellungen** -> **Benutzer** ->**<Max Mustermann>** -> **Rufnummern**

Gehen Sie folgendermaßen vor:

- (1) Unter **Angezeigte Beschreibung** geben Sie den Namen ein, der angezeigt werden soll, z. B. *)* Mustermann.
- (2) Klicken Sie auf **Übernehmen**.

Im Menü **Gehende Rufnummer** wählen Sie die Rufnummer für den Benutzer aus, die bei gehenden Rufen beim Gesprächspartner angezeigt werden soll. Wählen Sie hier eine der bereits konfigurierten externen Rufnummern aus.

(1) Gehen Sie zu **Nummerierung** -> **Benutzereinstellungen** -> **Benutzer** -> **<Max Mustermann>** -> Gehende Rufnummer -> -> <u>O</u>.

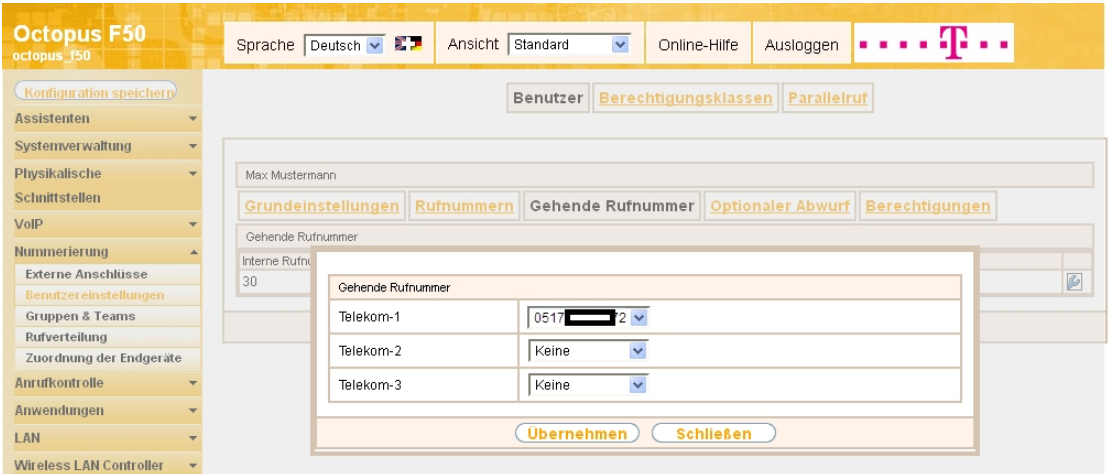

Abb. 33: **Nummerierung** -> **Benutzereinstellungen** -> **Benutzer** -> **<Max Mustermann>** -> **Gehende Rufnummer** -> ->

Gehen Sie folgendermaßen vor:

- (1) Wählen Sie bei Telekom-1 die gehende Rufnummer aus, z. B. 0517xxxxx72.
- (2) Klicken Sie auf **Übernehmen**.

#### **Hinweis**

Wenn keine gehende Rufnummer festgelegt ist, wird für die Signalisierung bei ausgehenden Anrufen die erste Rufnummer des Anschlusses verwendet. Bei unserer Konfiguration ist nur eine Rufnummer pro Anschluss vorhanden (siehe Menü **Nummerierung** -> **Externe Anschlüsse** -> **Anschlüsse**).

Im nächsten Konfigurationsschritt definieren Sie die **Anrufzuordnung**, d.h. die Festlegung mit welcher externen Rufnummer der Benutzer Max Mustermann erreichbar ist.

Wählen Sie mit dem  $\sim$ -Symbol den Tabelleneintrag mit der gewünschten externen Rufnummer, z. B. 0517xxxxx72, um diese einem Benutzer zuzuordnen.

(1) Gehen Sie zu **Nummerierung** -> **Rufverteilung** -> **Anrufzuordnung <0517xxxxx72>** -> .

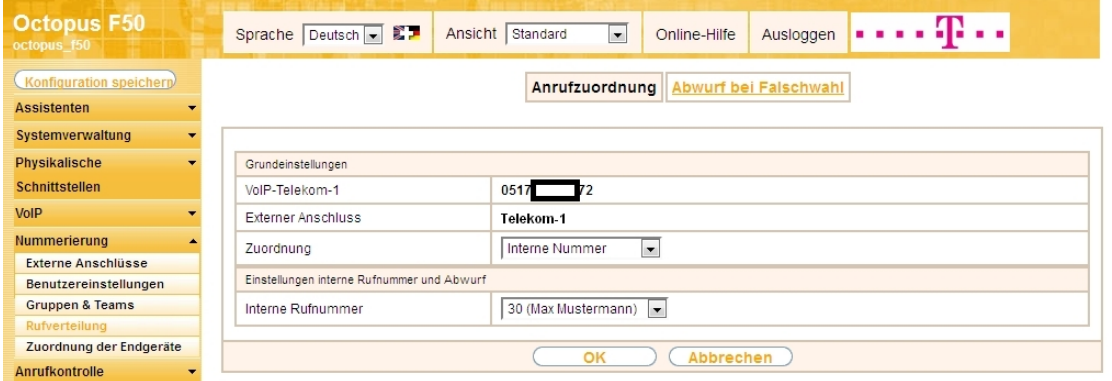

Abb. 34: **Nummerierung** -> **Rufverteilung** -> **Anrufzuordnung <0517xxxxx72>** ->

Gehen Sie folgendermaßen vor:

- (1) Wählen Sie bei Zuordnung *Interne Nummer* aus.
- (2) Wählen Sie bei Interne Rufnummer den Eintrag 30 (Max Mustermann) aus.
- (3) Bestätigen Sie mit **OK**.

## **1.2.7 Anbindung eines ISDN-Telefons**

Die **Octopus F50** ist im Auslieferungszustand bereits für die Verwendung von zwei ISDN-Endgeräten (interne Rufnummern 20 und 21) vorbereitet. In diesem Beispiel wird ein Standard ISDN-Telefon mit der internen Rufnummer 20, wie im Anschaltplan gezeigt, an die **Octopus F50** angebunden.

# Hinweis

Zum Betrieb des ISDN-Telefons an der **Octopus F50** müssen Sie die Mehrfachrufnummer (MSN) 20 manuell konfigurieren.

(1) Gehen Sie zu **Nummerierung** -> **Zuordnung der Endgeräte** -> **ISDN** -> **<Interne Rufnummer**  $20 > - > 2$ .

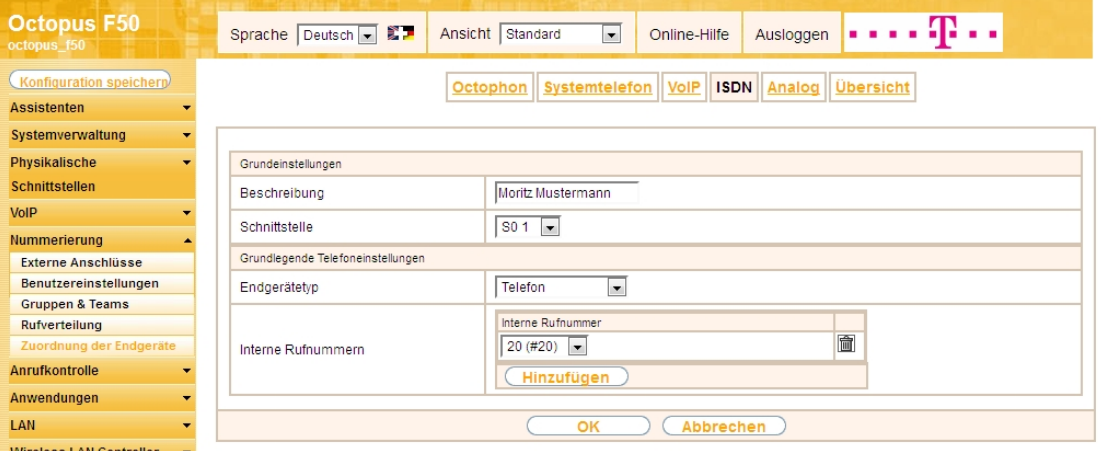

Abb. 35: **Nummerierung** -> **Zuordnung der Endgeräte** -> **ISDN** -> **<Interne Rufnummer 20>** ->

Gehen Sie folgendermaßen vor:

- (1) Geben Sie eine Beschreibung für das Endgerät ein, z. B. Moritz Mustermann.
- (2) Belassen Sie den Endgerätetyp bei Telefon.
- (3) Bestätigen Sie mit **OK**.

Im nächsten Schritt wird an den ISDN-Teilnehmer mit der internen Rufnummer 20 zur besseren Übersicht ein Name vergeben.

(1) Gehen Sie zu **Nummerierung** -> **Benutzereinstellungen** -> **Benutzer** -> **<Benutzer 20>** -> ->

#### **Grundeinstellungen**.

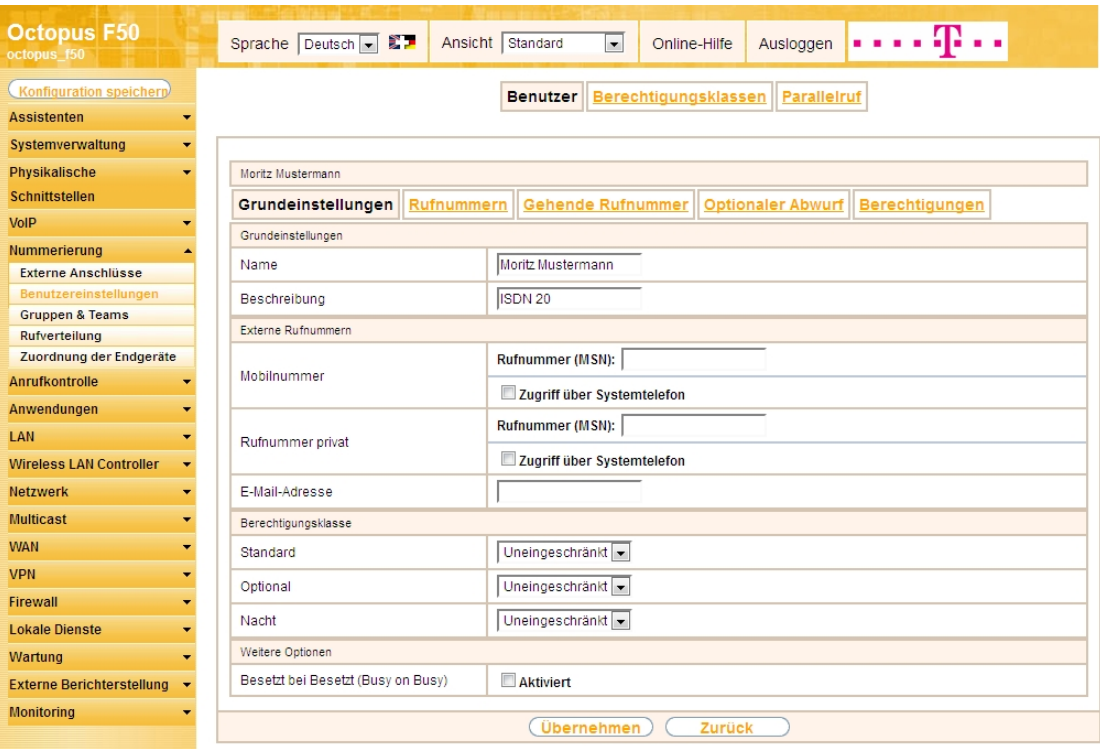

Abb. 36: **Nummerierung** -> **Benutzereinstellungen** -> **Benutzer** -> **<Benutzer 20>** -> -> **Grundeinstellungen**

Gehen Sie folgendermaßen vor:

- (1) Geben Sie im Feld **Name** den Namen des Benutzers ein. Der **Name** wird im Display des Systemtelefons angezeigt. In diesem Beispiel lautet der Name des Benutzers *Moritz Mustermann*.
- (2) Belassen Sie die übrigen Einstellungen und bestätigen Sie mit **Übernehmen**.

Damit bei internen Gesprächen der Name des Anrufers angezeigt wird, können Sie den jeweiligen Benutzernamen im Untermenü **Rufnummern** konfigurieren.

(1) Gehen Sie zu **Nummerierung** -> **Benutzereinstellungen** -> **Benutzer** ->**<Moritz Mustermann>** -> **Rufnummern**.

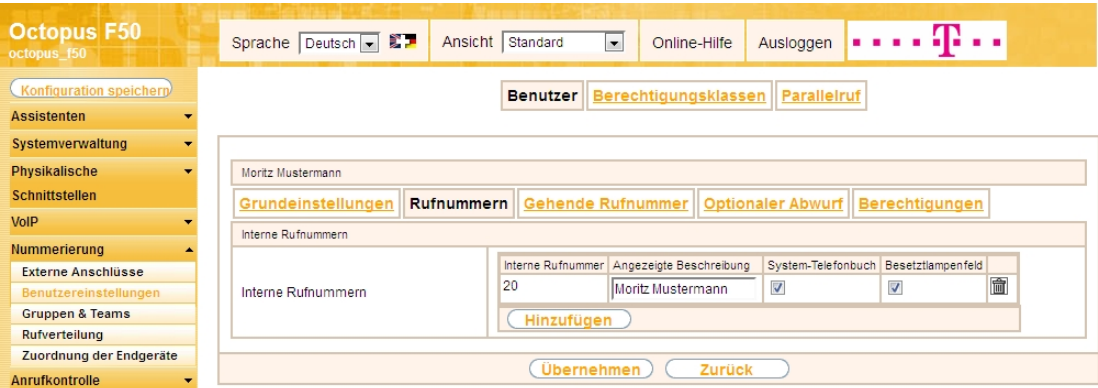

Abb. 37: **Nummerierung** -> **Benutzereinstellungen** -> **Benutzer** ->**<Moritz Mustermann>** -> **Rufnummern**

Gehen Sie folgendermaßen vor:

- (1) Unter **Angezeigte Beschreibung** geben Sie den Namen ein, der angezeigt werden soll, z. B.  $\textit{ritz}$  Mustermann.
- (2) Klicken Sie auf **Übernehmen**.

Anschließend wird im Untermenü **Gehende Rufnummer** festgelegt, welche externe Rufnummer für diesen Benutzer bei ausgehenden Gesprächen signalisiert werden soll. Wählen Sie eine der bereits konfigurierten externen Rufnummern aus.

(1) Gehen Sie zu **Nummerierung** -> **Benutzereinstellungen** -> **Benutzer** -> **<Moritz Mustermann> G** -> Gehende Rufnummer -> ->  $\mathbb{C}$ .

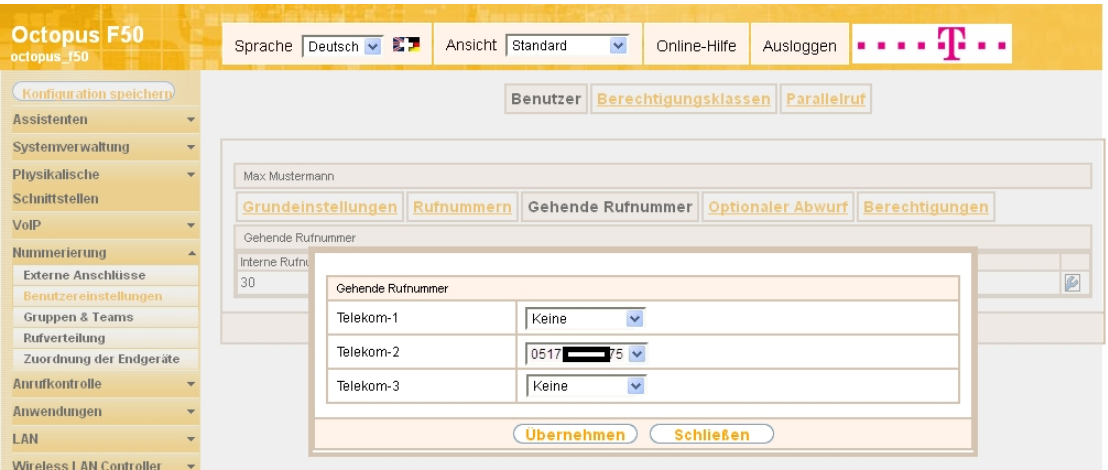

Abb. 38: **Nummerierung** -> **Benutzereinstellungen** -> **Benutzer** -> **<Moritz Mustermann>** -> **Gehende Rufnummer -> -> 0** 

Gehen Sie folgendermaßen vor:

- (1) Wählen Sie bei Telekom-2 die gehende Rufnummer aus, z. B. 0517xxxxx75.
- (2) Klicken Sie auf **Übernehmen**.

Im nächsten Konfigurationsschritt definieren Sie die **Anrufzuordnung**, d.h. Sie legen fest, unter welcher externen Rufnummer der Benutzer Moritz Mustermann erreichbar ist.

Wählen Sie mit dem  $\mathbb{Z}$ -Symbol den Tabelleneintrag mit der gewünschten externen Rufnummer, z. B. 0517xxxxx75, um diese einem Benutzer zuzuordnen.

(1) Gehen Sie zu **Nummerierung** -> **Rufverteilung** -> **Anrufzuordnung <0517xxxxx75>** -> .

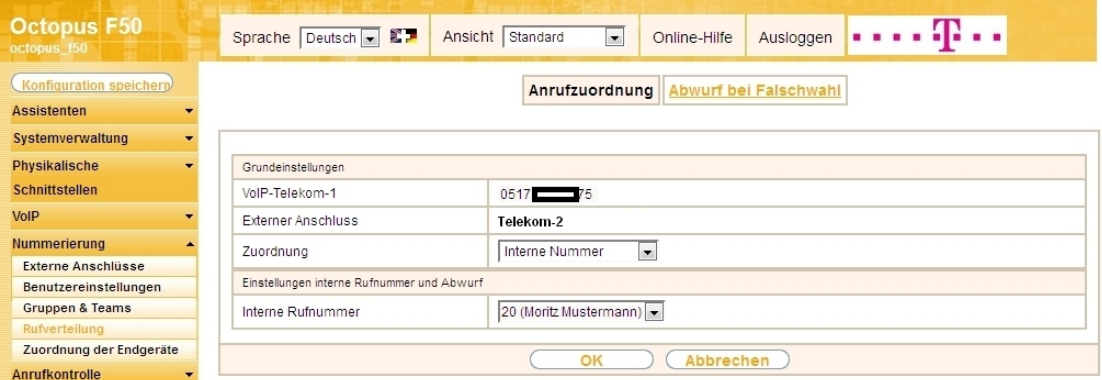

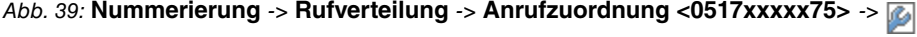

Gehen Sie folgendermaßen vor:

- (1) Wählen Sie bei Zuordnung *Interne Nummer* aus.
- (2) Wählen Sie bei Interne Rufnummer den Eintrag 20 (Moritz Mustermann) aus.
- (3) Bestätigen Sie mit **OK**.

### **1.2.8 Anbindung eines analogen Telefons**

Die **Octopus F50** ist im Auslieferungszustand bereits für die Verwendung von vier analogen Endgeräten (interne Rufnummern 10 bis 13) vorbereitet. In diesem Beispiel wird ein analoges Telefon mit der internen Rufnummer 10, wie im Anschaltplan gezeigt, an die **Octopus F50** angebunden.

(1) Gehen Sie zu **Nummerierung** -> **Zuordnung der Endgeräte** -> **Analog** -> **<Interne Rufnummer**

 $10 > -5$  ...

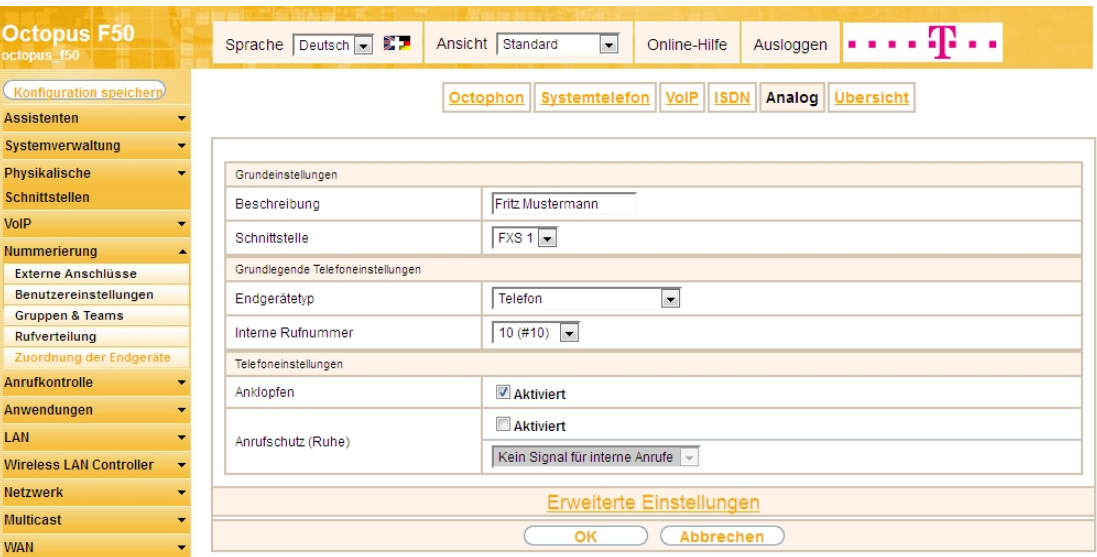

Abb. 40: **Nummerierung** -> **Zuordnung der Endgeräte** -> **Analog** -> **<Interne Rufnummer 10>** ->

Gehen Sie folgendermaßen vor:

- (1) Geben Sie eine Beschreibung für das Endgerät ein, z. B. Fritz Mustermann.
- (2) Belassen Sie den Endgerätetyp bei Telefon.
- (3) Bestätigen Sie mit **OK**.

Im Menü **Benutzereinstellungen** kann dem analogen Teilnehmer mit der internen Rufnummer 10 zur besseren Übersicht ein Name vergeben werden.

(1) Gehen Sie zu **Nummerierung** -> **Benutzereinstellungen** -> **Benutzer** -> **<Benutzer 10>** -> -> **Grundeinstellungen**.

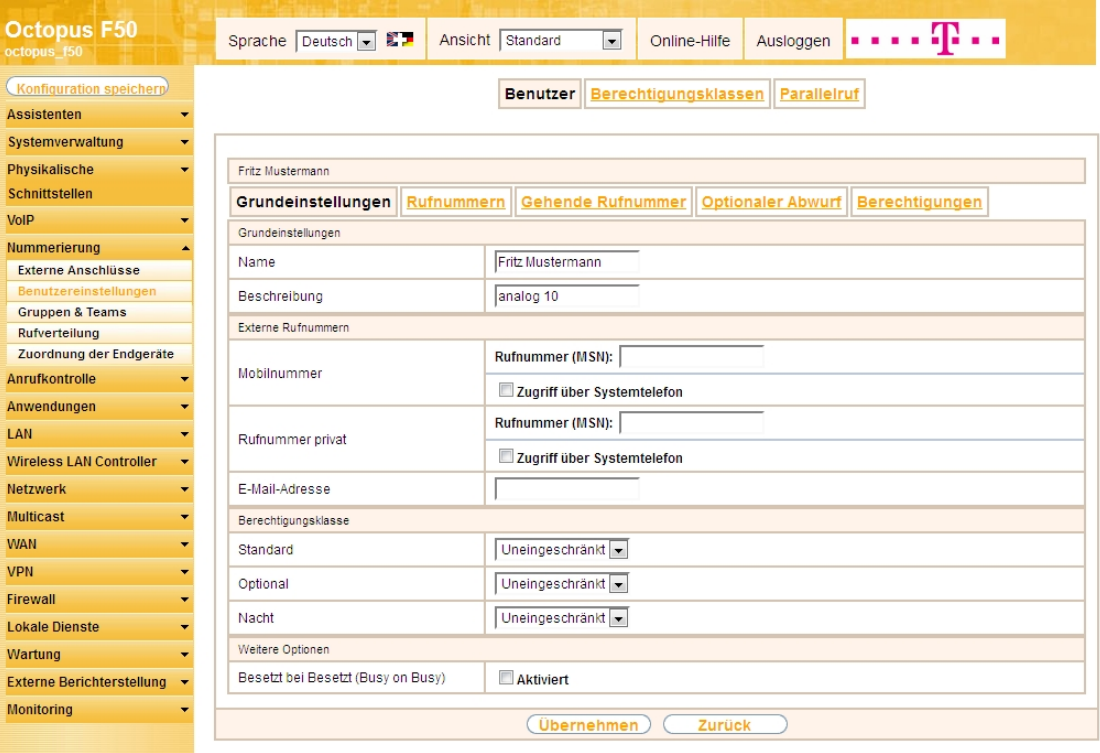

Abb. 41: **Nummerierung** -> **Benutzereinstellungen** -> **Benutzer** -> **<Benutzer 10>** -> -> **Grundeinstellungen**

Gehen Sie folgendermaßen vor:

(1) Geben Sie im Feld **Name** den Namen des Benutzers ein. Der **Name** wird im Display des Systemte-

lefons angezeigt. In diesem Beispiel lautet der Name des Benutzers Fritz Mustermann.

(2) Belassen Sie die übrigen Einstellungen und bestätigen Sie mit **Übernehmen**.

Damit bei internen Gesprächen der Name des Anrufers angezeigt wird, können Sie den jeweiligen Benutzernamen im Untermenü **Rufnummern** konfigurieren.

(1) Gehen Sie zu **Nummerierung** -> **Benutzereinstellungen** -> **Benutzer** ->**<Fritz Mustermann>** -> **Rufnummern**.

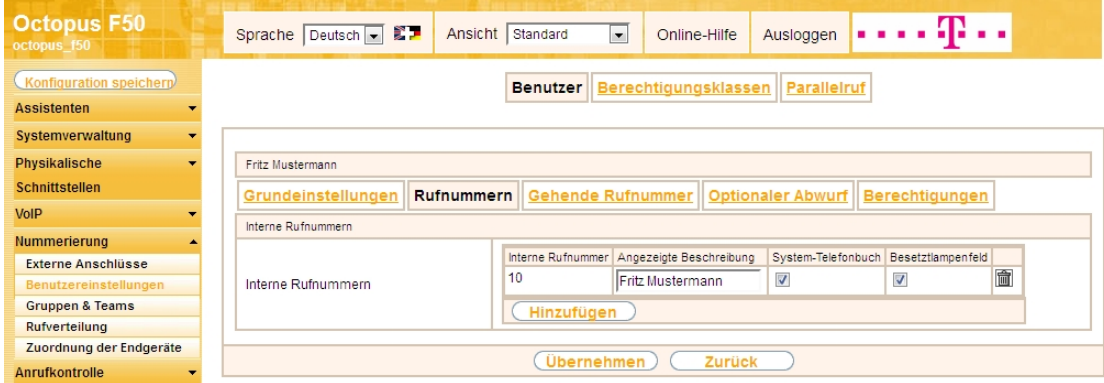

Abb. 42: **Nummerierung** -> **Benutzereinstellungen** -> **Benutzer** ->**<Fritz Mustermann>** -> **Rufnummern**

Gehen Sie folgendermaßen vor:

- (1) Unter **Angezeigte Beschreibung** geben Sie den Namen ein, der angezeigt werden soll, z. B. Fritz Mustermann.
- (2) Klicken Sie auf **Übernehmen**.

Anschließend wird im Untermenü **Gehende Rufnummer** festgelegt, welche externe Rufnummer für diesen Benutzer bei ausgehenden Gesprächen signalisiert werden soll. Wählen Sie eine der bereits konfigurierten externe Rufnummern aus.

(1) Gehen Sie zu **Nummerierung** -> **Benutzereinstellungen** -> **Benutzer** -> **<Fritz Mustermann>** -> **Gehende Rufnummer** -> -> .

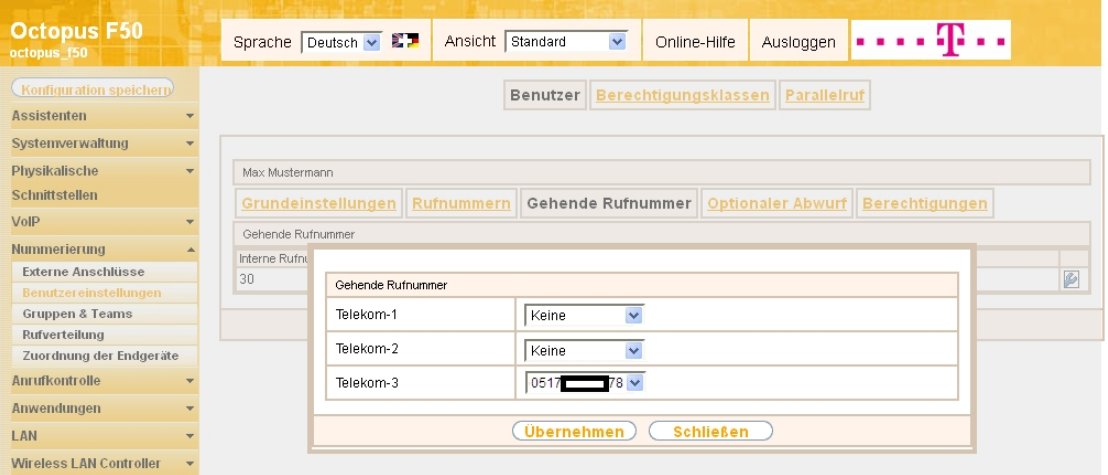

Abb. 43: **Nummerierung** -> **Benutzereinstellungen** -> **Benutzer** -> **<Fritz Mustermann>** -> **Gehende Rufnummer** -> ->

Gehen Sie folgendermaßen vor:

- (1) Wählen Sie bei **Telekom-3** die gehende Rufnummer aus, z. B. 0517xxxxx78.
- (2) Klicken Sie auf **Übernehmen**.

Im nächsten Konfigurationsschritt definieren Sie die **Anrufzuordnung** d.h. die Festlegung, mit welcher externen Rufnummer der Benutzer *Fritz Mustermann* erreichbar ist.

Wählen Sie mit dem  $\sim$ -Symbol den Tabelleneintrag mit der gewünschten externen Rufnummer, z. B. 0517xxxxx78, um diese einem Benutzer zuzuordnen.

(1) Gehen Sie zu **Nummerierung** -> **Rufverteilung** -> **Anrufzuordnung <0517xxxxx78>** -> .

| <b>Octopus F50</b><br>octopus f50            | Sprache Deutsch V 27<br>Ansicht                | . <b>. .</b><br>Standard<br>$\vert \cdot \vert$<br>Ausloggen<br>Online-Hilfe |  |
|----------------------------------------------|------------------------------------------------|------------------------------------------------------------------------------|--|
| Konfiguration speichern                      | <b>Abwurf bei Falschwahl</b><br>Anrufzuordnung |                                                                              |  |
| <b>Assistenten</b>                           |                                                |                                                                              |  |
| Systemverwaltung<br>$\overline{\phantom{0}}$ |                                                |                                                                              |  |
| Physikalische                                | Grundeinstellungen                             |                                                                              |  |
| <b>Schnittstellen</b>                        | VolP-Telekom-1                                 | $0517 - 78$                                                                  |  |
| <b>VolP</b>                                  | Externer Anschluss                             | Telekom 3                                                                    |  |
| <b>Nummerierung</b>                          | Zuordnung                                      | Interne Nummer<br>$\blacksquare$                                             |  |
| <b>Externe Anschlüsse</b>                    |                                                |                                                                              |  |
| Benutzereinstellungen                        | Einstellungen interne Rufnummer und Abwurf     |                                                                              |  |
| <b>Gruppen &amp; Teams</b>                   | Interne Rufnummer                              | 10 (Fritz Mustermann)<br>$\vert \mathbf{v} \vert$                            |  |
| Rufverteilung                                |                                                |                                                                              |  |
| Zuordnung der Endgeräte                      | OK<br>Abbrechen                                |                                                                              |  |
| Anrufkontrolle                               |                                                |                                                                              |  |

Abb. 44: **Nummerierung** -> **Rufverteilung** -> **Anrufzuordnung <0517xxxxx78>** ->

Gehen Sie folgendermaßen vor:

- (1) Wählen Sie bei Zuordnung *Interne Nummer* aus.
- (2) Wählen Sie bei Interne Rufnummer den Eintrag 10 (Fritz Mustermann) aus.
- (3) Bestätigen Sie mit **OK**.

Ergebnis:

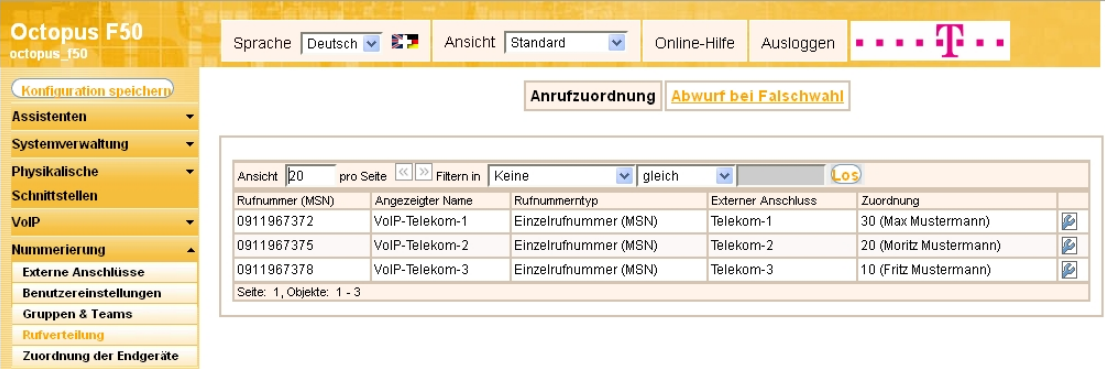

Abb. 45: **Nummerierung** -> **Rufverteilung** -> **Anrufzuordnung** ->

## **1.2.9 Bootfähige Sicherung der Konfiguration**

Die Konfiguration ist hiermit abgeschlossen. Zur bootfähigen Sicherung der Konfiguration verlassen Sie das **GUI** mit **Konfiguration speichern** oder mit **Konfiguration speichern und vorhergehende Boot-Konfiguration sichern** und bestätigen Sie die Auswahl mit **OK**.

# <span id="page-29-0"></span>**1.3 Konfigurationsschritte im Überblick**

## **Konfiguration des Internetzugangs**

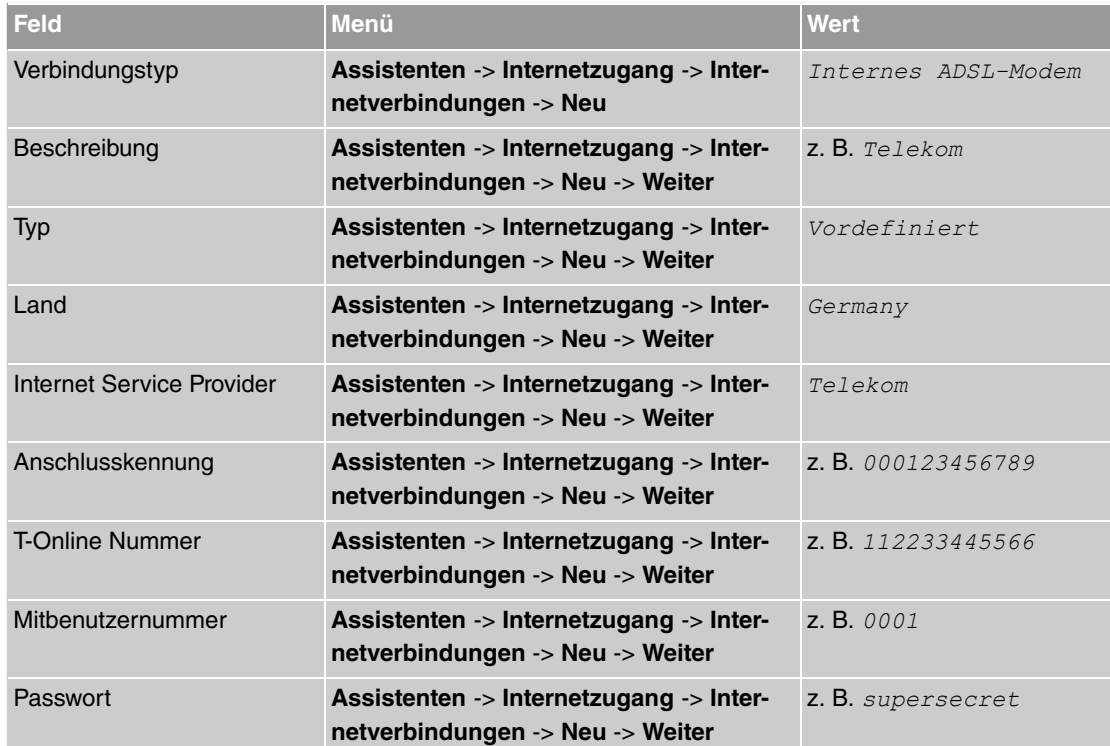

#### **Konfiguration des SIP-Providers**

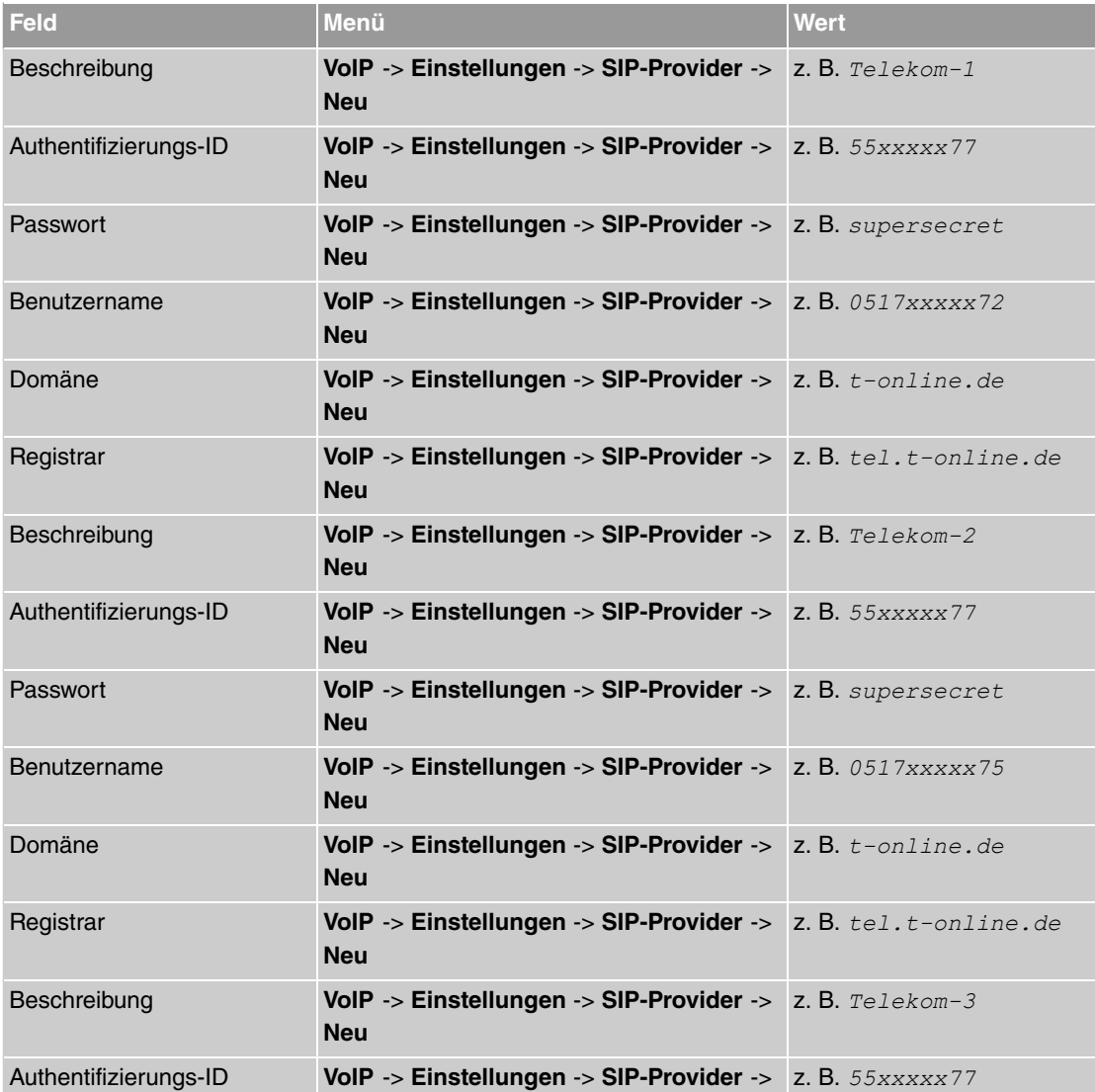

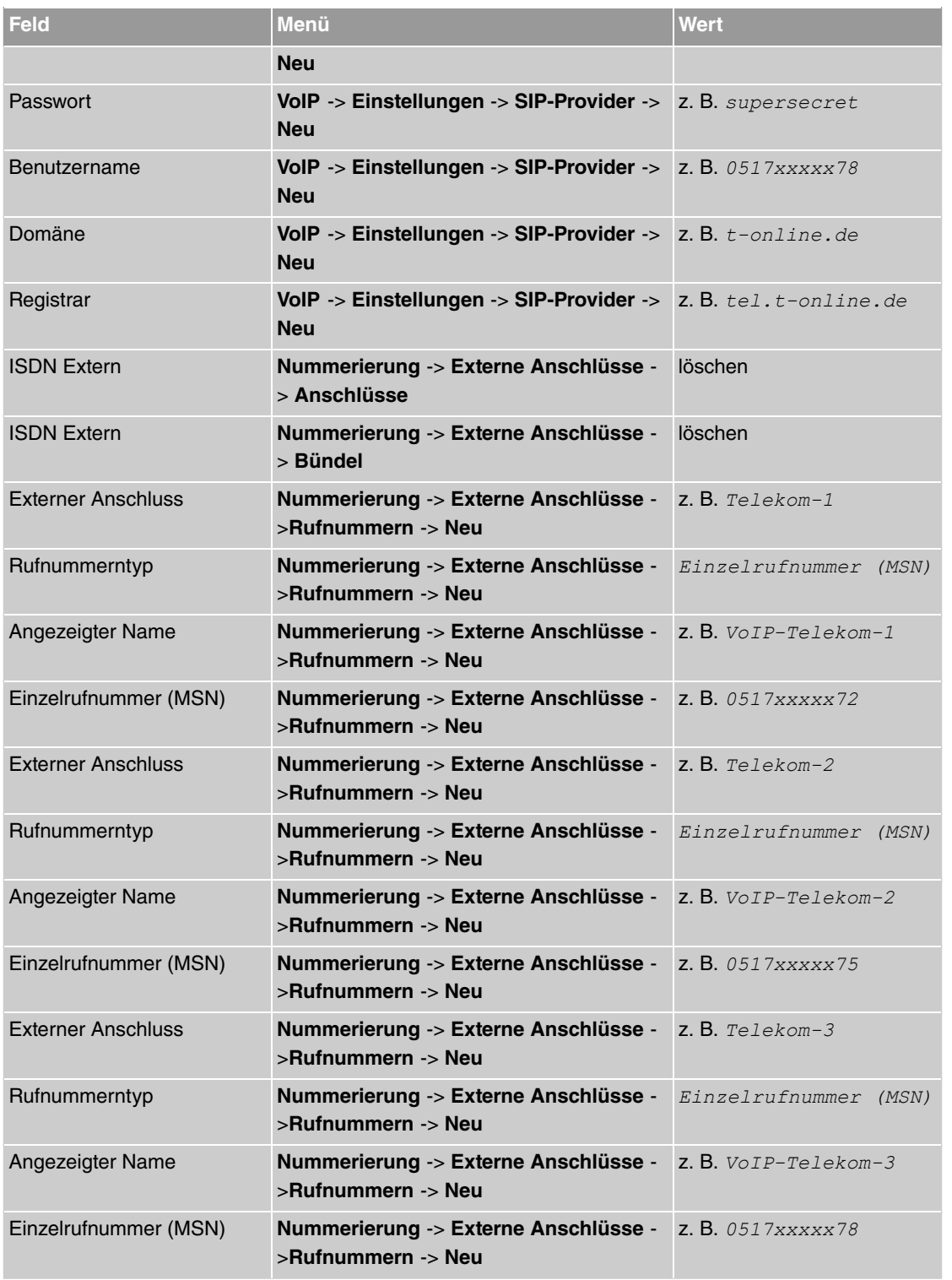

# **Konfiguration von Quality of Service für VoIP-Verbindungen**

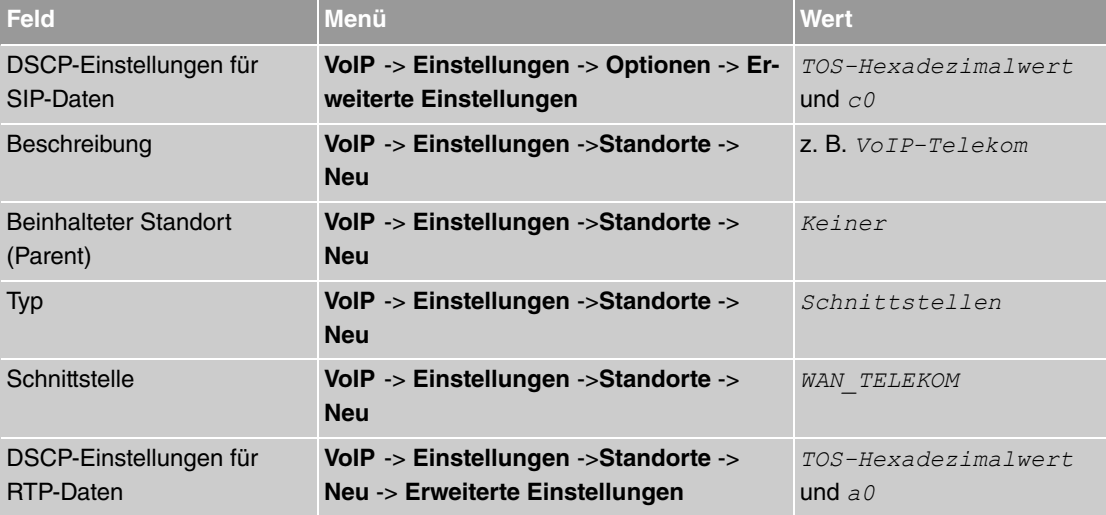

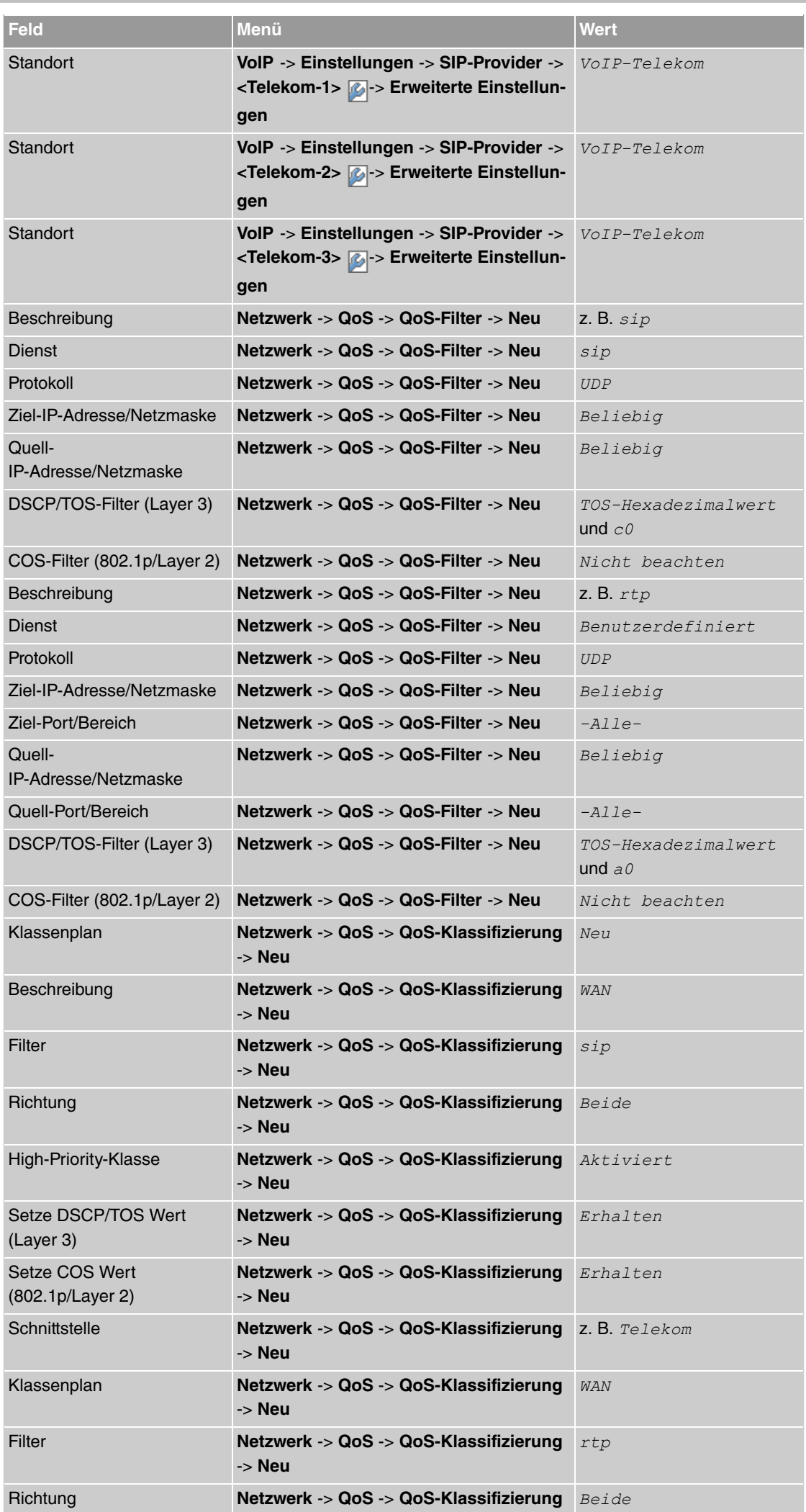

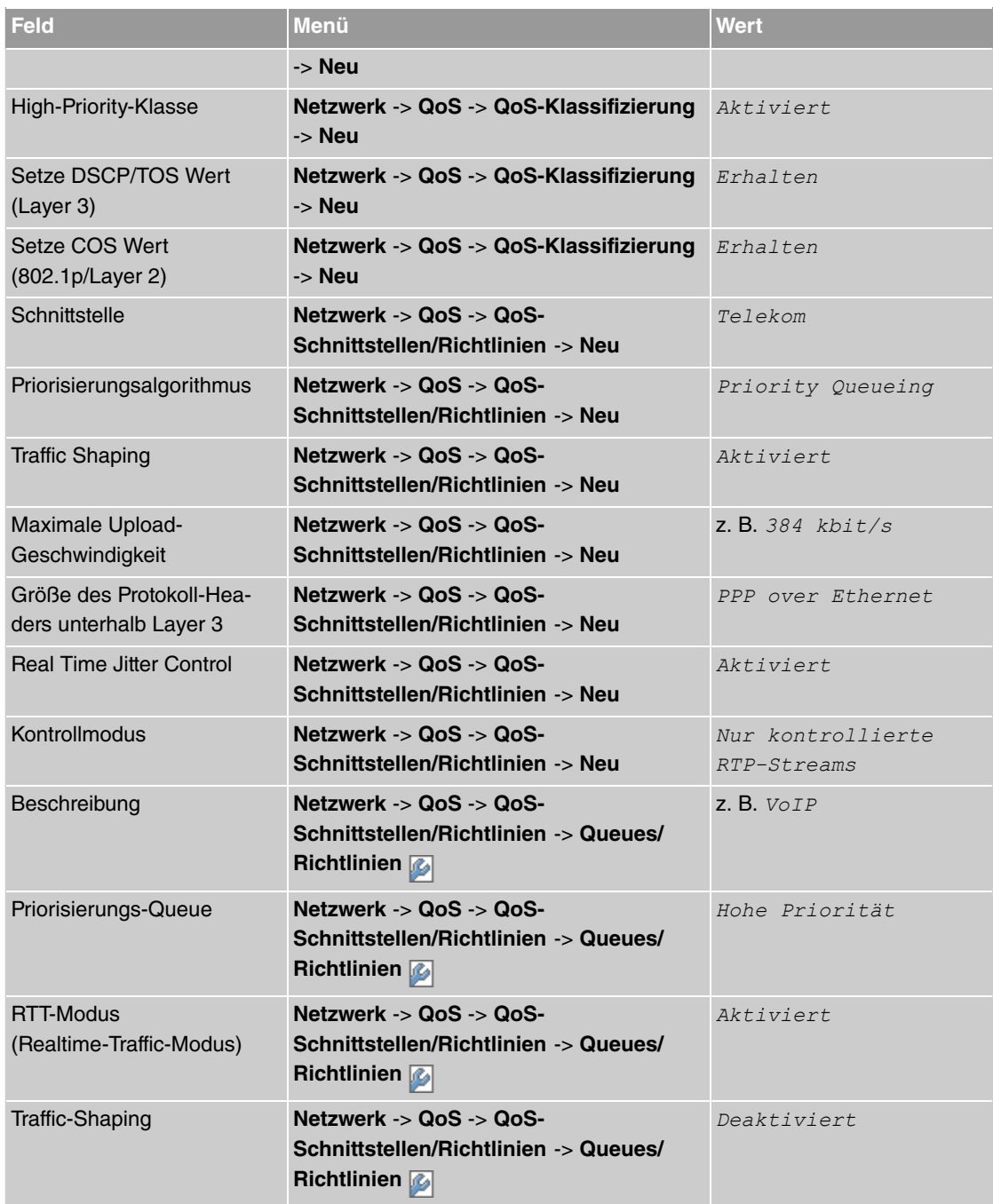

# **Konfiguration der Berechtigungsklasse**

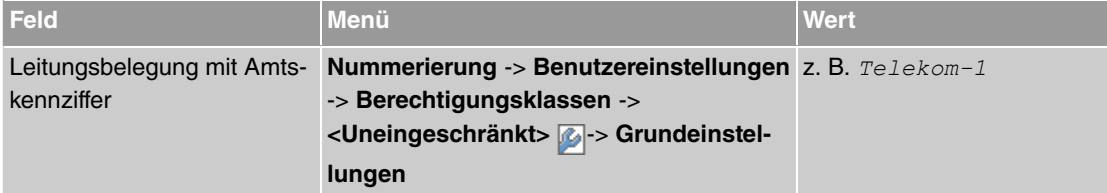

### **Anbindung eines SIP-Telefons**

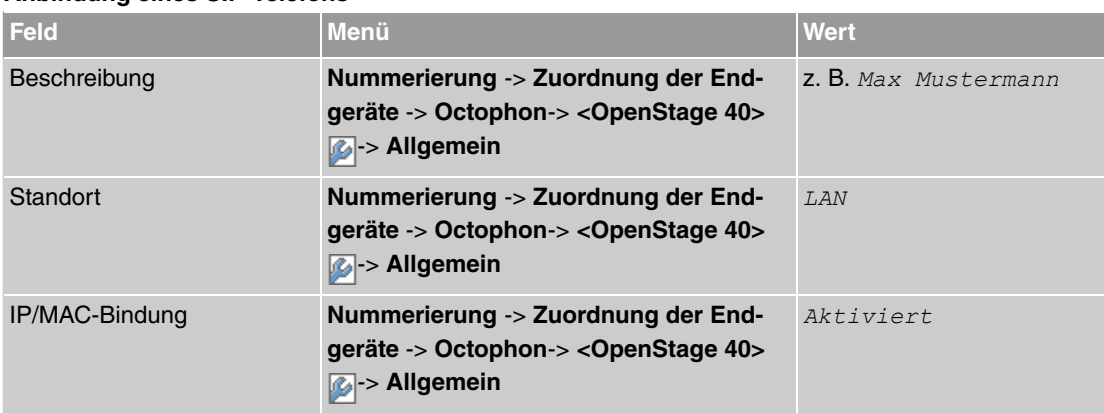

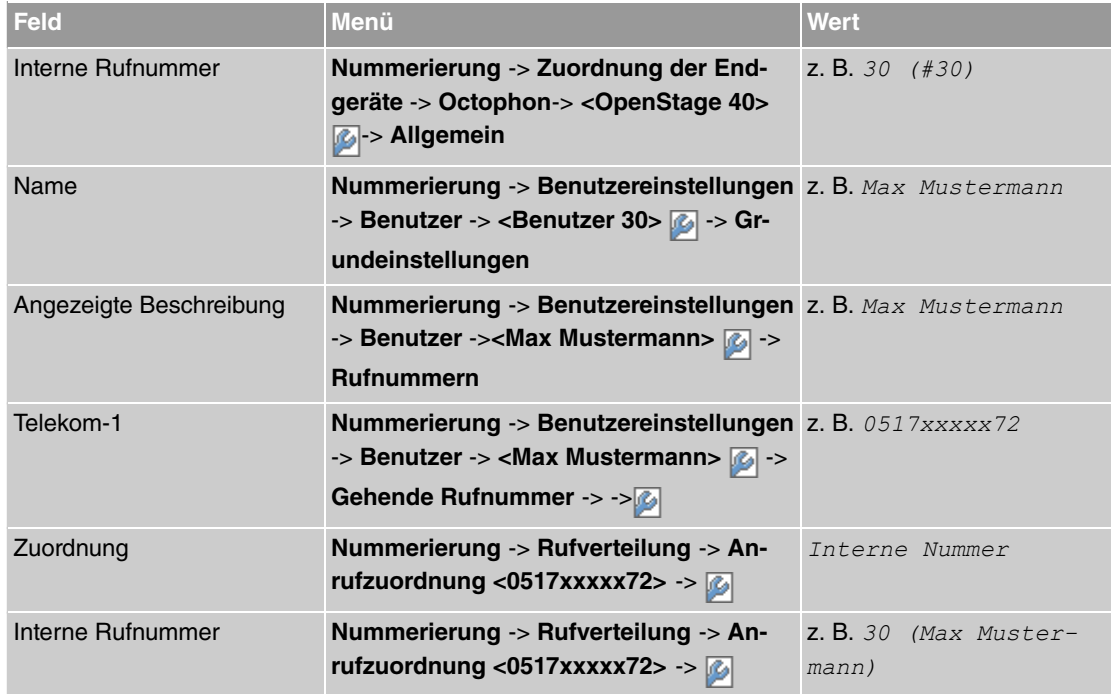

## **Anbindung eines ISDN-Telefons**

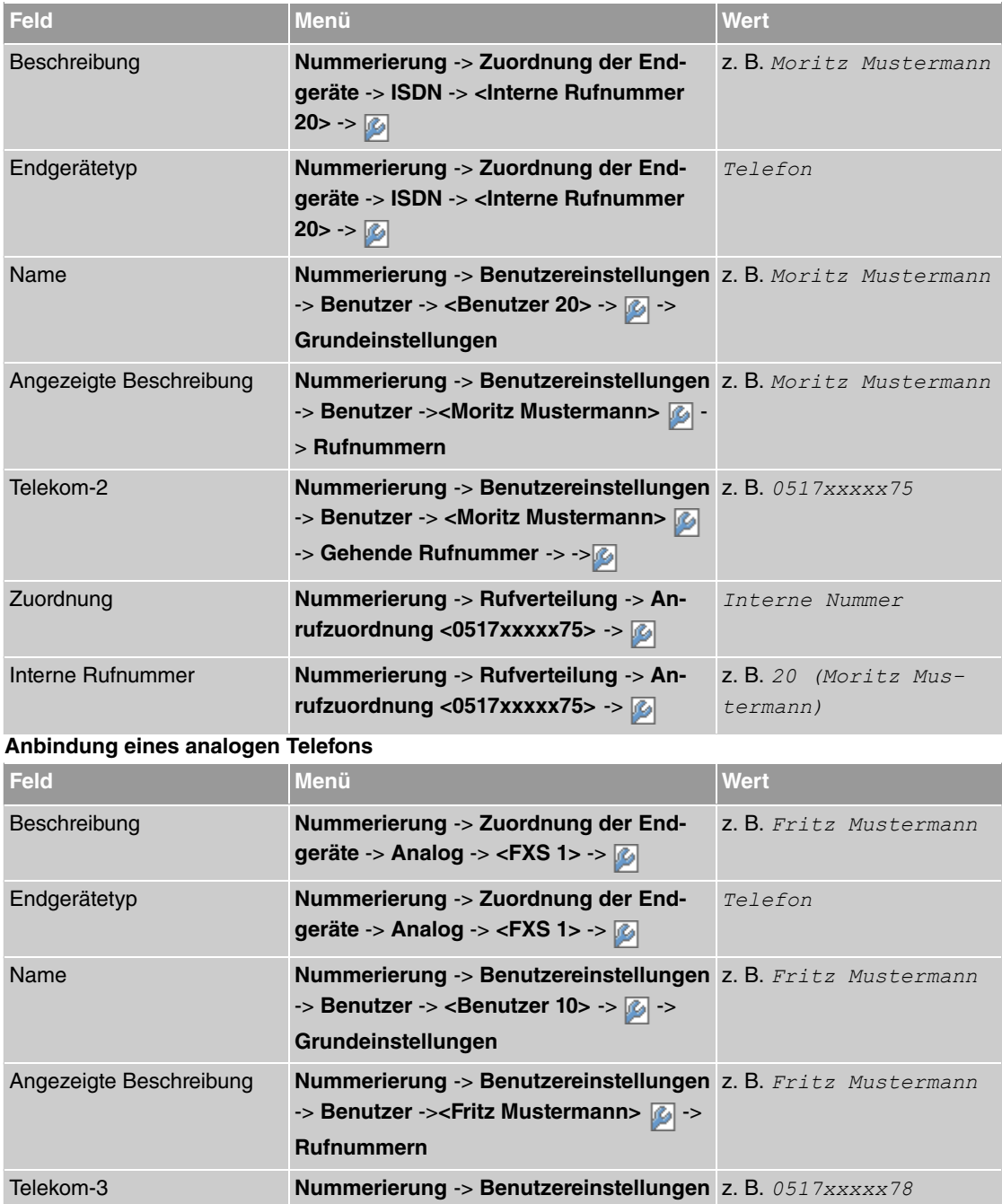

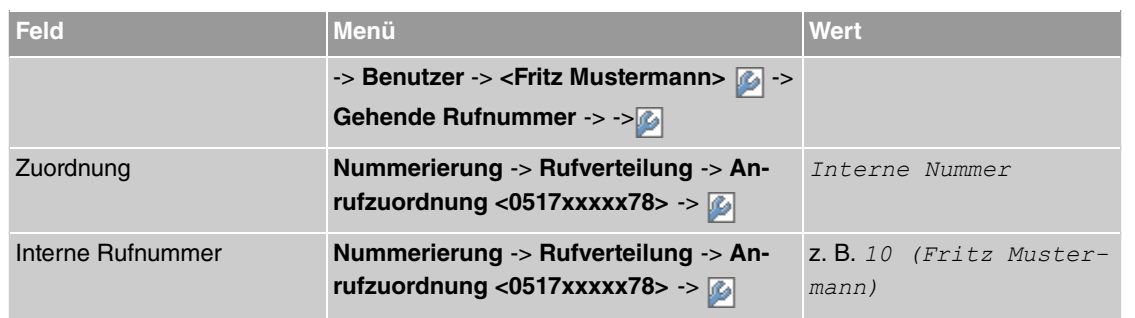

# <span id="page-35-0"></span>**Kapitel 2 Octopus F50 - Anschaltung am Entertain Anschluss über ADSL**

# <span id="page-35-1"></span>**2.1 Einleitung**

Der vorliegende Workshop beschreibt die Anschaltung der **Octopus F50** an einem **Entertain Comfort** Anschluss für ADSL oder an einem **Entertain Premium** Anschluss für ADSL. Dabei wird ein ADSL Internet-Zugang und externer VoIP-Anschluss unter Verwendung des integrierten ADSL/ADSL2+ Modems eingerichtet. Der Internetassistent sorgt automatisch dafür, dass die Internetdaten und die IPTV Multicast Daten über getrennte VLAN-Schnittstellen übertragen werden. Des weiteren wird je ein Siemens Octophon VoIP-Telefon, ein Standard ISDN-Telefon und ein analoges Telefon an die **Octopus F50** angebunden. Im Anschluss daran wird die Anrufzuordung der einzelnen Teilnehmer mit externen Rufnummern gezeigt.

Zur Konfiguration wird das **GUI** (Graphical User Interface) verwendet.

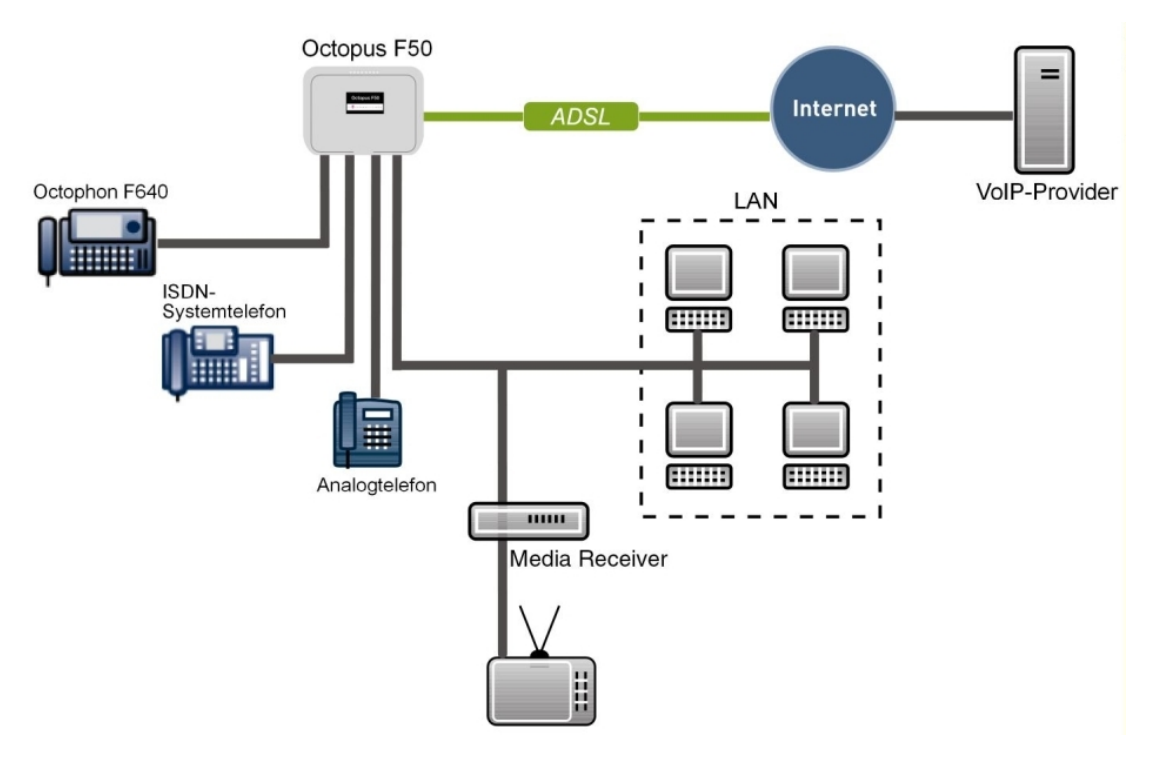

Abb. 46: Beispielszenario

## **Voraussetzungen**

- ein **Entertain Comfort** Anschluss oder ein **Entertain Premium** Anschluss (ADSL / ADSL2+)
- ein Media Receiver (**Media Receiver 303** oder ein ähnliches Gerät)
- eine **Octopus F50**-Anlage
- je ein Octophon SIP-Telefon, ein Standard-ISDN-Telefon und ein analoges Telefon
- die **Octopus F50** wird als DHCP, DNS, Standard-Gateway, Time Server im Netzwerk und Provisioning Server für die **Octophon F640** verwendet
- Anbindung der **Octopus F50** an alle Endgeräte (PC, Telefone) und Anschlüsse nach Anschaltplan
- Die Konfiguration erfolgt über das **GUI** (Graphical User Interface).

#### Verwendete Geräte

- **Octopus F50** V1 R0.4.0 (V7.10.3)
- VoIP-Telefon **Octophon F640 SIP** V2 R2.41.0
- ISDN-Telefon **T-PS 722** V2.03
- Analoges Telefon **euroset 5020**

# **2.2 Konfiguration**

## **2.2.1 Erste Schritte**

Beim erstmaligen Zugriff auf die Weboberfläche der **Octopus F50** werden Sie aufgefordert, das Passwort zu ändern. Anschließend erscheint die Statusseite des Systems. Wenn die ADSL-Schnittstelle korrekt angebunden wurde, zeigt der Link Status bereits einen grünen Pfeil (Erkennen des Anschlusses und Synchronisation).

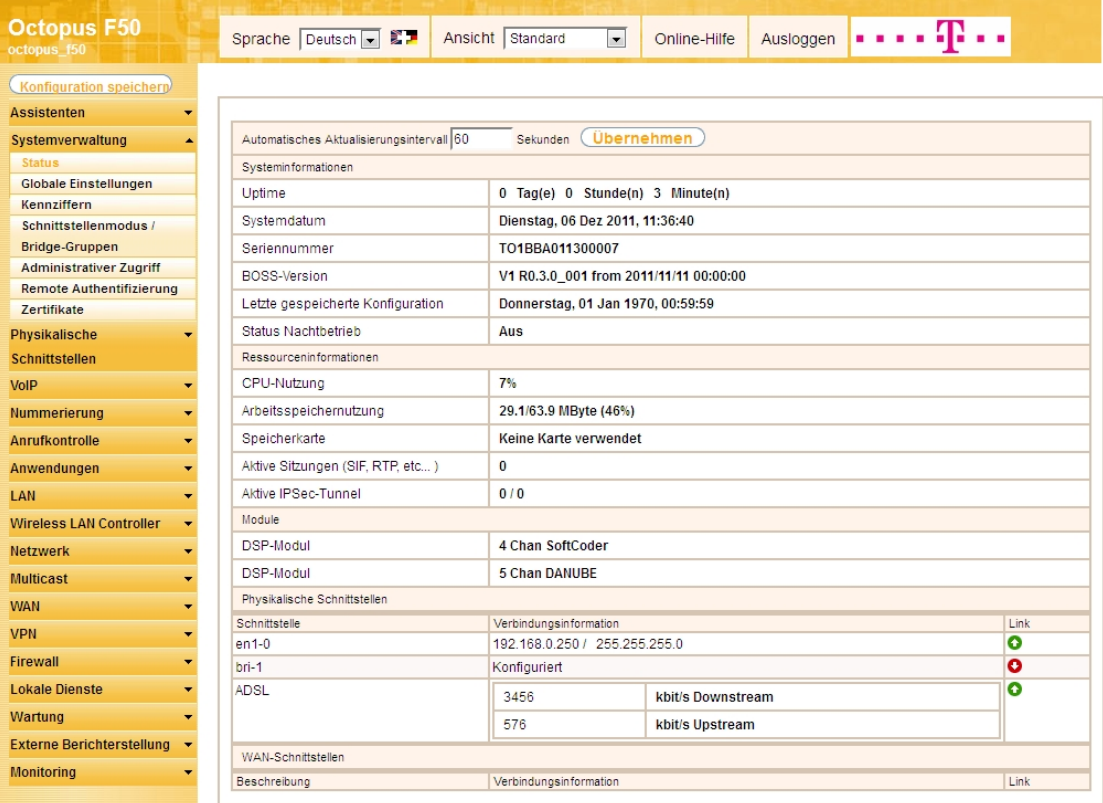

#### Abb. 47: **Systemverwaltung** -> **Status**

Mit Hilfe des Assistenten **Erste Schritte** kann u.a. die IP-Adresse der **Octopus F50** sowie der IP-Adressbereich des integrierten DHCP-Servers angepasst werden.

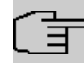

#### **Hinweis**

Falls diese Adressen geändert werden, ist es unter Umständen notwendig, sämtliche IP-Endgeräte neu zu starten, um deren IP-Adresse per DHCP (kurzfristig) zu aktualisieren.

(1) Gehen Sie zu **Assistenten** -> **Erste Schritte** -> **Grundeinstellungen**.

| <b>Octopus F50</b><br>octopus f50 | Sprache Deutsch - E                                                                                                    | Ansicht Standard<br>$\overline{\phantom{a}}$ | Online-Hilfe       |                         | Ausloggen $\bullet \bullet \bullet \bullet \bullet \bullet$                         |
|-----------------------------------|----------------------------------------------------------------------------------------------------|----------------------------------------------|--------------------|-------------------------|-------------------------------------------------------------------------------------|
| <b>Konfiguration speicherp</b>    |                                                                                                    |                                              | Grundeinstellungen |                         |                                                                                     |
| <b>Assistenten</b>                |                                                                                                    |                                              |                    |                         |                                                                                     |
| <b>Erste Schritte</b>             |                                                                                                    |                                              |                    |                         |                                                                                     |
| Internetzugang<br><b>VPN</b>      | Geben Sie die Grundeinstellungen des Systems ein:                                                                                                    |                                              |                    |                         | <b>Grundeinstellungen</b>                                                           |
| Systemverwaltung                  | Systemname                                                                                                    | loctopus f50                                 |                    |                         | Sie können hier alle Einstellungen                                                  |
| <b>Physikalische</b>              | Standorf                                                                                                    |                                              |                    |                         | konfigurieren, die für die Integration Ihres<br>Geräts in das lokale Netzwerk (LAN) |
| Schnittstellen                    |                                                                                                    |                                              |                    | erforderlich sind.      |                                                                                     |
| <b>VoIP</b>                       | Kontakt                                                                                                    | Telekom Deutschland                          |                    |                         |                                                                                     |
| Nummerierung                      | Geben Sie das Kennwort für den Systemadministrator ein:                                                                                                    |                                              |                    |                         | Die folgenden Parameter werden nur zur<br>Beschreibung Ihres Geräts verwendet.      |
| Anrufkontrolle                    | Systemadministrator-Passwort                                                                                                    |                                              |                    | Systemname:             |                                                                                     |
| Anwendungen                       | Systemadministrator-Passwort bestätigen                                                                                                    |                                              |                    |                         | "Systemname" wird beim Zugreifen auf das<br>Gerät als Login-Prompt oder             |
| LAN                               | Wählen Sie den physikalischen Ethernet Port für die LAN-Verbindung aus:                                                                                                |                                              |                    |                         | Konfigurationsschnittstellen-Header                                                 |
| <b>Wireless LAN Controller</b>    | Physikalischer Ethernet-Port (LAN)                                                                                                    | $ETH1 -$                                     |                    | angezeigt.<br>Standort: |                                                                                     |
| <b>Netzwerk</b>                   | LAN-IP-Konfiguration eingeben:                                                                                                    |                                              |                    |                         | Installationsort des Geräts                                                         |
| <b>Multicast</b>                  | Logische Ethernet-/Bridge-Schnittstelle                                                                                                    | $en1-0$                                      |                    | <b>Kontakt:</b>         | Sollte den Verantwortlichen für das Gerät                                           |
| <b>WAN</b>                        | Adressmodus                                                                                                    | Statisch DHCP-Client                         |                    |                         | auflisten (E-Mail-Adresse wird empfohlen).                                          |
| <b>VPN</b>                        | IP-Adresse                                                                                                    | 192.168.0.250                                |                    |                         | Zum Schutz Ihres Geräts vor unberechtigten                                          |
| <b>Firewall</b>                   | Netzmaske                                                                                                    | 255.255.255.0                                |                    |                         | Zugriffen wird die Konfiguration eines<br>Systempassworts für das Gerät dringend    |
| <b>Lokale Dienste</b><br>Wartung  | Standard-Gateway-IP-Adresse                                                                                                    | 0.0.0.0                                      |                    |                         | empfohlen. Im Auslieferungszustand lautet                                           |
| <b>Externe Berichterstellung</b>  | Feste DNS-Server-Adresse                                                                                                    | Aktiviert                                    |                    |                         | das Systempasswort funkverk.<br>Hier können Sie das Systemadministrator-            |
| <b>Monitoring</b>                 | Marnung! Konfigurationsverbindung geht möglicherweise beim Ändern der<br>IP-Adresse verloren! Klicken Sie auf "OK", und melden Sie sich erneut an, um<br>fortzufahren! |                                              |                    |                         | Passwort erneut ändern.                                                             |
|                                   | Wird dieses Gerät als DHCP-Server verwendet?                                                                                                    |                                              |                    |                         |                                                                                     |
|                                   | Dieses Gerät als DHCP-Server verwenden                                                                                                    | V Aktiviert                                  |                    |                         |                                                                                     |
|                                   | IP-Adressbereich                                                                                                    | 192.168.0.10<br>192.168.0.30                 |                    |                         |                                                                                     |
|                                   | <b>Erweiterte Einstellungen</b>                                                                                                    |                                              |                    |                         |                                                                                     |
|                                   | oк                                                                                                    | Abbrechen                                    |                    |                         |                                                                                     |

Abb. 48: **Assistenten** -> **Erste Schritte** -> **Grundeinstellungen**

# **2.2.2 Konfiguration des Internetzugangs**

Über den Assistenten kann die Internetverbindung in wenigen Schritten eingerichtet werden. Gehen Sie dazu in folgendes Menü:

(1) Gehen Sie zu **Assistenten** -> **Internetzugang** -> **Internetverbindungen** -> **Neu**.

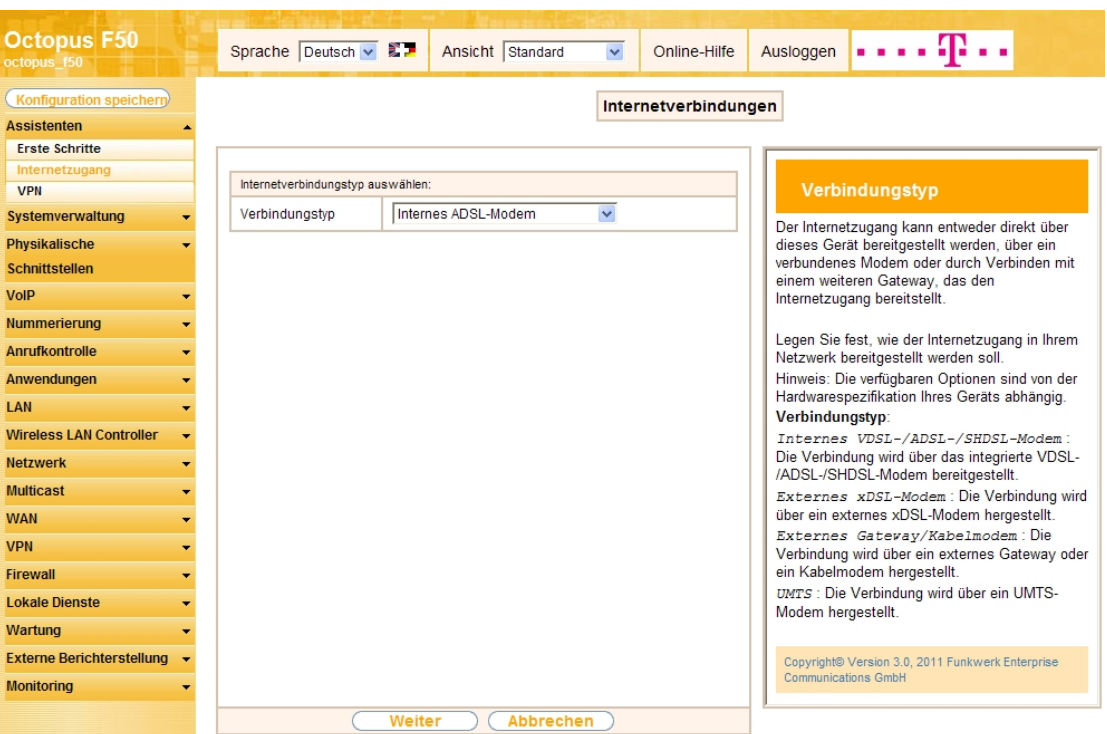

Abb. 49: **Assistenten** -> **Internetzugang** -> **Internetverbindungen** -> **Neu**

Gehen Sie folgendermaßen vor:

- (1) Wählen Sie bei Verbindungstyp Internes ADSL-Modem aus.
- (2) Klicken Sie auf **Weiter**.

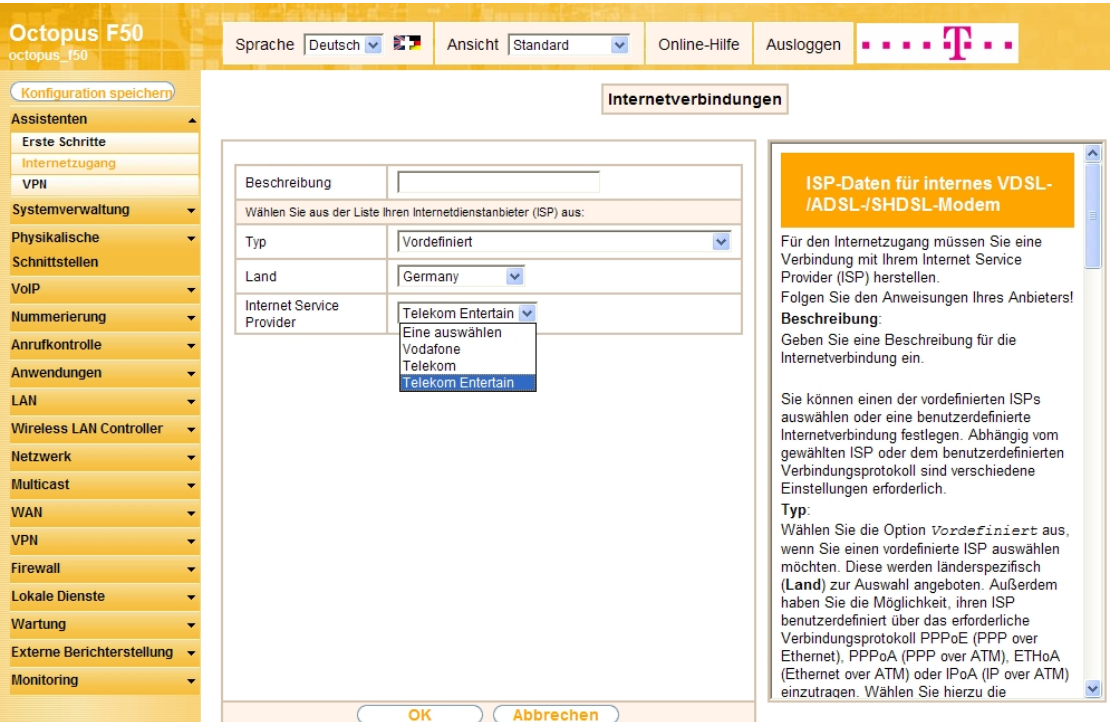

Abb. 50: **Assistenten** -> **Internetzugang** -> **Internetverbindungen** -> **Weiter**

Gehen Sie folgendermaßen vor:

- (1) Bei Typ belassen Sie die Einstellung **Vordefiniert**.
- (2) Als Land wählen Sie z. B. Germany.
- (3) Bei Internet Service Provider wählen Sie für den ADSL-Anschluss **Telekom Entertain** aus.

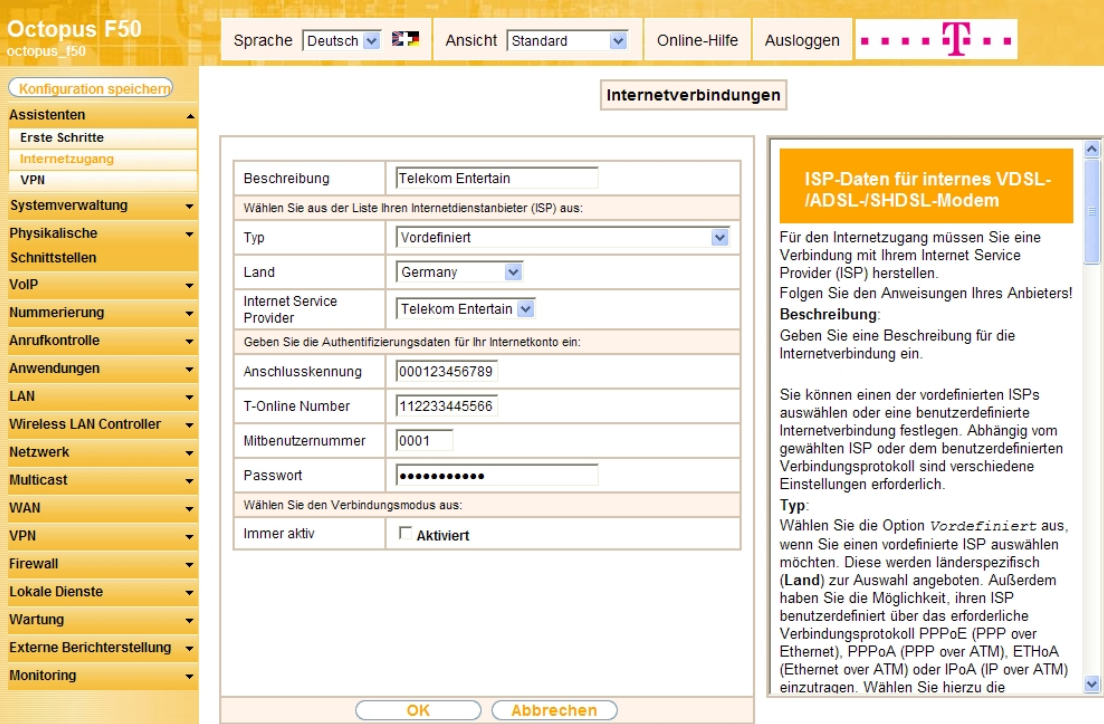

Abb. 51: **Assistenten** -> **Internetzugang** -> **Internetverbindungen** -> **Weiter** (vollständige Konfiguration des Fensters)

Im Feld Beschreibung wird automatisch **Telekom Entertain** angezeigt. Die Felder für die Eingabe der Verbindungsdaten öffnen sich.

- (1) Bei **Anschlusskennung** tragen Sie die 12-stellige Nummer laut Telekom Auftragsbestätigung ein, z. B. 000123456789.
- (2) Als **T-Online Nummer** tragen Sie die 12-stellige Nummer laut Telekom Auftragsbestätigung ein, z. B. 112233445566.
- (3) Tragen Sie die 4-stellige Mitbenutzernummer ein, z. B. 0001.
- (4) Geben Sie bei **Passwort** das persönliche Kennwort laut Telekom Auftragsbestätigung ein, z. B.  $supersecret.$
- (5) Im Feld **Immer aktiv** legen Sie fest, ob die Internetverbindung immer aktiv sein soll. Aktivieren Sie diese Option nur, wenn Sie über einen Internetzugang mit Flatrate verfügen.
- (6) Bestätigen Sie Ihre Angaben mit **OK**.

## **Hinweis**

Wenn Sie in der **Liste konfigurierter Internetverbindungen** bereits einen Eintrag angelegt haben und auf das Symbol **kulle klicken, um diesen Eintrag zu öffnen**, so sind die Daten, die Sie von der Telekom erhalten und bereits eingegeben haben, in den Feldern **Benutzername** und **Passwort** zusammengefasst.

Anschließend kann auf der Statusseite des Systems der Zustand der WAN-Verbindung kontrolliert werden.

(1) Gehen Sie zu **Systemverwaltung** -> **Status**.

| <b>Octopus F50</b><br>octopus f50            | Sprache Deutsch - E-                      | Ansicht Standard<br>$\overline{\phantom{0}}$ | Ausloggen $\bullet \bullet \bullet \bullet \bullet$<br>Online-Hilfe |           |  |  |  |  |  |  |  |
|----------------------------------------------|-------------------------------------------|----------------------------------------------|---------------------------------------------------------------------|-----------|--|--|--|--|--|--|--|
| <b>Konfiguration speicherd</b>               |                                           |                                              |                                                                     |           |  |  |  |  |  |  |  |
| <b>Assistenten</b><br>٠                      |                                           |                                              |                                                                     |           |  |  |  |  |  |  |  |
| Systemverwaltung                             | Automatisches Aktualisierungsintervall 60 | Übernehmen<br>Sekunden                       |                                                                     |           |  |  |  |  |  |  |  |
| <b>Status</b>                                | Systeminformationen                       |                                              |                                                                     |           |  |  |  |  |  |  |  |
| <b>Globale Einstellungen</b>                 | Uptime                                    | 0 Tag(e) 1 Stunde(n) 6 Minute(n)             |                                                                     |           |  |  |  |  |  |  |  |
| Kennziffern                                  |                                           |                                              |                                                                     |           |  |  |  |  |  |  |  |
| Schnittstellenmodus / Bridge-                | Systemdatum                               | Mittwoch, 28 Mär 2012, 16:03:22              |                                                                     |           |  |  |  |  |  |  |  |
| Gruppen                                      | Seriennummer                              | TO1BCA011410029                              |                                                                     |           |  |  |  |  |  |  |  |
| <b>Administrativer Zugriff</b>               | <b>BOSS-Version</b>                       |                                              | V.7.10 Rev. 3 (Beta 1) IPSec from 2012/03/09 00:00:00               |           |  |  |  |  |  |  |  |
| <b>Remote Authentifizierung</b>              | Letzte gespeicherte Konfiguration         | Dienstag, 27 Mär 2012, 08:23:49              |                                                                     |           |  |  |  |  |  |  |  |
| <b>Zertifikate</b>                           | <b>Status Nachtbetrieb</b>                | Aus                                          |                                                                     |           |  |  |  |  |  |  |  |
| <b>Physikalische</b>                         | Ressourceninformationen                   |                                              |                                                                     |           |  |  |  |  |  |  |  |
| <b>Schnittstellen</b>                        |                                           | 0%                                           |                                                                     |           |  |  |  |  |  |  |  |
| <b>VolP</b><br>$\overline{\phantom{a}}$      | CPU-Nutzung                               |                                              |                                                                     |           |  |  |  |  |  |  |  |
| Nummerierung                                 | Arbeitsspeichernutzung                    | 29.9/63.9 MByte (46%)                        |                                                                     |           |  |  |  |  |  |  |  |
| <b>Anrufkontrolle</b>                        | Speicherkarte                             | Keine Karte verwendet                        |                                                                     |           |  |  |  |  |  |  |  |
| Anwendungen                                  | Aktive Sitzungen (SIF, RTP, etc)          | $\bf{0}$                                     |                                                                     |           |  |  |  |  |  |  |  |
| LAN                                          | Aktive IPSec-Tunnel                       | 0/0                                          |                                                                     |           |  |  |  |  |  |  |  |
|                                              | Module                                    |                                              |                                                                     |           |  |  |  |  |  |  |  |
| <b>Wireless LAN Controller</b><br>۰          | <b>DSP-Modul</b>                          | 4 Chan SoftCoder                             |                                                                     |           |  |  |  |  |  |  |  |
| <b>Netzwerk</b><br>٠                         | DSP-Modul                                 | 5 Chan DANUBE                                |                                                                     |           |  |  |  |  |  |  |  |
| <b>Multicast</b><br>$\overline{\phantom{a}}$ | Physikalische Schnittstellen              |                                              |                                                                     |           |  |  |  |  |  |  |  |
| <b>WAN</b><br>$\overline{\phantom{a}}$       | Schnittstelle                             | Verbindungsinformation                       |                                                                     | Link      |  |  |  |  |  |  |  |
| <b>VPN</b><br>۰                              | $en1-0$                                   | 192.168.0.250 / 255.255.255.0                |                                                                     | O         |  |  |  |  |  |  |  |
|                                              | $en1-1$                                   | Nicht konfiguriert / Nicht konfiguriert      |                                                                     | o         |  |  |  |  |  |  |  |
| <b>Firewall</b>                              | bri-0                                     | Nicht konfiguriert                           |                                                                     | o         |  |  |  |  |  |  |  |
| <b>Lokale Dienste</b>                        | $bri-1$                                   | Konfiguriert                                 |                                                                     | o         |  |  |  |  |  |  |  |
| Wartung                                      | <b>ADSL</b>                               | 22325                                        | kbit/s Downstream                                                   | $\bullet$ |  |  |  |  |  |  |  |
| <b>Externe Berichterstellung</b>             |                                           | 1087                                         | kbit/s Upstream                                                     |           |  |  |  |  |  |  |  |
| <b>Monitoring</b>                            | <b>WAN-Schnittstellen</b>                 |                                              |                                                                     |           |  |  |  |  |  |  |  |
|                                              | Beschreibung                              | Verbindungsinformation                       |                                                                     | Link      |  |  |  |  |  |  |  |
|                                              | <b>Telekom Entertain</b>                  | [217.45.50.48 Abgerufen vom Server]          |                                                                     | Q         |  |  |  |  |  |  |  |

Abb. 52: **Systemverwaltung** -> **Status**

## **2.2.3 Konfiguration des SIP-Providers**

Am IP-basierten Anschluss werden externe Telefonverbindungen über das Internet aufgebaut. Dafür sind VoIP-Einstellungen für den SIP-Provider erforderlich.

(1) Gehen Sie zu **VoIP** -> **Einstellungen** -> **SIP-Provider** -> **Neu**.

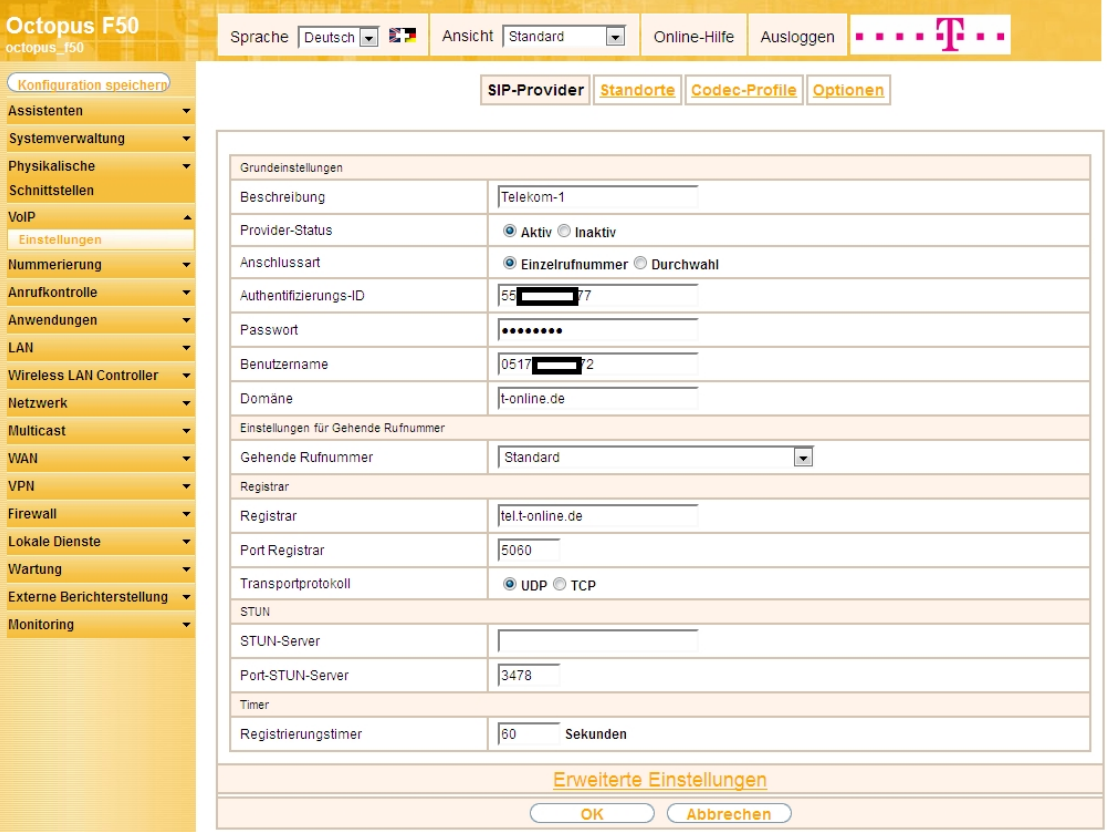

Abb. 53: **VoIP** -> **Einstellungen** -> **SIP-Provider** -> **Neu**

Gehen Sie folgendermaßen vor um einen neuen Eintrag zur Konfiguration Ihres SIP-Providers einzufügen:

- (1) Geben Sie eine Beschreibung für den SIP-Provider ein, z. B. Telekom-1.
- (2) Bei Authentifizierungs-ID geben Sie Zugangsnummer Ihres Providers ein, z. B. 55xxxxx77.
- (3) Geben Sie bei Passwort das persönliche Kennwort ein, z. B. supersecret.
- (4) Geben Sie bei **Benutzername** die Telefonnummer ein, die Sie von Ihrem Provider erhalten haben, z. B. 0517xxxxx72.
- (5) Tragen Sie bei Domäne die Adresse, z. B.  $t$ -online. de ein.
- (6) Geben Sie bei **Registrar** den DNS-Namen oder die IP-Adresse des SIP-Servers an, z. B. tel.t-online.de.
- (7) Belassen Sie die übrigen Einstellungen und bestätigen Sie mit **OK**.

Verfahren Sie analog für alle Rufnummern des IP-Anschlusses. Wenn die Daten korrekt eingetragen und erkannt wurden, zeigt der Link-Status einen grünen Pfeil.

Die Liste der konfigurierten Rufnummern sieht nun wie folgt aus:

| <b>Octopus F50</b><br>octopus 150             | Sprache Deutsch - ED                                                     | Ansicht<br>Standard                | Ausloggen<br>Online-Hilfe<br>$\vert \cdot \vert$ |                 | . <b>.</b>                |                           |
|-----------------------------------------------|--------------------------------------------------------------------------|------------------------------------|--------------------------------------------------|-----------------|---------------------------|---------------------------|
| Konfiguration speichern<br><b>Assistenten</b> |                                                                          | <b>SIP-Provider</b>                | <b>Standorte</b><br><b>Codec-Profile</b>         | <b>Optionen</b> |                           |                           |
| Systemverwaltung<br>$\overline{\phantom{a}}$  |                                                                          |                                    |                                                  |                 |                           |                           |
| Physikalische<br>Schnittstellen               | pro Seite <   >>>> Filtern in Keine<br>Ansicht 20<br>Beschreibung<br>Nr. | $\bullet$ gleich<br>Registrar      | $\blacksquare$<br>Los)<br>Anschlussart           | <b>Status</b>   | Aktion                    |                           |
| <b>VoIP</b><br>Einstellungen                  | Telekom-1<br>$\overline{2}$<br>Telekom-2                                 | tel t-online de<br>tel.t-online.de | Einzelrufnummer<br>Einzelrufnummer               | O<br>$\bullet$  | $\uparrow$<br>$  \cdot  $ | 圖<br>Ø<br>會<br>$\sqrt{2}$ |
| Nummerierung<br>Anrufkontrolle                | 3<br>Telekom-3<br>Seite: 1, Objekte: 1 - 3, Max. Anzahl 25               | tel.t-online.de                    | Einzelrufnummer                                  | $\bullet$       | $\overline{1}$            | 面图                        |
| Anwendungen<br><b>I AN</b>                    |                                                                          |                                    | <b>Neu</b>                                       |                 |                           |                           |

Abb. 54: **VoIP** -> **Einstellungen** -> **SIP-Provider**

Nach der Konfiguration der VoIP-Leitungen (SIP-Provider) werden entsprechende Einträge für den externen Port **SIP-Provider** automatisch erzeugt. Wenn mit der Anlage kein externer ISDN-Anschluss verwendet wird, kann der vordefinierte Eintrag aus der Liste gelöscht werden.

- (1) Gehen Sie zu **Nummerierung** -> **Externe Anschlüsse** -> **Anschlüsse**.
- (2) Löschen Sie den vordefinierten Eintrag *ISDN Extern* indem Sie auf das Film-Symbol klicken.

| <b>Octopus F50</b><br>octopus f50             |                          | Sprache Deutsch - ED              | Ansicht<br>Standard | $\vert \cdot \vert$                | Online-Hilfe               | Ausloggen |  | . <b>.</b> |   |
|-----------------------------------------------|--------------------------|-----------------------------------|---------------------|------------------------------------|----------------------------|-----------|--|------------|---|
| Konfiguration speichern<br><b>Assistenten</b> |                          |                                   | Anschlüsse          |                                    | Rufnummern   Bündel   X.31 |           |  |            |   |
| Systemverwaltung<br>$\overline{\phantom{a}}$  |                          |                                   |                     |                                    |                            |           |  |            |   |
| Physikalische                                 | Ansicht 20               | pro Seite <<  >> Filtern in Keine |                     | $\vert \bullet \vert \vert$ gleich | $\vert$                    | Los)      |  |            |   |
| <b>Schnittstellen</b>                         | Nr.                      | Beschreibung                      |                     |                                    | <b>Externer Port</b>       |           |  |            |   |
| VoIP                                          | 01                       | <b>ISDN</b> Extern                |                     |                                    | <b>ISDN</b> Extern         |           |  | 會          | Ø |
| Nummerierung                                  | 02                       | Telekom-1                         |                     |                                    | SIP-Provider               |           |  |            |   |
| <b>Externe Anschlüsse</b>                     | 03                       | Telekom-2                         |                     |                                    | SIP-Provider               |           |  |            |   |
| <b>Benutzereinstellungen</b>                  | 04                       | Telekom-3                         |                     |                                    | SIP-Provider               |           |  |            |   |
| <b>Gruppen &amp; Teams</b>                    | Seite: 1, Objekte: 1 - 4 |                                   |                     |                                    |                            |           |  |            |   |
| Rufverteilung                                 |                          |                                   |                     |                                    |                            |           |  |            |   |
| Zuordnung der Endgeräte                       |                          |                                   |                     |                                    | <b>Neu</b>                 |           |  |            |   |
| Anrufkontrollo                                |                          |                                   |                     |                                    |                            |           |  |            |   |

Abb. 55: **Nummerierung** -> **Externe Anschlüsse** -> **Anschlüsse**

Nachdem der Eintrag gelöscht wurde, können Sie das nicht mehr benötige Bündel ebenfalls löschen.

- (1) Gehen Sie zu **Nummerierung** -> **Externe Anschlüsse** -> **Bündel**.
- (2) Löschen Sie den vordefinierten Eintrag *ISDN Extern* indem Sie auf das **Finn**-Symbol klicken.

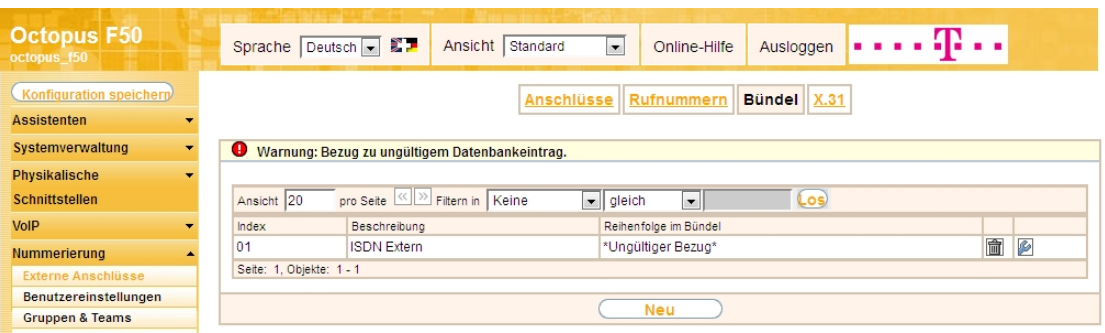

Abb. 56: **Nummerierung** -> **Externe Anschlüsse** -> **Bündel**

Im nächsten Schritt werden die externen Rufnummern des IP-Anschlusses konfiguriert.

(1) Gehen Sie zu **Nummerierung** -> **Externe Anschlüsse** ->**Rufnummern** -> **Neu**.

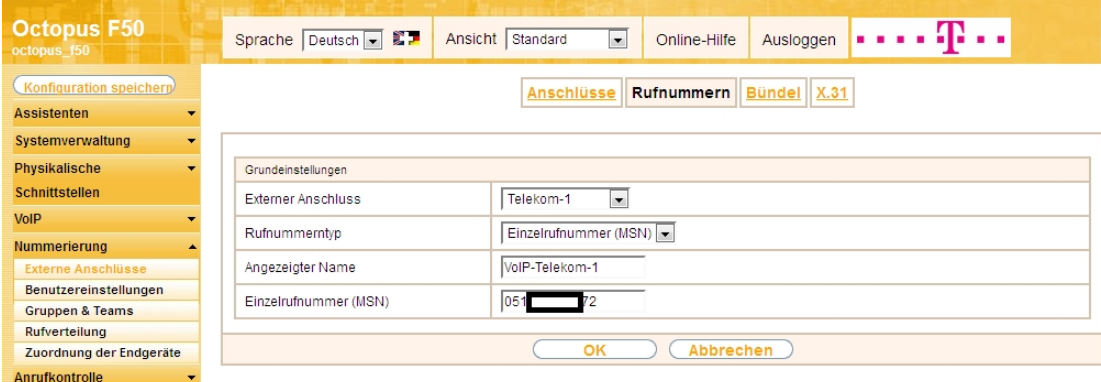

#### Abb. 57: **Nummerierung** -> **Externe Anschlüsse** ->**Rufnummern** -> **Neu**

Gehen Sie folgendermaßen vor um die externe Rufnummer zu konfigurieren:

- (1) Bei **Externer Anschluss** wählen Sie den bereits konfigurierten SIP-Anschluss aus, hier z. B. 1ekom-1.
- (2) Für Rufnummerntyp wurde bereits die Option *Einzelrufnummern (MSN)* vorbelegt.
- (3) Bei **Angezeigter Name** geben Sie den Namen ein, der für diese Rufnummer angezeigt werden soll z. B. *VoIP-Telekom-1*.
- (4) Unter **Einzelrufnummer (MSN)** tragen Sie die Rufnummer des bereits konfiguriertem SIP-Provider ein. In unserm Beispiel sind beim SIP-Provider der **Benutzername** und die **Rufnummer** identisch, z. B. 0517xxxxx72.

Verfahren Sie analog für alle Rufnummern des IP-Anschlusses. Die Liste der konfigurierten Rufnummern sieht nun wie folgt aus:

| <b>Octopus F50</b><br>octopus f50 | Sprache Deutsch - ED     | Ansicht Standard                        | Ausloggen<br>Online-Hilfe<br>$\vert \cdot \vert$ |                     |   |
|-----------------------------------|--------------------------|-----------------------------------------|--------------------------------------------------|---------------------|---|
| Konfiguration speichern           |                          | <b>Anschlüsse</b>                       | Bündel X.31<br>Rufnummern                        |                     |   |
| <b>Assistenten</b>                |                          |                                         |                                                  |                     |   |
| Systemverwaltung                  |                          |                                         |                                                  |                     |   |
| Physikalische                     | Ansicht 20               | pro Seite (<<   >>>>>> Filtern in Keine | $\vert$ gleich<br>$\left  \cdot \right $         | Los)                |   |
| <b>Schnittstellen</b>             | Externer Anschluss       | Rufnummer (MSN)                         | Rufnummerntyp                                    | Angezeigter Name    |   |
| VoIP                              | Telekom-1                | 0517<br>$\sim$ $\sim$ $\sim$            | Einzelrufnummer (MSN)                            | 會<br>VolP-Telekom-1 | P |
| <b>Nummerierung</b>               | Telekom-2                | 0517<br>-75                             | Einzelrufnummer (MSN)                            | 圗<br>VolP-Telekom-2 | P |
| <b>Externe Anschlüsse</b>         | Telekom-3                | 0517<br>$\equiv$ $\sim$ 8               | Einzelrufnummer (MSN)                            | 童<br>VolP-Telekom-3 | P |
| Benutzereinstellungen             | Seite: 1, Objekte: 1 - 3 |                                         |                                                  |                     |   |
| <b>Gruppen &amp; Teams</b>        |                          |                                         |                                                  |                     |   |
| Rufverteilung                     |                          |                                         | <b>Neu</b>                                       |                     |   |
| Zuordnung der Endgeräte           |                          |                                         |                                                  |                     |   |

Abb. 58: **Nummerierung** -> **Externe Anschlüsse** ->**Rufnummern**

### **2.2.4 Konfiguration von Quality of Service für VoIP-Verbindungen**

Um die Qualität der externen Telefonverbindungen bei konkurrierenden Datenströmen über die WAN-Schnittstelle zu gewährleisten, ist die Konfiguration von **Quality of Service** erforderlich.

Zurzeit werden an den Anschlüssen der Deutschen Telekom folgende TOS-Werte für VoIP verwendet:

- für SIP-Daten TOS-Hexadezimalwert:  $c0$
- für RTP-Daten TOS-Hexadezimalwert: a0

Deswegen werden zuerst DSCP-Einstellungen für SIP und RTP-Daten angepasst bzw. neu konfiguriert.

(1) Gehen Sie zu **VoIP** -> **Einstellungen** -> **Optionen** -> **Erweiterte Einstellungen**.

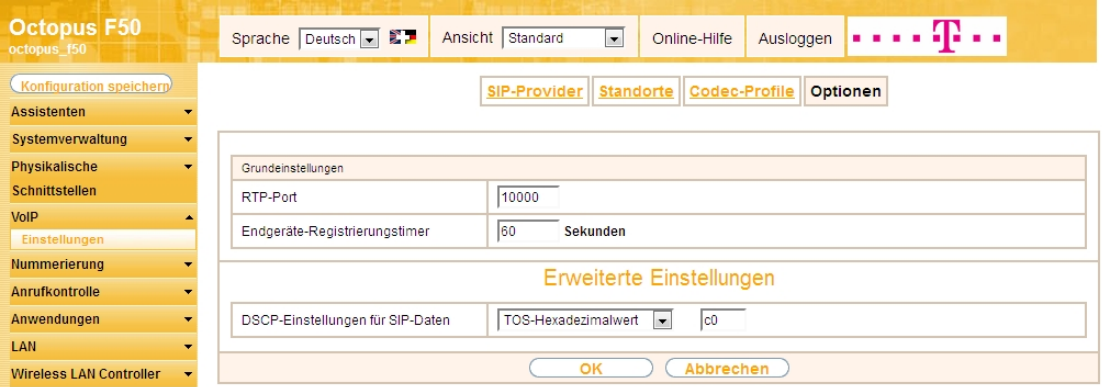

#### Abb. 59: **VoIP** -> **Einstellungen** -> **Optionen** -> **Erweiterte Einstellungen**

Gehen Sie folgendermaßen vor:

- (1) Wählen Sie bei DSCP-Einstellungen für SIP-Daten den **TOS-Hexadezimalwert** aus, und ändern Sie den Standardwert auf  $c0$ .
- (2) Bestätigen Sie mit **OK**.

DSCP-Einstellungen für RTP-Daten werden im Menü **Standorte** festgelegt.

(1) Gehen Sie zu **VoIP** -> **Einstellungen** ->**Standorte** -> **Neu**.

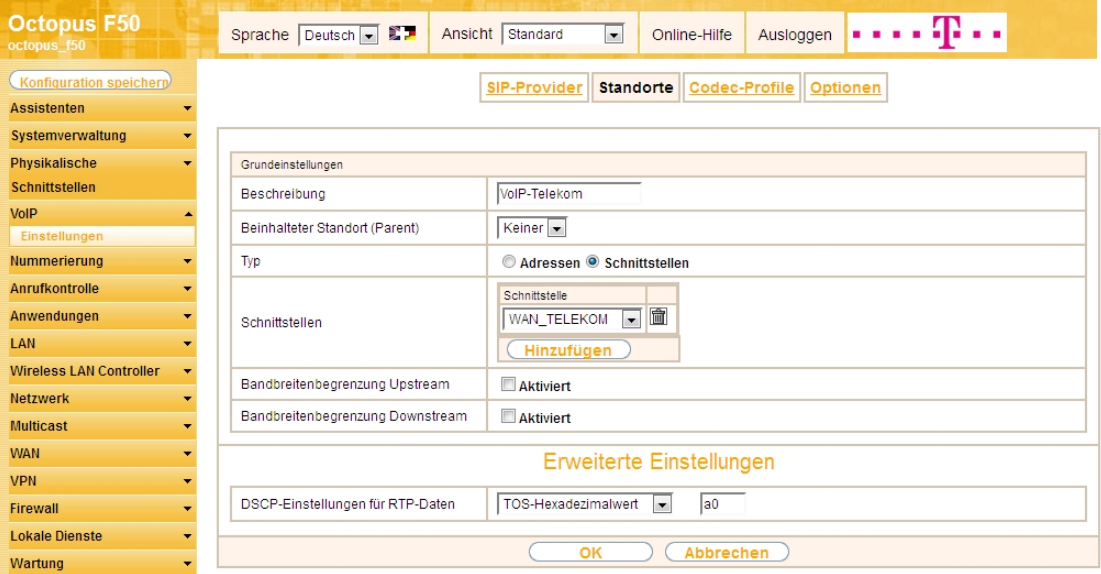

Abb. 60: **VoIP** -> **Einstellungen** ->**Standorte** -> **Neu**

Gehen Sie folgendermaßen vor:

- (1) Bei Beschreibung geben Sie z. B.  $V O I P T e 1 e k o m e$ in.
- (2) Belassen Sie den Beinhalteter Standort (Parent) bei Keiner.
- (3) Wählen Sie bei Typ *Schnittstellen* aus. Der SIP-Standort wird über die verfügbaren Schnittstellen definiert.
- (4) Bei **Schnittstellen** fügen Sie mit der Option **Hinzufügen** die Schnittstelle *6 +7,
,41* hinzu.
- (5) Klicken Sie auf **Erweiterte Einstellungen**.
- (6) Wählen Sie bei DSCP-Einstellungen für RTP-Daten den **TOS-Hexadezimalwert** aus, und ändern Sie den Standardwert auf  $a0$ .
- (7) Bestätigen Sie mit **OK**.

Als Nächstes legen Sie bei allen für den IP-Anschluss konfigurierten SIP-Provider den **Standort** fest. Wählen Sie das Symbol (b), um vorhandene Einträge zu bearbeiten.

(1) Gehen Sie zu VoIP -> Einstellungen -> SIP-Provider -> <Telekom-1>  $\mathbb{Z}$  -> Erweiterte Einstel**lungen**.

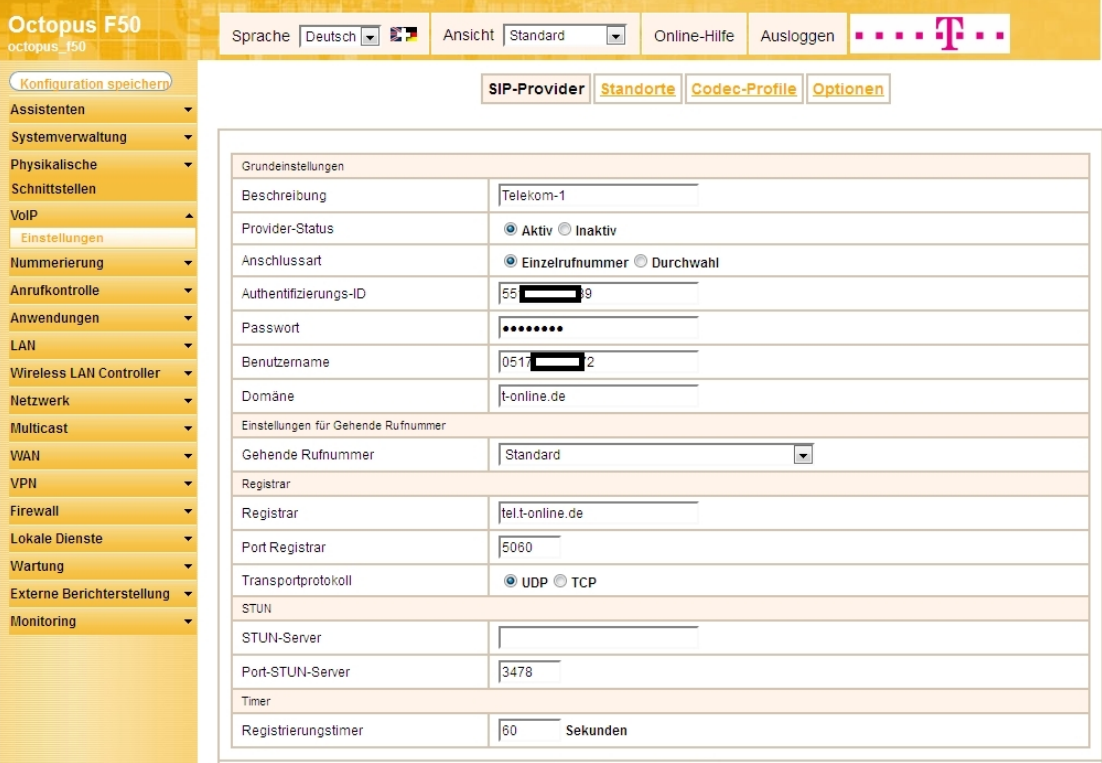

Abb. 61: **VoIP** -> **Einstellungen** -> **SIP-Provider** -> **<Telekom-1>**

#### **Erweiterte Einstellungen**

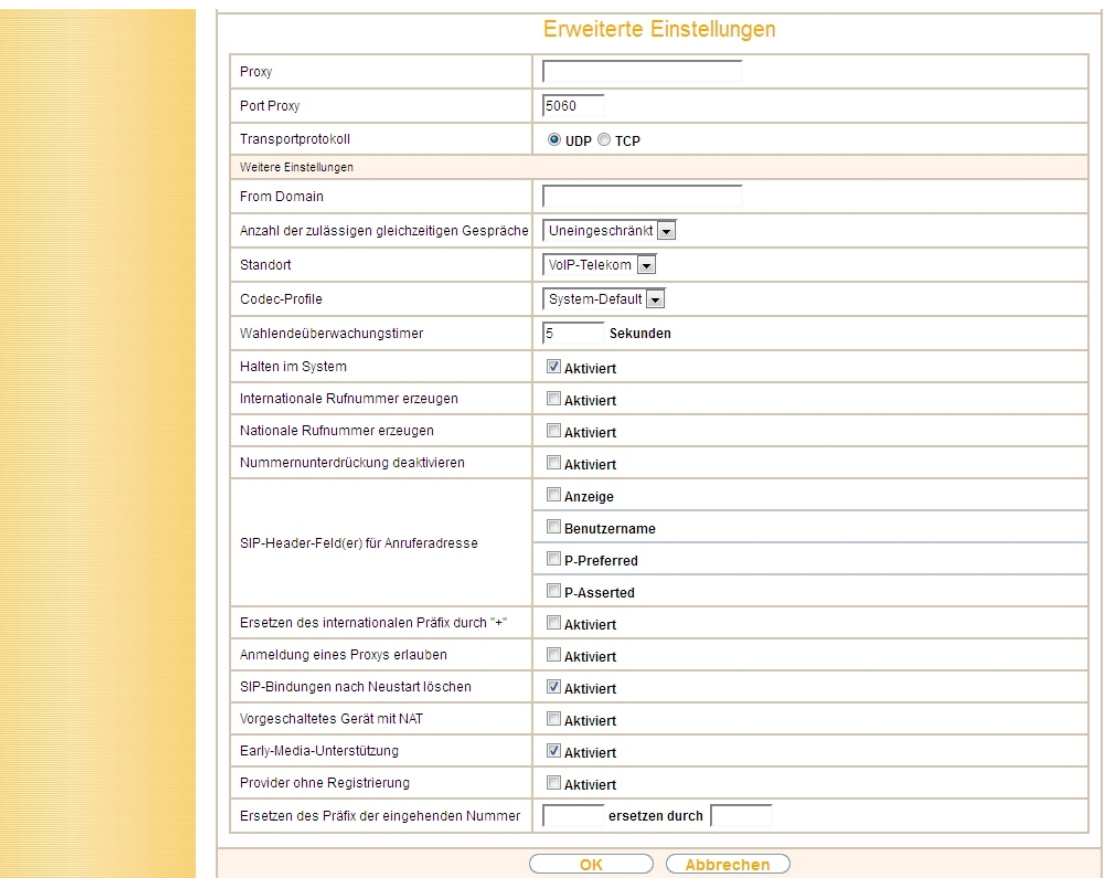

Abb. 62: **VoIP** -> **Einstellungen** -> **SIP-Provider** -> **<Telekom-1>** -> **Erweiterte Einstellungen**

Gehen Sie folgendermaßen vor:

- (1) Wählen Sie den Standort des SIP-Servers aus, den Sie im Menü **Standorte** definiert haben, hier z. B. *VoIP-Telekom.*
- (2) Bestätigen Sie mit **OK.**

Verfahren Sie analog für Externe Anschlüsse Telekom-2 und Telekom-3.

Jetzt werden für die VoIP-Telefonie für die relevanten SIP- und RTP-Daten zwei neue Filter anhand der bekannten DSCP/TOS Werte angelegt.

(1) Gehen Sie zu **Netzwerk** -> **QoS** -> **QoS-Filter** -> **Neu**.

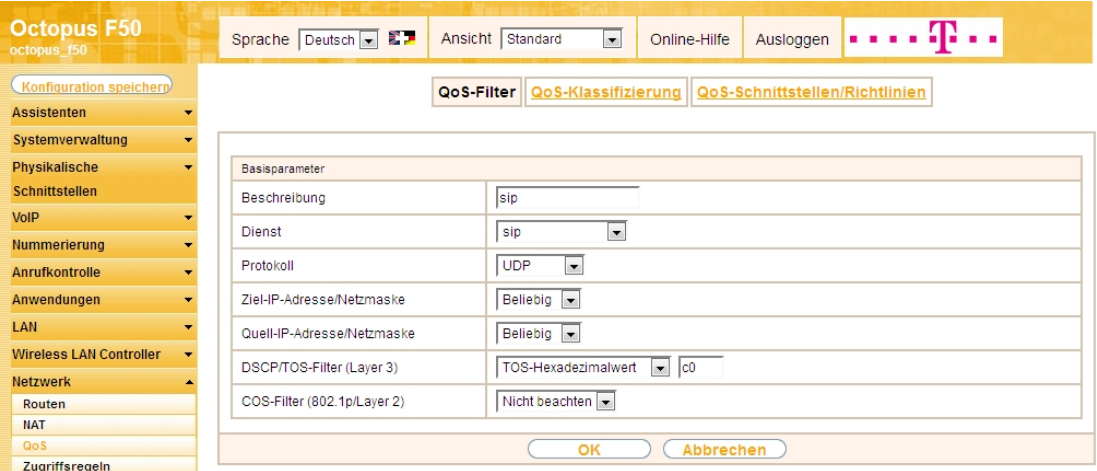

Abb. 63: **Netzwerk** -> **QoS** -> **QoS-Filter** -> **Neu**

Gehen Sie folgendermaßen vor:

- (1) Geben Sie die Beschreibung des Filters an, z. B.  $sin$ .
- (2) Wählen Sie einen Dienst aus, in unserem Beispiel  $\sin$ .
- (3) Wählen Sie das **Protokoll** *80* aus.
- (4) Die Ziel-IP-Adresse/Netzmaske belassen Sie bei Beliebig.
- (5) Die Quell-IP-Adresse/Netzmaske belassen Sie bei Beliebig.
- (6) Wählen Sie bei **DSCP/TOS-Filter (Layer 3)** den *12)-3* aus, und ändern Sie den Standardwert auf c0.
- (7) Bei COS-Filter (802.1p/Layer 2) wählen Sie Nicht beachten aus.
- (8) Bestätigen Sie mit **OK**.

Wählen Sie die Schaltfläche **Neu** um weiteren IP-Filter zu definieren.

(1) Gehen Sie zu **Netzwerk** -> **QoS** -> **QoS-Filter** -> **Neu**.

| <b>Octopus F50</b><br>octopus f50                          | m.,<br>Sprache Deutsch B<br>Ansicht   Standard<br>$\overline{\phantom{a}}$<br>Ausloggen<br>Online-Hilfe |
|------------------------------------------------------------|----------------------------------------------------------------------------------------------------|
| Konfiguration speichern                                    | QoS-Filter   QoS-Klassifizierung<br>QoS-Schnittstellen/Richtlinien                                      |
| <b>Assistenten</b><br>۰                                    |                                                                                                    |
| Systemverwaltung<br>$\overline{\phantom{0}}$               |                                                                                                    |
| Physikalische<br>٠                                         | Basisparameter                                                                                          |
| <b>Schnittstellen</b>                                      | Beschreibung<br> rtp                                                                                    |
| <b>VoIP</b><br>۰                                           | Benutzerdefiniert<br><b>Dienst</b>                                                                      |
| <b>Nummerierung</b><br>$\overline{\phantom{a}}$            |                                                                                                    |
| <b>Anrufkontrolle</b><br>$\overline{\phantom{0}}$          | <b>UDP</b><br>$\overline{\phantom{a}}$<br>Protokoll                                                     |
| Anwendungen<br>$\overline{\phantom{0}}$                    | Beliebig -<br>Ziel-IP-Adresse/Netzmaske                                                                 |
| <b>LAN</b><br>$\overline{\phantom{a}}$                     | $\blacktriangleright$ -1<br>$bis - 1$<br>-Alle-<br>Ziel-Port/Bereich                                    |
| <b>Wireless LAN Controller</b><br>$\overline{\phantom{0}}$ | Beliebig $\rightarrow$<br>Quell-IP-Adresse/Netzmaske                                                    |
| <b>Netzwerk</b>                                            |                                                                                                    |
| Routen                                                     | $\overline{.}$ -1<br>$bis - 1$<br>-Alle-<br>Quell-Port/Bereich                                          |
| <b>NAT</b>                                                 | TOS-Hexadezimalwert<br>$\overline{=}$ a0<br>DSCP/TOS-Filter (Layer 3)                                   |
| QoS<br>Zugriffsregeln                                      |                                                                                                    |
| <b>Multicast</b><br>$\overline{\phantom{a}}$               | Nicht beachten<br>COS-Filter (802.1p/Layer 2)                                                           |
| <b>WAN</b><br>$\blacksquare$                               | Abbrechen<br>OK                                                                                         |
|                                                            |                                                                                                    |
| <b>VPN</b><br>$\overline{\mathbf{v}}$                      |                                                                                                    |

Abb. 64: **Netzwerk** -> **QoS** -> **QoS-Filter** -> **Neu**

Gehen Sie folgendermaßen vor:

(1) Geben Sie die **Beschreibung** des Filters an, z. B. *'*.

- (2) Wählen Sie bei Dienst Benutzerdefiniert aus.
- (3) Wählen Sie das **Protokoll** *UDP* aus.
- (4) Die Ziel-IP-Adresse/Netzmaske belassen Sie bei **Beliebig**.
- (5) Bei Ziel-Port/Bereich wählen Sie -Alle- aus.
- (6) Die Quell-IP-Adresse/Netzmaske belassen Sie bei Beliebig.
- (7) Bei Quell-Port/Bereich wählen Sie -Alle- aus.
- (8) Wählen Sie bei DSCP/TOS-Filter (Layer 3) den *TOS-Hexadezimalwert* aus, und ändern Sie den Standardwert auf  $a0$ .
- (9) Bei COS-Filter (802.1p/Layer 2) wählen Sie Nicht beachten aus.
- (10) Bestätigen Sie mit **OK**.

Ergebnis:

| <b>Octopus F50</b><br>octopus 150 |                          |                          | Sprache Deutsch - E-                | Ansicht Standard | $\vert \cdot \vert$ | Online-Hilfe           | Ausloggen                                                         |                 | . <b>.p</b> |   |   |
|-----------------------------------|--------------------------|--------------------------|-------------------------------------|------------------|---------------------|------------------------|-------------------------------------------------------------------|-----------------|-------------|---|---|
| Konfiguration speichern           |                          |                          |                                     |                  |                     |                        | QoS-Filter   QoS-Klassifizierung   QoS-Schnittstellen/Richtlinien |                 |             |   |   |
| <b>Assistenten</b>                | ۰                        |                          |                                     |                  |                     |                        |                                                                   |                 |             |   |   |
| Systemverwaltung                  | ٠                        |                          |                                     |                  |                     |                        |                                                                   |                 |             |   |   |
| Physikalische                     | $\overline{\phantom{a}}$ | Ansicht 20               | pro Seite <<   >> Filtern in Keiner |                  | $\bullet$ gleich    | $\left  \cdot \right $ | Los)                                                              |                 |             |   |   |
| Schnittstellen                    |                          | Index                    | Beschreibung                        | Quelle           | Ziel                |                        |                                                                   | TOS-Dezimalwert |             |   |   |
| VoIP                              | $\overline{\phantom{a}}$ |                          | sip                                 | 0.0.0.0          | 0.0.0.0:5060        |                        | 192                                                               |                 |             | 童 | P |
| Nummerierung                      | $\overline{\phantom{0}}$ | $\overline{2}$           | rtp                                 | 0.0.0.0          | 0.0.0.0             |                        | 160                                                               |                 |             | 圖 | P |
| Anrufkontrolle                    | $\overline{\phantom{a}}$ | Seite: 1, Objekte: 1 - 2 |                                     |                  |                     |                        |                                                                   |                 |             |   |   |
| Anwendungen                       | $\overline{\phantom{a}}$ |                          |                                     |                  |                     | <b>Neu</b>             |                                                                   |                 |             |   |   |
| LAN                               | $\overline{\phantom{0}}$ |                          |                                     |                  |                     |                        |                                                                   |                 |             |   |   |
| <b>Wireless LAN Controller</b>    |                          |                          |                                     |                  |                     |                        |                                                                   |                 |             |   |   |
| <b>Netzwerk</b>                   |                          |                          |                                     |                  |                     |                        |                                                                   |                 |             |   |   |
| Routen                            |                          |                          |                                     |                  |                     |                        |                                                                   |                 |             |   |   |
| <b>NAT</b>                        |                          |                          |                                     |                  |                     |                        |                                                                   |                 |             |   |   |
| <b>QoS</b>                        |                          |                          |                                     |                  |                     |                        |                                                                   |                 |             |   |   |
| <b>Zuariffsregeln</b>             |                          |                          |                                     |                  |                     |                        |                                                                   |                 |             |   |   |

Abb. 65: **Netzwerk** -> **QoS** -> **QoS-Filter**

Im Menü **QoS-Klassifizierung** wird der Datenverkehr klassifiziert. Sie erstellen dazu Klassenpläne zur Klassifizierung von IP-Paketen anhand zuvor definierter IP-Filter.

(1) Gehen Sie zu **Netzwerk** -> **QoS** -> **QoS-Klassifizierung** -> .

| <b>Octopus F50</b><br>octopus f50 |                          | Sprache Deutsch v               | . <b>.</b><br>Ansicht Standard<br>$\bar{\mathbf{v}}$<br>Ausloggen<br>Online-Hilfe |
|-----------------------------------|--------------------------|---------------------------------|-----------------------------------------------------------------------------------|
| Konfiguration speichern           |                          | QoS-Filter                      | QoS-Klassifizierung   QoS-Schnittstellen/Richtlinien                              |
| <b>Assistenten</b>                | $\overline{\phantom{a}}$ |                                 |                                                                                   |
| Systemverwaltung                  | ٠                        |                                 |                                                                                   |
| Physikalische                     | ▼                        | Basisparameter                  |                                                                                   |
| <b>Schnittstellen</b>             |                          |                                 |                                                                                   |
| <b>VolP</b>                       | $\overline{\phantom{a}}$ | Klassenplan                     | Neu $\vee$                                                                        |
| <b>Nummerierung</b>               |                          | Beschreibung                    | <b>WAN</b>                                                                        |
|                                   | ٠                        | Filter                          | $\checkmark$<br>sip                                                               |
| <b>Anrufkontrolle</b>             | $\overline{\phantom{a}}$ |                                 |                                                                                   |
| Anwendungen                       | $\overline{\mathbf{v}}$  | Richtung                        | $\checkmark$<br>Beide                                                             |
| LAN                               | $\overline{\phantom{0}}$ | High-Priority-Klasse            | $\overline{\mathbf{v}}$                                                           |
| <b>Wireless LAN Controller</b>    | $\overline{\phantom{a}}$ | Setze DSCP/TOS Wert (Layer 3)   | $\checkmark$<br>Erhalten                                                          |
| <b>Netzwerk</b>                   |                          |                                 |                                                                                   |
| Routen                            |                          | Setze COS Wert (802.1p/Layer 2) | Erhalten v                                                                        |
| <b>NAT</b>                        |                          |                                 | Schnittstelle                                                                     |
| QoS                               |                          | Schnittstellen                  | Telekom Entertain v 圖                                                             |
| Zugriffsregeln                    |                          |                                 |                                                                                   |
| <b>Multicast</b>                  | ▼                        |                                 | Hinzufügen                                                                        |
| <b>WAN</b>                        | $\overline{\phantom{a}}$ |                                 |                                                                                   |
| <b>VPN</b>                        | $\overline{\phantom{0}}$ |                                 | <b>Abbrechen</b><br>OK                                                            |

Abb. 66: **Netzwerk** -> **QoS** -> **QoS-Klassifizierung** ->

Gehen Sie folgendermaßen vor:

- (1) Wählen Sie den Klassenplan, den Sie anlegen oder bearbeiten wollen. Mit der Einstellung Neu legen Sie einen neuen Klassenplan an.
- (2) Geben Sie die **Beschreibung** des Klassenplans, z. B. *6 +* ein.
- (3) Wählen Sie das Filter  $\sin$  aus.
- (4) Wählen Sie die **Richtung** der Datenpakete aus, hier *9*. Eingehende und ausgehende Datenpakete werden der im Folgenden zu definierenden Klasse (Klassen-ID) zugeordnet.
- (5) Aktivieren Sie die **High-Priority-Klasse**. Die Datenpakete werden der Klasse mit der höchsten Priorität zugeordnet.
- (6) Bei Setze DSCP/TOS Wert (Layer 3) wählen Sie *Erhalten* aus. Der DSCP/TOS Wert der IP-Datenpakete bleibt unverändert.
- (7) Wählen Sie bei Setze COS Wert (802.1p/layer 2) *Erhalten* aus.
- (8) Mit **Hinzufügen** wählen Sie diejenige **Schnittstelle** an die Sie den Klassenplan binden wollen, z. B. Telekom Entertain(entspricht dem WAN Port der Anlage).
- (9) Bestätigen Sie mit **OK**.

Tragen Sie nun zum **Klassenplan** *6 +* den **Filter** *'* ein.

(1) Gehen Sie zu **Netzwerk** -> **QoS** -> **QoS-Klassifizierung** -> .

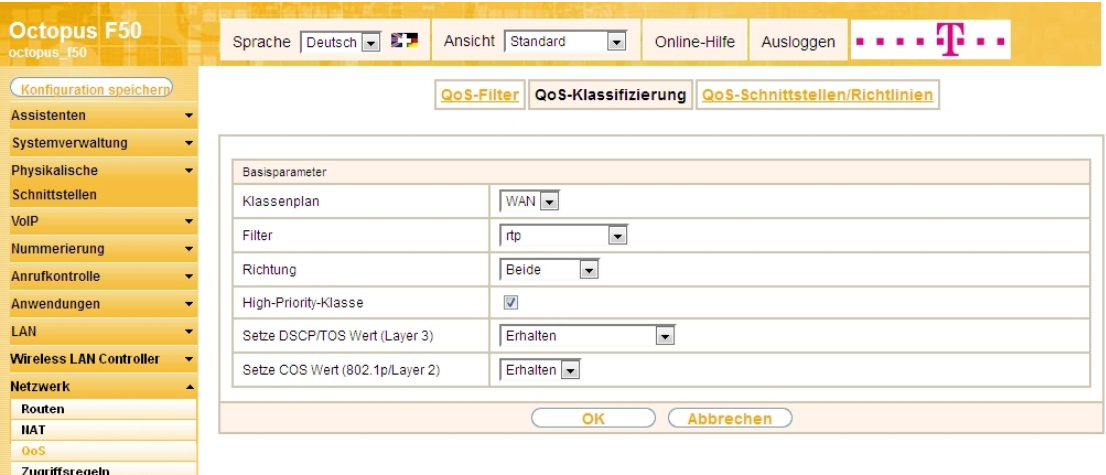

Abb. 67: **Netzwerk** -> **QoS** -> **QoS-Klassifizierung** ->

Gehen Sie folgendermaßen vor:

- (1) Wählen Sie den **Klassenplan** *6 +* aus.
- (2) Wählen Sie das Filter  $rtp$  aus.
- (3) Wählen Sie die **Richtung** der Datenpakete aus, hier *9*.
- (4) Aktivieren Sie die **High-Priority-Klasse**.
- (5) Bei Setze DSCP/TOS Wert (Layer 3) wählen Sie *Erhalten* aus.
- (6) Wählen Sie bei Setze COS Wert (802.1p/layer 2) *Erhalten* aus.
- (7) Bestätigen Sie mit **OK**.

Ergebnis:

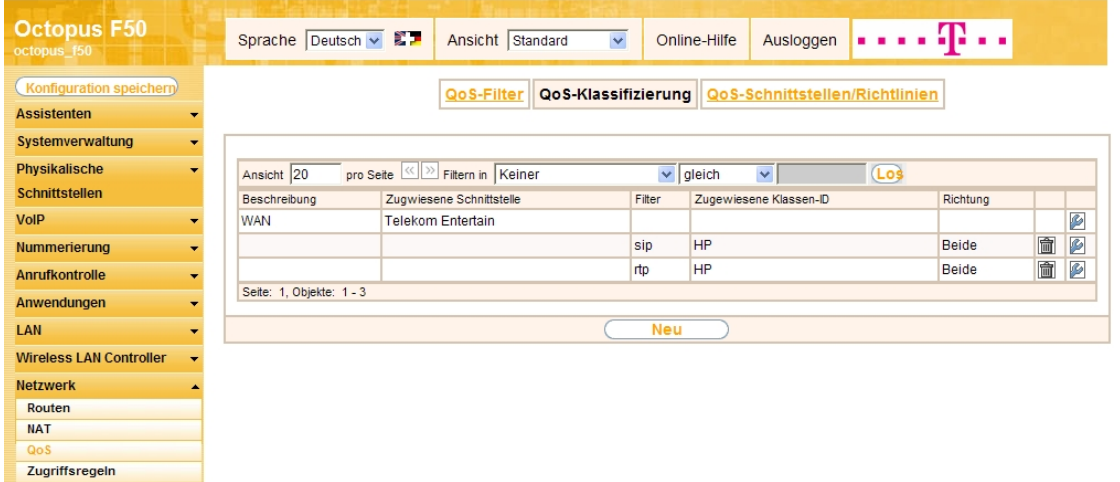

#### Abb. 68: **Netzwerk** -> **QoS** -> **QoS-Klassifizierung**

Im nächsten Schritt legen Sie die Priorisierung der Daten fest.

## **Hinweis**

Daten können nur ausgehend priorisiert werden. Pakete der High-Priority-Klasse haben immer Vorrang vor Daten mit Klassen-ID 1 .. 254.

(1) Gehen Sie zu **Netzwerk** -> **QoS** -> **QoS-Schnittstellen/Richtlinien** -> **Neu**.

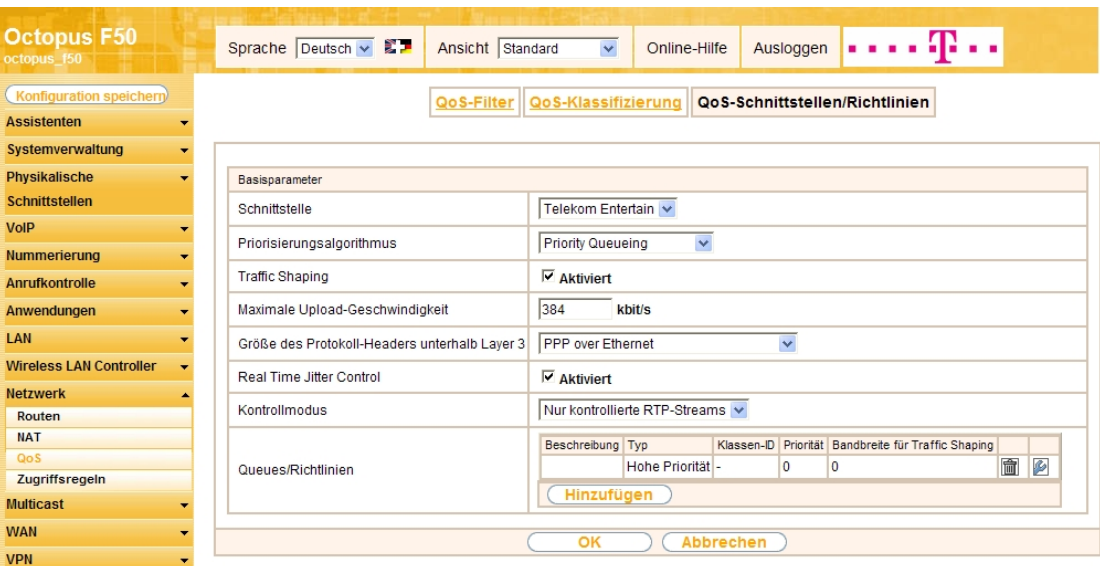

Abb. 69: **Netzwerk** -> **QoS** -> **QoS-Schnittstellen/Richtlinien** -> **Neu**

Gehen Sie folgendermaßen vor:

- (1) Wählen Sie die Schnittstelle aus, für die QoS konfiguriert werden soll, hier *Telekom Entertain*.
- (2) Bei **Priorisierungsalgorithmus** wählen Sie *Priority Queueing* aus. Die verfügbare Bandbreite wird streng gemäß der Priorität der Queues verteilt.
- (3) Zur Steuerung des Datenflusses in Senderichtung aktivieren Sie die Option **Traffic Shaping** .
- (4) Bei **Maximale Upload-Geschwindigkeit** geben Sie die Begrenzung der Datenrate in Senderichtung ein, z. B. 384 kbit/s.
- (5) Die Größe des Protokoll-Headers unterhalb Layer 3 stellen Sie auf *PPP over Ethernet* (wird bei der Berechnung der Bandbreite berücksichtigt).
- (6) Aktivieren Sie die Option **Real Time Jitter Control**. Dadurch wird die Latenzzeit durch die Fragmentierung der Datenpakete reduziert.
- (7) Bei Kontrollmodus wählen Sie Nur kontrollierte RTP-Streams aus (für VoIP).
- (8) Für die ausgewählte Schnittstelle  $\text{}$ relekom Entertain mit dem angelegten Klassenplan  $\textit{w}\textsc{an}$

wird automatisch eine **Queue/Richtlinie** erzeugt.

(9) Bestätigen Sie mit **OK**.

Anschließend wird das Menü **Queue/Richtlinie** bearbeitet.

(1) Gehen Sie zu **Netzwerk** -> **QoS** -> **QoS-Schnittstellen/Richtlinien** ->**Queue/Richtlinie** .

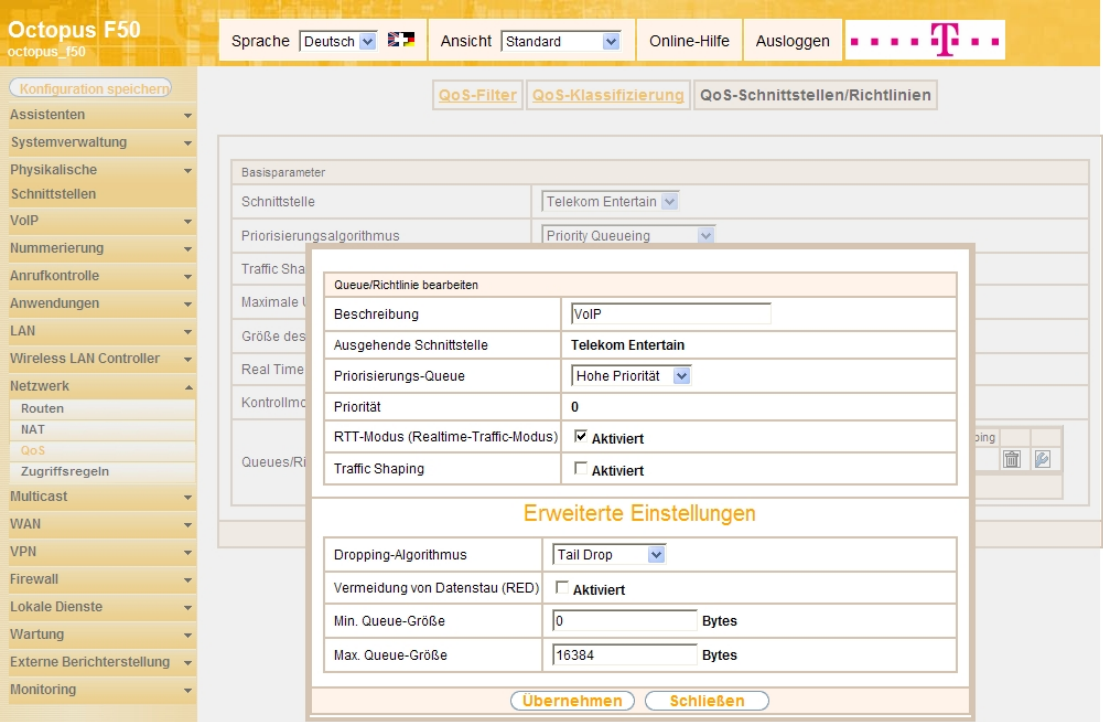

Abb. 70: **Netzwerk** -> **QoS** -> **QoS-Schnittstellen/Richtlinien** ->**Queue/Richtlinie**

Gehen Sie folgendermaßen vor:

- (1) Bei **Beschreibung** wird die Queue/Richtlinie angezeigt, die Sie bearbeiten, hier *0*.
- (2) Die **Ausgehende Schnittstelle** zeigt die Schnittstelle an, für die QoS-Queue konfiguriert wird, z. B.  $Telekom$  *Entertain*.
- (3) Bei **Priorisierungs-Queue** wählen Sie den Typ für die Priorisierung der Queue aus, hier *25* Priorität.
- (4) Mit der Option **RTT-Modus (Realtime-Traffic-Modus)** aktivieren Sie die Echtzeitübertragung der Daten.
- (5) Deaktivieren Sie die Option **Traffic Shaping** .
- (6) Belassen Sie die übrigen Einstellungen und bestätigen Sie mit **Übernehmen**. Danach wird für die Schnittstelle automatisch die Queue (Warteschlange) Standard erzeugt.

Ergebnis:

| <b>Octopus F50</b><br>octopus f50                          | Sprache Deutsch - 第二<br>Ansicht Standard<br>$\blacksquare$<br>Online-Hilfe<br>Ausloggen                                              |  |  |  |  |  |  |  |  |  |  |  |  |
|------------------------------------------------------------|----------------------------------------------------------------------------------------------------|--|--|--|--|--|--|--|--|--|--|--|--|
| Konfiguration speicherp<br><b>Assistenten</b><br>▼         | QoS-Klassifizierung<br>QoS-Schnittstellen/Richtlinien<br>QoS-Filter                                                                  |  |  |  |  |  |  |  |  |  |  |  |  |
| Systemverwaltung<br>$\overline{\phantom{a}}$               |                                                                                                    |  |  |  |  |  |  |  |  |  |  |  |  |
| Physikalische<br>$\overline{\phantom{a}}$                  | Basisparameter                                                                                                    |  |  |  |  |  |  |  |  |  |  |  |  |
| <b>Schnittstellen</b>                                      | Schnittstelle<br><b>Telekom Entertain</b>                                                                                            |  |  |  |  |  |  |  |  |  |  |  |  |
| <b>VoIP</b><br>$\overline{\phantom{a}}$                    | ≂<br>Priority Queueing<br>Priorisierungsalgorithmus                                                                                  |  |  |  |  |  |  |  |  |  |  |  |  |
| Nummerierung<br>$\overline{\phantom{a}}$                   | Aktiviert<br>Traffic Shaping                                                                                                    |  |  |  |  |  |  |  |  |  |  |  |  |
| Anrufkontrolle<br>$\overline{\phantom{a}}$                 |                                                                                                    |  |  |  |  |  |  |  |  |  |  |  |  |
| Anwendungen<br>$\overline{\phantom{a}}$                    | 384<br>Maximale Upload-Geschwindigkeit<br>kbit/s                                                                                     |  |  |  |  |  |  |  |  |  |  |  |  |
| LAN<br>$\overline{\phantom{a}}$                            | PPP over Ethernet<br>$\overline{\phantom{a}}$<br>Größe des Protokoll-Headers unterhalb Layer 3                                       |  |  |  |  |  |  |  |  |  |  |  |  |
| <b>Wireless LAN Controller</b><br>$\overline{\phantom{a}}$ | Real Time Jitter Control<br>Aktiviert                                                                                                |  |  |  |  |  |  |  |  |  |  |  |  |
| <b>Netzwerk</b>                                            | Nur kontrollierte RTP-Streams<br>Kontrollmodus                                                                                       |  |  |  |  |  |  |  |  |  |  |  |  |
| Routen                                                     |                                                                                                    |  |  |  |  |  |  |  |  |  |  |  |  |
| <b>NAT</b><br>QoS                                          | Beschreibung Typ<br>Klassen-ID Priorität Bandbreite für Traffic Shaping<br>會<br>Ø<br>VoIP<br>Hohe Priorität -<br>0<br>$\overline{0}$ |  |  |  |  |  |  |  |  |  |  |  |  |
| Zugriffsregeln                                             | Queues/Richtlinien<br>Ø<br><b>DEFAULT</b><br>Standard<br>10<br>255                                                                   |  |  |  |  |  |  |  |  |  |  |  |  |
| <b>Multicast</b><br>▼                                      | Hinzufügen                                                                                                    |  |  |  |  |  |  |  |  |  |  |  |  |
| <b>WAN</b><br>$\overline{\phantom{a}}$                     |                                                                                                    |  |  |  |  |  |  |  |  |  |  |  |  |
| <b>VPN</b><br>$\overline{\phantom{a}}$                     | Abbrechen<br>OK                                                                                                    |  |  |  |  |  |  |  |  |  |  |  |  |
| Firowall<br>$\blacksquare$                                 |                                                                                                    |  |  |  |  |  |  |  |  |  |  |  |  |

Abb. 71: **Netzwerk** -> **QoS** -> **QoS-Schnittstellen/Richtlinien**

## **2.2.5 Konfiguration der Berechtigungsklasse**

In der Standardkonfiguration der Anlage sind drei **Berechtigungsklassen** vorhanden, bei denen je nach Berechtigung bestimmte **Grundeinstellungen**, **Leistungsmerkmale** und **Anwendungen** zusammengefasst sind. Die Berechtigungsklasse *Uneingeschränkt* ist bei allen Benutzern als Standard-Berechtigungsklasse vordefiniert. Um gehende Anrufe über den VoIP-Anschluss der Anlage zu ermöglichen, muss für die Leitungsbelegung mit Amtskennziffer zumindest ein SIP-Provider eingetragen werden. Gehen Sie dazu in folgendes Menü:

(1) Gehen Sie zu **Nummerierung** -> **Benutzereinstellungen** -> **Berechtigungsklassen** -> **<Uneingeschränkt>** -> **Grundeinstellungen**.

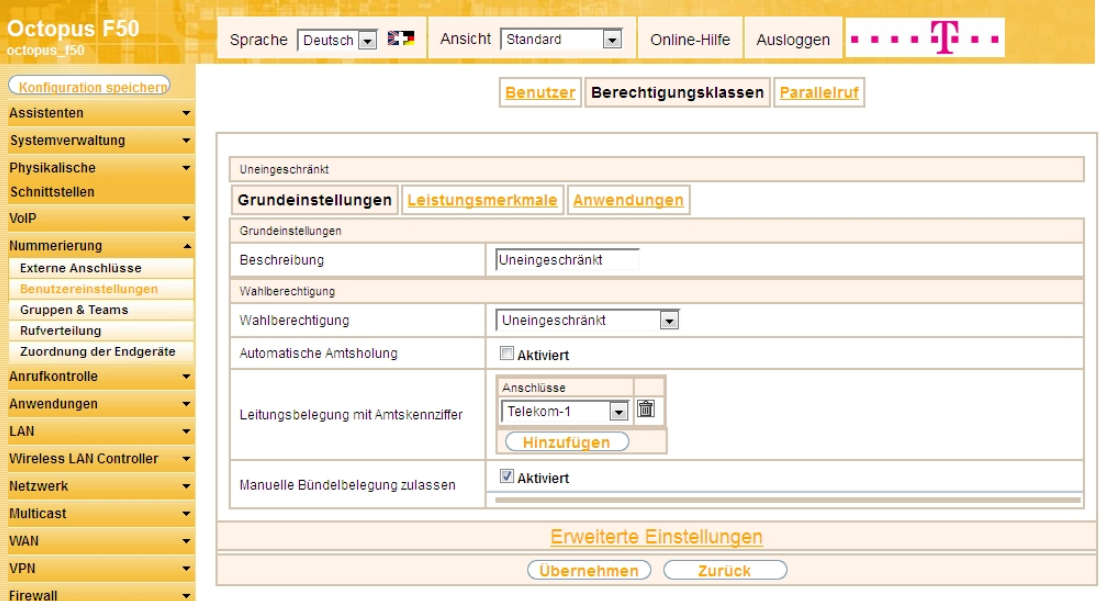

Abb. 72: **Nummerierung** -> **Benutzereinstellungen** -> **Berechtigungsklassen** -> **<Uneingeschränkt>** *G* > Grundeinstellungen

Gehen Sie folgendermaßen vor:

- (1) Klicken Sie bei **Leitungsbelegung mit Amtskennziffer** auf die **Hinzufügen**-Schaltfläche.
- (2) Wählen Sie den bereits konfigurierten VoIP-Anschluss  $T$ elekom-1 aus.
- (3) Belassen Sie die restlichen Einstellungen und bestätigen Sie mit **Übernehmen**.

## **2.2.6 Anbindung eines Octophon F640 SIP-Telefons**

Nachdem das **Octophon F640** SIP-Telefon, wie im Anschaltplan gezeigt, angebunden wurde, startet die automatische Erkennung des Telefons. Im Anschluss daran werden alle neu erkannten Siemens Octophon-Telefone in der **Octopus F50**-Konfigurationsoberfläche gelistet.

#### **Hinweis**

Für den automatischen Erkennungsprozess der Octophon-Telefone muss die **Octopus F50**-Anlage als DHCP-Server verwendet werden, da die zur automatischen Provisionierung notwendigen DHCP-Optionen auf der **Octopus F50** bereits vorkonfiguriert sind.

(1) Gehen Sie zu **Nummerierung** -> **Zuordnung der Endgeräte** -> **Octophon**.

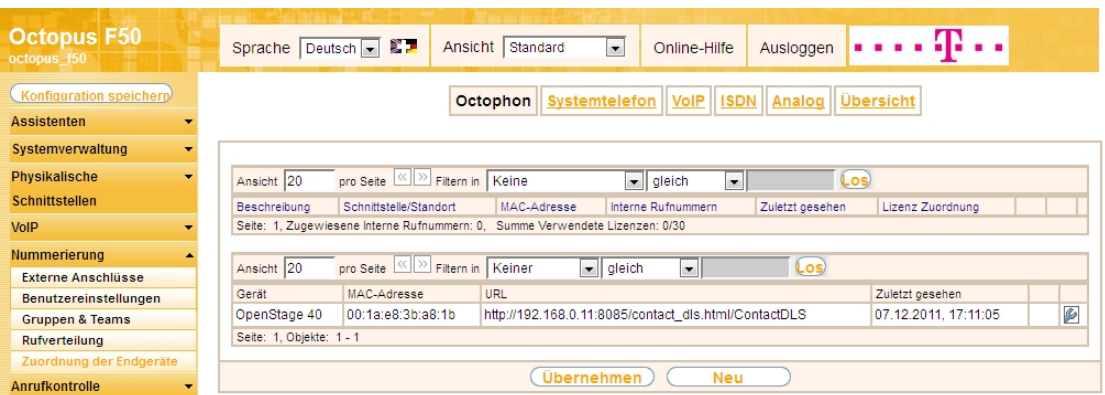

Abb. 73: **Nummerierung** -> **Zuordnung der Endgeräte** -> **Octophon**

Im nächsten Schritt wird das automatisch erkannte **Octophon F640** SIP-Telefon einem Benutzer bzw. einer lokalen Rufnummer zugeordnet.

(1) Gehen Sie zu **Nummerierung** -> **Zuordnung der Endgeräte** -> **Octophon**-> **<OpenStage 40>** -> **Allgemein**.

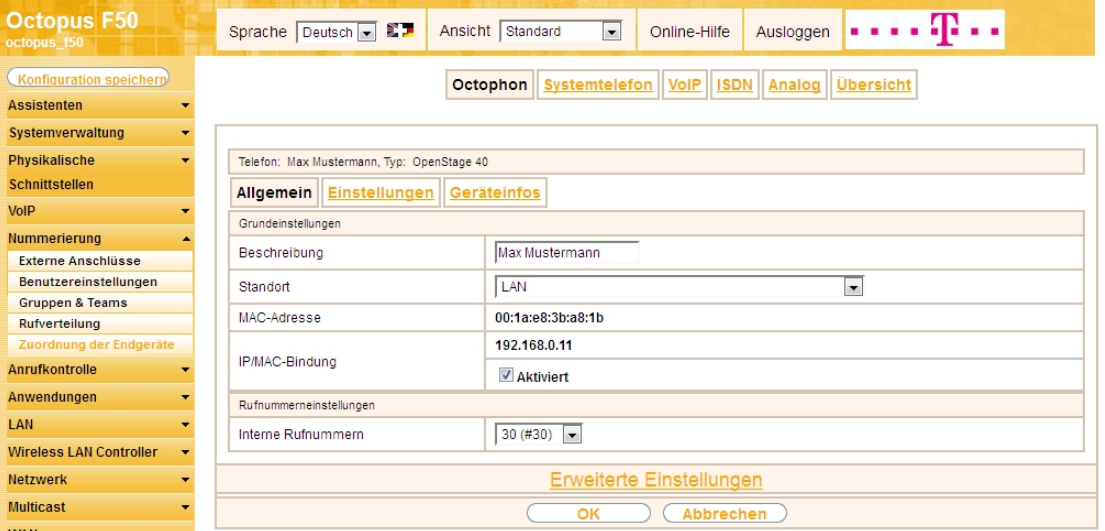

Abb. 74: Nummerierung -> Zuordnung der Endgeräte -> Octophon-> < OpenStage 40>  $\blacksquare$ > Allge**mein**

Gehen Sie folgendermaßen vor:

- (1) Geben Sie eine Beschreibung ein, um das Telefon eindeutig zu identifizieren, z. B. Max Mustermann.
- (2) Wählen Sie für ein lokales Endgerät den vordefinierten **Standort**  *+* aus.
- (3) Aktivieren Sie die Option **IP/MAC-Bindung**, um die angezeigte IP-Adresse für dieses Endgerät

dauerhaft zu verwenden.

- (4) Wählen Sie eine Interne Rufnummer aus, z. B. 30 (#30).
- (5) Bestätigen Sie mit **OK**.

Im Menü Benutzereinstellungen kann einem Teilnehmer, z. B. Benutzer 30 zur besseren Übersicht ein Name vergeben werden.

(1) Gehen Sie zu **Nummerierung** -> **Benutzereinstellungen** -> **Benutzer** -> **<Benutzer 30>** -> **Grundeinstellungen**.

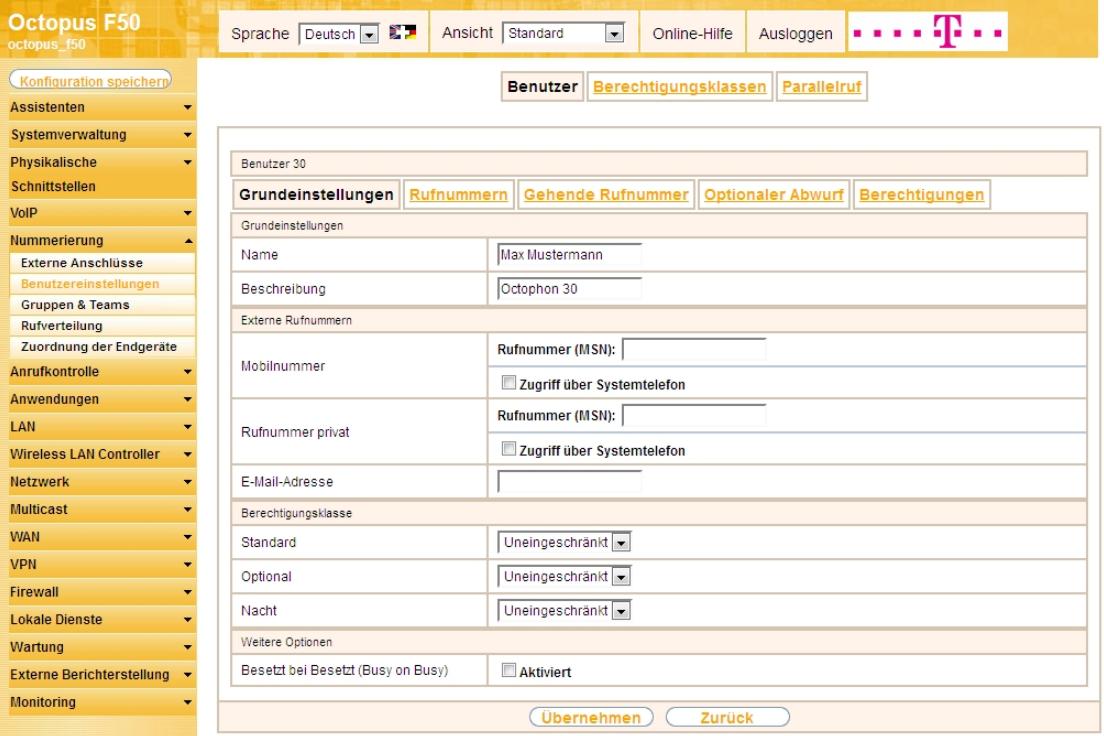

Abb. 75: **Nummerierung** -> **Benutzereinstellungen** -> **Benutzer** -> **<Benutzer 30>** -> **Grundeinstellungen**

Gehen Sie folgendermaßen vor:

- (1) Geben Sie im Feld Name den Namen des Benutzers ein, z. B. Max Mustermann.
- (2) Belassen Sie die übrigen Einstellungen und bestätigen Sie mit **Übernehmen**.

Damit bei internen Gesprächen der Name des Anrufers angezeigt wird, ist im Untermenü **Rufnummern** folgende Einstellung nötig:

(1) Gehen Sie zu **Nummerierung** -> **Benutzereinstellungen** -> **Benutzer** ->**<Max Mustermann>** -> **Rufnummern**.

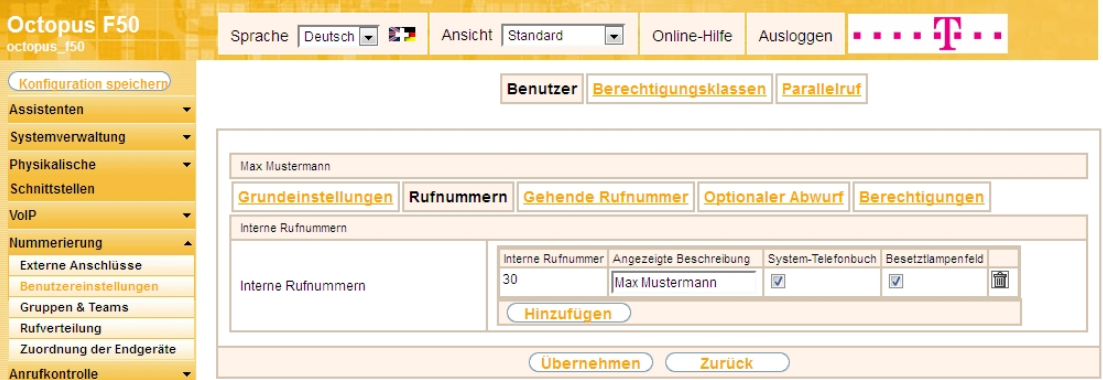

Abb. 76: **Nummerierung** -> **Benutzereinstellungen** -> **Benutzer** ->**<Max Mustermann>** -> **Rufnummern**

Gehen Sie folgendermaßen vor:

- (1) Unter **Angezeigte Beschreibung** geben Sie den Namen ein, der angezeigt werden soll, z. B. *)* Mustermann.
- (2) Klicken Sie auf **Übernehmen**.

Im Menü **Gehende Rufnummer** wählen Sie die Rufnummer für den Benutzer aus, die bei gehenden Rufen beim Gesprächspartner angezeigt werden soll. Wählen Sie hier eine der bereits konfigurierten externen Rufnummern aus.

(1) Gehen Sie zu **Nummerierung** -> **Benutzereinstellungen** -> **Benutzer** -> **<Max Mustermann>** -> Gehende Rufnummer -> -> <u>O</u>.

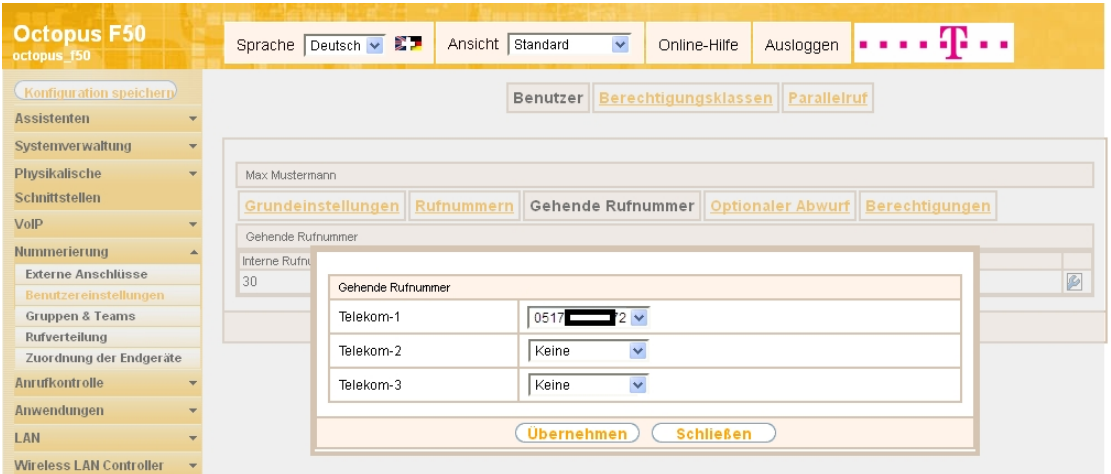

Abb. 77: **Nummerierung** -> **Benutzereinstellungen** -> **Benutzer** -> **<Max Mustermann>** -> **Gehende Rufnummer** -> ->

Gehen Sie folgendermaßen vor:

- (1) Wählen Sie bei Telekom-1 die gehende Rufnummer aus, z. B. 0517xxxxx72.
- (2) Klicken Sie auf **Übernehmen**.

#### **Hinweis**

Wenn keine gehende Rufnummer festgelegt ist, wird für die Signalisierung bei ausgehenden Anrufen die erste Rufnummer des Anschlusses verwendet. Bei unserer Konfiguration ist nur eine Rufnummer pro Anschluss vorhanden (siehe Menü **Nummerierung** -> **Externe Anschlüsse** -> **Anschlüsse**).

Im nächsten Konfigurationsschritt definieren Sie die **Anrufzuordnung** d.h. die Festlegung mit welcher externen Rufnummer der Benutzer Max Mustermann erreichbar ist.

Wählen Sie mit dem  $\sim$ -Symbol den Tabelleneintrag mit der gewünschten externen Rufnummer, z. B. 0517xxxxx72, um diese einem Benutzer zuzuordnen.

(1) Gehen Sie zu **Nummerierung** -> **Rufverteilung** -> **Anrufzuordnung <0517xxxxx72>** -> .

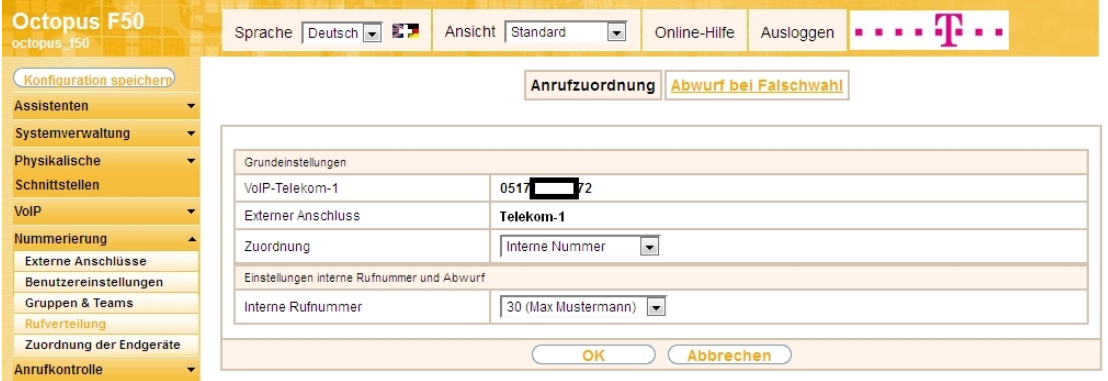

Abb. 78: **Nummerierung** -> **Rufverteilung** -> **Anrufzuordnung <0517xxxxx72>** ->

Gehen Sie folgendermaßen vor:

- (1) Wählen Sie bei Zuordnung *Interne Nummer* aus.
- (2) Wählen Sie bei Interne Rufnummer den Eintrag 30 (Max Mustermann) aus.
- (3) Bestätigen Sie mit **OK**.

### **2.2.7 Anbindung eines ISDN-Telefons**

Die **Octopus F50** ist im Auslieferungszustand bereits für die Verwendung von zwei ISDN-Endgeräten (interne Rufnummern 20 und 21) vorbereitet. In diesem Beispiel wird ein Standard ISDN-Telefon mit der internen Rufnummer 20, wie im Anschaltplan gezeigt, an die **Octopus F50** angebunden.

# Hinweis

Zum Betrieb des ISDN-Telefons an der **Octopus F50** müssen Sie die Mehrfachrufnummer (MSN) 20 manuell konfigurieren.

(1) Gehen Sie zu **Nummerierung** -> **Zuordnung der Endgeräte** -> **ISDN** -> **<Interne Rufnummer**  $20 > - > 2$ .

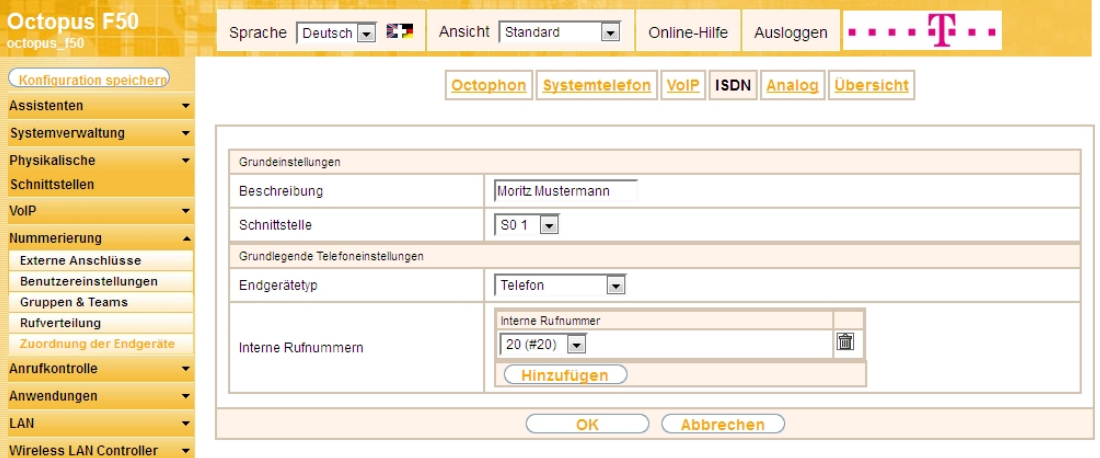

Abb. 79: **Nummerierung** -> **Zuordnung der Endgeräte** -> **ISDN** -> **<Interne Rufnummer 20>** ->

Gehen Sie folgendermaßen vor:

- (1) Geben Sie eine Beschreibung für das Endgerät ein, z. B. Moritz Mustermann.
- (2) Belassen Sie den Endgerätetyp bei Telefon.
- (3) Bestätigen Sie mit **OK**.

Im nächsten Schritt wird an den ISDN-Teilnehmer mit der internen Rufnummer 20 zur besseren Übersicht ein Name vergeben.

(1) Gehen Sie zu **Nummerierung** -> **Benutzereinstellungen** -> **Benutzer** -> **<Benutzer 20>** -> ->

#### **Grundeinstellungen**.

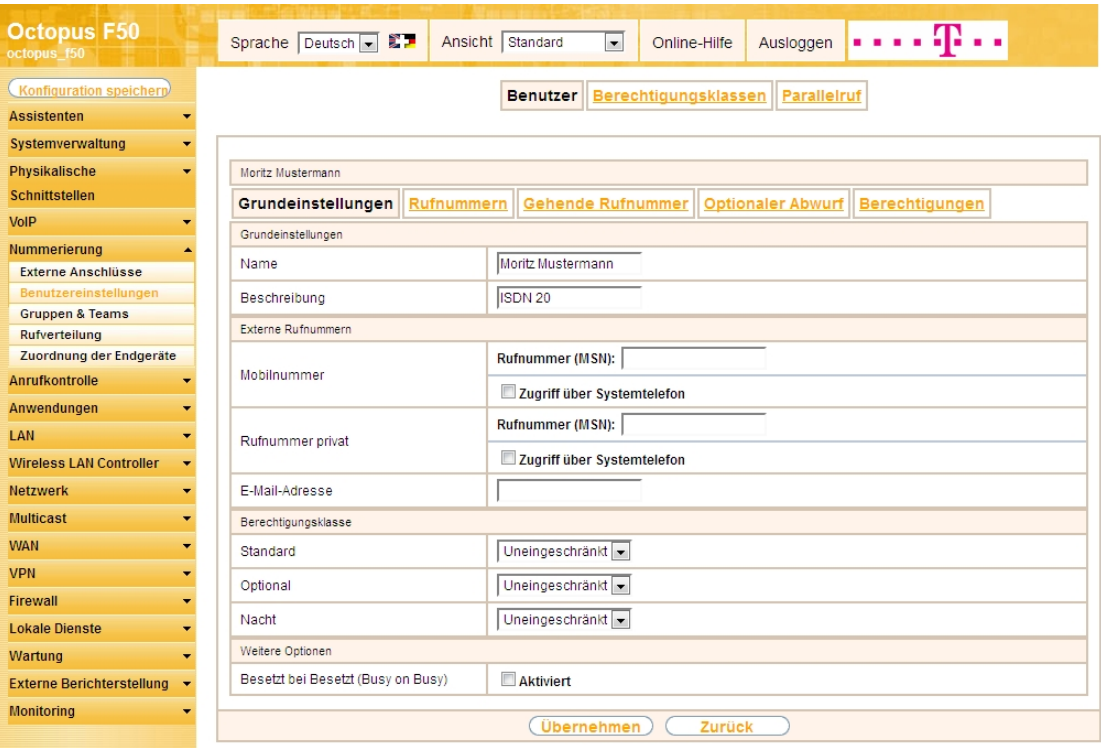

Abb. 80: **Nummerierung** -> **Benutzereinstellungen** -> **Benutzer** -> **<Benutzer 20>** -> -> **Grundeinstellungen**

Gehen Sie folgendermaßen vor:

- (1) Geben Sie im Feld **Name** den Namen des Benutzers ein. Der **Name** wird im Display des Systemtelefons angezeigt. In diesem Beispiel lautet der Name des Benutzers *Moritz Mustermann*.
- (2) Belassen Sie die übrigen Einstellungen und bestätigen Sie mit **Übernehmen**.

Damit bei internen Gesprächen der Name des Anrufers angezeigt wird, können Sie den jeweiligen Benutzernamen im Untermenü **Rufnummern** konfigurieren.

(1) Gehen Sie zu **Nummerierung** -> **Benutzereinstellungen** -> **Benutzer** ->**<Moritz Mustermann>** -> **Rufnummern**.

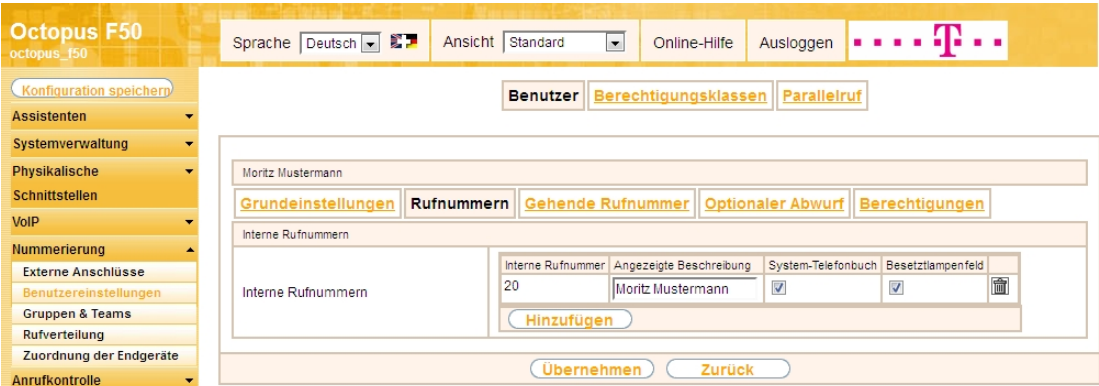

Abb. 81: **Nummerierung** -> **Benutzereinstellungen** -> **Benutzer** ->**<Moritz Mustermann>** -> **Rufnummern**

Gehen Sie folgendermaßen vor:

- (1) Unter **Angezeigte Beschreibung** geben Sie den Namen ein, der angezeigt werden soll, z. B.  $\textit{ritz}$  Mustermann.
- (2) Klicken Sie auf **Übernehmen**.

Anschließend wird im Untermenü **Gehende Rufnummer** festgelegt, welche externe Rufnummer für diesen Benutzer bei ausgehenden Gesprächen signalisiert werden soll. Wählen Sie eine der bereits konfigurierten externen Rufnummern aus.

(1) Gehen Sie zu **Nummerierung** -> **Benutzereinstellungen** -> **Benutzer** -> **<Moritz Mustermann> G** -> Gehende Rufnummer -> ->  $\mathbb{C}$ .

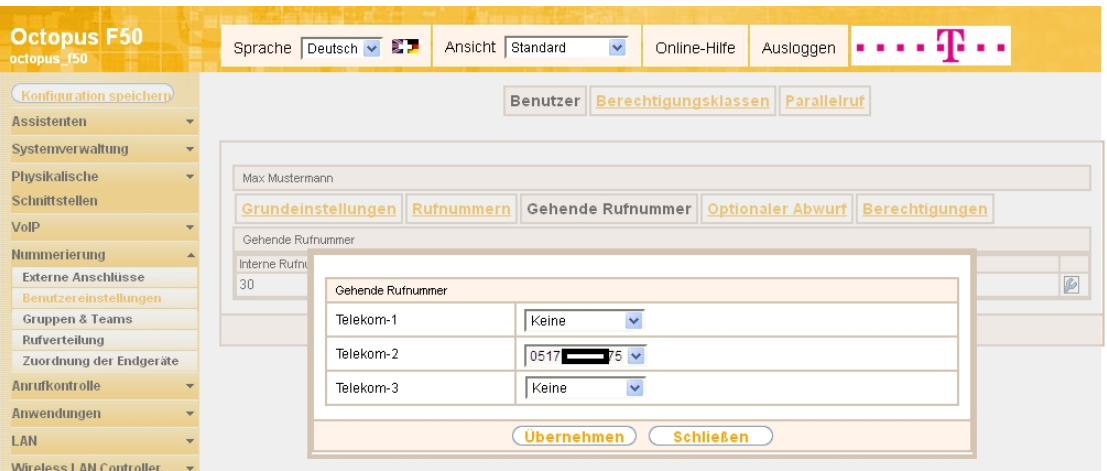

Abb. 82: **Nummerierung** -> **Benutzereinstellungen** -> **Benutzer** -> **<Moritz Mustermann>** -> **Gehende Rufnummer -> -> 0** 

Gehen Sie folgendermaßen vor:

- (1) Wählen Sie bei Telekom-2 die gehende Rufnummer aus, z. B. 0517xxxxx75.
- (2) Klicken Sie auf **Übernehmen**.

Im nächsten Konfigurationsschritt definieren Sie die **Anrufzuordnung**, d.h. Sie legen fest, unter welcher externen Rufnummer der Benutzer Moritz Mustermann erreichbar ist.

Wählen Sie mit dem  $\Box$ -Symbol den Tabelleneintrag mit der gewünschten externen Rufnummer, z. B. 0517xxxxx75, um diese einem Benutzer zuzuordnen.

(1) Gehen Sie zu **Nummerierung** -> **Rufverteilung** -> **Anrufzuordnung <0517xxxxx75>** -> .

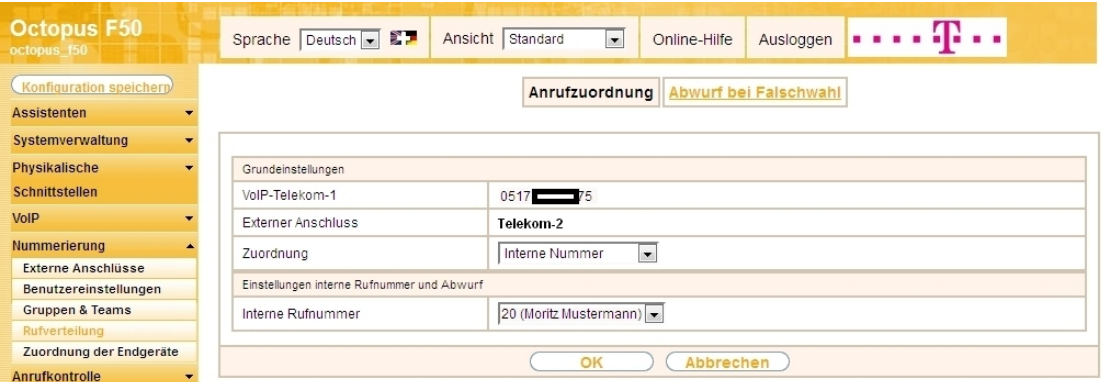

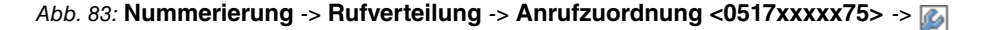

Gehen Sie folgendermaßen vor:

- (1) Wählen Sie bei Zuordnung *Interne Nummer* aus.
- (2) Wählen Sie bei Interne Rufnummer den Eintrag 20 (Moritz Mustermann) aus.
- (3) Bestätigen Sie mit **OK**.

#### **2.2.8 Anbindung eines analogen Telefons**

Die **Octopus F50** ist im Auslieferungszustand bereits für die Verwendung von vier analogen Endgeräten (interne Rufnummern 10 bis 13) vorbereitet. In diesem Beispiel wird ein analoges Telefon mit der internen Rufnummer 10, wie im Anschaltplan gezeigt, an die **Octopus F50** angebunden.

(1) Gehen Sie zu **Nummerierung** -> **Zuordnung der Endgeräte** -> **Analog** -> **<Interne Rufnummer**

 $10 > -2$ .

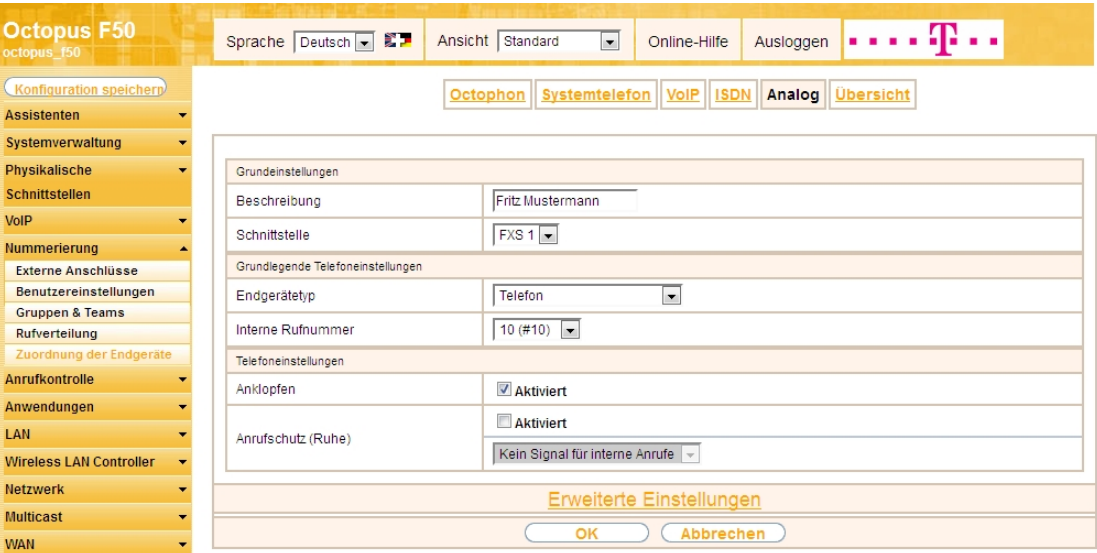

Abb. 84: **Nummerierung** -> **Zuordnung der Endgeräte** -> **Analog** -> **<Interne Rufnummer 10>** ->

Gehen Sie folgendermaßen vor:

- (1) Geben Sie eine Beschreibung für das Endgerät ein, z. B. Fritz Mustermann.
- (2) Belassen Sie den Endgerätetyp bei Telefon.
- (3) Bestätigen Sie mit **OK**.

Im Menü **Benutzereinstellungen** kann dem analogen Teilnehmer mit der internen Rufnummer 10 zur besseren Übersicht ein Name vergeben werden.

(1) Gehen Sie zu **Nummerierung** -> **Benutzereinstellungen** -> **Benutzer** -> **<Benutzer 10>** -> -> **Grundeinstellungen**.

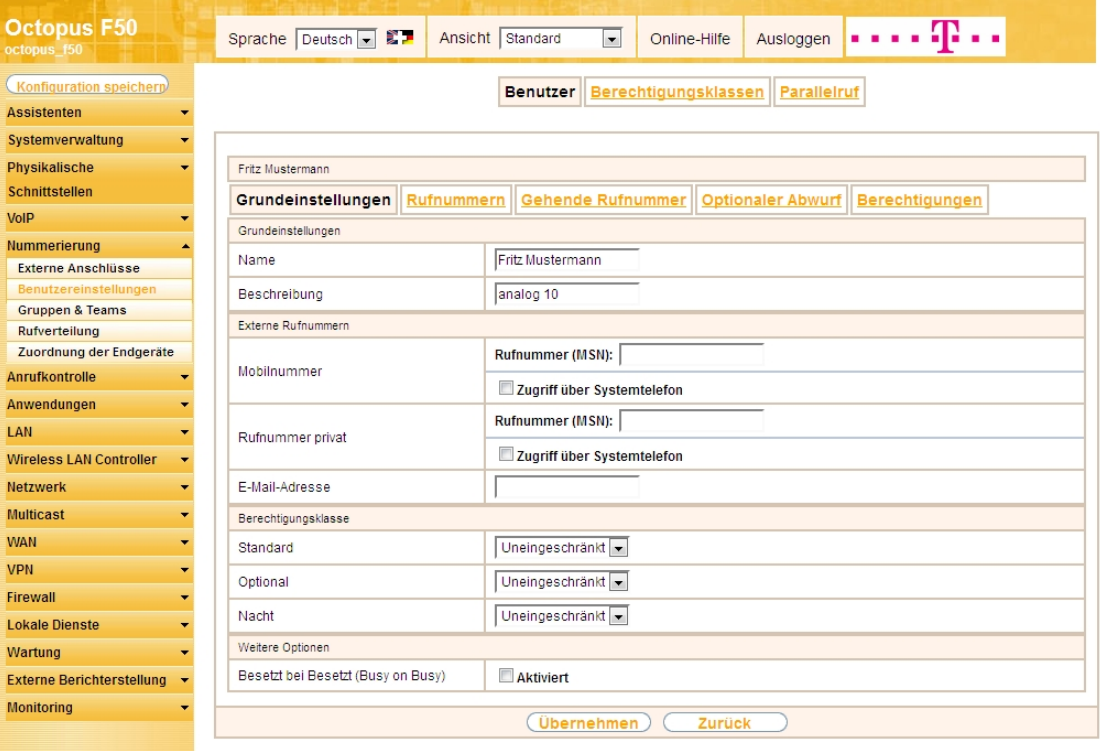

Abb. 85: **Nummerierung** -> **Benutzereinstellungen** -> **Benutzer** -> **<Benutzer 10>** -> -> **Grundeinstellungen**

Gehen Sie folgendermaßen vor:

(1) Geben Sie im Feld **Name** den Namen des Benutzers ein. Der **Name** wird im Display des Systemte-

lefons angezeigt. In diesem Beispiel lautet der Name des Benutzers Fritz Mustermann.

(2) Belassen Sie die übrigen Einstellungen und bestätigen Sie mit **Übernehmen**.

Damit bei internen Gesprächen der Name des Anrufers angezeigt wird, können Sie den jeweiligen Benutzernamen im Untermenü **Rufnummern** konfigurieren.

(1) Gehen Sie zu **Nummerierung** -> **Benutzereinstellungen** -> **Benutzer** ->**<Fritz Mustermann>** -> **Rufnummern**.

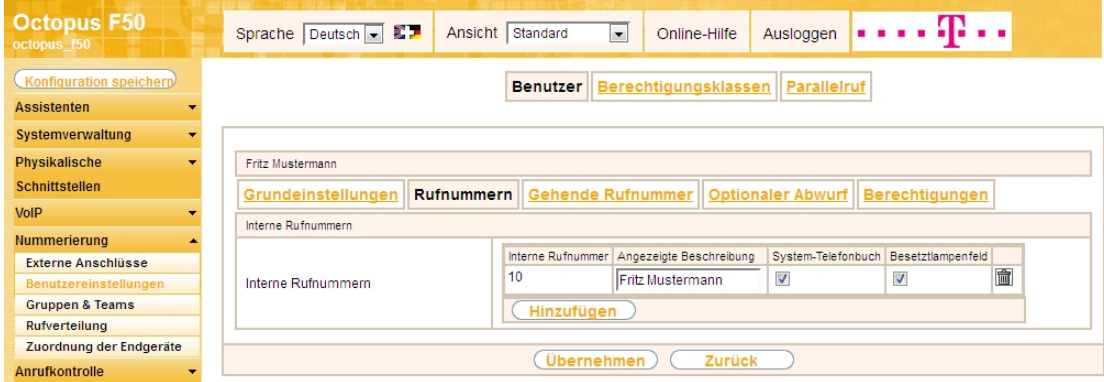

Abb. 86: **Nummerierung** -> **Benutzereinstellungen** -> **Benutzer** ->**<Fritz Mustermann>** -> **Rufnummern**

Gehen Sie folgendermaßen vor:

- (1) Unter **Angezeigte Beschreibung** geben Sie den Namen, der angezeigt werden soll ein, z. B. Fritz Mustermann.
- (2) Klicken Sie auf **Übernehmen**.

Anschließend wird im Untermenü **Gehende Rufnummer** festgelegt, welche externe Rufnummer für diesen Benutzer bei ausgehenden Gesprächen signalisiert werden soll. Wählen Sie eine der bereits konfigurierten externe Rufnummern aus.

(1) Gehen Sie zu **Nummerierung** -> **Benutzereinstellungen** -> **Benutzer** -> **<Fritz Mustermann>** -> **Gehende Rufnummer** -> -> .

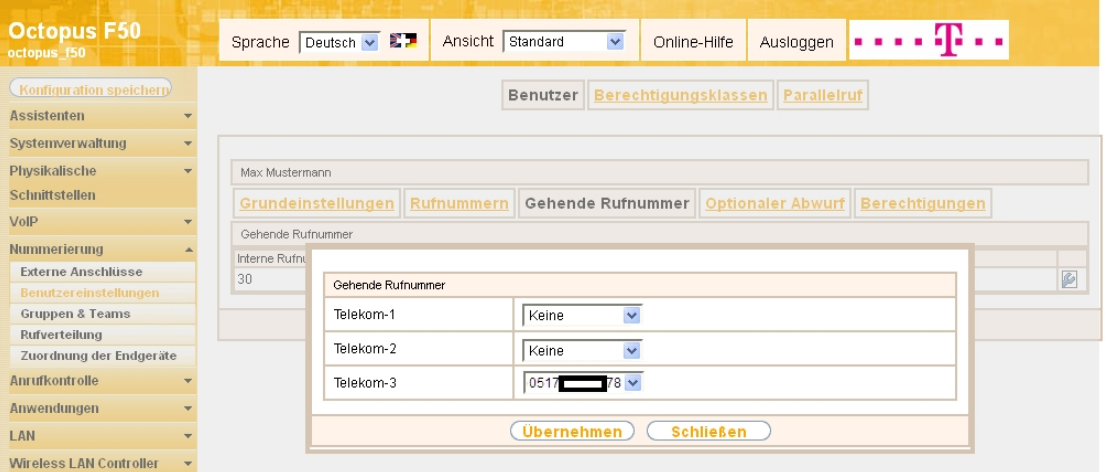

Abb. 87: **Nummerierung** -> **Benutzereinstellungen** -> **Benutzer** -> **<Fritz Mustermann>** -> **Gehende Rufnummer** -> ->

Gehen Sie folgendermaßen vor:

- (1) Wählen Sie bei Telekom-3 die gehende Rufnummer aus, z. B. 0517xxxxx78.
- (2) Klicken Sie auf **Übernehmen**.

Im nächsten Konfigurationsschritt definieren Sie die **Anrufzuordnung** d.h. Festlegung mit welcher externen Rufnummer der Benutzer *Fritz Mustermann* erreichbar ist.

Wählen Sie mit <sub>C</sub>-Symbol den Tabelleneintrag mit der gewünschten externen Rufnummer z. B. 0517xxxxx78, um diese einem Benutzer zuzuordnen.

(1) Gehen Sie zu **Nummerierung** -> **Rufverteilung** -> **Anrufzuordnung <0517xxxxx78>** -> .

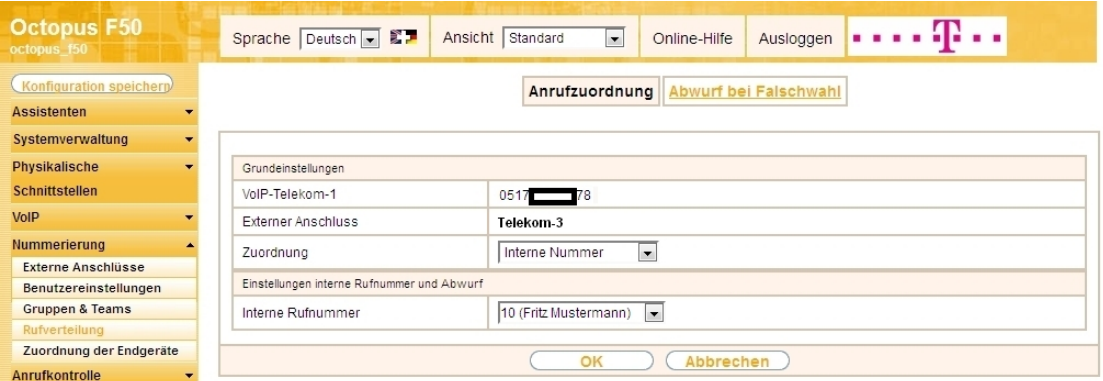

Abb. 88: **Nummerierung** -> **Rufverteilung** -> **Anrufzuordnung <0517xxxxx78>** ->

Gehen Sie folgendermaßen vor:

- (1) Wählen Sie bei Zuordnung *Interne Nummer* aus.
- (2) Wählen Sie bei Interne Rufnummer den Eintrag 10 (Fritz Mustermann) aus.
- (3) Bestätigen Sie mit **OK**.

Ergebnis:

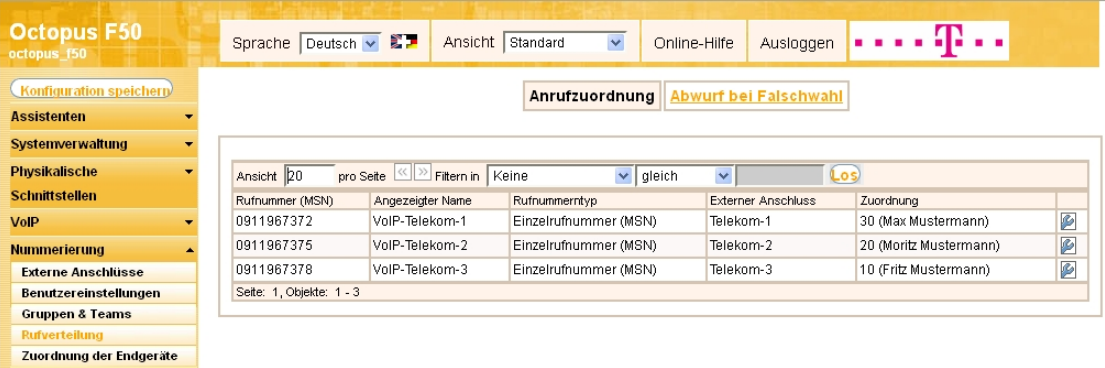

Abb. 89: **Nummerierung** -> **Rufverteilung** -> **Anrufzuordnung** ->

#### **2.2.9 Bootfähige Sicherung der Konfiguration**

Die Konfiguration ist hiermit abgeschlossen. Die Internet Datenverbindung sowie der Empfang der IPTV Daten sollte bei richtigem Anschluss der Endgeräte einwandfrei funktionieren. Zur bootfähigen Sicherung der Konfiguration verlassen Sie das **GUI** mit **Konfiguration speichern** oder mit **Konfiguration speichern und vorhergehende Boot-Konfiguration sichern** und bestätigen Sie die Auswahl mit **OK**.

# **2.3 Konfigurationsschritte im Überblick**

#### **Konfiguration des Internetzugangs**

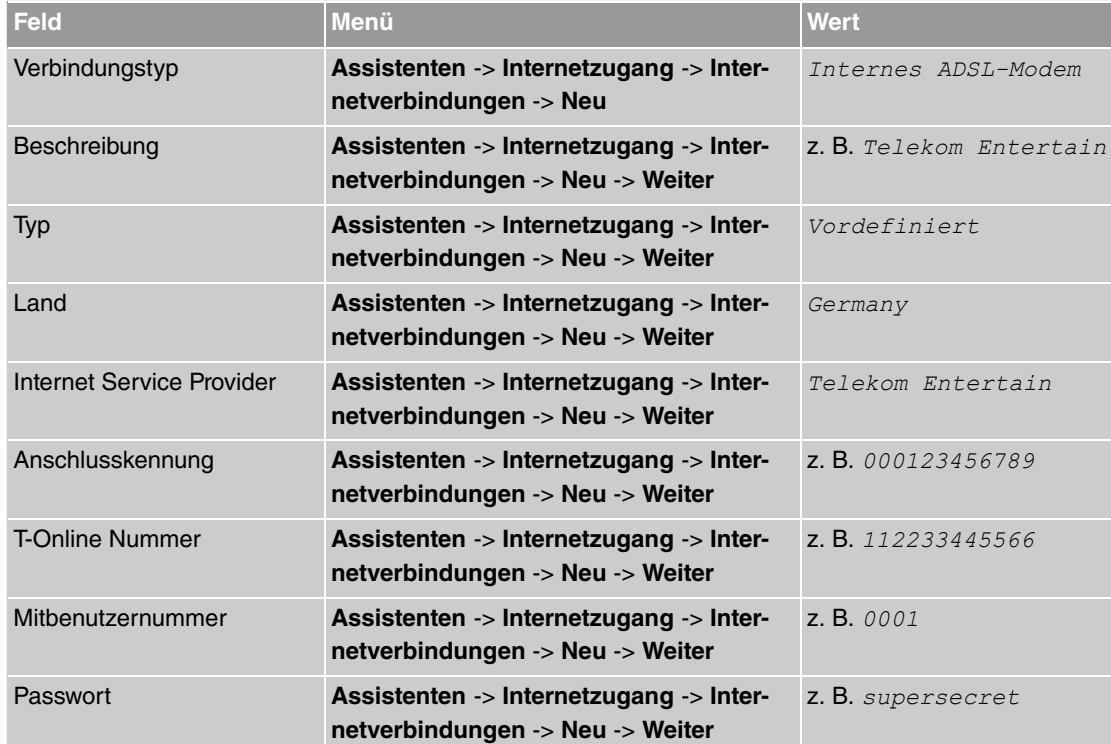

#### **Konfiguration des SIP-Providers**

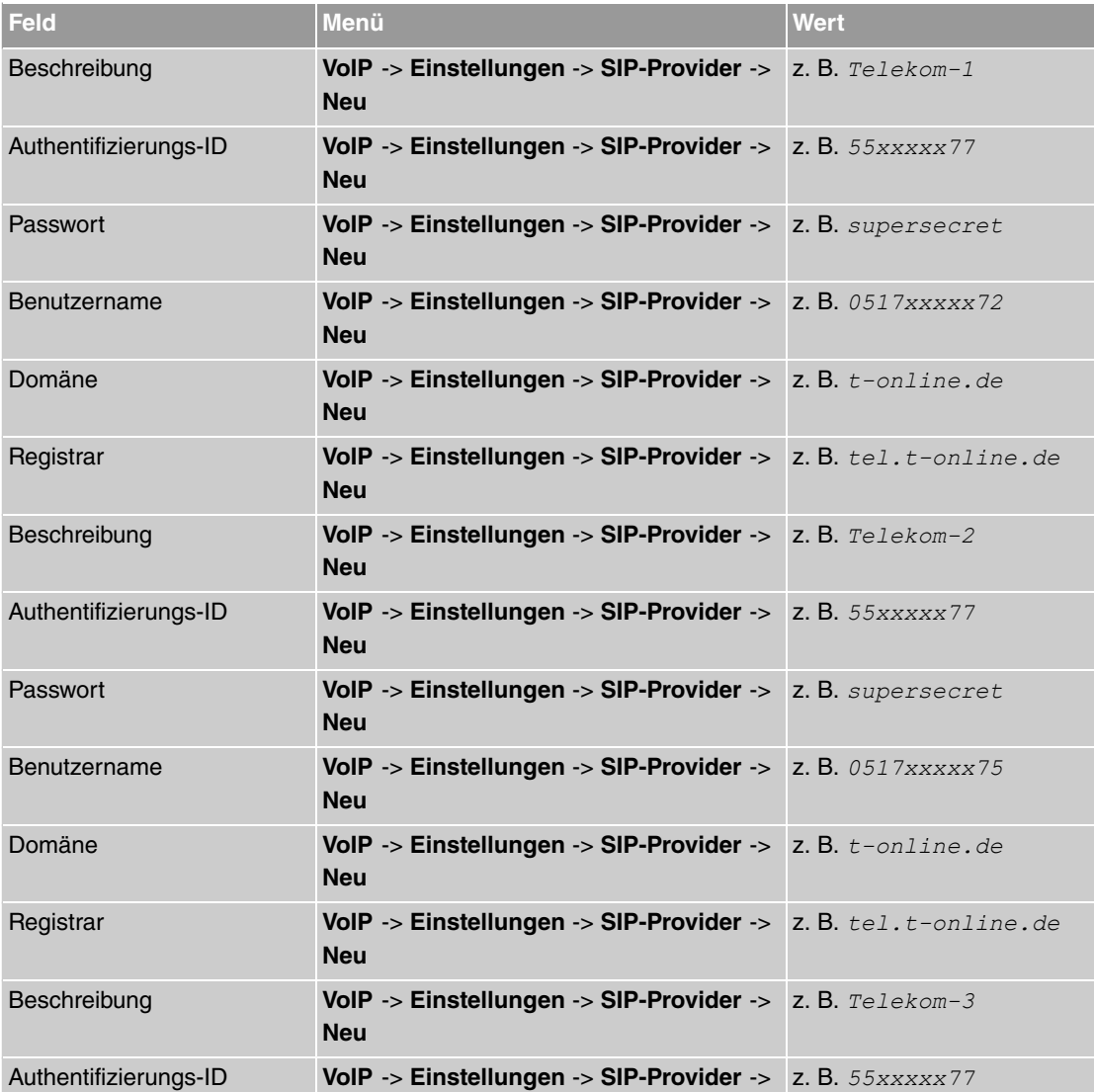

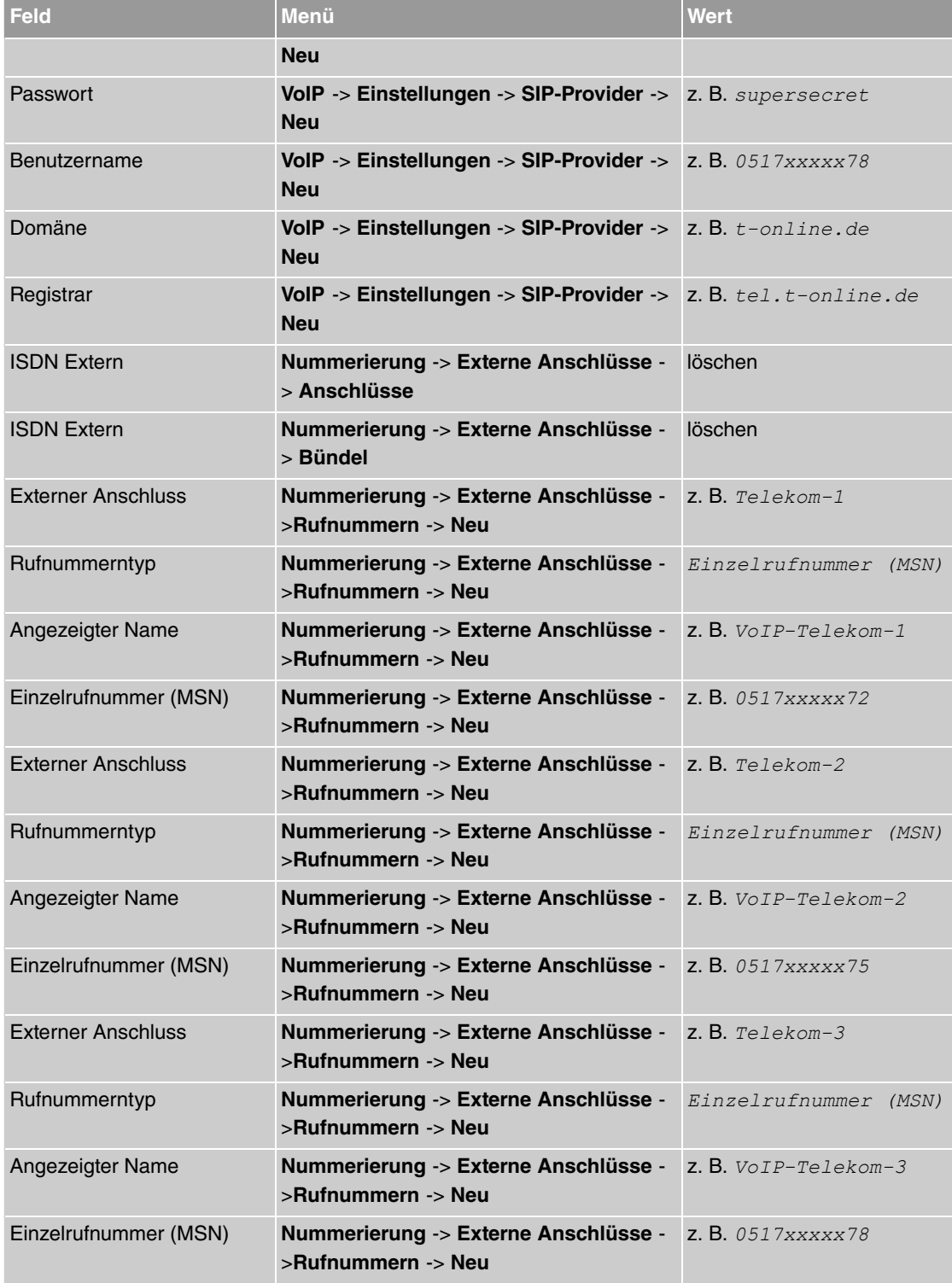

# **Konfiguration von Quality of Service für VoIP-Verbindungen**

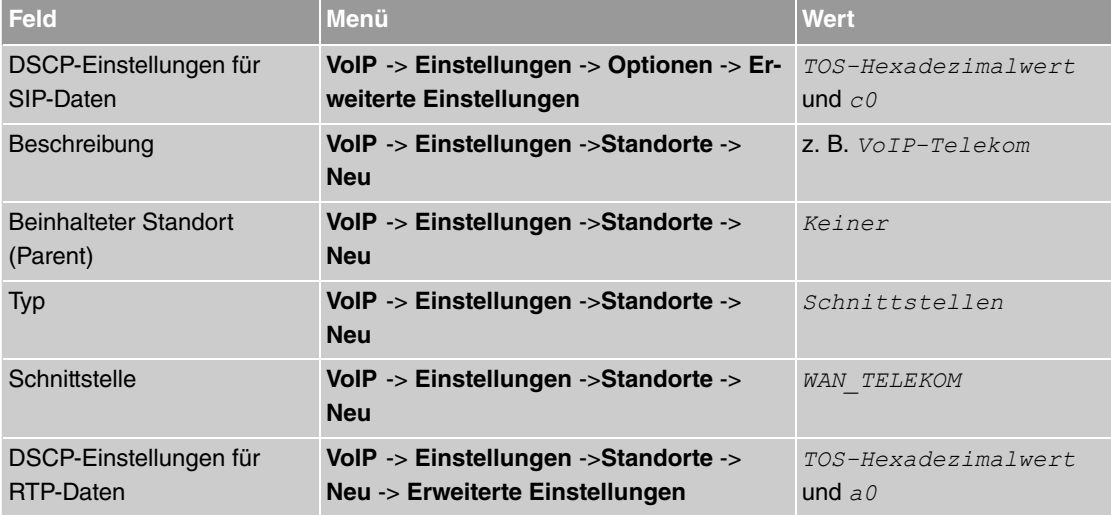

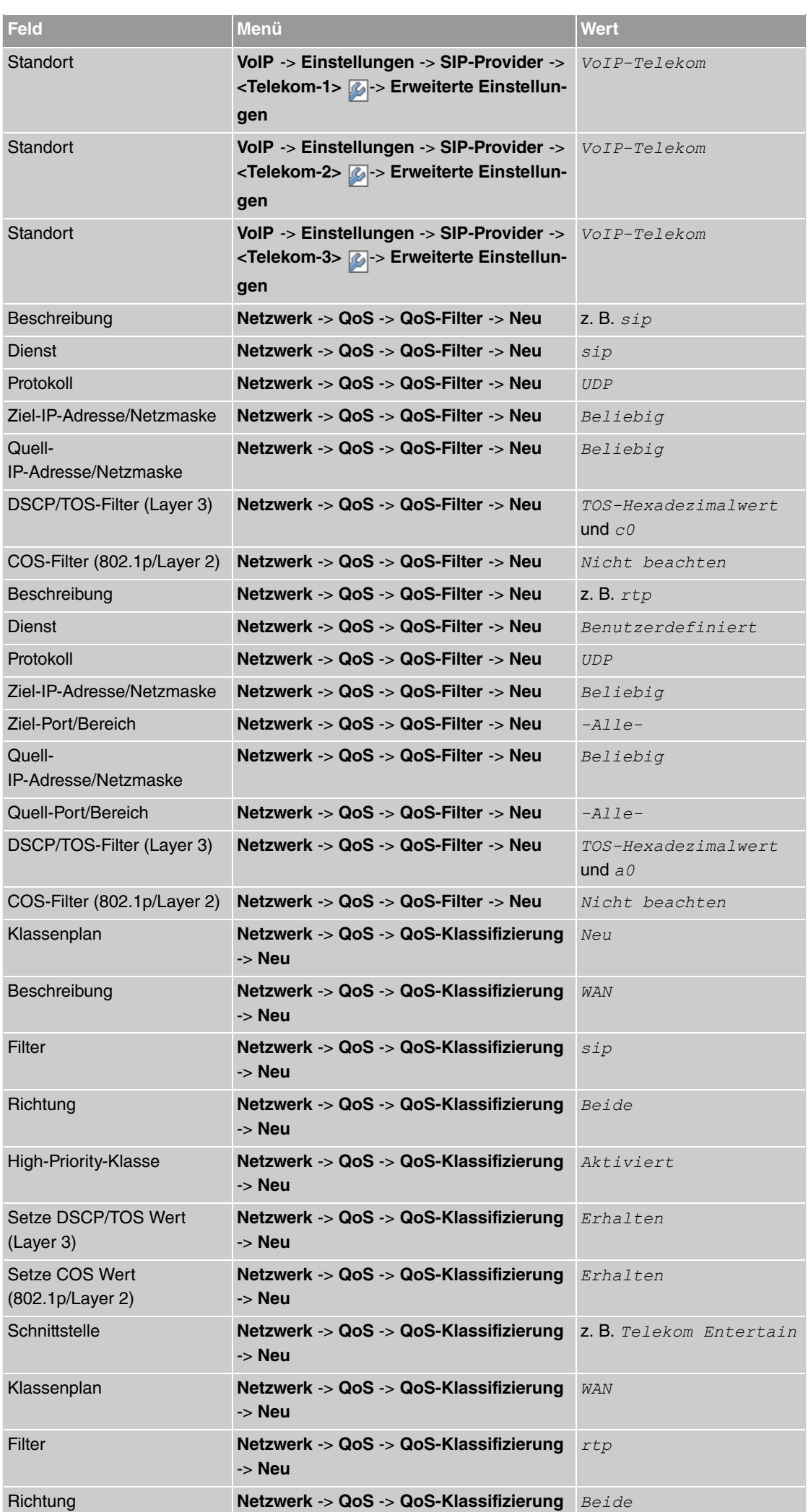

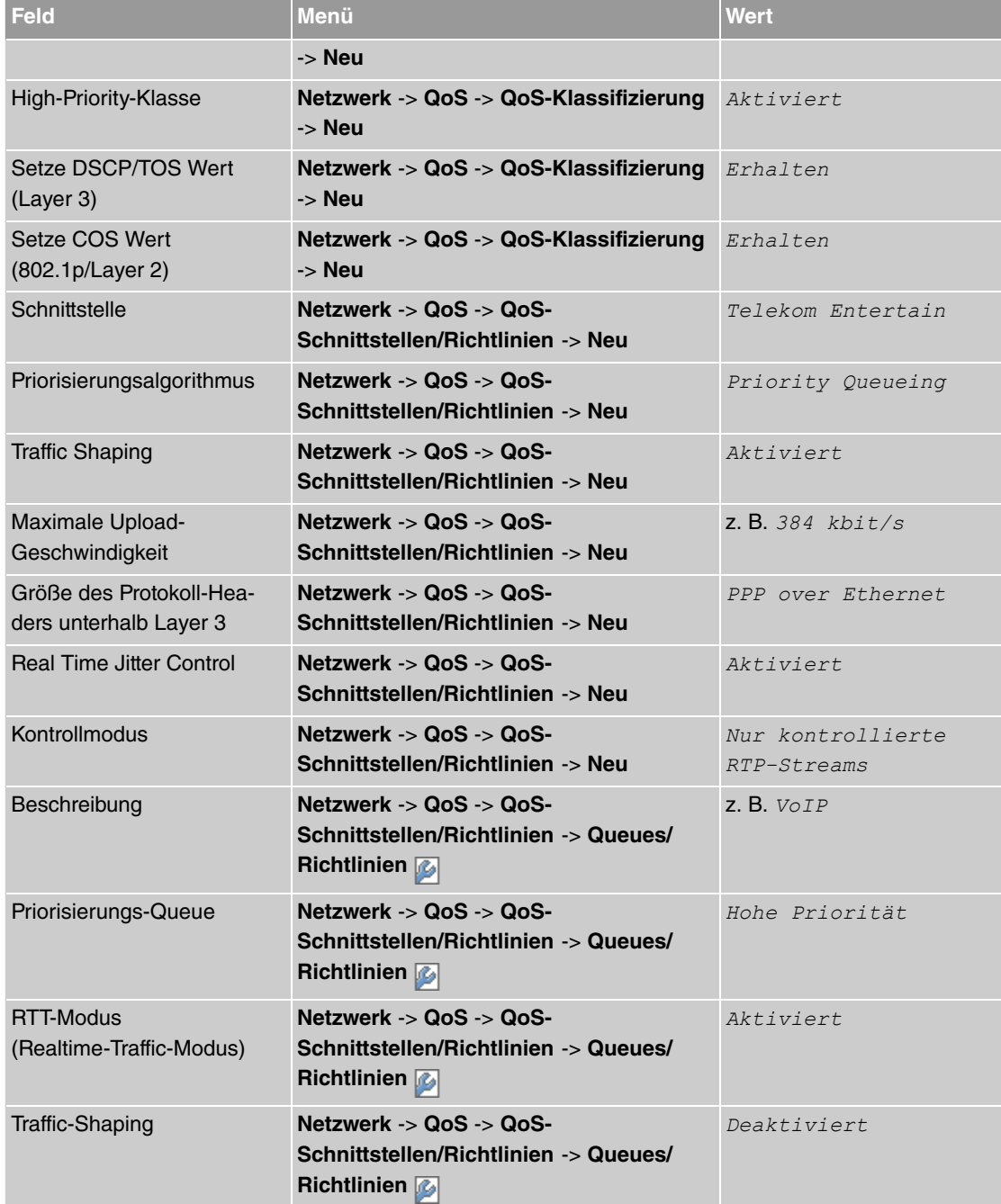

#### **Konfiguration der Berechtigungsklasse**

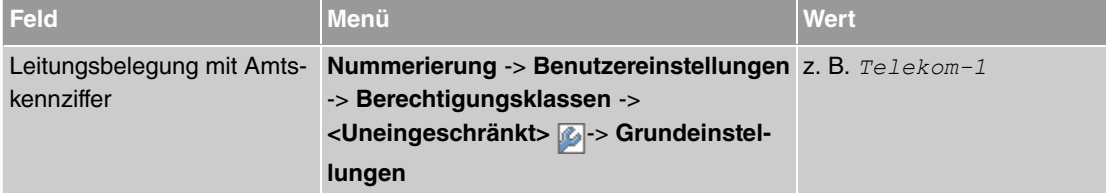

### **Anbindung eines SIP-Telefons**

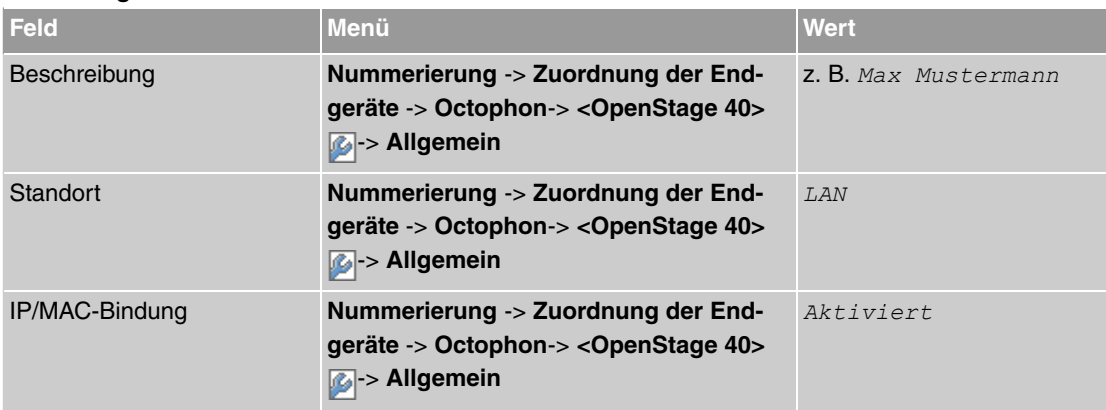

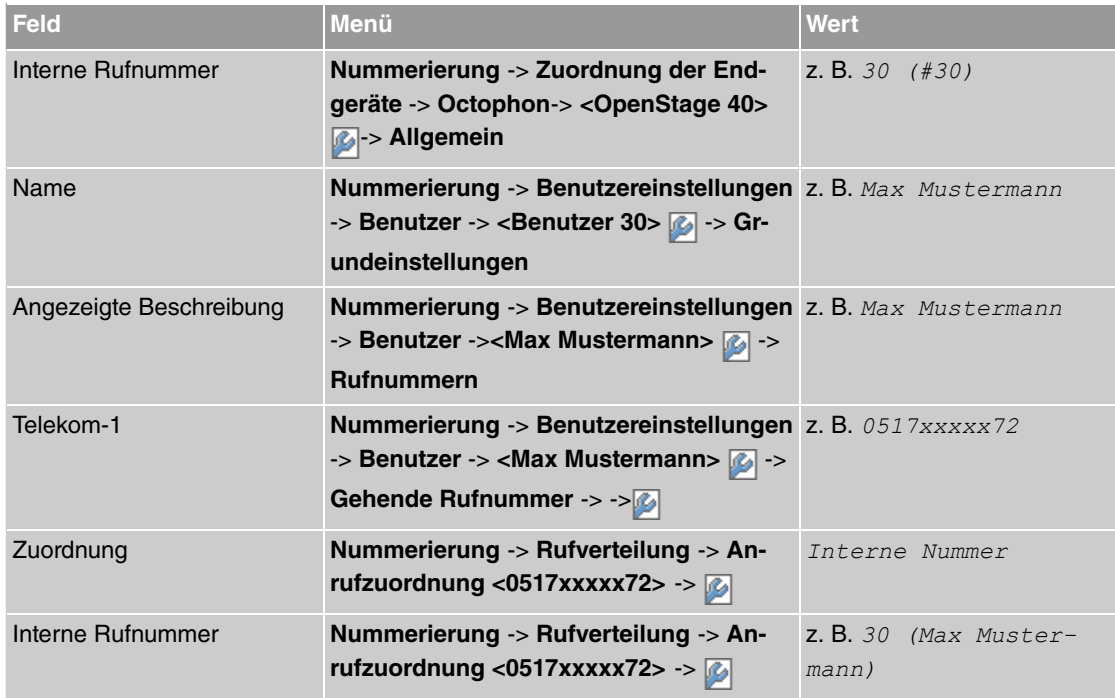

## **Anbindung eines ISDN-Telefons**

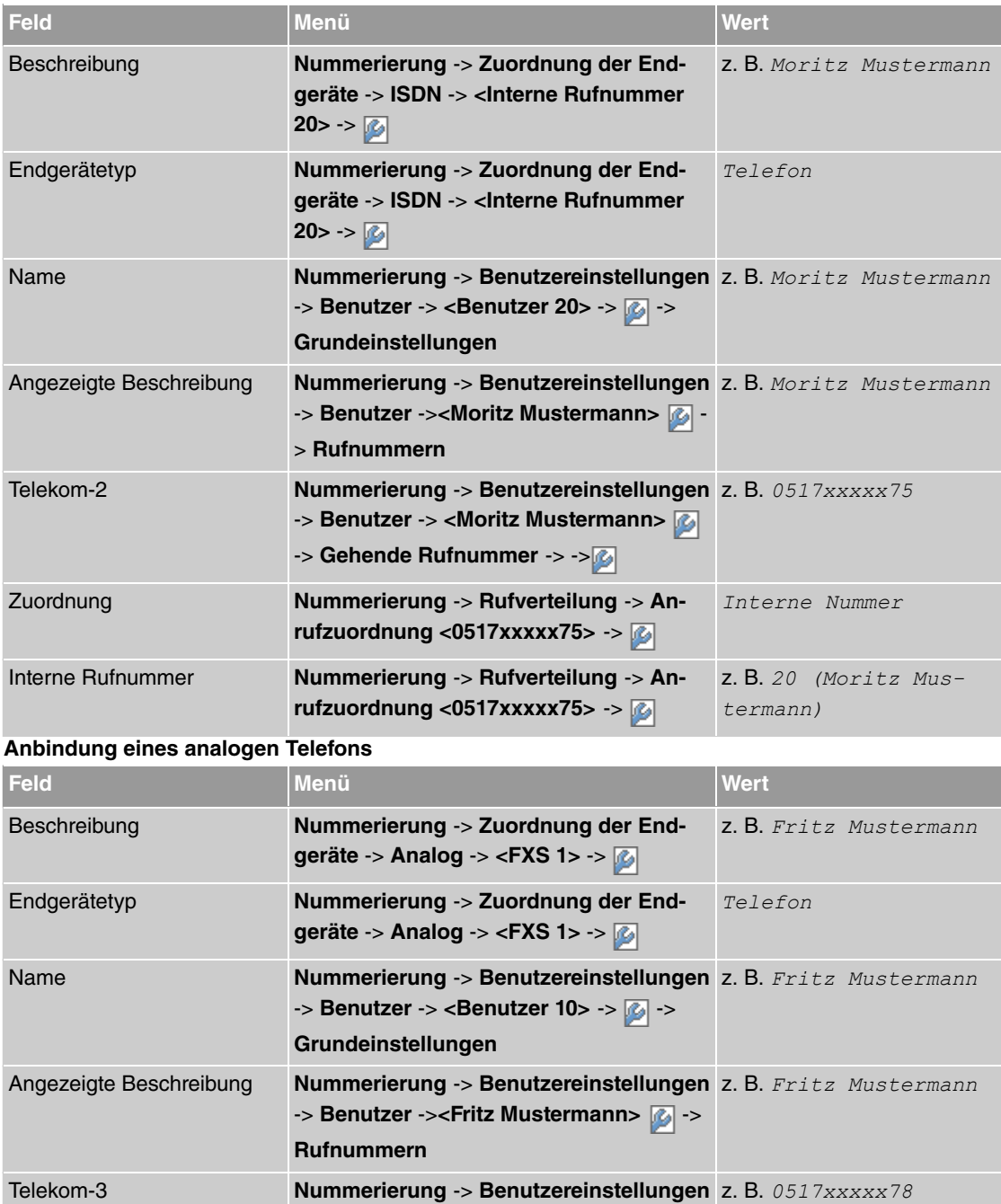

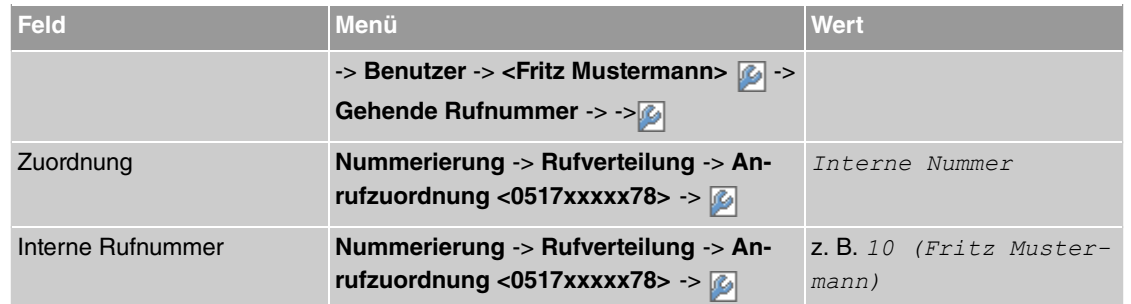

# **Kapitel 3 Octopus F50 - Anschaltung am Call & Surf Comfort VDSL Anschluss**

# **3.1 Einleitung**

Der vorliegende Workshop beschreibt die Anschaltung der **Octopus F50** an einem **Call & Surf Comfort VDSL** Anschluss. Dabei wird ein VDSL Internet-Zugang und externer VoIP-Anschluss unter Verwendung eines externen VDSL-Modems eingerichtet. Des weiteren wird je ein Siemens Octophon VoIP-Telefon, ein Standard ISDN-Telefon und ein analoges Telefon an die **Octopus F50** angebunden. Im Anschluss daran wird die Anrufzuordung der einzelnen Teilnehmer mit externen Rufnummern gezeigt.

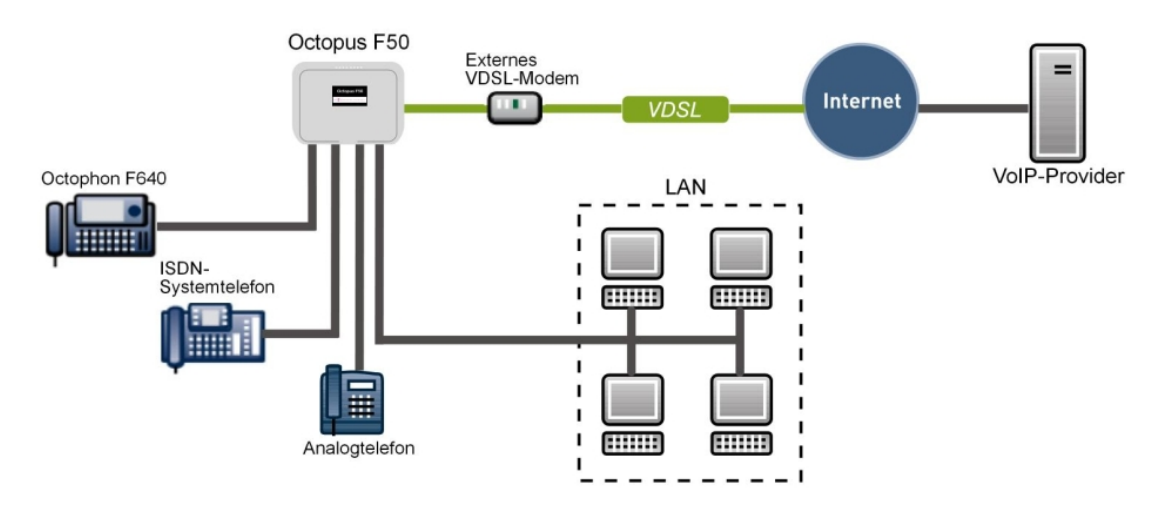

Abb. 90: Beispielszenario

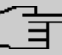

#### **Hinweis**

Das VDSL-Modem muss am physikalischen Ethernet-Port *ETH4* angeschlossen sein.

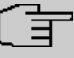

#### **Hinweis**

Bitte beachten Sie, dass diese Konfiguration nur funktionsfähig ist, wenn sich das angeschlossene Modem als reines Modem verhält. Wenn Sie einen ggf. mitgelieferten Router lediglich in den Zustand versetzen, dass er wie ein Modem agiert, kann es unter Umständen zu Problemen kommen.

#### **Voraussetzungen**

- ein **Call & Surf Comfort VDSL** Anschluss
- eine **Octopus F50**-Anlage
- ein externes VDSL-Modem (z. B. **Speedport 221**)
- je ein Octophon SIP-Telefon, ein Standard-ISDN-Telefon und ein analoges Telefon
- die **Octopus F50** wird als DHCP, DNS, Standard-Gateway, Time Server im Netzwerk und Provisioning Server für die **Octophon F640** verwendet
- Anbindung der **Octopus F50** an alle Endgeräte (PC, Telefone) und Anschlüsse nach Anschaltplan
- Die Konfiguration erfolgt über das **GUI** (Graphical User Interface).

Verwendete Geräte

- **Octopus F50** V1 R0.4.0 (V7.10.3)
- VoIP-Telefon **Octophon F640 SIP** V2 R2.41.0
- ISDN-Telefon **T-PS 722** V2.03
- Analoges Telefon **euroset 5020**

# **3.2 Konfiguration**

## **3.2.1 Erste Schritte**

Beim erstmaligen Zugriff auf die Weboberfläche der **Octopus F50** werden Sie aufgefordert, das Passwort zu ändern. Anschließend erscheint die Statusseite des Systems.

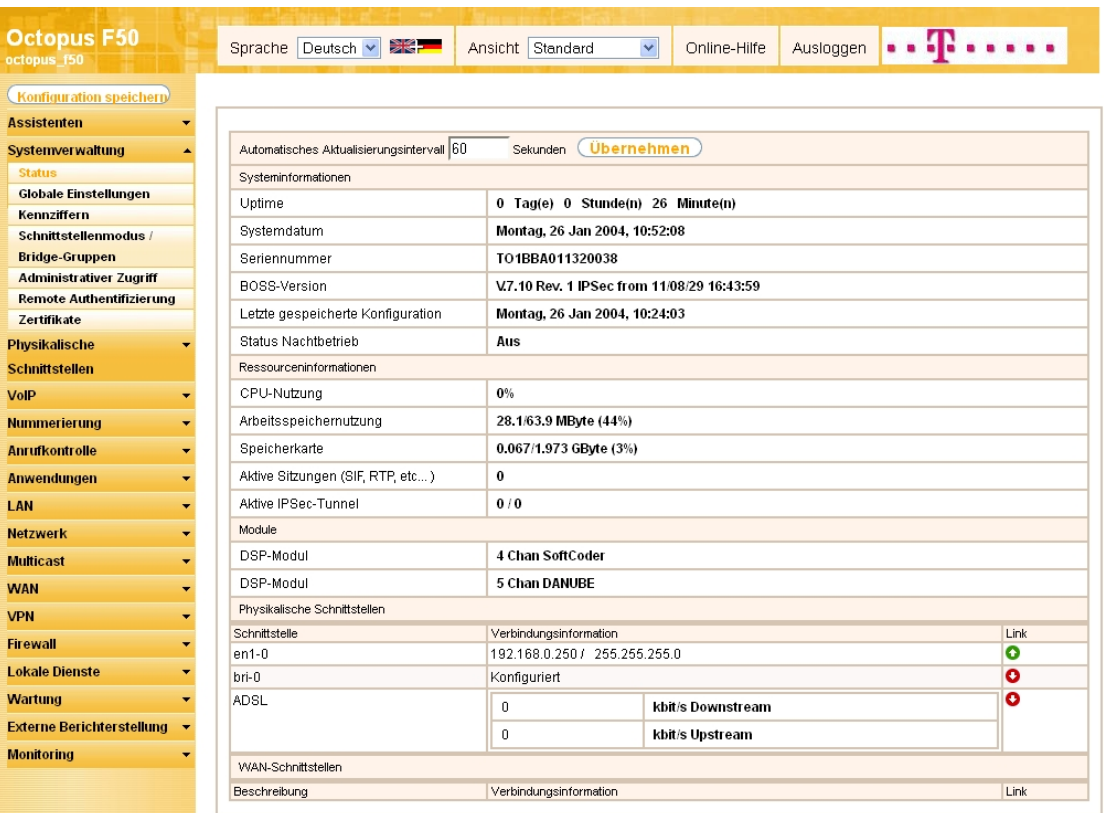

#### Abb. 91: **Systemverwaltung** -> **Status**

Mit Hilfe des Assistenten **Erste Schritte** kann u.a. die IP-Adresse der **Octopus F50** sowie der IP-Adressbereich des integrierten DHCP-Servers angepasst werden.

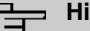

### **Hinweis**

Falls diese Adressen geändert werden, ist es unter Umständen notwendig, sämtliche IP-Endgeräte neu zu starten, um deren IP-Adresse per DHCP (kurzfristig) zu aktualisieren.

(1) Gehen Sie zu **Assistenten** -> **Erste Schritte** -> **Grundeinstellungen**.

| <b>Octopus F50</b><br>octopus f50           | Sprache   Deutsch   影声                                                                        | Ansicht Standard<br>$\overline{\phantom{a}}$ | Online-Hilfe       | Ausloggen               | . <b>.</b>                                                                       |
|---------------------------------------------|-----------------------------------------------------------------------------------------------|----------------------------------------------|--------------------|-------------------------|----------------------------------------------------------------------------------|
| <b>Konfiguration speicherp</b>              |                                                                                               |                                              | Grundeinstellungen |                         |                                                                                  |
| <b>Assistenten</b>                          |                                                                                               |                                              |                    |                         |                                                                                  |
| <b>Erste Schritte</b>                       |                                                                                               |                                              |                    |                         |                                                                                  |
| Internetzugang                              | Geben Sie die Grundeinstellungen des Systems ein:                                             |                                              |                    |                         | Grundeinstellungen                                                               |
| <b>VPN</b>                                  | Systemname                                                                                    | octopus_f50                                  |                    |                         | $\equiv$<br>Sie können hier alle Einstellungen                                   |
| Systemverwaltung                            |                                                                                               |                                              |                    |                         | konfigurieren, die für die Integration Ihres                                     |
| Physikalische                               | Standort                                                                                      |                                              |                    | erforderlich sind.      | Geräts in das lokale Netzwerk (LAN)                                              |
| <b>Schnittstellen</b>                       | Kontakt                                                                                       | Telekom Deutschland                          |                    |                         |                                                                                  |
| <b>VoIP</b><br>٠                            | Geben Sie das Kennwort für den Systemadministrator ein:                                       |                                              |                    |                         | Die folgenden Parameter werden nur zur                                           |
| <b>Nummerierung</b>                         | Systemadministrator-Passwort                                                                  |                                              |                    |                         | Beschreibung Ihres Geräts verwendet.                                             |
| Anrufkontrolle                              |                                                                                               |                                              |                    | Systemname:             |                                                                                  |
| Anwendungen<br>٠                            | Systemadministrator-Passwort bestätigen                                                       |                                              |                    |                         | "Systemname" wird beim Zugreifen auf das<br>Gerät als Login-Prompt oder          |
| LAN<br>۰                                    | Wählen Sie den physikalischen Ethernet Port für die LAN-Verbindung aus:                       |                                              |                    |                         | Konfigurationsschnittstellen-Header                                              |
| <b>Wireless LAN Controller</b>              | Physikalischer Ethernet-Port (LAN)                                                            | ETH1                                         |                    | angezeigt.<br>Standort: |                                                                                  |
| <b>Netzwerk</b><br>٠                        | LAN-IP-Konfiguration eingeben:                                                                |                                              |                    |                         | Installationsort des Geräts.                                                     |
| <b>Multicast</b>                            | Logische Ethernet-/Bridge-Schnittstelle                                                       | $en1-0$                                      |                    | <b>Kontakt:</b>         | Sollte den Verantwortlichen für das Gerät                                        |
| <b>WAN</b><br>٠                             | Adressmodus                                                                                   | Statisch DHCP-Client                         |                    |                         | auflisten (E-Mail-Adresse wird empfohlen).                                       |
| <b>VPN</b><br>٠                             | IP-Adresse                                                                                    | 192.168.0.250                                |                    |                         | Zum Schutz Ihres Geräts vor unberechtigten                                       |
| <b>Firewall</b>                             | Netzmaske                                                                                     | 255.255.255.0                                |                    |                         | Zugriffen wird die Konfiguration eines<br>Systempassworts für das Gerät dringend |
| <b>Lokale Dienste</b>                       | Standard-Gateway-IP-Adresse                                                                   | 0.0.0.0                                      |                    |                         | empfohlen. Im Auslieferungszustand lautet                                        |
| Wartung<br><b>Externe Berichterstellung</b> | Feste DNS-Server-Adresse                                                                      | Aktiviert                                    |                    |                         | das Systempasswort funkverk.<br>Hier können Sie das Systemadministrator-         |
|                                             | Marnung! Konfigurationsverbindung geht möglicherweise beim Ändern der                         |                                              |                    |                         | Passwort erneut ändern.                                                          |
| <b>Monitoring</b>                           | IP-Adresse verloren! Klicken Sie auf "OK", und melden Sie sich erneut an, um<br>fortzufahren! |                                              |                    |                         |                                                                                  |
|                                             | Wird dieses Gerät als DHCP-Server verwendet?                                                  |                                              |                    |                         |                                                                                  |
|                                             | Dieses Gerät als DHCP-Server verwenden                                                        | Aktiviert                                    |                    |                         |                                                                                  |
|                                             | IP-Adressbereich                                                                              | 192.168.0.10<br>192.168.0.30                 |                    |                         |                                                                                  |
|                                             | <b>Erweiterte Einstellungen</b>                                                               |                                              |                    |                         |                                                                                  |
|                                             | OK                                                                                            | Abbrechen                                    |                    |                         |                                                                                  |

Abb. 92: **Assistenten** -> **Erste Schritte** -> **Grundeinstellungen**

# **3.2.2 Konfiguration des Internetzugangs**

Über den Assistenten kann die Internetverbindung in wenigen Schritten eingerichtet werden.

Gehen Sie dazu in folgendes Menü:

(1) Gehen Sie zu **Assistenten** -> **Internetzugang** -> **Internetverbindungen** -> **Neu**.

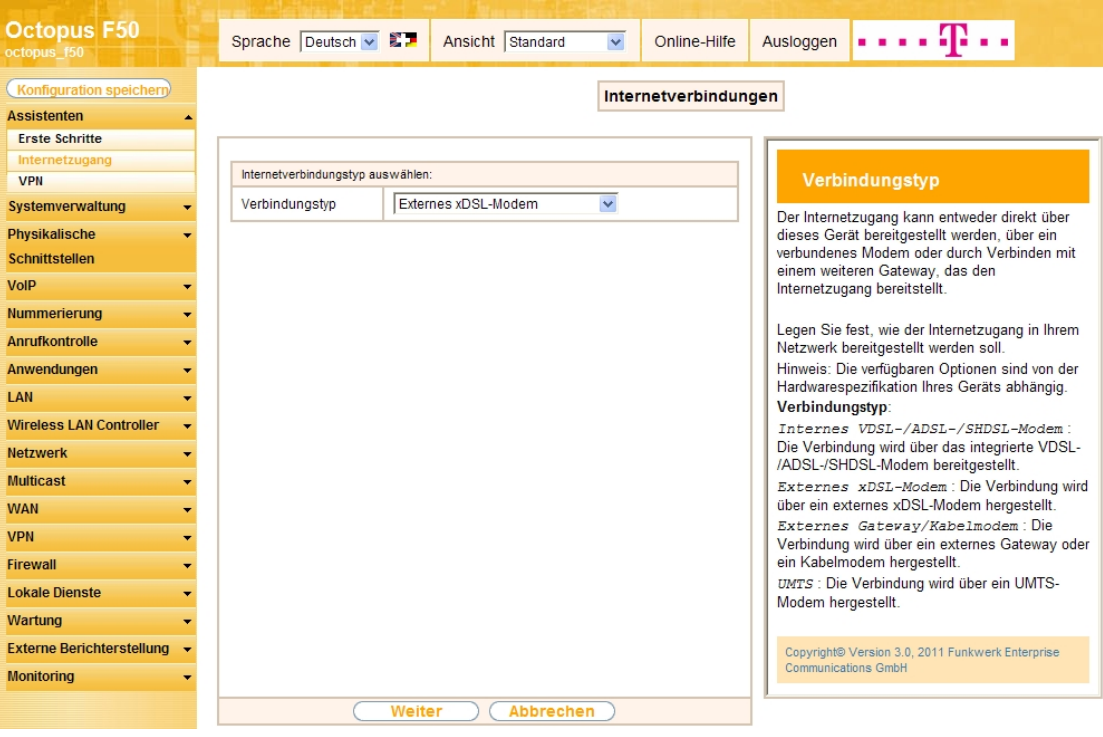

Abb. 93: **Assistenten** -> **Internetzugang** -> **Internetverbindungen** -> **Neu**

Gehen Sie folgendermaßen vor:

- (1) Wählen Sie bei Verbindungstyp Externes xDSL-Modem aus.
- (2) Klicken Sie auf **Weiter**.

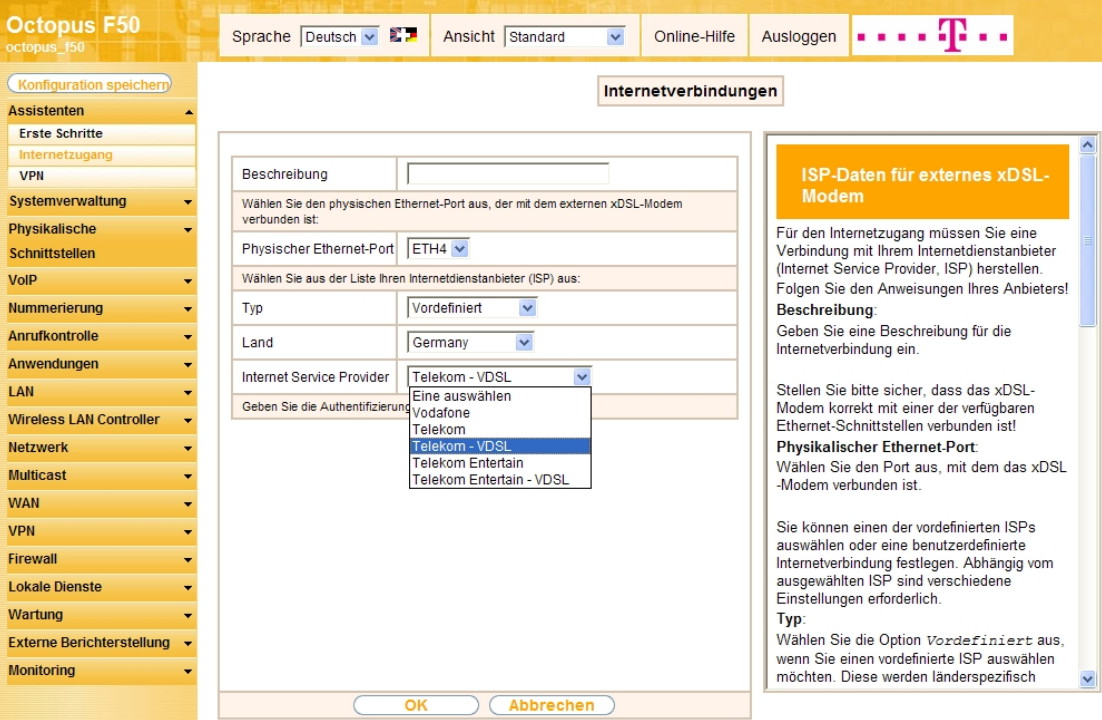

#### Abb. 94: **Assistenten** -> **Internetzugang** -> **Internetverbindungen** -> **Weiter**

Gehen Sie folgendermaßen vor:

- (1) Bei **Physikalischer Ethernet-Port** wählen Sie den Port aus, an dem das VDSL-Modem angeschlossen ist, d.h.  $ETH4$ .
- (2) Bei Typ belassen Sie die Einstellung **Vordefiniert**.
- (3) Als Land wählen Sie z. B. Germany.
- (4) Bei Internet Service Provider wählen Sie für den VDSL-Anschluss  $\tau$ elekom VDSL aus.

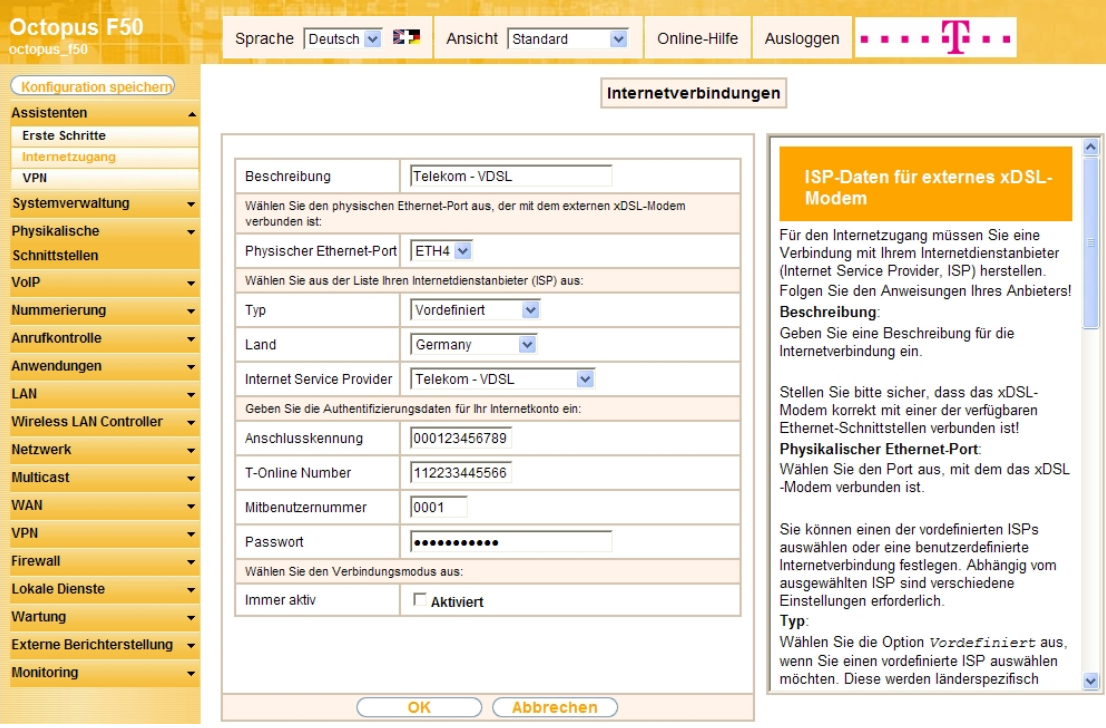

Abb. 95: **Assistenten** -> **Internetzugang** -> **Internetverbindungen** -> **Weiter** (vollständige Konfiguration des Fensters)

Im Feld Beschreibung wird automatisch Telekom - VDSL angezeigt. Die Felder für die Eingabe der Verbindungsdaten öffnen sich.

- (1) Bei **Anschlusskennung** tragen Sie die 12-stellige Nummer laut Telekom Auftragsbestätigung ein, z. B. 000123456789.
- (2) Als **T-Online Nummer** tragen Sie die 12-stellige Nummer laut Telekom Auftragsbestätigung ein, z. B. 112233445566.
- (3) Tragen Sie die 4-stellige Mitbenutzernummer ein, z. B. 0001.
- (4) Geben Sie bei **Passwort** das persönliche Kennwort laut Telekom Auftragsbestätigung ein, z. B.  $supersecret.$
- (5) Im Feld **Immer aktiv** legen Sie fest, ob die Internetverbindung immer aktiv sein soll. Aktivieren Sie diese Option nur, wenn Sie über einen Internetzugang mit Flatrate verfügen.
- (6) Bestätigen Sie Ihre Angaben mit **OK**.

#### **Hinweis**

Wenn Sie in der **Liste konfigurierter Internetverbindungen** bereits einen Eintrag angelegt haben und auf das Symbol **kulte** klicken, um diesen Eintrag zu öffnen, so sind die Daten, die Sie von der Telekom erhalten und bereits eingegeben haben, in den Feldern **Benutzername** und **Passwort** zusammengefasst.

Anschließend kann auf der Statusseite des Systems der Zustand der WAN-Verbindung kontrolliert werden.

(1) Gehen Sie zu **Systemverwaltung** -> **Status**.

| <b>Octopus F50</b><br>octopus f50                                 | Sprache Deutsch . E               | Ansicht Standard<br>≂                                               | Online-Hilfe      |  | Ausloggen   <b>.</b> |           |  |  |  |  |  |
|-------------------------------------------------------------------|-----------------------------------|---------------------------------------------------------------------|-------------------|--|----------------------|-----------|--|--|--|--|--|
| Konfiguration speicherd                                           |                                   |                                                                     |                   |  |                      |           |  |  |  |  |  |
| <b>Assistenten</b>                                                |                                   |                                                                     |                   |  |                      |           |  |  |  |  |  |
| Systemverwaltung                                                  |                                   | Automatisches Aktualisierungsintervall 60<br>Übernehmen<br>Sekunden |                   |  |                      |           |  |  |  |  |  |
| <b>Status</b>                                                     |                                   | Systeminformationen                                                 |                   |  |                      |           |  |  |  |  |  |
| Globale Einstellungen                                             | Uptime                            | 0 Tag(e) 0 Stunde(n) 8 Minute(n)                                    |                   |  |                      |           |  |  |  |  |  |
| Kennziffern                                                       | Systemdatum                       | Mittwoch, 28 Mär 2012, 15:04:48                                     |                   |  |                      |           |  |  |  |  |  |
| Schnittstellenmodus / Bridge-                                     |                                   |                                                                     |                   |  |                      |           |  |  |  |  |  |
| Gruppen                                                           | Seriennummer                      | TO1BCA011410029                                                     |                   |  |                      |           |  |  |  |  |  |
| <b>Administrativer Zugriff</b><br><b>Remote Authentifizierung</b> | <b>BOSS-Version</b>               | V.7.10 Rev. 3 (Beta 1) IPSec from 2012/03/09 00:00:00               |                   |  |                      |           |  |  |  |  |  |
| Zertifikate                                                       | Letzte gespeicherte Konfiguration | Dienstag, 27 Mär 2012, 08:23:49                                     |                   |  |                      |           |  |  |  |  |  |
| Physikalische<br>٠                                                | Status Nachtbetrieb               | Aus                                                                 |                   |  |                      |           |  |  |  |  |  |
| <b>Schnittstellen</b>                                             | Ressourceninformationen           |                                                                     |                   |  |                      |           |  |  |  |  |  |
| VoIP<br>۰                                                         | CPU-Nutzung                       | 0%                                                                  |                   |  |                      |           |  |  |  |  |  |
|                                                                   | Arbeitsspeichernutzung            | 29.3/63.9 MByte (46%)                                               |                   |  |                      |           |  |  |  |  |  |
| Nummerierung                                                      | Speicherkarte                     | Keine Karte verwendet                                               |                   |  |                      |           |  |  |  |  |  |
| <b>Anrufkontrolle</b>                                             | Aktive Sitzungen (SIF, RTP, etc)  | $\bf{0}$                                                            |                   |  |                      |           |  |  |  |  |  |
| Anwendungen                                                       | Aktive IPSec-Tunnel               | 0/0                                                                 |                   |  |                      |           |  |  |  |  |  |
| LAN                                                               | Module                            |                                                                     |                   |  |                      |           |  |  |  |  |  |
| <b>Wireless LAN Controller</b><br>٠                               | DSP-Modul                         | 4 Chan SoftCoder                                                    |                   |  |                      |           |  |  |  |  |  |
| <b>Netzwerk</b><br>۰                                              | DSP-Modul                         | 5 Chan DANUBE                                                       |                   |  |                      |           |  |  |  |  |  |
| <b>Multicast</b><br>$\overline{\phantom{0}}$                      | Physikalische Schnittstellen      |                                                                     |                   |  |                      |           |  |  |  |  |  |
| <b>WAN</b><br>٠                                                   | Schnittstelle                     | Verbindungsinformation                                              |                   |  |                      | Link      |  |  |  |  |  |
| <b>VPN</b>                                                        | $en1-0$                           | 192.168.0.250 / 255.255.255.0                                       |                   |  |                      | $\bullet$ |  |  |  |  |  |
| ٠                                                                 | $en1-1$                           | Nicht konfiguriert / Nicht konfiguriert                             |                   |  |                      | $\bullet$ |  |  |  |  |  |
| <b>Firewall</b><br>۰                                              | bri-0                             | Nicht konfiguriert                                                  |                   |  |                      | $\bullet$ |  |  |  |  |  |
| <b>Lokale Dienste</b><br>٠                                        | bri-1                             | Konfiguriert                                                        |                   |  |                      | $\bullet$ |  |  |  |  |  |
| Wartung                                                           | ADSL                              | 0                                                                   | kbit/s Downstream |  |                      | o         |  |  |  |  |  |
| <b>Externe Berichterstellung</b>                                  |                                   | $\bf 0$                                                             | kbit/s Upstream   |  |                      |           |  |  |  |  |  |
| <b>Monitoring</b>                                                 | WAN-Schnittstellen                |                                                                     |                   |  |                      |           |  |  |  |  |  |
|                                                                   | Beschreibung                      | Verbindungsinformation                                              |                   |  |                      | Link      |  |  |  |  |  |
|                                                                   | Telekom - VDSL                    | 217.45.50.47 Abgerufen vom Server                                   |                   |  |                      | 0         |  |  |  |  |  |

Abb. 96: **Systemverwaltung** -> **Status**

# **3.2.3 Konfiguration des SIP-Providers**

Am IP-basierten Anschluss werden externe Telefonverbindungen über das Internet aufgebaut. Dafür sind VoIP-Einstellungen für den SIP-Provider erforderlich.

(1) Gehen Sie zu **VoIP** -> **Einstellungen** -> **SIP-Provider** -> **Neu**.
| <b>Octopus F50</b><br>octopus_f50                          | Sprache Deutsch                                       | . <b>.p</b><br>Ansicht Standard<br>$\overline{\phantom{a}}$<br>Ausloggen<br>Online-Hilfe |  |  |  |  |
|------------------------------------------------------------|-------------------------------------------------------|------------------------------------------------------------------------------------------|--|--|--|--|
| <b>Konfiguration speicherp</b>                             | Codec-Profile   Optionen<br>SIP-Provider<br>Standorte |                                                                                          |  |  |  |  |
| <b>Assistenten</b><br>٠                                    |                                                       |                                                                                          |  |  |  |  |
| Systemverwaltung<br>٠                                      |                                                       |                                                                                          |  |  |  |  |
| Physikalische<br>$\overline{\phantom{a}}$                  | Grundeinstellungen                                    |                                                                                          |  |  |  |  |
| <b>Schnittstellen</b>                                      | Beschreibung                                          | Telekom-1                                                                                |  |  |  |  |
| VoIP                                                       | Provider-Status                                       | <b>O</b> Aktiv © Inaktiv                                                                 |  |  |  |  |
| Einstellungen                                              |                                                       |                                                                                          |  |  |  |  |
| Nummerierung<br>٠                                          | Anschlussart                                          | <b>Einzelrufnummer CDurchwahl</b>                                                        |  |  |  |  |
| <b>Anrufkontrolle</b><br>$\overline{\phantom{a}}$          | Authentifizierungs-ID                                 | $55$ $77$                                                                                |  |  |  |  |
| Anwendungen<br>$\overline{\phantom{a}}$                    | Passwort                                              |                                                                                          |  |  |  |  |
| LAN<br>٠                                                   | Benutzername                                          | 0517 72                                                                                  |  |  |  |  |
| <b>Wireless LAN Controller</b><br>$\overline{\phantom{a}}$ |                                                       |                                                                                          |  |  |  |  |
| <b>Netzwerk</b><br>$\overline{\phantom{a}}$                | Domäne                                                | t-online.de                                                                              |  |  |  |  |
| <b>Multicast</b><br>٠                                      | Einstellungen für Gehende Rufnummer                   |                                                                                          |  |  |  |  |
| <b>WAN</b><br>$\overline{\phantom{a}}$                     | Gehende Rufnummer                                     | $\overline{\phantom{a}}$<br>Standard                                                     |  |  |  |  |
| <b>VPN</b><br>$\overline{\phantom{a}}$                     | Registrar                                             |                                                                                          |  |  |  |  |
| <b>Firewall</b><br>٠                                       | Registrar                                             | tel.t-online.de                                                                          |  |  |  |  |
| <b>Lokale Dienste</b><br>$\overline{\phantom{a}}$          | Port Registrar                                        | 5060                                                                                     |  |  |  |  |
| Wartung<br>٠                                               | Transportprotokoll                                    | O UDP O TCP                                                                              |  |  |  |  |
| <b>Externe Berichterstellung</b>                           | <b>STUN</b>                                           |                                                                                          |  |  |  |  |
| <b>Monitoring</b><br>$\overline{\phantom{a}}$              |                                                       |                                                                                          |  |  |  |  |
|                                                            | STUN-Server                                           |                                                                                          |  |  |  |  |
|                                                            | Port-STUN-Server                                      | 3478                                                                                     |  |  |  |  |
|                                                            | Timer                                                 |                                                                                          |  |  |  |  |
|                                                            | Registrierungstimer                                   | 60<br>Sekunden                                                                           |  |  |  |  |
|                                                            |                                                       | <b>Erweiterte Einstellungen</b>                                                          |  |  |  |  |
|                                                            | Abbrechen<br>OK                                       |                                                                                          |  |  |  |  |

Abb. 97: **VoIP** -> **Einstellungen** -> **SIP-Provider** -> **Neu**

Gehen Sie folgendermaßen vor um einen neuen Eintrag zur Konfiguration Ihres SIP-Providers einzufügen:

- (1) Geben Sie eine Beschreibung für den SIP-Provider ein, z. B. Telekom-1.
- (2) Bei Authentifizierungs-ID geben Sie Zugangsnummer Ihres Providers ein, z. B. 55xxxxx77.
- (3) Geben Sie bei Passwort das persönliche Kennwort ein, z. B. supersecret.
- (4) Geben Sie bei **Benutzername** die Telefonnummer ein, die Sie von Ihrem Provider erhalten haben, z. B. 0517xxxxx72.
- (5) Tragen Sie bei Domäne die Adresse, z. B.  $t$ -online. de ein.
- (6) Geben Sie bei **Registrar** den DNS-Namen oder die IP-Adresse des SIP-Servers an, z. B. tel.t-online.de.
- (7) Belassen Sie die übrigen Einstellungen und bestätigen Sie mit **OK**.

Verfahren Sie analog für alle Rufnummern des IP-Anschlusses. Wenn die Daten korrekt eingetragen und erkannt wurden, zeigt der Link-Status einen grünen Pfeil.

Die Liste der konfigurierten Rufnummern sieht nun wie folgt aus:

| <b>Octopus F50</b><br>octopus 150 |                                          | Sprache Deutsch B | Ansicht<br>Standard              | $\overline{\phantom{a}}$<br>Ausloggen<br>Online-Hilfe      |               | . . <b>. .</b>              |    |   |
|-----------------------------------|------------------------------------------|-------------------|----------------------------------|------------------------------------------------------------|---------------|-----------------------------|----|---|
| Konfiguration speichern           |                                          |                   | SIP-Provider                     | Standorte   Codec-Profile   Optionen                       |               |                             |    |   |
| <b>Assistenten</b>                |                                          |                   |                                  |                                                            |               |                             |    |   |
| Systemverwaltung<br>٠             |                                          |                   |                                  |                                                            |               |                             |    |   |
| Physikalische                     | Ansicht 20                               |                   | pro Seite <   > Filtern in Keine | $\vert \cdot \vert$ gleich<br>$\blacktriangledown$<br>Los) |               |                             |    |   |
| <b>Schnittstellen</b>             | Nr.                                      | Beschreibung      | Registrar                        | Anschlussart                                               | <b>Status</b> | Aktion                      |    |   |
| <b>VoIP</b>                       | 1                                        | Telekom-1         | tel t-online de                  | Einzelrufnummer                                            | Q             | $\left  \mathbf{t} \right $ | 會  | Ø |
| Einstellungen                     | $\overline{2}$                           | Telekom-2         | tel.t-online.de                  | Einzelrufnummer                                            | ۰             | $  \cdot  $                 | 童  | P |
| <b>Nummerierung</b>               | 3                                        | Telekom-3         | tel.t-online.de                  | Einzelrufnummer                                            | O             | $\uparrow$                  | 面图 |   |
| Anrufkontrolle                    | Seite: 1, Objekte: 1 - 3, Max. Anzahl 25 |                   |                                  |                                                            |               |                             |    |   |
| Anwendungen<br>۰                  | <b>Neu</b>                               |                   |                                  |                                                            |               |                             |    |   |
| LAN                               |                                          |                   |                                  |                                                            |               |                             |    |   |

Abb. 98: **VoIP** -> **Einstellungen** -> **SIP-Provider**

Nach der Konfiguration der VoIP-Leitungen (SIP-Provider) werden entsprechende Einträge für den externen Port **SIP-Provider** automatisch erzeugt. Wenn mit der Anlage kein externer ISDN-Anschluss verwendet wird, kann der vordefinierte Eintrag aus der Liste gelöscht werden.

- (1) Gehen Sie zu **Nummerierung** -> **Externe Anschlüsse** -> **Anschlüsse**.
- (2) Löschen Sie den vordefinierten Eintrag *ISDN Extern* indem Sie auf das **in Symbol klicken**.

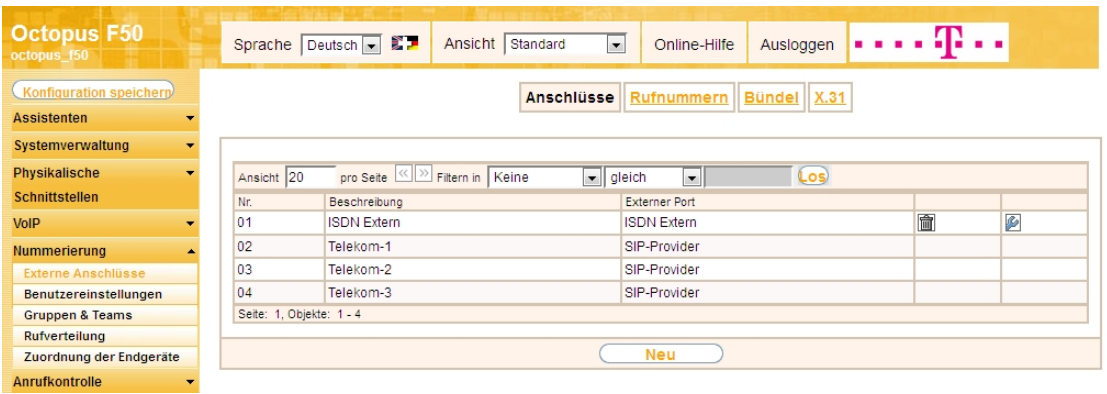

Abb. 99: **Nummerierung** -> **Externe Anschlüsse** -> **Anschlüsse**

Nachdem der Eintrag gelöscht wurde, können Sie das nicht mehr benötige Bündel ebenfalls löschen.

- (1) Gehen Sie zu **Nummerierung** -> **Externe Anschlüsse** -> **Bündel**.
- (2) Löschen Sie den vordefinierten Eintrag *ISDN Extern* indem Sie auf das **in Symbol klicken**.

| <b>Octopus F50</b><br>octopus f50                    | Sprache Deutsch D<br>Ansicht Standard<br>$\blacksquare$<br>Ausloggen<br>Online-Hilfe |
|------------------------------------------------------|--------------------------------------------------------------------------------------|
| <b>Konfiguration speicherp</b><br><b>Assistenten</b> | X.31<br><b>Bündel</b><br>Anschlüsse<br>Rufnummern                                    |
| Systemverwaltung                                     | Warnung: Bezug zu ungültigem Datenbankeintrag.<br>Θ                                  |
| Physikalische                                        |                                                                                      |
| <b>Schnittstellen</b>                                | pro Seite ( Filtern in Keine<br>$\vert$ gleich<br>$\vert$<br>Los)<br>Ansicht 20      |
| <b>VolP</b>                                          | Reihenfolge im Bündel<br>Beschreibung<br>Index                                       |
| <b>Nummerierung</b>                                  | 會<br>$\sqrt{2}$<br>01<br><b>ISDN</b> Extern<br>*Ungültiger Bezug*                    |
| <b>Externe Anschlüsse</b>                            | Seite: 1, Objekte: 1 - 1                                                             |
| Benutzereinstellungen                                |                                                                                      |
| <b>Gruppen &amp; Teams</b>                           | <b>Neu</b>                                                                           |

Abb. 100: **Nummerierung** -> **Externe Anschlüsse** -> **Bündel**

Im nächsten Schritt werden die externen Rufnummern des IP-Anschlusses konfiguriert.

(1) Gehen Sie zu **Nummerierung** -> **Externe Anschlüsse** ->**Rufnummern** -> **Neu**.

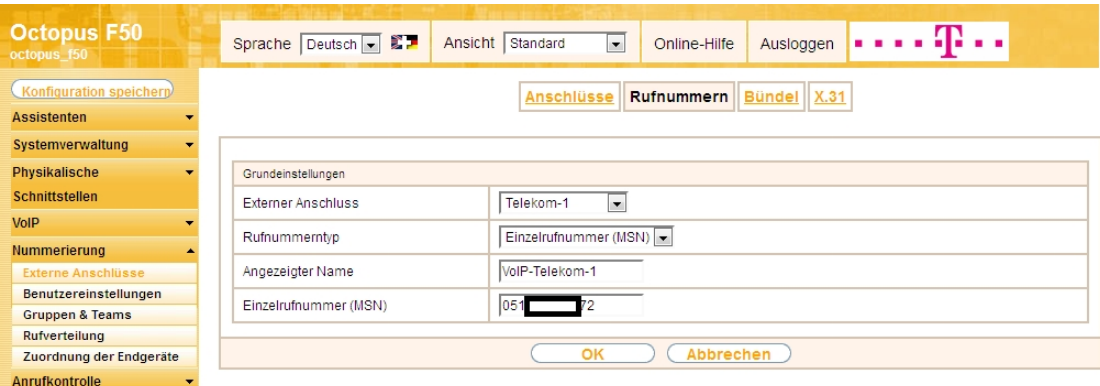

#### Abb. 101: **Nummerierung** -> **Externe Anschlüsse** ->**Rufnummern** -> **Neu**

Gehen Sie folgendermaßen vor um die externe Rufnummer zu konfigurieren:

- (1) Bei **Externer Anschluss** wählen Sie den bereits konfigurierten SIP-Anschluss aus, hier z. B. 1ekom-1.
- (2) Für Rufnummerntyp wurde bereits die Option *Einzelrufnummern (MSN)* vorbelegt.
- (3) Bei **Angezeigter Name** geben Sie den Namen ein, der für diese Rufnummer angezeigt werden soll, z. B. *VoIP-Telekom-1*.

(4) Unter **Einzelrufnummer (MSN)** tragen Sie die Rufnummer des bereits konfiguriertem SIP-Provider ein. In unserm Beispiel sind beim SIP-Provider der **Benutzername** und die **Rufnummer** identisch, z. B. 0517xxxxx72.

Verfahren Sie analog für alle Rufnummern des IP-Anschlusses. Die Liste der konfigurierten Rufnummern sieht nun wie folgt aus:

| <b>Octopus F50</b><br>octopus f50 | Sprache Deutsch 日 第7      | Ansicht<br>Standard                                                                                           | Online-Hilfe<br>Ausloggen<br>$\overline{\phantom{a}}$ |                          |
|-----------------------------------|---------------------------|----------------------------------------------------------------------------------------------------|-------------------------------------------------------|--------------------------|
| Konfiguration speichern           |                           | Anschlüsse                                                                                                    | Bündel X.31<br><b>Rufnummern</b>                      |                          |
| <b>Assistenten</b>                |                           |                                                                                                    |                                                       |                          |
| Systemverwaltung                  |                           |                                                                                                    |                                                       |                          |
| <b>Physikalische</b>              | Ansicht 20                | pro Seite ( Filtern in Keine                                                                                  | $\bullet$ gleich<br>$\blacksquare$                    | Los)                     |
| <b>Schnittstellen</b>             | <b>Externer Anschluss</b> | Rufnummer (MSN)                                                                                               | Rufnummerntyp                                         | Angezeigter Name         |
| <b>VoIP</b>                       | Telekom-1                 | 0517<br>$\equiv$ 2                                                                                            | Einzelrufnummer (MSN)                                 | 會<br>B<br>VolP-Telekom-1 |
| <b>Nummerierung</b>               | Telekom-2                 | 0517<br>$-75$                                                                                                 | Einzelrufnummer (MSN)                                 | 命<br>P<br>VolP-Telekom-2 |
| <b>Externe Anschlüsse</b>         | Telekom-3                 | 0517<br>$\overline{\phantom{1}}$ $\overline{\phantom{1}}$ $\overline{\phantom{1}}$ $\overline{\phantom{1}}$ 8 | Einzelrufnummer (MSN)                                 | 圖<br>P<br>VolP-Telekom-3 |
| <b>Benutzereinstellungen</b>      | Seite: 1, Objekte: 1 - 3  |                                                                                                    |                                                       |                          |
| <b>Gruppen &amp; Teams</b>        |                           |                                                                                                    |                                                       |                          |
| <b>Rufverteilung</b>              |                           |                                                                                                    | <b>Neu</b>                                            |                          |
| Zuordnung der Endgeräte           |                           |                                                                                                    |                                                       |                          |

Abb. 102: **Nummerierung** -> **Externe Anschlüsse** ->**Rufnummern**

# **3.2.4 Konfiguration von Quality of Service für VoIP-Verbindungen**

Um die Qualität der externen Telefonverbindungen bei konkurrierenden Datenströmen über die WAN-Schnittstelle zu gewährleisten, ist die Konfiguration von **Quality of Service** erforderlich.

Zurzeit werden an den Anschlüssen der Deutschen Telekom folgende TOS-Werte für VoIP verwendet:

- $\bullet$  für SIP-Daten TOS-Hexadezimalwert:  $c0$
- für RTP-Daten TOS-Hexadezimalwert: a0

Deswegen werden zuerst DSCP-Einstellungen für SIP und RTP-Daten angepasst bzw. neu konfiguriert.

(1) Gehen Sie zu **VoIP** -> **Einstellungen** -> **Optionen** -> **Erweiterte Einstellungen**.

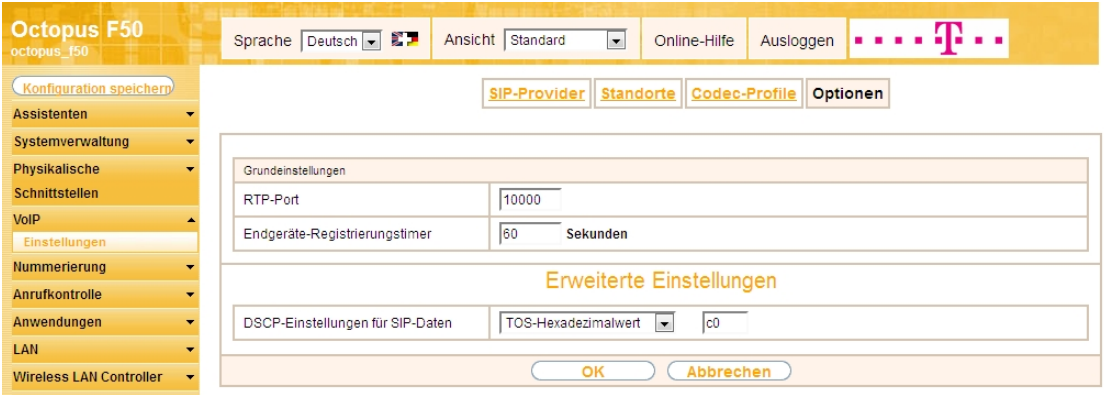

#### Abb. 103: **VoIP** -> **Einstellungen** -> **Optionen** -> **Erweiterte Einstellungen**

Gehen Sie folgendermaßen vor:

- (1) Wählen Sie bei DSCP-Einstellungen für SIP-Daten den **TOS-Hexadezimalwert** aus, und ändern Sie den Standardwert auf  $c0$ .
- (2) Bestätigen Sie mit **OK**.

DSCP-Einstellungen für RTP-Daten werden im Menü **Standorte** festgelegt.

(1) Gehen Sie zu **VoIP** -> **Einstellungen** ->**Standorte** -> **Neu**.

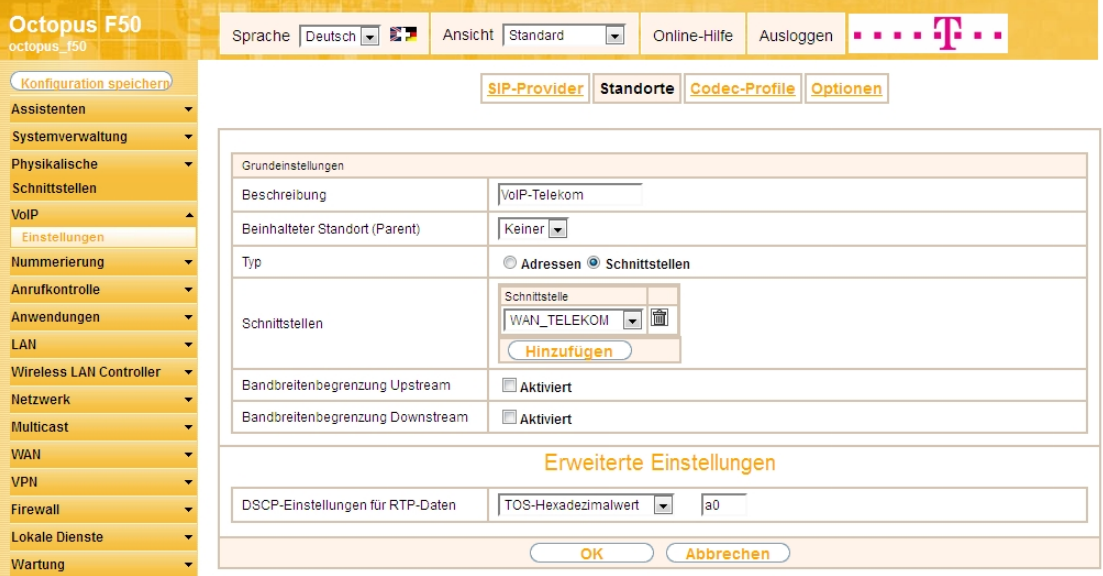

Abb. 104: **VoIP** -> **Einstellungen** ->**Standorte** -> **Neu**

Gehen Sie folgendermaßen vor:

- (1) Bei Beschreibung geben Sie z. B.  $V O I P T e 1 e k o m e$ in.
- (2) Belassen Sie den Beinhalteter Standort (Parent) bei Keiner.
- (3) Wählen Sie bei Typ *Schnittstellen* aus. Der SIP-Standort wird über die verfügbaren Schnittstellen definiert.
- (4) Bei **Schnittstellen** fügen Sie mit der Option **Hinzufügen** die Schnittstelle *6 +7,
,41* hinzu.
- (5) Klicken Sie auf **Erweiterte Einstellungen**.
- (6) Wählen Sie bei DSCP-Einstellungen für RTP-Daten den **TOS-Hexadezimalwert** aus, und ändern Sie den Standardwert auf  $a0$ .
- (7) Bestätigen Sie mit **OK**.

Als Nächstes legen Sie bei allen für den IP-Anschluss konfigurierten SIP-Provider den **Standort** fest. Wählen Sie das Symbol , um vorhandene Einträge zu bearbeiten.

(1) Gehen Sie zu VoIP -> Einstellungen -> SIP-Provider -> <Telekom-1>  $\mathbb{Z}$  -> Erweiterte Einstel**lungen**.

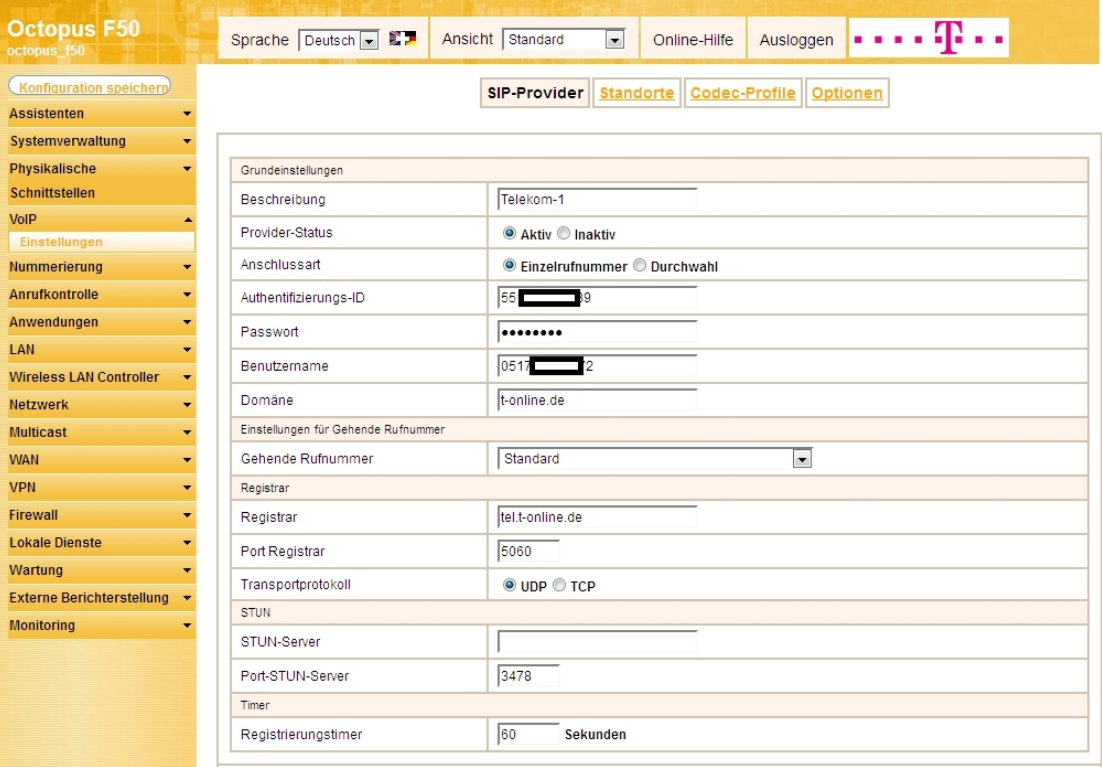

Abb. 105: **VoIP** -> **Einstellungen** -> **SIP-Provider** -> **<Telekom-1>**

#### **Erweiterte Einstellungen**

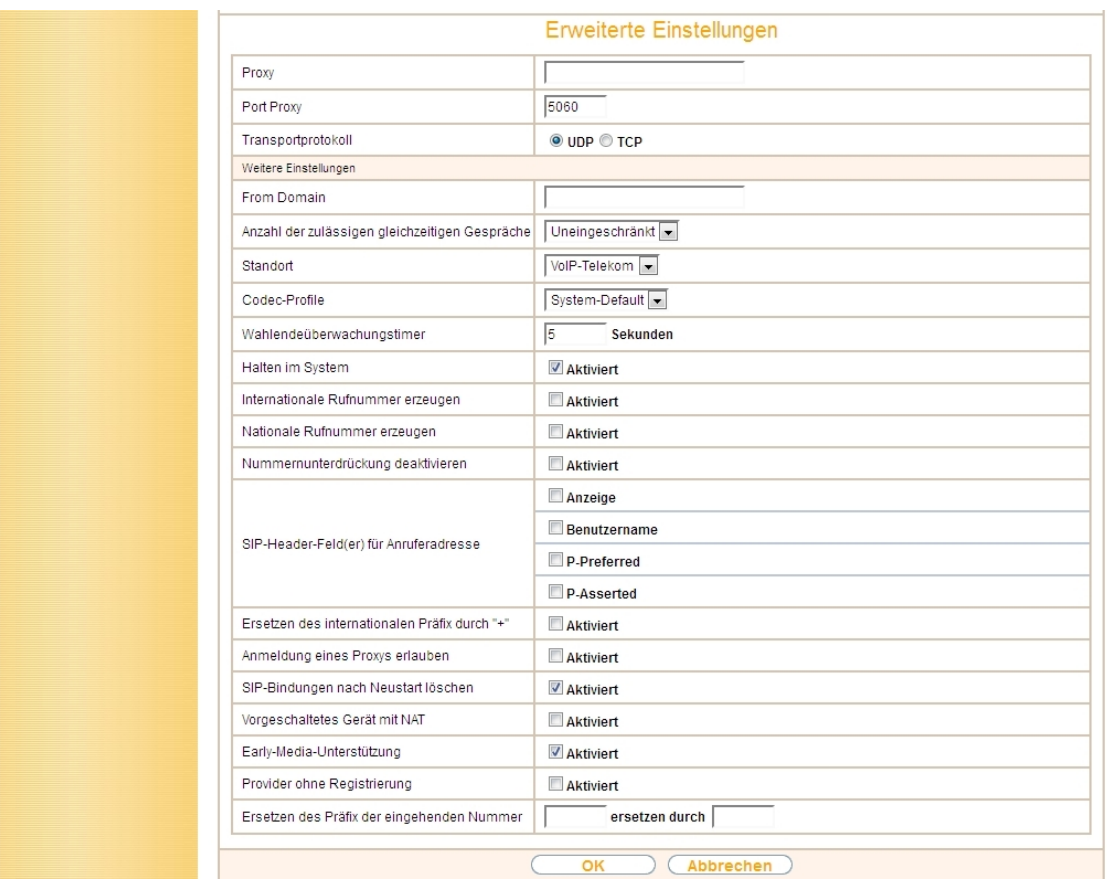

Abb. 106: **VoIP** -> **Einstellungen** -> **SIP-Provider** -> **<Telekom-1>** -> **Erweiterte Einstellungen**

Gehen Sie folgendermaßen vor:

- (1) Wählen Sie den Standort des SIP-Servers aus, den Sie im Menü **Standorte** definiert haben, hier z. B. *VoIP-Telekom.*
- (2) Bestätigen Sie mit **OK.**

Verfahren Sie analog für Externen Anschlus Telekom-2 und Telekom-3.

Jetzt werden für die VoIP-Telefonie für die relevanten SIP- und RTP-Daten zwei neue Filter anhand der bekannten DSCP/TOS Werte angelegt.

(1) Gehen Sie zu **Netzwerk** -> **QoS** -> **QoS-Filter** -> **Neu**.

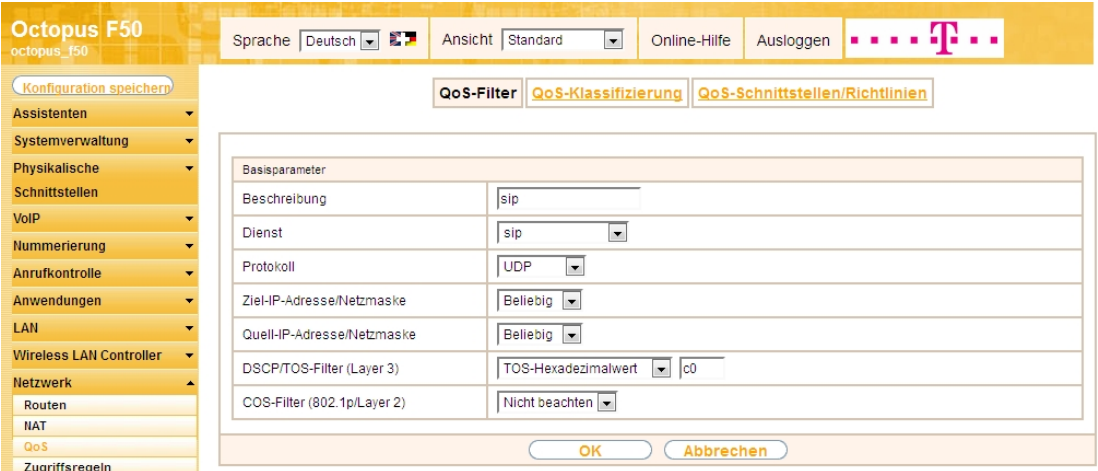

Abb. 107: **Netzwerk** -> **QoS** -> **QoS-Filter** -> **Neu**

Gehen Sie folgendermaßen vor:

- (1) Geben Sie die Beschreibung des Filters an, z. B.  $sin$ .
- (2) Wählen Sie einen Dienst aus, in unserem Beispiel  $\sin$ .
- (3) Wählen Sie das **Protokoll** *80* aus.
- (4) Die Ziel-IP-Adresse/Netzmaske belassen Sie bei Beliebig.
- (5) Die Quell-IP-Adresse/Netzmaske belassen Sie bei Beliebig.
- (6) Wählen Sie bei **DSCP/TOS-Filter (Layer 3)** den *12)-3* aus, und ändern Sie den Standardwert auf c0.
- (7) Bei COS-Filter (802.1p/Layer 2) wählen Sie Nicht beachten aus.
- (8) Bestätigen Sie mit **OK**.

Wählen Sie die Schaltfläche **Neu**, um weiteren IP-Filter zu definieren.

(1) Gehen Sie zu **Netzwerk** -> **QoS** -> **QoS-Filter** -> **Neu**.

| <b>Octopus F50</b><br>octopus f50                          | æ.,<br>Sprache Deutsch B<br>Ansicht Standard<br>$\blacktriangledown$<br>Ausloggen<br>Online-Hilfe |
|------------------------------------------------------------|---------------------------------------------------------------------------------------------------|
| Konfiguration speichern                                    | QoS-Klassifizierung<br>QoS-Schnittstellen/Richtlinien<br>QoS-Filter                               |
| <b>Assistenten</b><br>$\overline{\phantom{a}}$             |                                                                                                   |
| Systemverwaltung<br>$\overline{\phantom{0}}$               |                                                                                                   |
| Physikalische<br>$\overline{\phantom{a}}$                  | Basisparameter                                                                                    |
| <b>Schnittstellen</b>                                      | Beschreibung<br> rtp                                                                              |
| <b>VoIP</b><br>$\overline{\phantom{0}}$                    | Benutzerdefiniert<br>Dienst                                                                       |
| <b>Nummerierung</b><br>$\overline{\phantom{a}}$            |                                                                                                   |
| <b>Anrufkontrolle</b><br>$\overline{\phantom{0}}$          | <b>UDP</b><br>Protokoll<br>$\blacktriangledown$                                                   |
| Anwendungen<br>$\overline{\phantom{0}}$                    | Beliebig -<br>Ziel-IP-Adresse/Netzmaske                                                           |
| LAN<br>$\overline{\phantom{a}}$                            | $\overline{.}$ -1<br>$bis - 1$<br>Ziel-Port/Bereich<br>-Alle-                                     |
| <b>Wireless LAN Controller</b><br>$\overline{\phantom{a}}$ | Beliebig -<br>Quell-IP-Adresse/Netzmaske                                                          |
| <b>Netzwerk</b>                                            |                                                                                                   |
| Routen                                                     | $\overline{.}$ -1<br>$bis - 1$<br>-Alle-<br>Quell-Port/Bereich                                    |
| <b>NAT</b>                                                 | $\overline{\phantom{a}}$ a0<br>TOS-Hexadezimalwert<br>DSCP/TOS-Filter (Layer 3)                   |
| QoS<br>Zugriffsregeln                                      | Nicht beachten<br>COS-Filter (802.1p/Layer 2)                                                     |
| <b>Multicast</b><br>$\overline{\phantom{a}}$               |                                                                                                   |
| <b>WAN</b><br>$\blacksquare$                               | Abbrechen<br>OK                                                                                   |
|                                                            |                                                                                                   |
| <b>VPN</b><br>$\overline{\phantom{a}}$                     |                                                                                                   |

Abb. 108: **Netzwerk** -> **QoS** -> **QoS-Filter** -> **Neu**

Gehen Sie folgendermaßen vor:

(1) Geben Sie die **Beschreibung** des Filters an, z. B. *'*.

- (2) Wählen Sie bei Dienst Benutzerdefiniert aus.
- (3) Wählen Sie das **Protokoll** *UDP* aus.
- (4) Die Ziel-IP-Adresse/Netzmaske belassen Sie bei **Beliebig**.
- (5) Bei Ziel-Port/Bereich wählen Sie -Alle- aus.
- (6) Die Quell-IP-Adresse/Netzmaske belassen Sie bei Beliebig.
- (7) Bei Quell-Port/Bereich wählen Sie -Alle- aus.
- (8) Wählen Sie bei DSCP/TOS-Filter (Layer 3) den *TOS-Hexadezimalwert* aus, und ändern Sie den Standardwert auf  $a0$ .
- (9) Bei COS-Filter (802.1p/Layer 2) wählen Sie Nicht beachten aus.
- (10) Bestätigen Sie mit **OK**.

Ergebnis:

| <b>Octopus F50</b><br>octopus 150   |                          |                          | Sprache Deutsch   27                | Ansicht Standard                                                  | $\overline{\phantom{a}}$           | Online-Hilfe           | Ausloggen | . <b>.</b>      |  |   |   |
|-------------------------------------|--------------------------|--------------------------|-------------------------------------|-------------------------------------------------------------------|------------------------------------|------------------------|-----------|-----------------|--|---|---|
| Konfiguration speichern             |                          |                          |                                     | QoS-Filter   QoS-Klassifizierung   QoS-Schnittstellen/Richtlinien |                                    |                        |           |                 |  |   |   |
| <b>Assistenten</b>                  | $\overline{\phantom{a}}$ |                          |                                     |                                                                   |                                    |                        |           |                 |  |   |   |
| Systemverwaltung                    | ٠                        |                          |                                     |                                                                   |                                    |                        |           |                 |  |   |   |
| Physikalische                       | $\overline{\phantom{a}}$ | Ansicht 20               | pro Seite <<   >> Filtern in Keiner |                                                                   | $\vert \bullet \vert \vert$ gleich | $\left  \cdot \right $ | Los)      |                 |  |   |   |
| <b>Schnittstellen</b>               |                          | Index                    | Beschreibung                        | Quelle                                                            | Ziel                               |                        |           | TOS-Dezimalwert |  |   |   |
| VoIP                                | $\overline{\phantom{a}}$ |                          | sip                                 | 0.0.0.0                                                           | 0.0.0.0:5060                       |                        | 192       |                 |  | 童 | P |
| Nummerierung                        | $\overline{\phantom{0}}$ | $\overline{2}$           | <b>rtp</b>                          | 0.0.0.0                                                           | 0.0.0.0                            |                        | 160       |                 |  | 圖 | P |
| <b>Anrufkontrolle</b>               | $\overline{\phantom{a}}$ | Seite: 1, Objekte: 1 - 2 |                                     |                                                                   |                                    |                        |           |                 |  |   |   |
| Anwendungen                         | $\blacktriangledown$     |                          |                                     |                                                                   | <b>Neu</b>                         |                        |           |                 |  |   |   |
| LAN                                 | $\overline{\phantom{0}}$ |                          |                                     |                                                                   |                                    |                        |           |                 |  |   |   |
| <b>Wireless LAN Controller</b>      |                          |                          |                                     |                                                                   |                                    |                        |           |                 |  |   |   |
| <b>Netzwerk</b>                     |                          |                          |                                     |                                                                   |                                    |                        |           |                 |  |   |   |
| Routen                              |                          |                          |                                     |                                                                   |                                    |                        |           |                 |  |   |   |
| <b>NAT</b>                          |                          |                          |                                     |                                                                   |                                    |                        |           |                 |  |   |   |
| <b>QoS</b><br><b>Zuariffsreaein</b> |                          |                          |                                     |                                                                   |                                    |                        |           |                 |  |   |   |

Abb. 109: **Netzwerk** -> **QoS** -> **QoS-Filter**

Im Menü **QoS-Klassifizierung** wird der Datenverkehr klassifiziert. Sie erstellen dazu Klassenpläne zur Klassifizierung von IP-Paketen anhand zuvor definierter IP-Filter.

(1) Gehen Sie zu **Netzwerk** -> **QoS** -> **QoS-Klassifizierung** -> .

| <b>Octopus F50</b><br>octopus_f50 |                          | Sprache Deutsch v               | .<br>Ansicht Standard<br>Ausloggen<br>$\checkmark$<br>Online-Hilfe |
|-----------------------------------|--------------------------|---------------------------------|--------------------------------------------------------------------|
| Konfiguration speichern           |                          | QoS-Filter                      | QoS-Klassifizierung   QoS-Schnittstellen/Richtlinien               |
| <b>Assistenten</b>                | ▼                        |                                 |                                                                    |
| Systemverwaltung                  | $\overline{\phantom{a}}$ |                                 |                                                                    |
| Physikalische                     | ٠                        | Basisparameter                  |                                                                    |
| <b>Schnittstellen</b>             |                          | Klassenplan                     | Neu $\overline{\mathbf{v}}$                                        |
| <b>VolP</b>                       | $\overline{\phantom{a}}$ | Beschreibung                    | <b>WAN</b>                                                         |
| <b>Nummerierung</b>               | $\overline{\phantom{a}}$ |                                 |                                                                    |
| <b>Anrufkontrolle</b>             | $\overline{\phantom{0}}$ | Filter                          | $\checkmark$<br>sip                                                |
| Anwendungen                       | ▼                        | Richtung                        | $\checkmark$<br>Beide                                              |
| LAN                               | $\overline{\phantom{0}}$ | High-Priority-Klasse            | $\overline{\mathbf{v}}$                                            |
| <b>Wireless LAN Controller</b>    | ٠                        | Setze DSCP/TOS Wert (Layer 3)   | $\checkmark$<br>Erhalten                                           |
| <b>Netzwerk</b>                   |                          |                                 |                                                                    |
| Routen                            |                          | Setze COS Wert (802.1p/Layer 2) | Erhalten v                                                         |
| <b>NAT</b>                        |                          |                                 | Schnittstelle                                                      |
| QoS<br>Zugriffsregeln             |                          | Schnittstellen                  | Telekom - VDSL V                                                   |
| <b>Multicast</b>                  | $\overline{\phantom{0}}$ |                                 | Hinzufügen                                                         |
| <b>WAN</b>                        |                          |                                 |                                                                    |
|                                   | $\overline{\phantom{a}}$ |                                 | Abbrechen<br>OK                                                    |
| <b>VPN</b>                        | ▼                        |                                 |                                                                    |

Abb. 110: **Netzwerk** -> **QoS** -> **QoS-Klassifizierung** ->

Gehen Sie folgendermaßen vor:

- (1) Wählen Sie den Klassenplan, den Sie anlegen oder bearbeiten wollen. Mit der Einstellung *Neu* legen Sie einen neuen Klassenplan an.
- (2) Geben Sie die **Beschreibung** des Klassenplans ein, z. B. *6 +* .
- (3) Wählen Sie das Filter  $\sin$  aus.
- (4) Wählen Sie die **Richtung** der Datenpakete aus, hier *9*. Eingehende und ausgehende Datenpakete werden der im Folgenden zu definierenden Klasse (Klassen-ID) zugeordnet.
- (5) Aktivieren Sie die **High-Priority-Klasse**. Die Datenpakete werden der Klasse mit der höchsten Priorität zugeordnet.
- (6) Bei Setze DSCP/TOS Wert (Layer 3) wählen Sie *Erhalten* aus. Der DSCP/TOS Wert der IP-Datenpakete bleibt unverändert.
- (7) Wählen Sie bei Setze COS Wert (802.1p/layer 2) *Erhalten* aus.
- (8) Mit **Hinzufügen** wählen Sie diejenige **Schnittstelle**, an die Sie den Klassenplan binden wollen, z. B. Telekom - VDSL(entspricht dem WAN Port der Anlage).
- (9) Bestätigen Sie mit **OK**.

Tragen Sie nun zum **Klassenplan** *6 +* den **Filter** *'* ein.

(1) Gehen Sie zu **Netzwerk** -> **QoS** -> **QoS-Klassifizierung** -> .

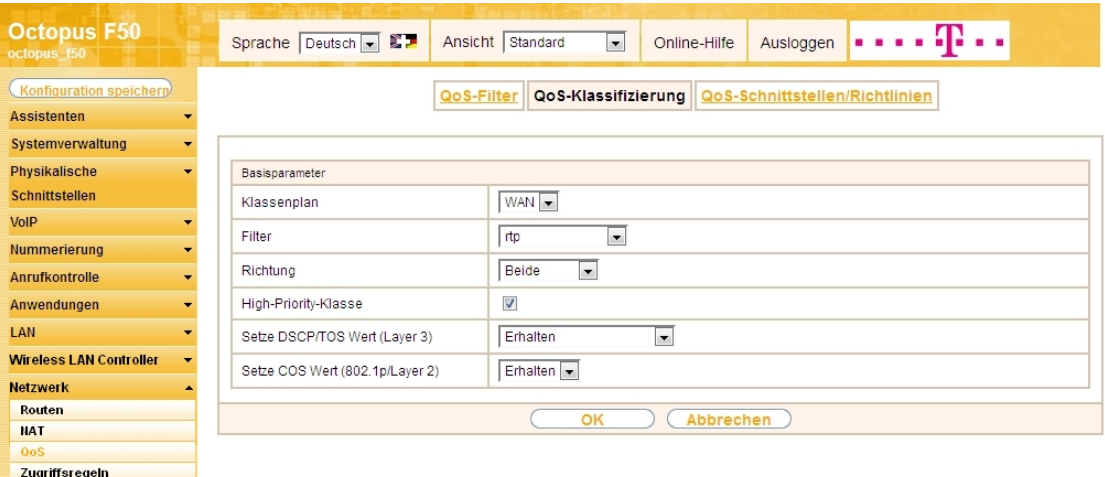

Abb. 111: **Netzwerk** -> **QoS** -> **QoS-Klassifizierung** ->

Gehen Sie folgendermaßen vor:

- (1) Wählen Sie den **Klassenplan** *6 +* aus.
- (2) Wählen Sie das Filter  $rtp$  aus.
- (3) Wählen Sie die **Richtung** der Datenpakete aus, hier *9*.
- (4) Aktivieren Sie die **High-Priority-Klasse**.
- (5) Bei Setze DSCP/TOS Wert (Layer 3) wählen Sie *Erhalten* aus.
- (6) Wählen Sie bei Setze COS Wert (802.1p/layer 2) *Erhalten* aus.
- (7) Bestätigen Sie mit **OK**.

Ergebnis:

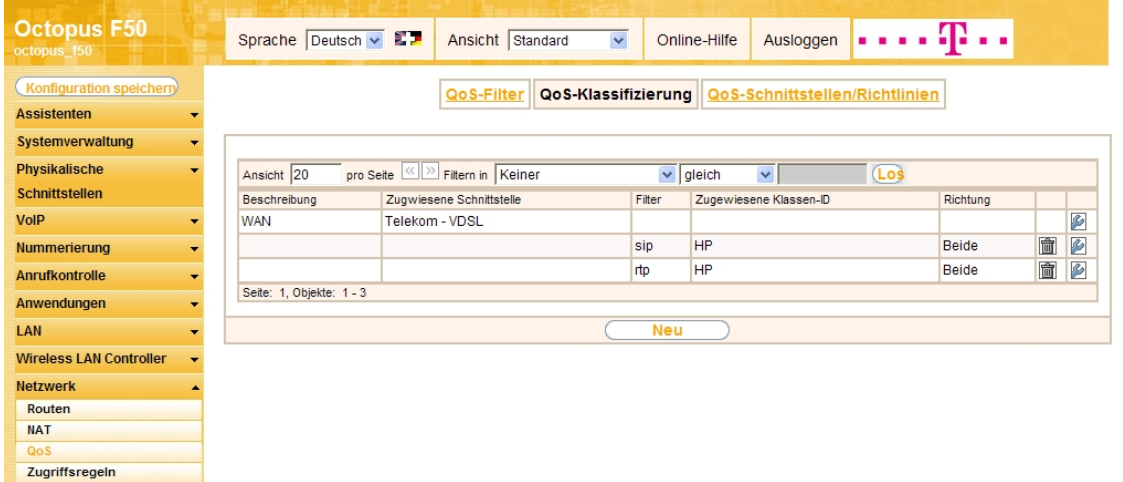

#### Abb. 112: **Netzwerk** -> **QoS** -> **QoS-Klassifizierung**

Im nächsten Schritt legen Sie die Priorisierung der Daten fest.

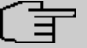

### **Hinweis**

Daten können nur ausgehend priorisiert werden. Pakete der High-Priority-Klasse haben immer Vorrang vor Daten mit Klassen-ID 1 .. 254.

(1) Gehen Sie zu **Netzwerk** -> **QoS** -> **QoS-Schnittstellen/Richtlinien** -> **Neu**.

| <b>Octopus F50</b><br>octopus f50             |                          | . 42<br>Sprache Deutsch v ED<br>Ansicht Standard<br>$\checkmark$<br>Ausloggen<br>Online-Hilfe |
|-----------------------------------------------|--------------------------|-----------------------------------------------------------------------------------------------|
| Konfiguration speichern<br><b>Assistenten</b> |                          | QoS-Klassifizierung<br>QoS-Schnittstellen/Richtlinien<br>QoS-Filter                           |
| Systemverwaltung                              |                          |                                                                                               |
| Physikalische                                 |                          | Basisparameter                                                                                |
| <b>Schnittstellen</b>                         |                          | Telekom - VDSL V<br>Schnittstelle                                                             |
| <b>VoIP</b>                                   | $\overline{\phantom{0}}$ | $\checkmark$<br>Priority Queueing<br>Priorisierungsalgorithmus                                |
| <b>Nummerierung</b>                           | $\overline{\phantom{0}}$ |                                                                                               |
| <b>Anrufkontrolle</b>                         |                          | $\nabla$ Aktiviert<br><b>Traffic Shaping</b>                                                  |
| Anwendungen                                   |                          | 384<br>kbit/s<br>Maximale Upload-Geschwindigkeit                                              |
| LAN                                           | ۰                        | $\checkmark$<br>PPP over Ethernet<br>Größe des Protokoll-Headers unterhalb Layer 3            |
| <b>Wireless LAN Controller</b>                | $\overline{\phantom{0}}$ | $\nabla$ Aktiviert<br>Real Time Jitter Control                                                |
| <b>Netzwerk</b>                               |                          |                                                                                               |
| Routen                                        |                          | Nur kontrollierte RTP-Streams<br>Kontrollmodus                                                |
| <b>NAT</b>                                    |                          | Klassen-ID Priorität Bandbreite für Traffic Shaping<br>Beschreibung Typ                       |
| QoS                                           |                          | 童<br>P<br>$\overline{0}$<br>Hohe Priorität -<br>$\theta$<br>Queues/Richtlinien                |
| Zugriffsregeln                                |                          |                                                                                               |
| <b>Multicast</b>                              |                          | Hinzufügen                                                                                    |
| <b>WAN</b>                                    |                          | Abbrechen<br>OK                                                                               |
| <b>VPN</b>                                    |                          |                                                                                               |

Abb. 113: **Netzwerk** -> **QoS** -> **QoS-Schnittstellen/Richtlinien** -> **Neu**

Gehen Sie folgendermaßen vor:

- (1) Wählen Sie die **Schnittstelle** aus, für die QoS konfiguriert werden soll, hier .
- (2) Bei **Priorisierungsalgorithmus** wählen Sie *Priority Queueing* aus. Die verfügbare Bandbreite wird streng gemäß der Priorität der Queues verteilt.
- (3) Zur Steuerung des Datenflusses in Senderichtung, aktivieren Sie die Option **Traffic Shaping** .
- (4) Bei **Maximale Upload-Geschwindigkeit** geben Sie die Begrenzung der Datenrate in Senderichtung ein, z. B. 384 kbit/s.
- (5) Die Größe des Protokoll-Headers unterhalb Layer 3 stellen Sie auf *PPP over Ethernet* (wird bei der Berechnung der Bandbreite berücksichtigt).
- (6) Aktivieren Sie die Option **Real Time Jitter Control**. Dadurch wird die Latenzzeit durch die Fragmentierung der Datenpakete reduziert.
- (7) Bei Kontrollmodus wählen Sie Nur kontrollierte RTP-Streams aus (für VoIP).
- (8) Für die ausgewählte **Schnittstelle**  mit dem angelegten **Klassenplan** *6 +* wird

automatisch eine **Queue/Richtlinie** erzeugt.

(9) Bestätigen Sie mit **OK**.

Anschließend wird das Menü **Queue/Richtlinie** bearbeitet.

(1) Gehen Sie zu **Netzwerk** -> **QoS** -> **QoS-Schnittstellen/Richtlinien** ->**Queue/Richtlinie** .

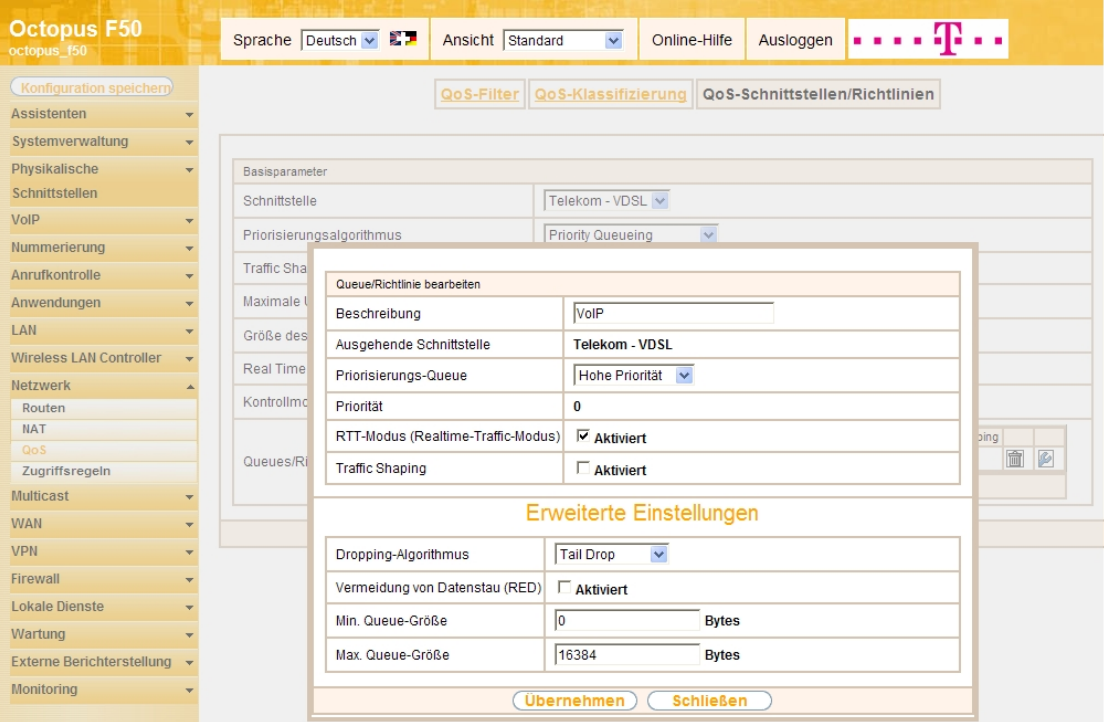

Abb. 114: **Netzwerk** -> **QoS** -> **QoS-Schnittstellen/Richtlinien** ->**Queue/Richtlinie**

Gehen Sie folgendermaßen vor:

- (1) Bei **Beschreibung** wird die Queue/Richtlinie angezeigt, die Sie bearbeiten, hier *0*.
- (2) Die **Ausgehende Schnittstelle** zeigt die Schnittstelle an, für die QoS-Queue konfiguriert wird, z. B.  $Telekom$  -  $VDSL$ .
- (3) Bei Priorisierungs-Queue wählen Sie den Typ für die Priorisierung der Queue aus, hier **Hohe** Priorität.
- (4) Mit der Option **RTT-Modus (Realtime-Traffic-Modus)** aktivieren Sie die Echtzeitübertragung der Daten.
- (5) Deaktivieren Sie die Option **Traffic Shaping** .
- (6) Belassen Sie die übrigen Einstellungen und bestätigen Sie mit **Übernehmen**. Danach wird für die Schnittstelle automatisch die Queue (Warteschlange) Standard erzeugt.

Ergebnis:

| <b>Octopus F50</b><br>octopus f50                          | 98 - A<br>Sprache Deutsch - 第二<br>Ansicht Standard<br>$\overline{\phantom{a}}$<br>Ausloggen<br>Online-Hilfe |
|------------------------------------------------------------|----------------------------------------------------------------------------------------------------|
| Konfiguration speicherp                                    | QoS-Klassifizierung<br>QoS-Schnittstellen/Richtlinien<br>QoS-Filter                                         |
| <b>Assistenten</b>                                         |                                                                                                    |
| Systemverwaltung<br>$\overline{\phantom{0}}$               |                                                                                                    |
| <b>Physikalische</b><br>$\overline{\phantom{a}}$           | Basisparameter                                                                                              |
| <b>Schnittstellen</b>                                      | Schnittstelle<br><b>Telekom VDSL</b>                                                                        |
| <b>VoIP</b><br>$\overline{\phantom{a}}$                    | $\overline{\phantom{a}}$<br>Priority Queueing<br>Priorisierungsalgorithmus                                  |
| <b>Nummerierung</b><br>$\overline{\phantom{a}}$            | Traffic Shaping<br>Aktiviert                                                                                |
| Anrufkontrolle<br>$\overline{\phantom{a}}$                 |                                                                                                    |
| Anwendungen<br>$\overline{\phantom{a}}$                    | 384<br>kbit/s<br>Maximale Upload-Geschwindigkeit                                                            |
| <b>LAN</b><br>$\overline{\phantom{0}}$                     | PPP over Ethernet<br>$\overline{\phantom{0}}$<br>Größe des Protokoll-Headers unterhalb Layer 3              |
| <b>Wireless LAN Controller</b><br>$\overline{\phantom{a}}$ | Real Time Jitter Control<br>Aktiviert                                                                       |
| <b>Netzwerk</b>                                            | Nur kontrollierte RTP-Streams<br>Kontrollmodus                                                              |
| Routen                                                     |                                                                                                    |
| <b>NAT</b>                                                 | Beschreibung Typ<br>Klassen-ID Priorität Bandbreite für Traffic Shaping                                     |
| QoS                                                        | 會<br>P<br>Hohe Priorität -<br>VoIP<br>$\overline{0}$<br>$\circ$<br>Queues/Richtlinien                       |
| Zugriffsregeln                                             | Ø<br><b>DEFAULT</b><br>Standard<br>255<br>$\overline{0}$                                                    |
| <b>Multicast</b><br>$\overline{\phantom{a}}$               | Hinzufügen                                                                                                  |
| <b>WAN</b><br>$\overline{\phantom{0}}$                     |                                                                                                    |
| <b>VPN</b><br>$\overline{\phantom{a}}$                     | Abbrechen<br>OK                                                                                             |
| Eirowall                                                   |                                                                                                    |

Abb. 115: **Netzwerk** -> **QoS** -> **QoS-Schnittstellen/Richtlinien**

### **3.2.5 Konfiguration der Berechtigungsklasse**

In der Standardkonfiguration der Anlage sind drei **Berechtigungsklassen** vorhanden, bei denen je nach Berechtigung bestimmte **Grundeinstellungen**, **Leistungsmerkmale** und **Anwendungen** zusammengefasst sind. Die Berechtigungsklasse *Uneingeschränkt* ist bei allen Benutzern als Standard-Berechtigungsklasse vordefiniert. Um gehende Anrufe über den VoIP-Anschluss der Anlage zu ermöglichen, muss für die Leitungsbelegung mit Amtskennziffer zumindest ein SIP-Provider eingetragen werden. Gehen Sie dazu in folgendes Menü:

(1) Gehen Sie zu **Nummerierung** -> **Benutzereinstellungen** -> **Berechtigungsklassen** -> **<Uneingeschränkt>** -> **Grundeinstellungen**.

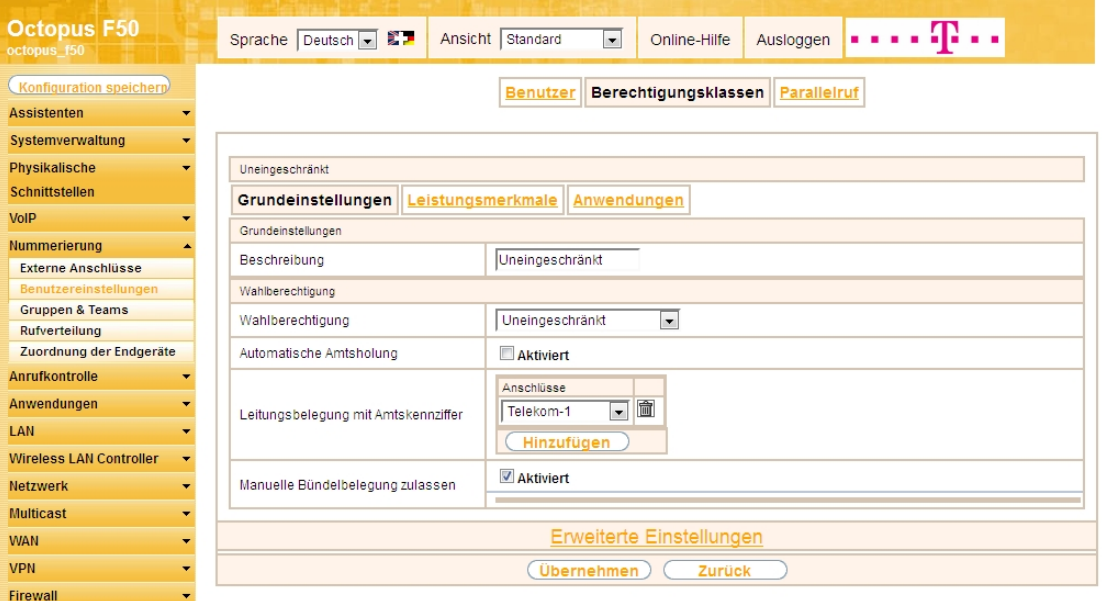

Abb. 116: **Nummerierung** -> **Benutzereinstellungen** -> **Berechtigungsklassen** -> **<Uneingeschränkt>** -> **Grundeinstellungen**

Gehen Sie folgendermaßen vor:

- (1) Klicken Sie bei **Leitungsbelegung mit Amtskennziffer** auf **Hinzufügen**-Schaltfläche.
- (2) Wählen Sie den bereits konfigurierten VoIP-Anschluss  $T$ elekom-1 aus.
- (3) Belassen Sie die restlichen Einstellungen und bestätigen Sie mit **Übernehmen**.

# **3.2.6 Anbindung eines Octophon F640 SIP-Telefons**

Nachdem das **Octophon F640** SIP-Telefon, wie im Anschaltplan gezeigt, angebunden wurde, startet die automatische Erkennung des Telefons. Im Anschluss daran werden alle neu erkannten Siemens Octophon-Telefone in der **Octopus F50**-Konfigurationsoberfläche gelistet.

#### **Hinweis**

Für den automatischen Erkennungsprozess der Octophon-Telefone muss die **Octopus F50**-Anlage als DHCP-Server verwendet werden, da die zur automatischen Provisionierung notwendigen DHCP-Optionen auf der **Octopus F50** bereits vorkonfiguriert sind.

(1) Gehen Sie zu **Nummerierung** -> **Zuordnung der Endgeräte** -> **Octophon**.

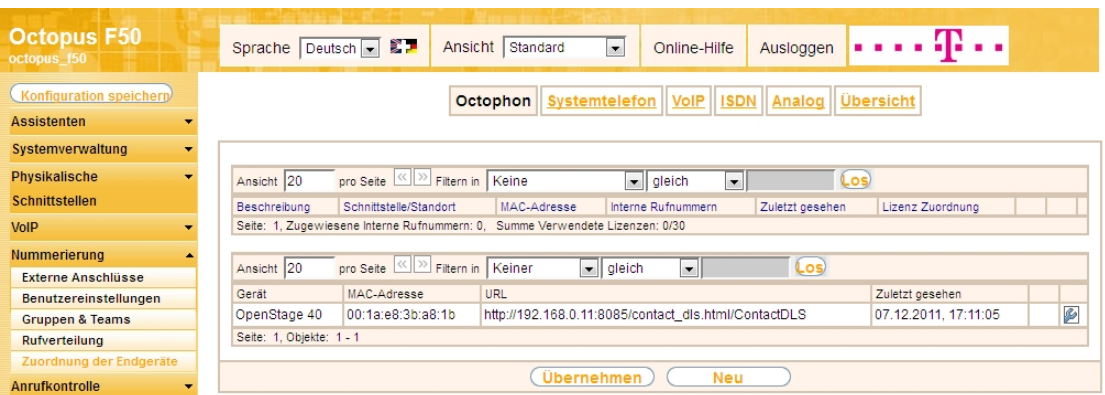

Abb. 117: **Nummerierung** -> **Zuordnung der Endgeräte** -> **Octophon**

Im nächsten Schritt wird das automatisch erkannte **Octophon F640** SIP-Telefon einem Benutzer bzw. einer lokalen Rufnummer zugeordnet.

(1) Gehen Sie zu **Nummerierung** -> **Zuordnung der Endgeräte** -> **Octophon**-> **<OpenStage 40>** -> **Allgemein**.

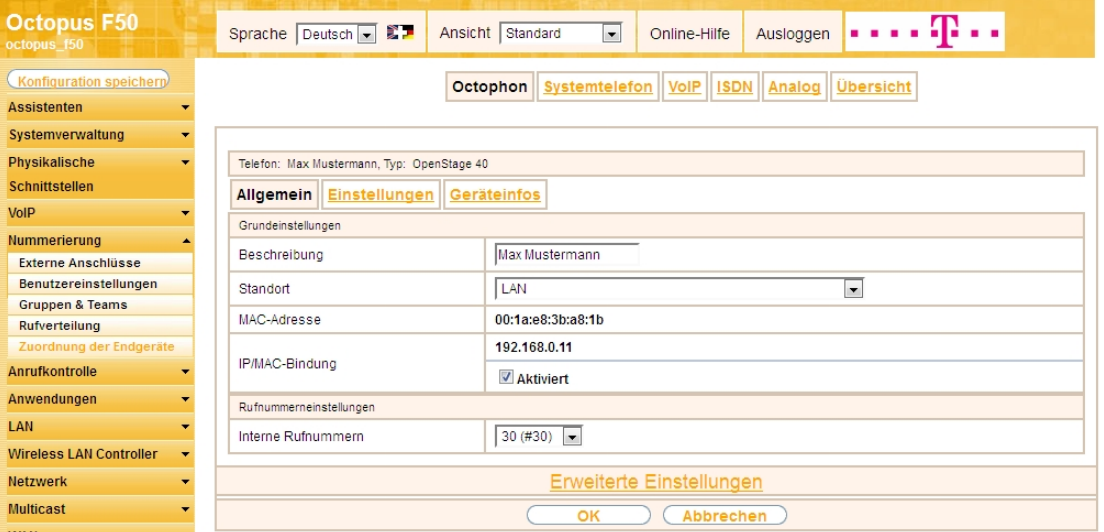

Abb. 118: **Nummerierung** -> **Zuordnung der Endgeräte** -> **Octophon**-> **<OpenStage 40>** -> **Allgemein**

Gehen Sie folgendermaßen vor:

- (1) Geben Sie eine Beschreibung ein, um das Telefon eindeutig zu identifizieren, z. B. Max Mustermann.
- (2) Wählen Sie für ein lokales Endgerät den vordefinierten **Standort**  *+* aus.
- (3) Aktivieren Sie die Option **IP/MAC-Bindung**, um die angezeigte IP-Adresse für dieses Endgerät

dauerhaft zu verwenden.

- (4) Wählen Sie eine Interne Rufnummer aus, z. B. 30 (#30).
- (5) Bestätigen Sie mit **OK**.

Im Menü Benutzereinstellungen kann einem Teilnehmer, z. B. Benutzer 30 zur besseren Übersicht ein Name vergeben werden.

(1) Gehen Sie zu **Nummerierung** -> **Benutzereinstellungen** -> **Benutzer** -> **<Benutzer 30>** -> **Grundeinstellungen**.

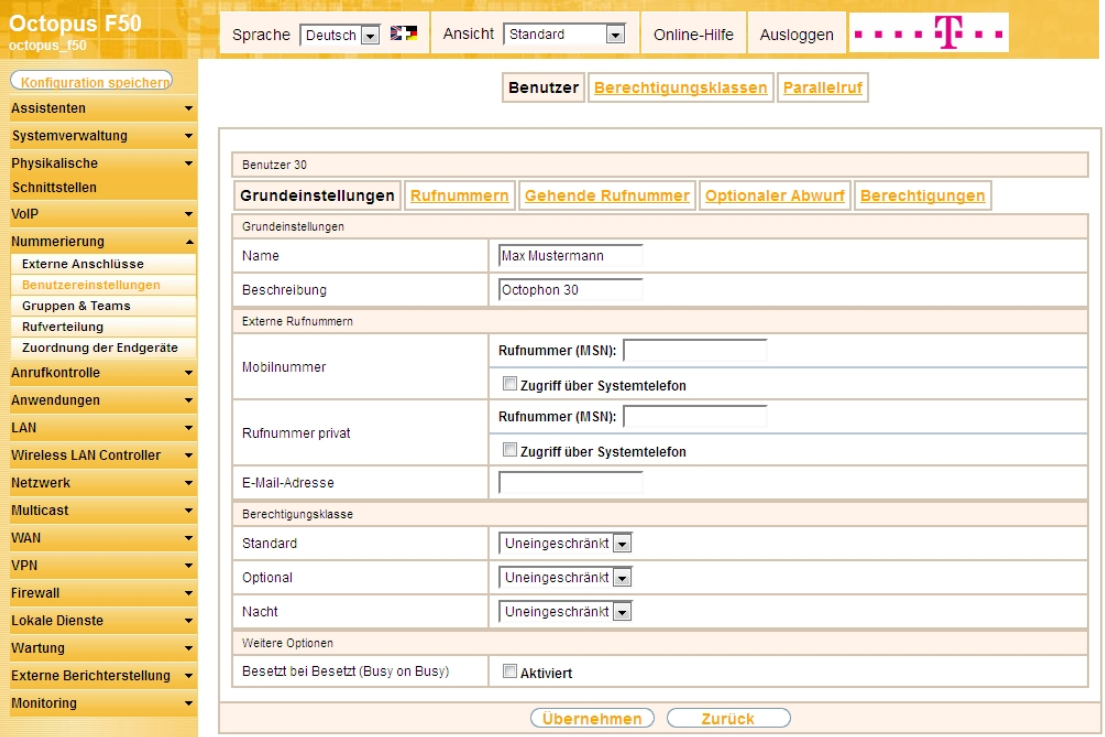

Abb. 119: **Nummerierung** -> **Benutzereinstellungen** -> **Benutzer** -> **<Benutzer 30>** -> **Grundeinstellungen**

Gehen Sie folgendermaßen vor:

- (1) Geben Sie im Feld Name den Namen des Benutzers ein, z. B. Max Mustermann.
- (2) Belassen Sie die übrigen Einstellungen und bestätigen Sie mit **Übernehmen**.

Damit bei internen Gesprächen der Name des Anrufers angezeigt wird, ist im Untermenü **Rufnummern** folgende Einstellung nötig:

(1) Gehen Sie zu **Nummerierung** -> **Benutzereinstellungen** -> **Benutzer** ->**<Max Mustermann>** -> **Rufnummern**.

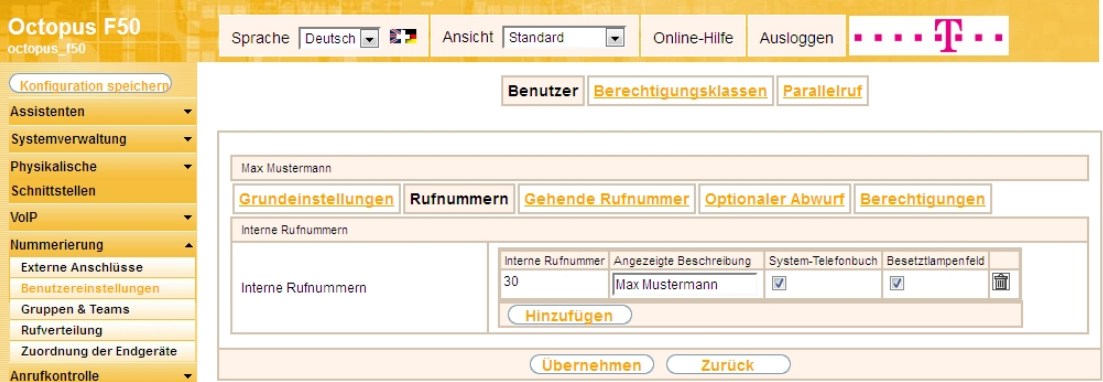

Abb. 120: Nummerierung -> Benutzereinstellungen -> Benutzer -><Max Mustermann>  $\mathbb{Z}$  -> Ruf**nummern**

Gehen Sie folgendermaßen vor:

- (1) Unter **Angezeigte Beschreibung** geben Sie den Namen ein, der angezeigt werden soll, z. B. *)* Mustermann.
- (2) Klicken Sie auf **Übernehmen**.

Im Menü **Gehende Rufnummer** wählen Sie die Rufnummer für den Benutzer aus, die bei gehenden Rufen beim Gesprächspartner angezeigt werden soll. Wählen Sie hier eine der bereits konfigurierten externen Rufnummern aus.

(1) Gehen Sie zu **Nummerierung** -> **Benutzereinstellungen** -> **Benutzer** -> **<Max Mustermann>** -> Gehende Rufnummer -> -> <u>O</u>.

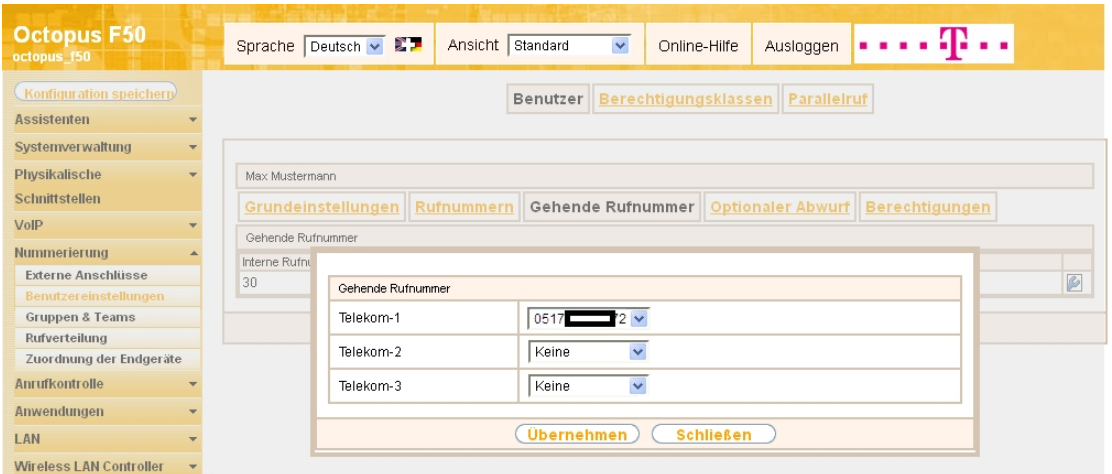

Abb. 121: **Nummerierung** -> **Benutzereinstellungen** -> **Benutzer** -> **<Max Mustermann>** -> **Gehende Rufnummer** -> ->

Gehen Sie folgendermaßen vor:

- (1) Wählen Sie bei Telekom-1 die gehende Rufnummer aus, z. B. 0517xxxxx72.
- (2) Klicken Sie auf **Übernehmen**.

#### **Hinweis**

Wenn keine gehende Rufnummer festgelegt ist, wird für die Signalisierung bei ausgehenden Anrufen die erste Rufnummer des Anschlusses verwendet. Bei unserer Konfiguration ist nur eine Rufnummer pro Anschluss vorhanden (siehe Menü **Nummerierung** -> **Externe Anschlüsse** -> **Anschlüsse**).

Im nächsten Konfigurationsschritt definieren Sie die **Anrufzuordnung**, d.h. die Festlegung mit welcher externen Rufnummer der Benutzer Max Mustermann erreichbar ist.

Wählen Sie mit dem  $\sim$ -Symbol den Tabelleneintrag mit der gewünschten externen Rufnummer, z. B. 0517xxxxx72, um diese einem Benutzer zuzuordnen.

(1) Gehen Sie zu **Nummerierung** -> **Rufverteilung** -> **Anrufzuordnung <0517xxxxx72>** -> .

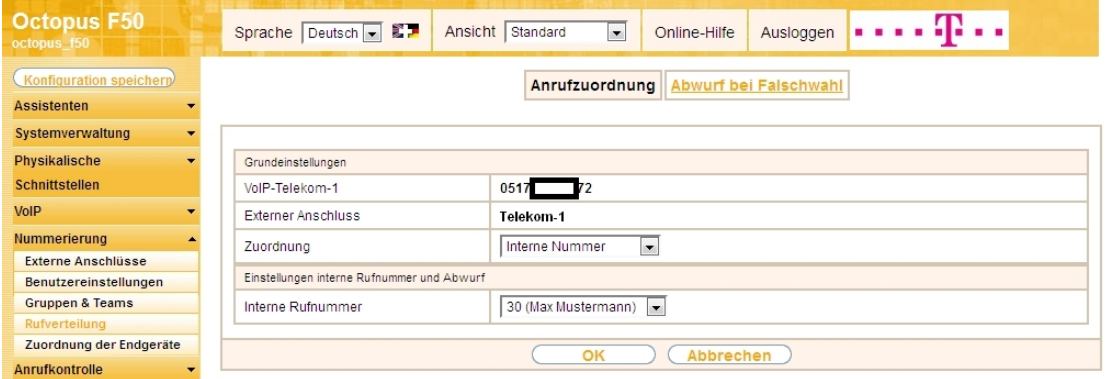

Abb. 122: **Nummerierung** -> **Rufverteilung** -> **Anrufzuordnung <0517xxxxx72>** ->

Gehen Sie folgendermaßen vor:

- (1) Wählen Sie bei Zuordnung *Interne Nummer* aus.
- (2) Wählen Sie bei Interne Rufnummer den Eintrag 30 (Max Mustermann) aus.
- (3) Bestätigen Sie mit **OK**.

#### **3.2.7 Anbindung eines ISDN-Telefons**

Die **Octopus F50** ist im Auslieferungszustand bereits für die Verwendung von zwei ISDN-Endgeräten (interne Rufnummern 20 und 21) vorbereitet. In diesem Beispiel wird ein Standard ISDN-Telefon mit der internen Rufnummer 20, wie im Anschaltplan gezeigt, an die **Octopus F50** angebunden.

# Hinweis

Zum Betrieb des ISDN-Telefons an der **Octopus F50** müssen Sie die Mehrfachrufnummer (MSN) 20 manuell konfigurieren.

(1) Gehen Sie zu **Nummerierung** -> **Zuordnung der Endgeräte** -> **ISDN** -> **<Interne Rufnummer**  $20 > - > 2$ .

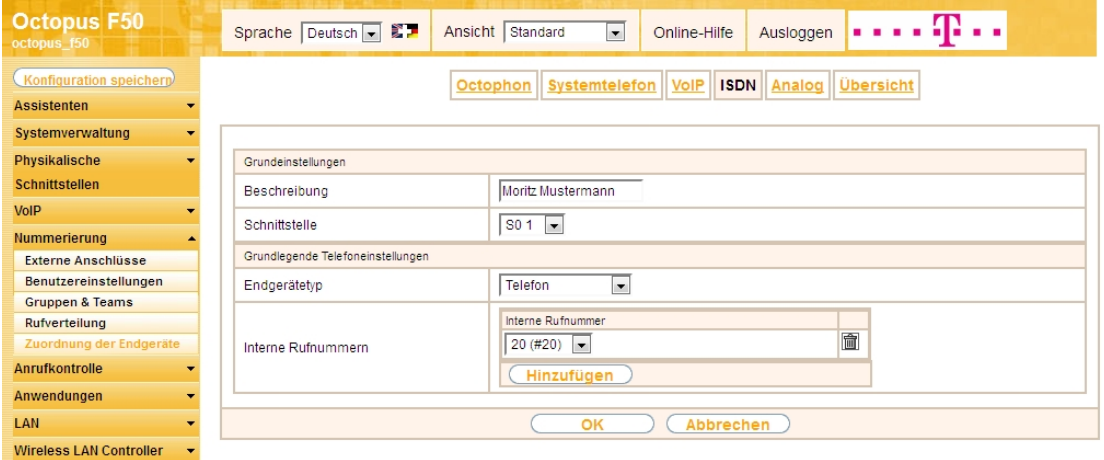

Abb. 123: **Nummerierung** -> **Zuordnung der Endgeräte** -> **ISDN** -> **<Interne Rufnummer 20>** ->

Gehen Sie folgendermaßen vor:

- (1) Geben Sie eine Beschreibung für das Endgerät ein, z. B. Moritz Mustermann.
- (2) Belassen Sie den Endgerätetyp bei Telefon.
- (3) Bestätigen Sie mit **OK**.

Im nächsten Schritt wird an den ISDN-Teilnehmer mit der internen Rufnummer 20 zur besseren Übersicht ein Name vergeben.

(1) Gehen Sie zu **Nummerierung** -> **Benutzereinstellungen** -> **Benutzer** -> **<Benutzer 20>** -> ->

#### **Grundeinstellungen**.

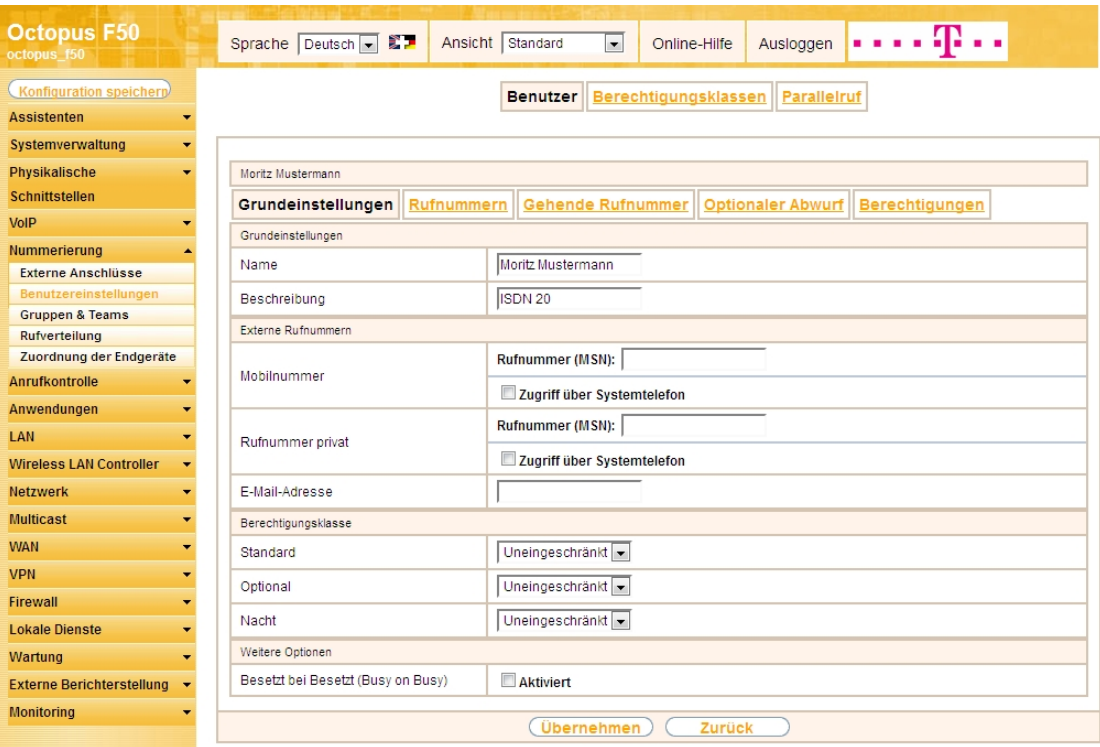

Abb. 124: **Nummerierung** -> **Benutzereinstellungen** -> **Benutzer** -> **<Benutzer 20>** -> -> **Grundeinstellungen**

Gehen Sie folgendermaßen vor:

- (1) Geben Sie im Feld **Name** den Namen des Benutzers ein. Der **Name** wird im Display des Systemtelefons angezeigt. In diesem Beispiel lautet der Name des Benutzers *Moritz Mustermann*.
- (2) Belassen Sie die übrigen Einstellungen und bestätigen Sie mit **Übernehmen**.

Damit bei internen Gesprächen der Name des Anrufers angezeigt wird, können Sie den jeweiligen Benutzernamen im Untermenü **Rufnummern** konfigurieren.

(1) Gehen Sie zu **Nummerierung** -> **Benutzereinstellungen** -> **Benutzer** ->**<Moritz Mustermann>** -> **Rufnummern**.

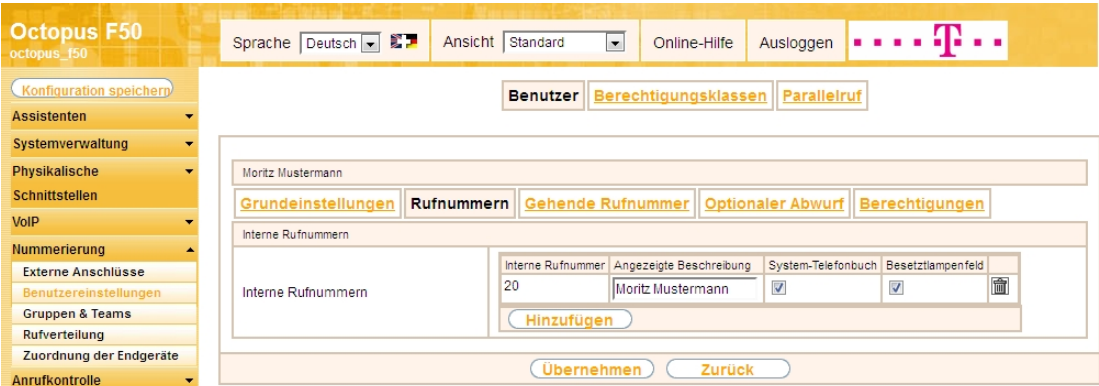

Abb. 125: Nummerierung -> Benutzereinstellungen -> Benutzer -><Moritz Mustermann>  $\mathbb{C}$  -> Ruf**nummern**

Gehen Sie folgendermaßen vor:

- (1) Unter **Angezeigte Beschreibung** geben Sie den Namen ein, der angezeigt werden soll, z. B.  $\textit{ritz}$  Mustermann.
- (2) Klicken Sie auf **Übernehmen**.

Anschließend wird im Untermenü **Gehende Rufnummer** festgelegt, welche externe Rufnummer für diesen Benutzer bei ausgehenden Gesprächen signalisiert werden soll. Wählen Sie eine der bereits konfigurierten externen Rufnummern aus.

(1) Gehen Sie zu **Nummerierung** -> **Benutzereinstellungen** -> **Benutzer** -> **<Moritz Mustermann> G** -> Gehende Rufnummer -> ->  $\mathbb{C}$ .

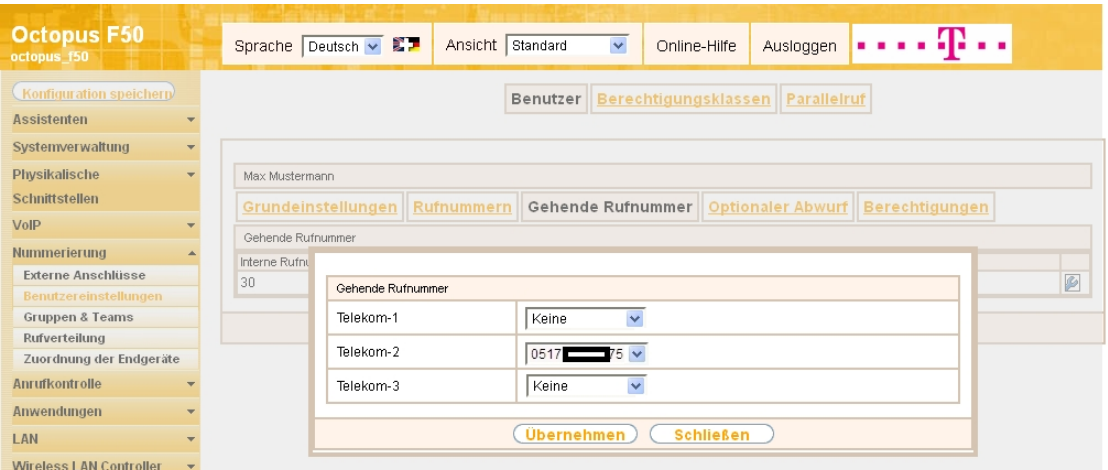

Abb. 126: **Nummerierung** -> **Benutzereinstellungen** -> **Benutzer** -> **<Moritz Mustermann>** -> **Gehende Rufnummer -> -> 0** 

Gehen Sie folgendermaßen vor:

- (1) Wählen Sie bei Telekom-2 die gehende Rufnummer aus, z. B. 0517xxxxx75.
- (2) Klicken Sie auf **Übernehmen**.

Im nächsten Konfigurationsschritt definieren Sie die **Anrufzuordnung**, d.h. Sie legen fest, unter welcher externen Rufnummer der Benutzer Moritz Mustermann erreichbar ist.

Wählen Sie mit dem  $\Box$ -Symbol den Tabelleneintrag mit der gewünschten externen Rufnummer, z. B. 0517xxxxx75, um diese einem Benutzer zuzuordnen.

(1) Gehen Sie zu **Nummerierung** -> **Rufverteilung** -> **Anrufzuordnung <0517xxxxx75>** -> .

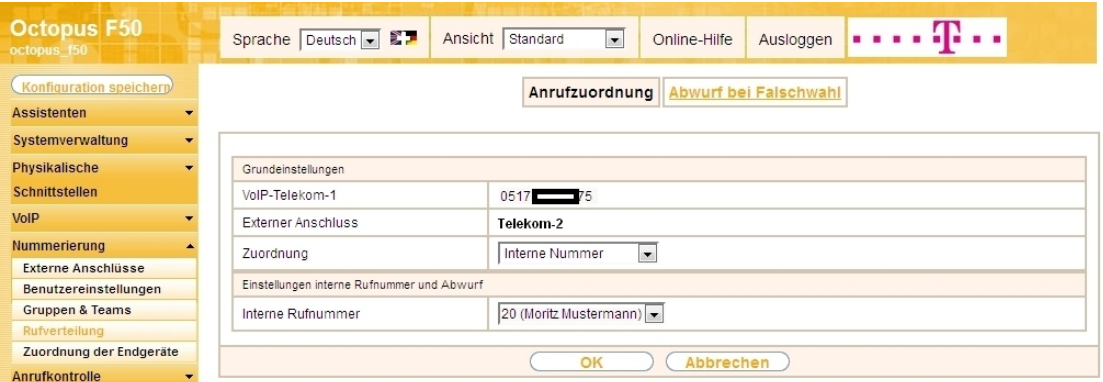

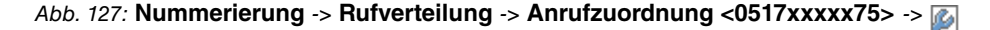

Gehen Sie folgendermaßen vor:

- (1) Wählen Sie bei Zuordnung *Interne Nummer* aus.
- (2) Wählen Sie bei Interne Rufnummer den Eintrag 20 (Moritz Mustermann) aus.
- (3) Bestätigen Sie mit **OK**.

#### **3.2.8 Anbindung eines analogen Telefons**

Die **Octopus F50** ist im Auslieferungszustand bereits für die Verwendung von vier analogen Endgeräten (interne Rufnummern 10 bis 13) vorbereitet. In diesem Beispiel wird ein analoges Telefon mit der internen Rufnummer 10, wie im Anschaltplan gezeigt, an die **Octopus F50** angebunden.

(1) Gehen Sie zu **Nummerierung** -> **Zuordnung der Endgeräte** -> **Analog** -> **<Interne Rufnummer**

**10>**  $\rightarrow \Box$ 

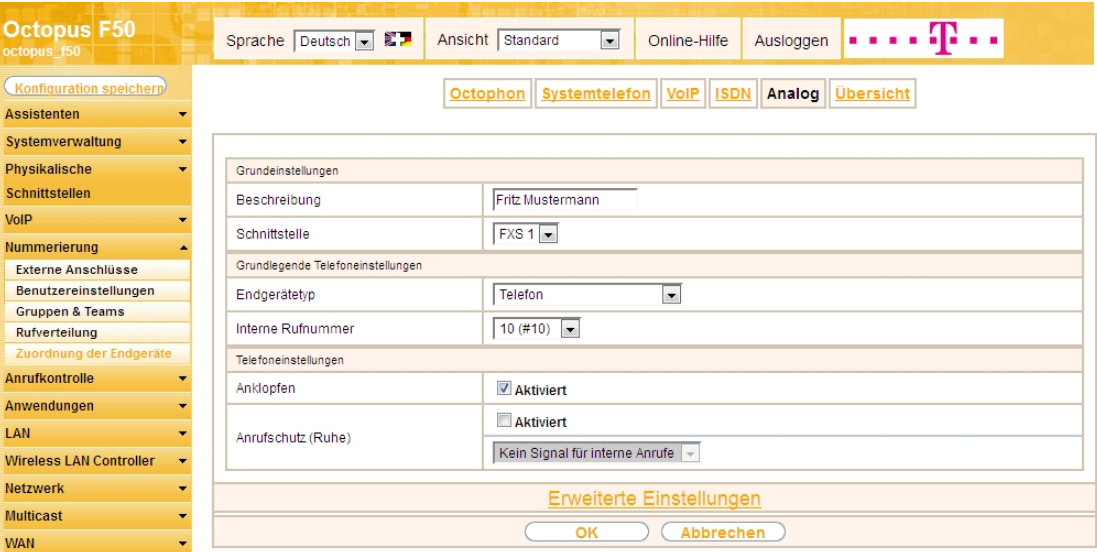

Abb. 128: **Nummerierung** -> **Zuordnung der Endgeräte** -> **Analog** -> **<Interne Rufnummer 10>** ->

Gehen Sie folgendermaßen vor:

- (1) Geben Sie eine Beschreibung für das Endgerät ein, z. B. Fritz Mustermann.
- (2) Belassen Sie den Endgerätetyp bei Telefon.
- (3) Bestätigen Sie mit **OK**.

Im Menü **Benutzereinstellungen** kann dem analogen Teilnehmer mit der internen Rufnummer 10 zur besseren Übersicht ein Name vergeben werden.

(1) Gehen Sie zu **Nummerierung** -> **Benutzereinstellungen** -> **Benutzer** -> **<Benutzer 10>** -> -> **Grundeinstellungen**.

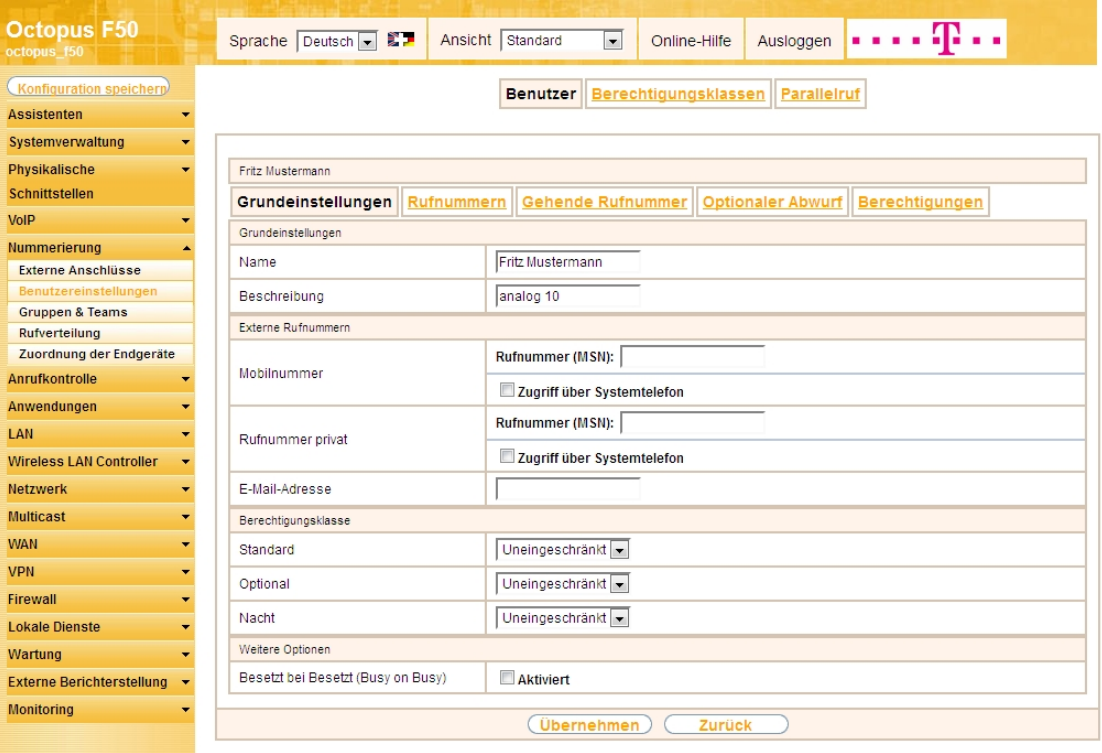

Abb. 129: **Nummerierung** -> **Benutzereinstellungen** -> **Benutzer** -> **<Benutzer 10>** -> -> **Grundeinstellungen**

Gehen Sie folgendermaßen vor:

(1) Geben Sie im Feld **Name** den Namen des Benutzers ein. Der **Name** wird im Display des Systemte-

lefons angezeigt. In diesem Beispiel lautet der Name des Benutzers Fritz Mustermann.

(2) Belassen Sie die übrigen Einstellungen und bestätigen Sie mit **Übernehmen**.

Damit bei internen Gesprächen der Name des Anrufers angezeigt wird, können Sie den jeweiligen Benutzernamen im Untermenü **Rufnummern** konfigurieren.

(1) Gehen Sie zu **Nummerierung** -> **Benutzereinstellungen** -> **Benutzer** ->**<Fritz Mustermann>** -> **Rufnummern**.

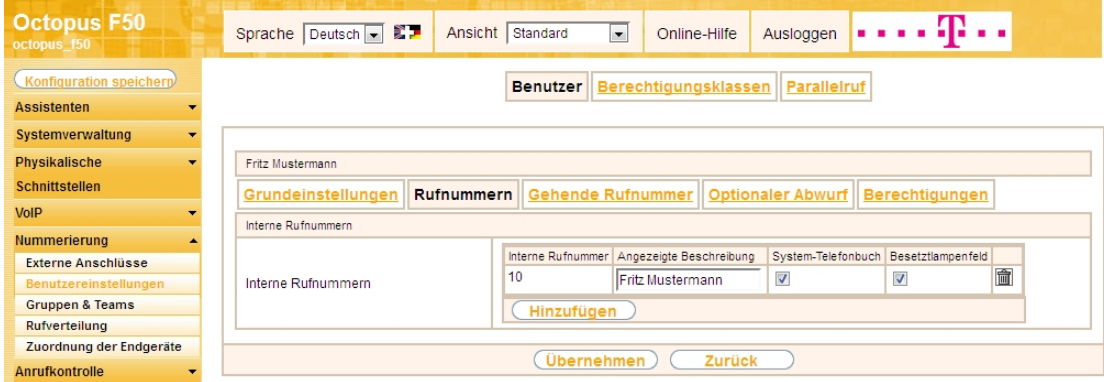

Abb. 130: **Nummerierung** -> **Benutzereinstellungen** -> **Benutzer** ->**<Fritz Mustermann>** -> **Rufnummern**

Gehen Sie folgendermaßen vor:

- (1) Unter **Angezeigte Beschreibung** geben Sie den Namen ein, der angezeigt werden soll, z. B. Fritz Mustermann.
- (2) Klicken Sie auf **Übernehmen**.

Anschließend wird im Untermenü **Gehende Rufnummer** festgelegt, welche externe Rufnummer für diesen Benutzer bei ausgehenden Gesprächen signalisiert werden soll. Wählen Sie eine der bereits konfigurierten externe Rufnummern aus.

(1) Gehen Sie zu **Nummerierung** -> **Benutzereinstellungen** -> **Benutzer** -> **<Fritz Mustermann>** -> **Gehende Rufnummer** -> -> .

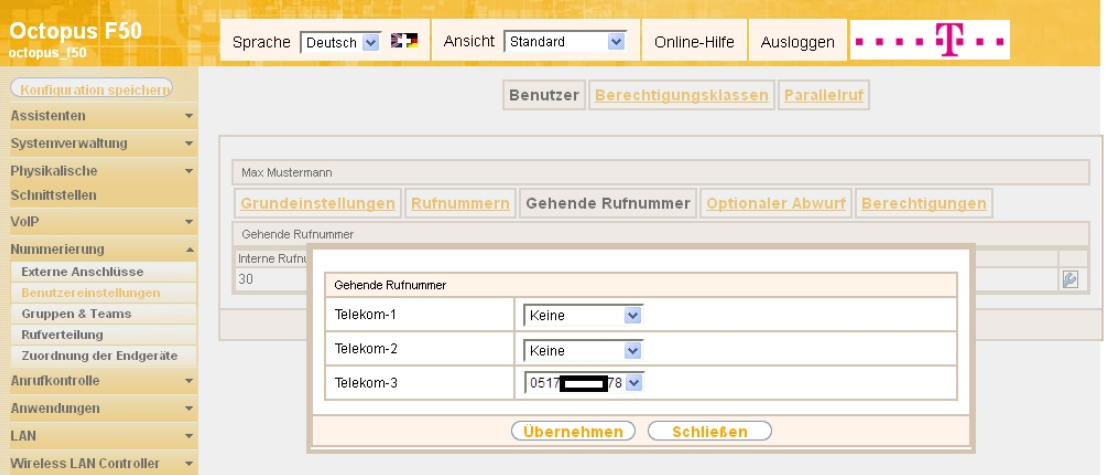

Abb. 131: **Nummerierung** -> **Benutzereinstellungen** -> **Benutzer** -> **<Fritz Mustermann>** -> **Gehende Rufnummer -> -> 0** 

Gehen Sie folgendermaßen vor:

- (1) Wählen Sie bei Telekom-3 die gehende Rufnummer aus, z. B. 0517xxxxx78.
- (2) Klicken Sie auf **Übernehmen**.

Im nächsten Konfigurationsschritt definieren Sie die **Anrufzuordnung**, d.h. die Festlegung, mit welcher externen Rufnummer der Benutzer Fritz Mustermann erreichbar ist.

Wählen Sie mit dem  $\sim$ -Symbol den Tabelleneintrag mit der gewünschten externen Rufnummer, z. B. 0517xxxxx78, um diese einem Benutzer zuzuordnen.

(1) Gehen Sie zu **Nummerierung** -> **Rufverteilung** -> **Anrufzuordnung <0517xxxxx78>** -> .

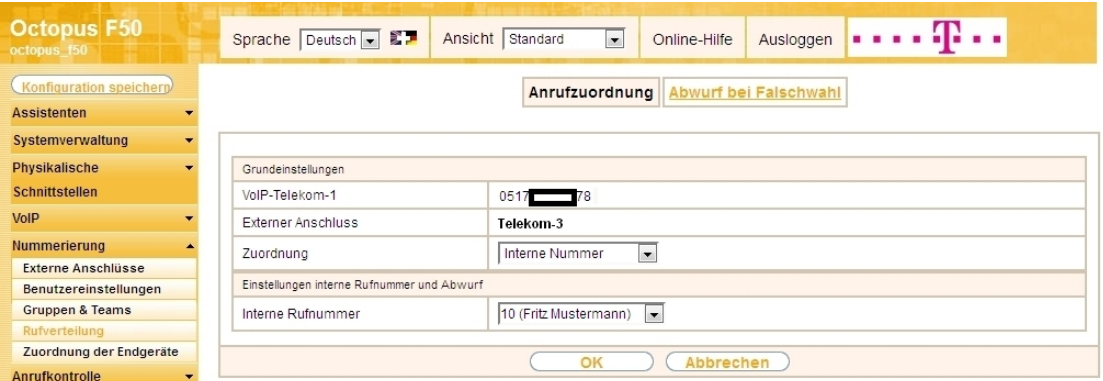

Abb. 132: **Nummerierung** -> **Rufverteilung** -> **Anrufzuordnung <0517xxxxx78>** ->

Gehen Sie folgendermaßen vor:

- (1) Wählen Sie bei Zuordnung *Interne Nummer* aus.
- (2) Wählen Sie bei Interne Rufnummer den Eintrag 10 (Fritz Mustermann) aus.
- (3) Bestätigen Sie mit **OK**.

Ergebnis:

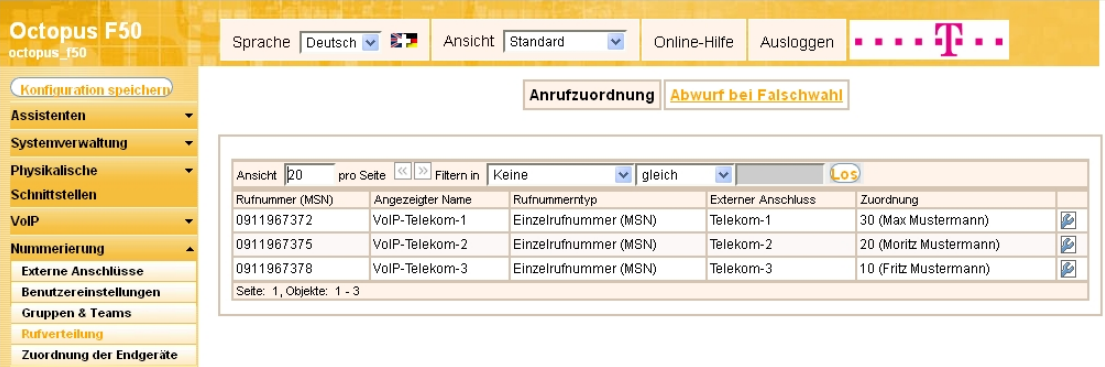

Abb. 133: **Nummerierung** -> **Rufverteilung** -> **Anrufzuordnung** ->

### **3.2.9 Bootfähige Sicherung der Konfiguration**

Die Konfiguration ist hiermit abgeschlossen. Die Internet Datenverbindung sollte bei richtigem Anschluss der Endgeräte einwandfrei funktionieren. Zur bootfähigen Sicherung der Konfiguration verlassen Sie das **GUI** mit **Konfiguration speichern** oder mit **Konfiguration speichern und vorhergehende Boot-Konfiguration sichern** und bestätigen Sie die Auswahl mit **OK**.

# **3.3 Konfigurationsschritte im Überblick**

#### **Konfiguration des Internetzugangs**

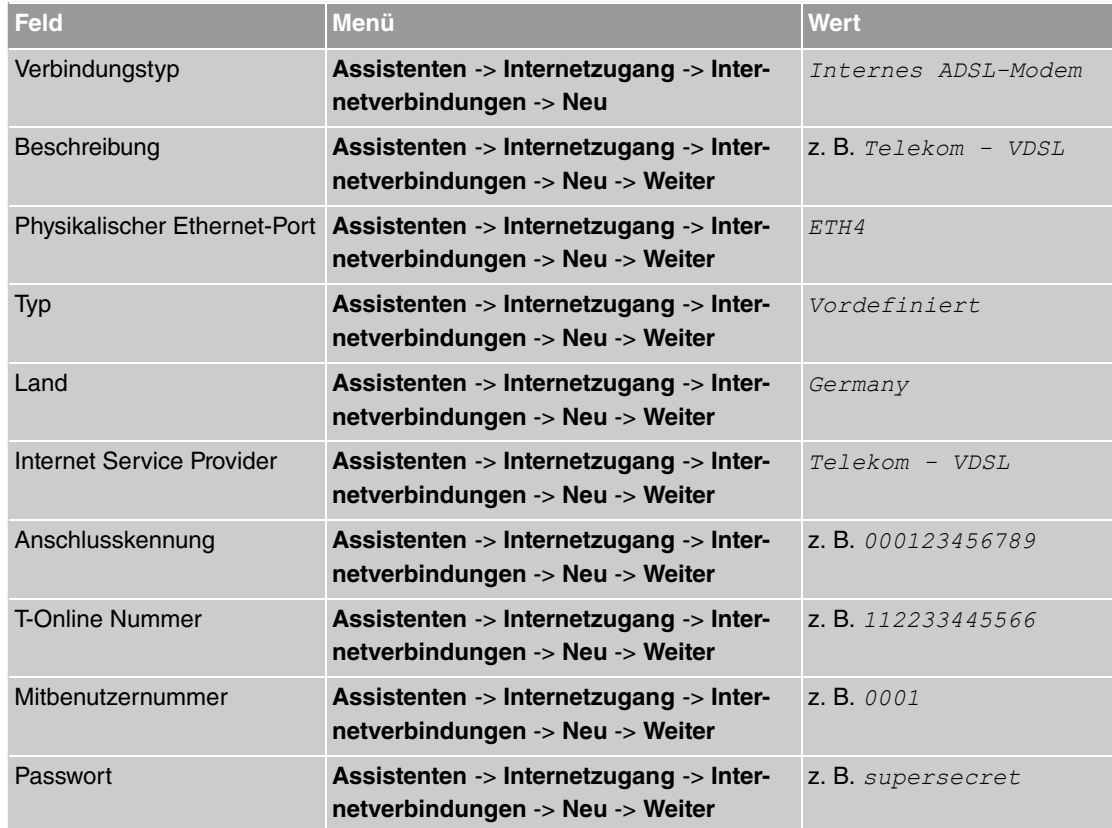

#### **Konfiguration des SIP-Providers**

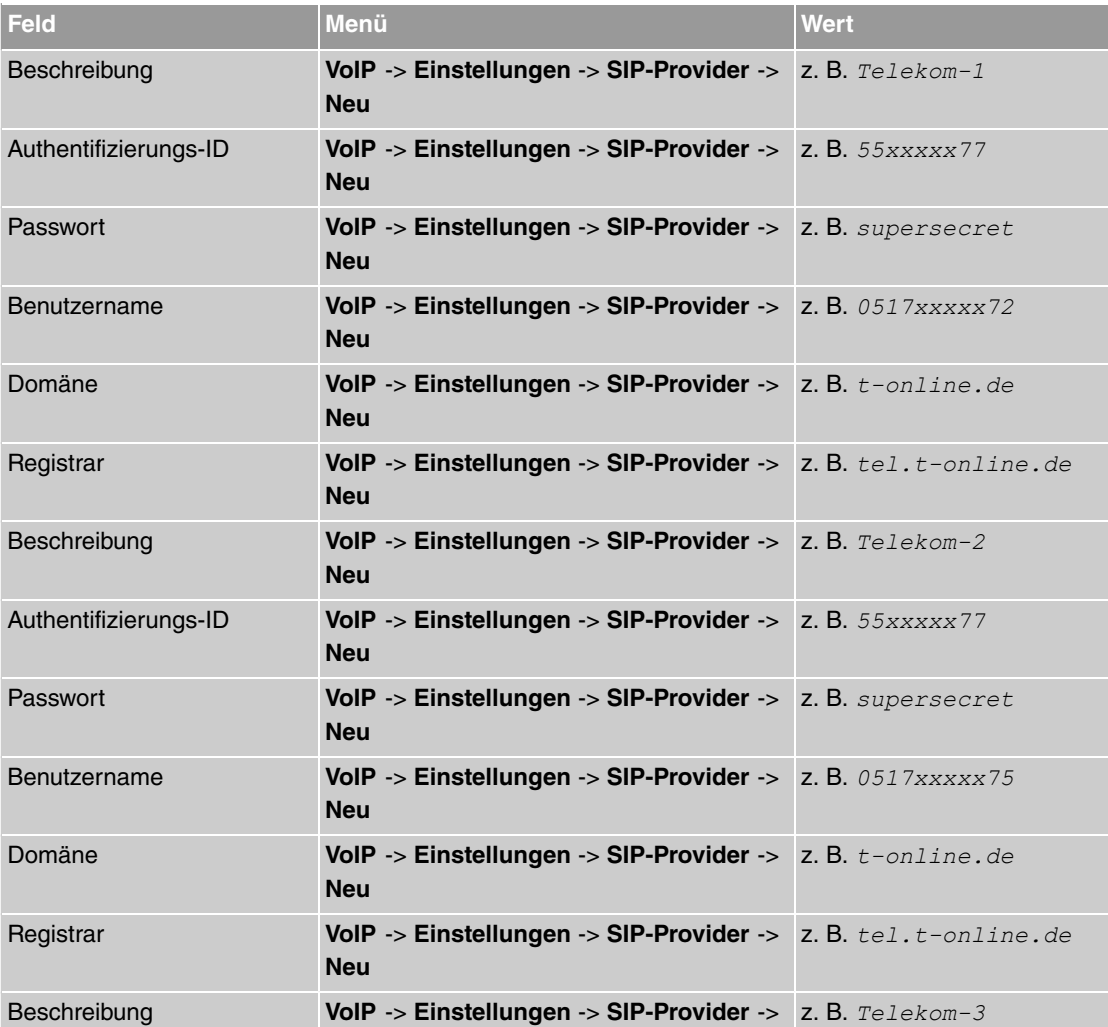

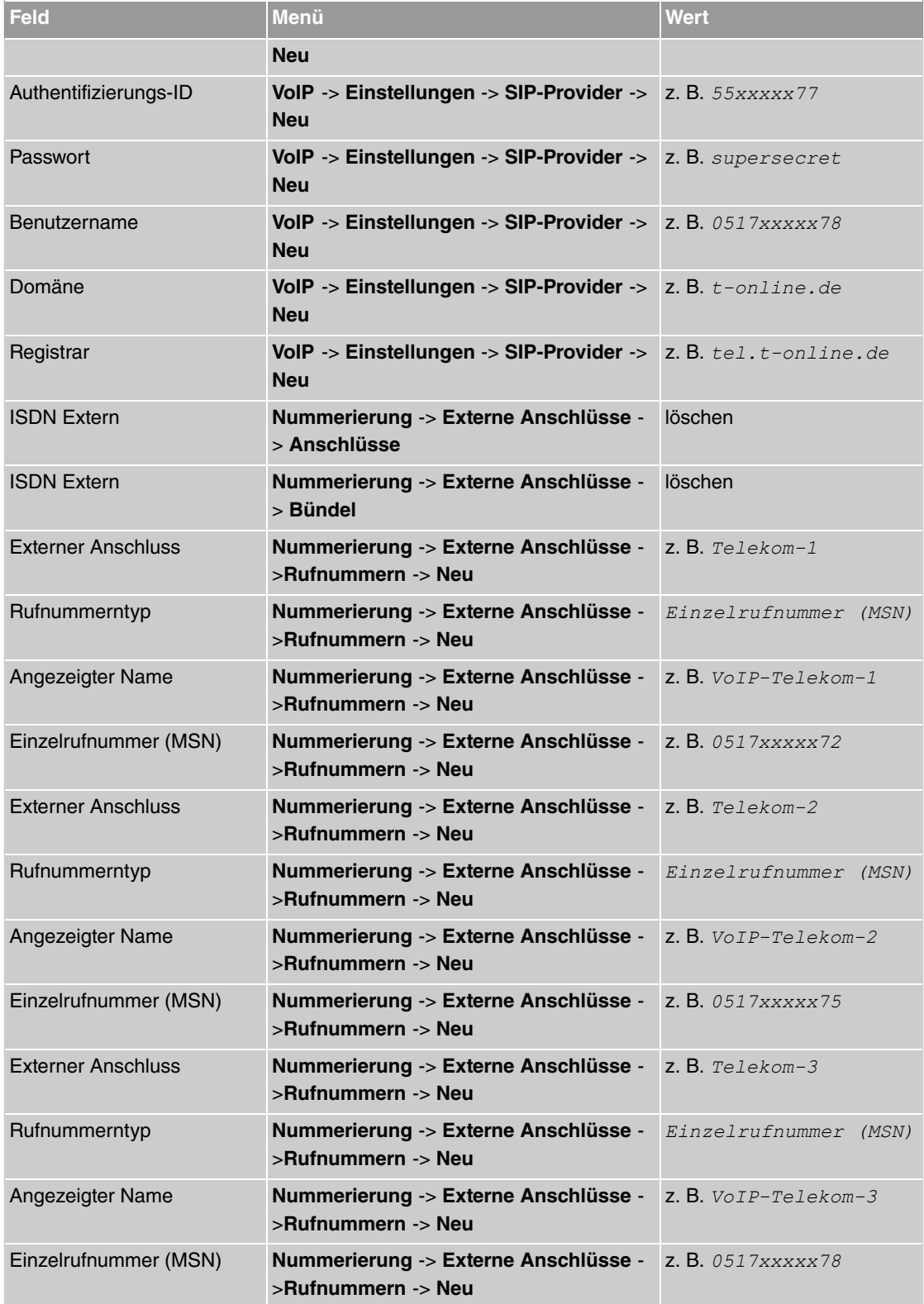

#### **Konfiguration von Quality of Service für VoIP-Verbindungen**

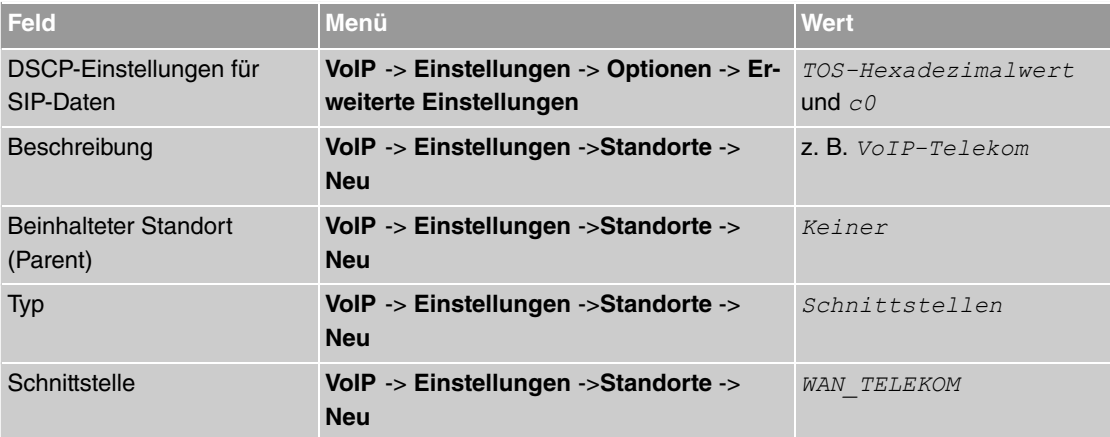

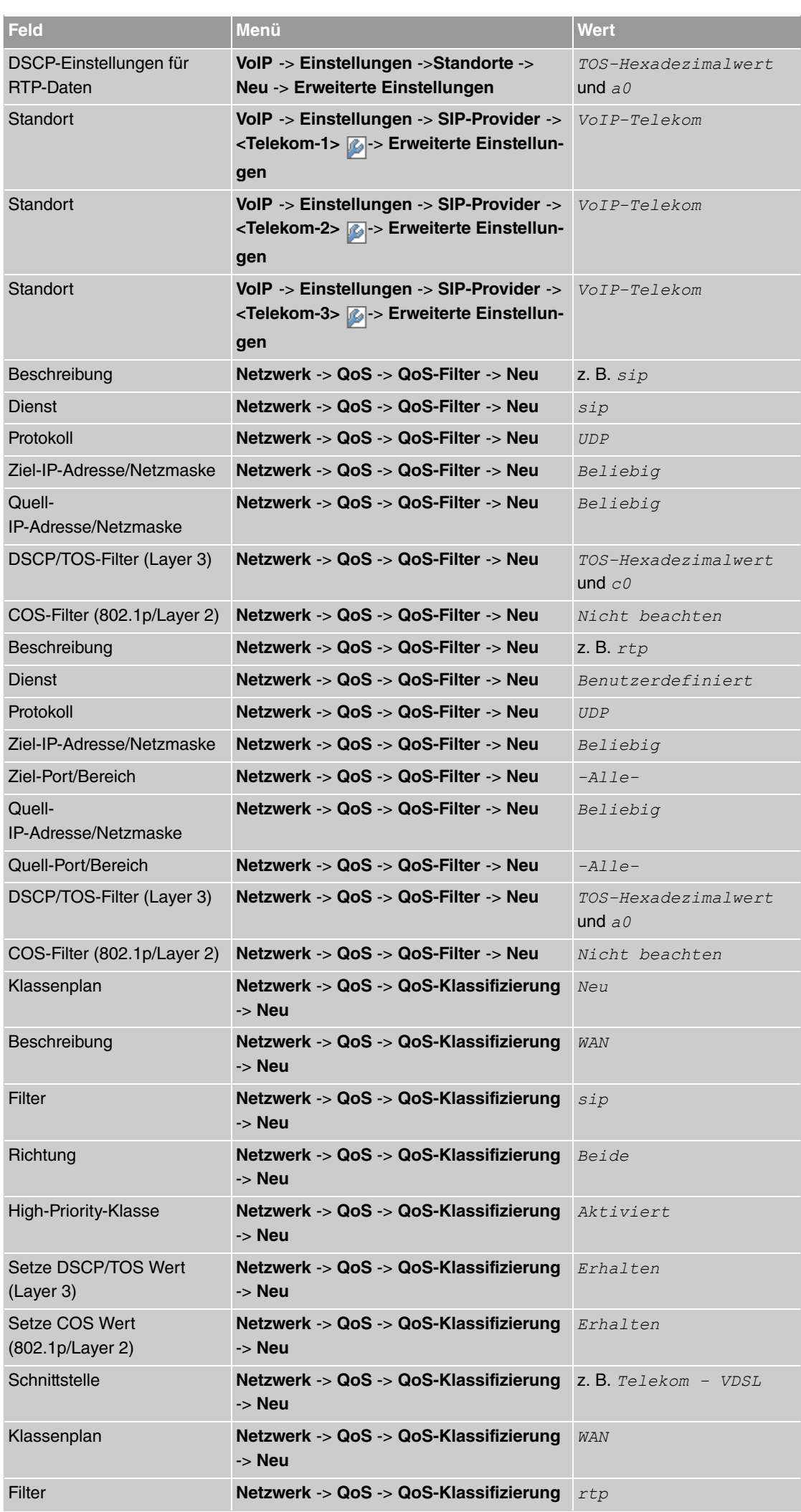

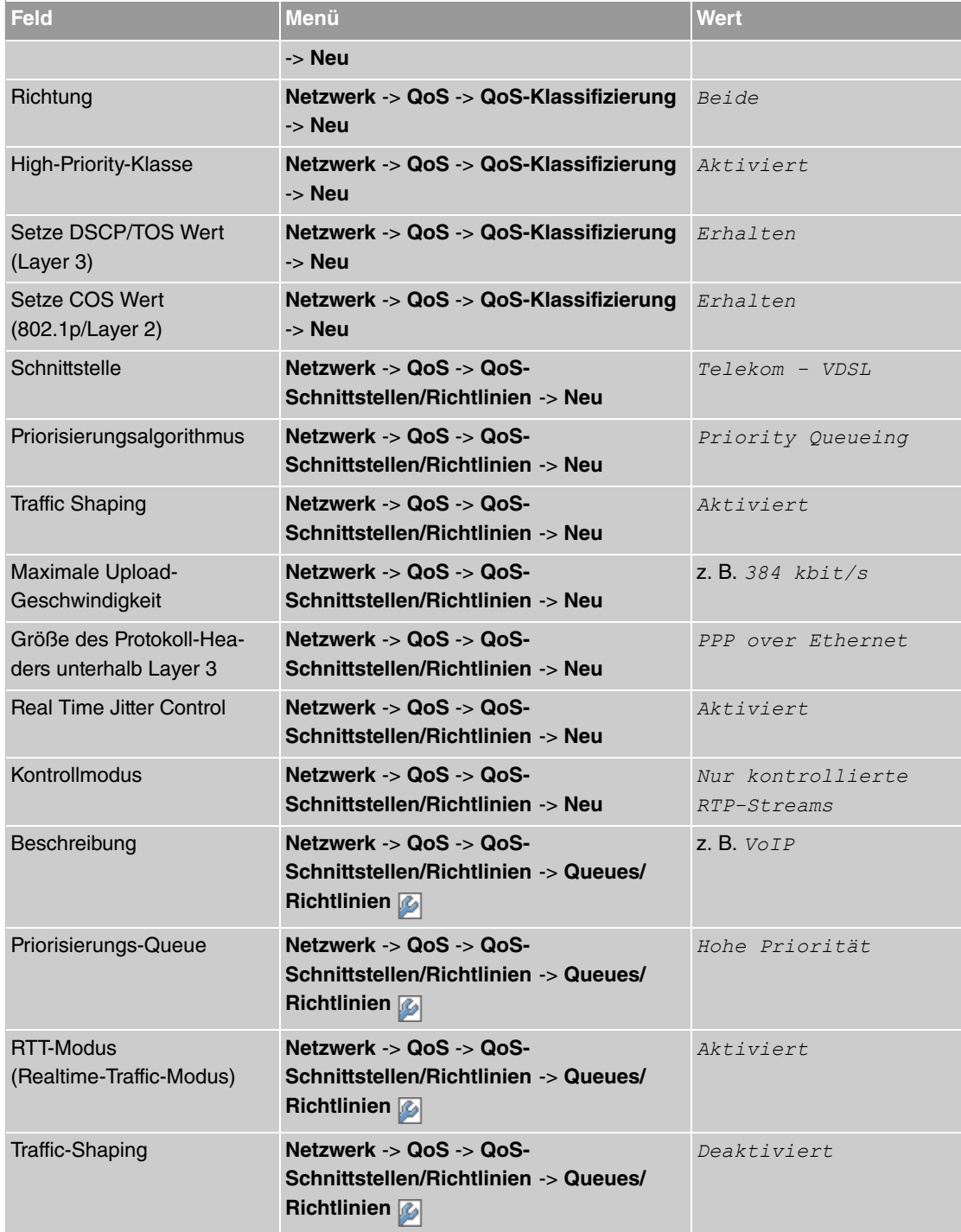

### **Konfiguration der Berechtigungsklasse**

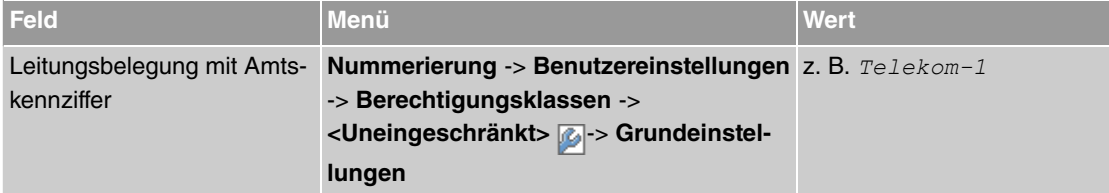

#### **Anbindung eines SIP-Telefons**

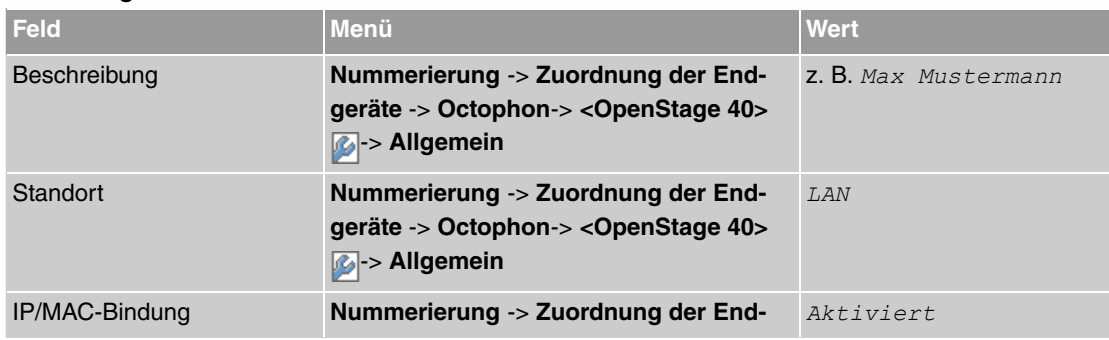

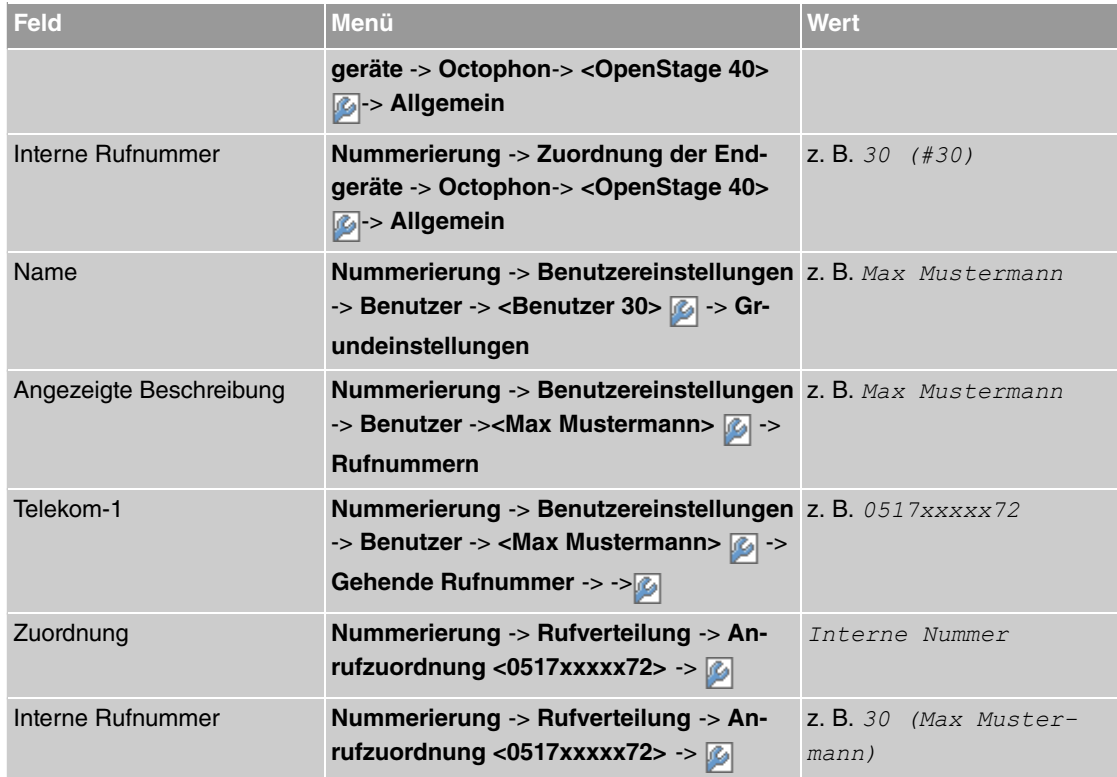

#### **Anbindung eines ISDN-Telefons**

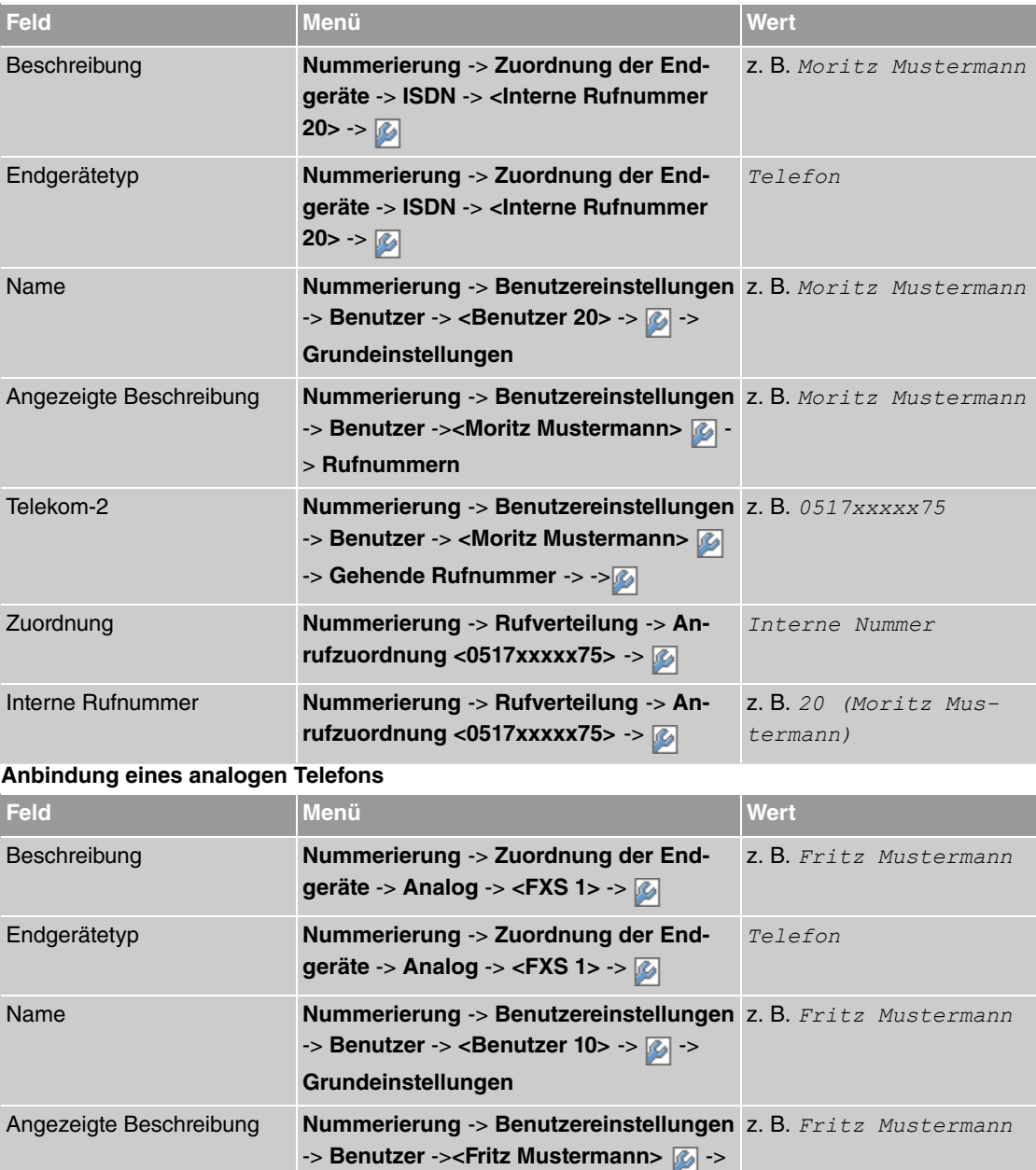

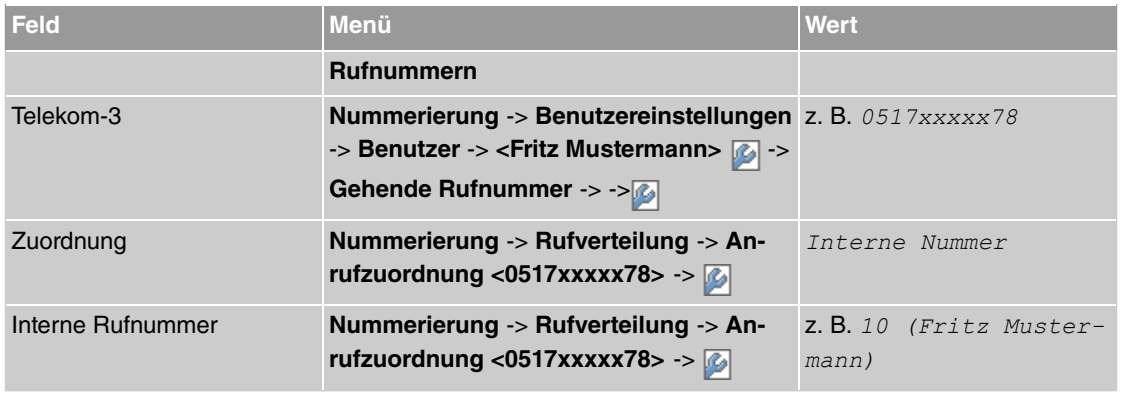

# **Kapitel 4 Octopus F50 - Anschaltung am Entertain Anschluss über VDSL**

# **4.1 Einleitung**

Der vorliegende Workshop beschreibt die Anschaltung der **Octopus F50** an einem **Entertain Comfort** Anschluss für VDSL oder an einem **Entertain Premium** Anschluss für VDSL. Dabei wird ein VDSL Internet-Zugang und externer VoIP-Anschluss unter Verwendung eines externen VDSL-Modems eingerichtet. Der Internetassistent sorgt automatisch dafür, dass die Internetdaten und die IPTV Multicast Daten über getrennte VLAN-Schnittstellen übertragen werden. Des weiteren wird je ein Siemens Octophon VoIP-Telefon, ein Standard ISDN-Telefon und ein analoges Telefon an die **Octopus F50** angebunden. Im Anschluss daran wird die Anrufzuordung der einzelnen Teilnehmer mit externen Rufnummern gezeigt.

Zur Konfiguration wird das **GUI** (Graphical User Interface) verwendet.

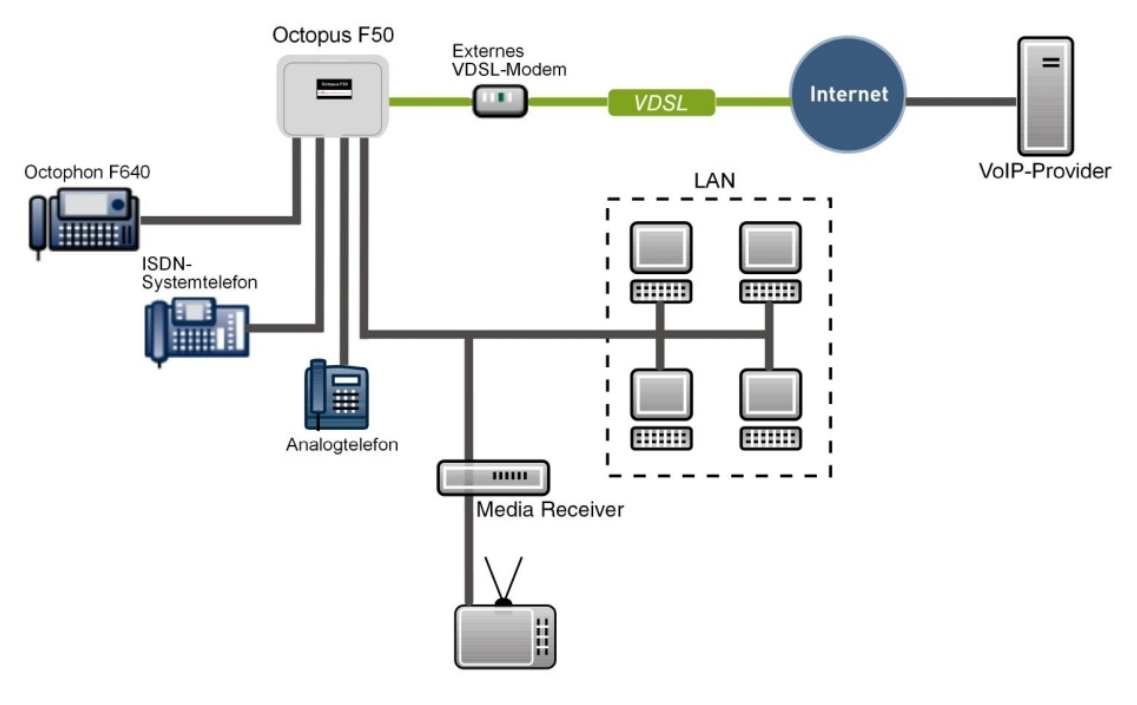

Abb. 134: Beispielszenario

**Hinweis**

Das VDSL-Modem muss am physikalischen Ethernet-Port *ETH4* angeschlossen sein.

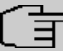

#### **Hinweis**

Bitte beachten Sie, dass diese Konfiguration nur funktionsfähig ist, wenn sich das angeschlossene Modem als reines Modem verhält. Wenn Sie einen ggf. mitgelieferten Router lediglich in den Zustand versetzen, dass er wie ein Modem agiert, kann es unter Umständen zu Problemen kommen.

### **Voraussetzungen**

- ein **Entertain Comfort** Anschluss für VDSL oder ein **Entertain Premium** Anschluss für VDSL
- ein externes VDSL-Modem (z. B. **Speedport 221**)
- ein Media Receiver (**Media Receiver 303** oder ein ähnliches Gerät)
- eine **Octopus F50**-Anlage
- je ein Octophon SIP-Telefon, ein Standard-ISDN-Telefon und ein analoges Telefon
- die **Octopus F50** wird als DHCP, DNS, Standard-Gateway, Time Server im Netzwerk und Provisioning Server für die **Octophon F640** verwendet
- Anbindung der **Octopus F50** an alle Endgeräte (PC, Telefone) und Anschlüsse nach Anschaltplan
- Die Konfiguration erfolgt über das **GUI** (Graphical User Interface).

Verwendete Geräte

- **Octopus F50** V1 R0.4.0 (V7.10.3)
- VoIP-Telefon **Octophon F640 SIP** V2 R2.41.0
- ISDN-Telefon **T-PS 722** V2.03
- Analoges Telefon **euroset 5020**

# **4.2 Konfiguration**

#### **4.2.1 Erste Schritte**

Beim erstmaligen Zugriff auf die Weboberfläche der **Octopus F50** werden Sie aufgefordert, das Passwort zu ändern. Anschließend erscheint die Statusseite des Systems.

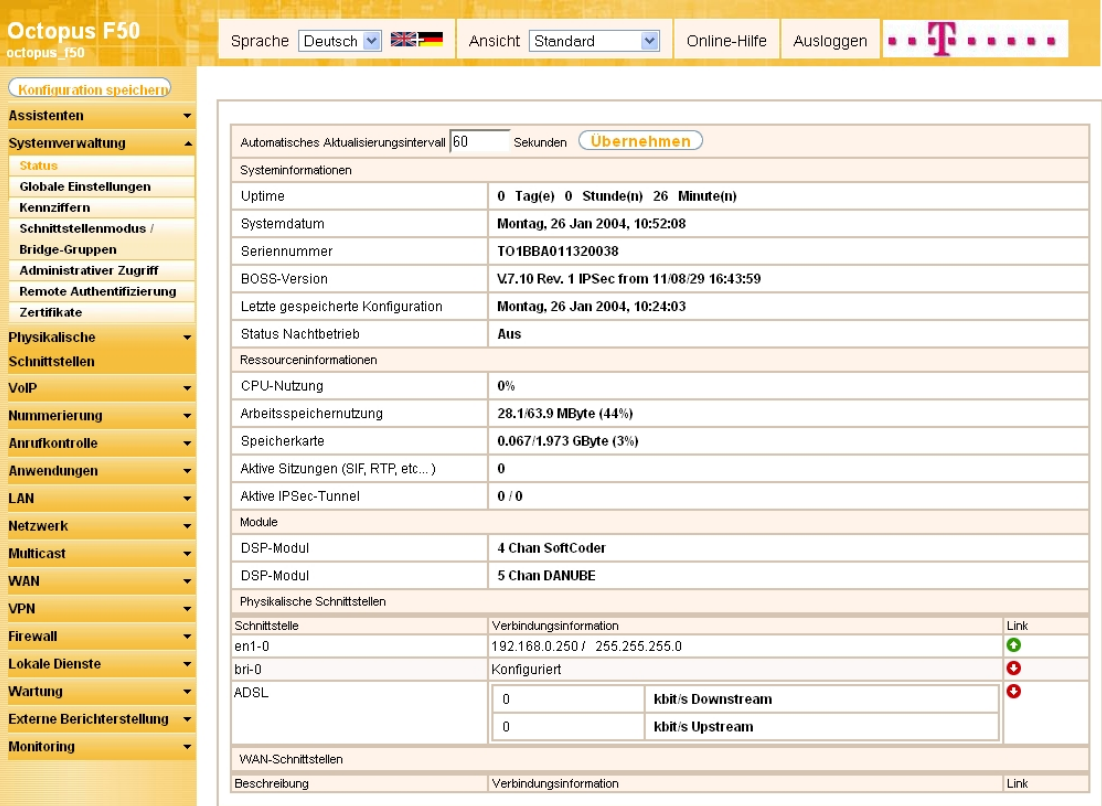

#### Abb. 135: **Systemverwaltung** -> **Status**

Mit Hilfe des Assistenten **Erste Schritte** kann u.a. die IP-Adresse der **Octopus F50** sowie der IP-Adressbereich des integrierten DHCP-Servers angepasst werden.

#### **Hinweis**

Falls diese Adressen geändert werden, ist es unter Umständen notwendig, sämtliche IP-Endgeräte neu zu starten, um deren IP-Adresse per DHCP (kurzfristig) zu aktualisieren.

(1) Gehen Sie zu **Assistenten** -> **Erste Schritte** -> **Grundeinstellungen**.

| <b>Octopus F50</b><br>octopus f50 | Sprache   Deutsch   影声                                                                                                    | Ansicht Standard<br>$\vert \cdot \vert$ | Online-Hilfe       | Ausloggen                                                                            | . 112                                                                               |  |  |  |
|-----------------------------------|----------------------------------------------------------------------------------------------------|-----------------------------------------|--------------------|--------------------------------------------------------------------------------------|-------------------------------------------------------------------------------------|--|--|--|
| Konfiguration speichern           |                                                                                                    |                                         | Grundeinstellungen |                                                                                      |                                                                                     |  |  |  |
| <b>Assistenten</b>                |                                                                                                    |                                         |                    |                                                                                      |                                                                                     |  |  |  |
| <b>Erste Schritte</b>             |                                                                                                    |                                         |                    |                                                                                      |                                                                                     |  |  |  |
| Internetzugang<br><b>VPN</b>      | Geben Sie die Grundeinstellungen des Systems ein:                                                                                                    |                                         |                    |                                                                                      | <b>Grundeinstellungen</b>                                                           |  |  |  |
| Systemverwaltung                  | Systemname                                                                                                    | octopus_f50                             |                    |                                                                                      | Ξ<br>Sie können hier alle Einstellungen                                             |  |  |  |
| <b>Physikalische</b>              | Standorf                                                                                                    |                                         |                    |                                                                                      | konfigurieren, die für die Integration Ihres<br>Geräts in das lokale Netzwerk (LAN) |  |  |  |
| Schnittstellen                    | Kontakt                                                                                                    | Telekom Deutschland                     |                    | erforderlich sind.                                                                   |                                                                                     |  |  |  |
| <b>VoIP</b>                       |                                                                                                    |                                         |                    |                                                                                      | Die folgenden Parameter werden nur zur                                              |  |  |  |
| Nummerierung                      | Geben Sie das Kennwort für den Systemadministrator ein:                                                                                                    |                                         |                    |                                                                                      | Beschreibung Ihres Geräts verwendet.                                                |  |  |  |
| Anrufkontrolle                    | Systemadministrator-Passwort                                                                                                    |                                         |                    | Systemname:                                                                          |                                                                                     |  |  |  |
| Anwendungen                       | Systemadministrator-Passwort bestätigen                                                                                                    |                                         |                    |                                                                                      | "Systemname" wird beim Zugreifen auf das<br>Gerät als Login-Prompt oder             |  |  |  |
| LAN                               | Wählen Sie den physikalischen Ethernet Port für die LAN-Verbindung aus:                                                                                                    |                                         |                    |                                                                                      | Konfigurationsschnittstellen-Header                                                 |  |  |  |
| <b>Wireless LAN Controller</b>    | Physikalischer Ethernet-Port (LAN)                                                                                                    | $ETH1 -$                                |                    | angezeigt.<br><b>Standort:</b>                                                       |                                                                                     |  |  |  |
| <b>Netzwerk</b>                   | LAN-IP-Konfiguration eingeben:                                                                                                    |                                         |                    | Installationsort des Geräts.                                                         |                                                                                     |  |  |  |
| <b>Multicast</b>                  | Logische Ethernet-/Bridge-Schnittstelle                                                                                                    | $en1-0$                                 |                    | <b>Kontakt:</b><br>Sollte den Verantwortlichen für das Gerät                         |                                                                                     |  |  |  |
| <b>WAN</b>                        | Adressmodus                                                                                                    | Statisch © DHCP-Client                  |                    | auflisten (E-Mail-Adresse wird empfohlen).                                           |                                                                                     |  |  |  |
| <b>VPN</b>                        | IP-Adresse                                                                                                    | 192.168.0.250                           |                    |                                                                                      |                                                                                     |  |  |  |
| <b>Firewall</b>                   | Netzmaske                                                                                                    | 255.255.255.0                           |                    | Zum Schutz Ihres Geräts vor unberechtigten<br>Zugriffen wird die Konfiguration eines |                                                                                     |  |  |  |
| <b>Lokale Dienste</b>             |                                                                                                    | 0.0.0.0                                 |                    |                                                                                      | Systempassworts für das Gerät dringend<br>empfohlen. Im Auslieferungszustand lautet |  |  |  |
| Wartung                           | Standard-Gateway-IP-Adresse                                                                                                    |                                         |                    |                                                                                      | das Systempasswort funkverk.                                                        |  |  |  |
| <b>Externe Berichterstellung</b>  | Feste DNS-Server-Adresse                                                                                                    | Aktiviert                               |                    |                                                                                      | Hier können Sie das Systemadministrator-<br>Passwort erneut ändern.                 |  |  |  |
| <b>Monitoring</b>                 | <b>O</b> Warnung! Konfigurationsverbindung geht möglicherweise beim Ändern der<br>IP-Adresse verloren! Klicken Sie auf "OK", und melden Sie sich erneut an, um<br>fortzufahren! |                                         |                    |                                                                                      |                                                                                     |  |  |  |
|                                   | Wird dieses Gerät als DHCP-Server verwendet?                                                                                                    |                                         |                    |                                                                                      |                                                                                     |  |  |  |
|                                   | Dieses Gerät als DHCP-Server verwenden                                                                                                    | Aktiviert                               |                    |                                                                                      |                                                                                     |  |  |  |
|                                   | IP-Adressbereich                                                                                                    | 192.168.0.10<br>192.168.0.30            |                    |                                                                                      |                                                                                     |  |  |  |
|                                   | <b>Erweiterte Einstellungen</b>                                                                                                    |                                         |                    |                                                                                      |                                                                                     |  |  |  |
|                                   | OK                                                                                                    |                                         |                    |                                                                                      |                                                                                     |  |  |  |

Abb. 136: **Assistenten** -> **Erste Schritte** -> **Grundeinstellungen**

# **4.2.2 Konfiguration des Internetzugangs**

Über den Assistenten kann die Internetverbindung in wenigen Schritten eingerichtet werden.

Gehen Sie dazu in folgendes Menü:

(1) Gehen Sie zu **Assistenten** -> **Internetzugang** -> **Internetverbindungen** -> **Neu**.

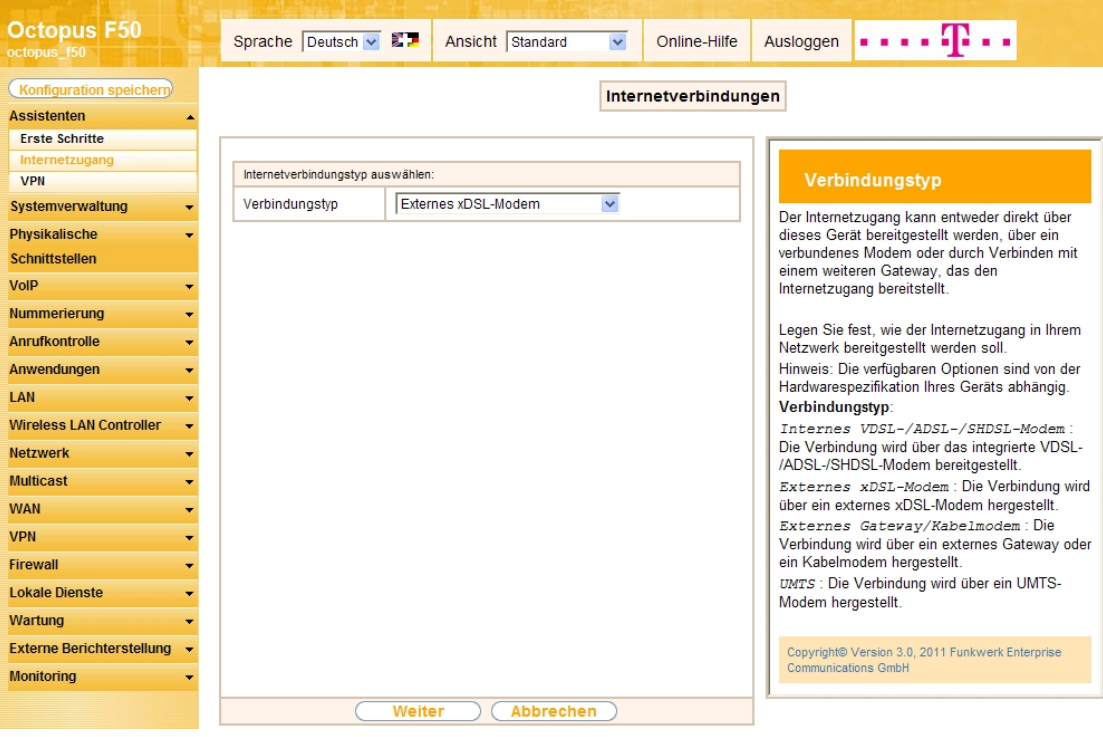

Abb. 137: **Assistenten** -> **Internetzugang** -> **Internetverbindungen** -> **Neu**

Gehen Sie folgendermaßen vor:

- (1) Wählen Sie bei Verbindungstyp Externes xDSL-Modem aus.
- (2) Klicken Sie auf **Weiter**.

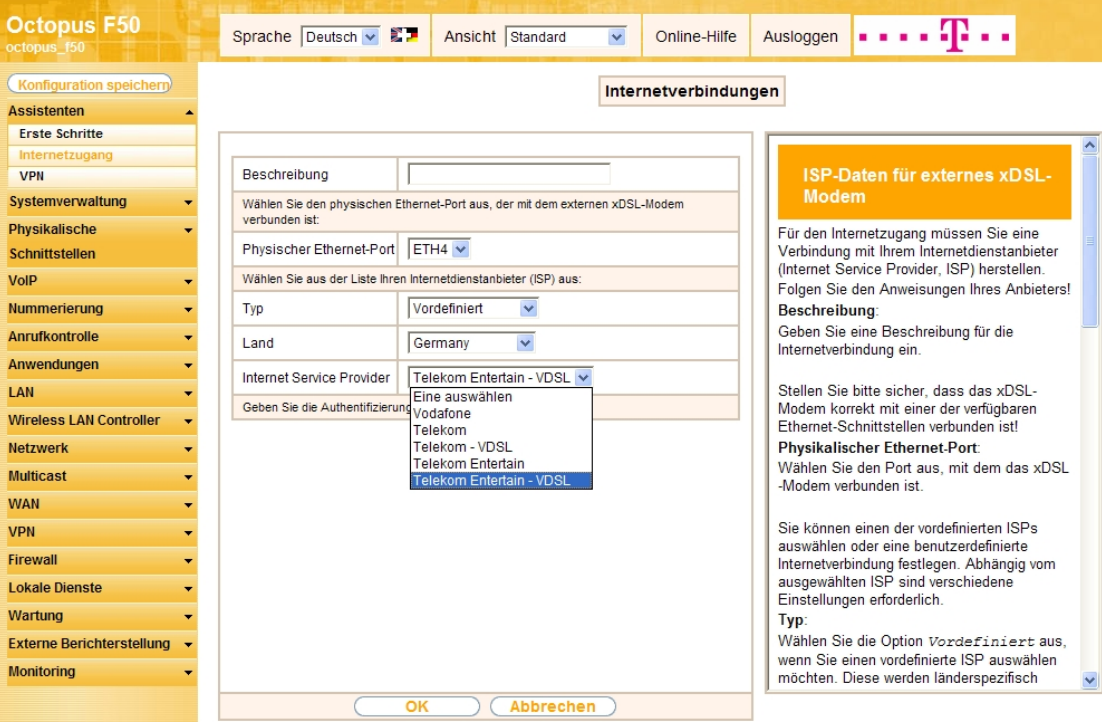

#### Abb. 138: **Assistenten** -> **Internetzugang** -> **Internetverbindungen** -> **Weiter**

Gehen Sie folgendermaßen vor:

- (1) Bei **Physikalischer Ethernet-Port** wählen Sie den Port aus, an dem das VDSL-Modem angeschlossen ist, d.h.  $ETH4$ .
- (2) Bei Typ belassen Sie die Einstellung Vordefiniert.
- (3) Als Land wählen Sie z. B. Germany.
- (4) Bei Internet Service Provider wählen Sie für den VDSL-Anschluss Telekom Entertain -*VDSL* aus.

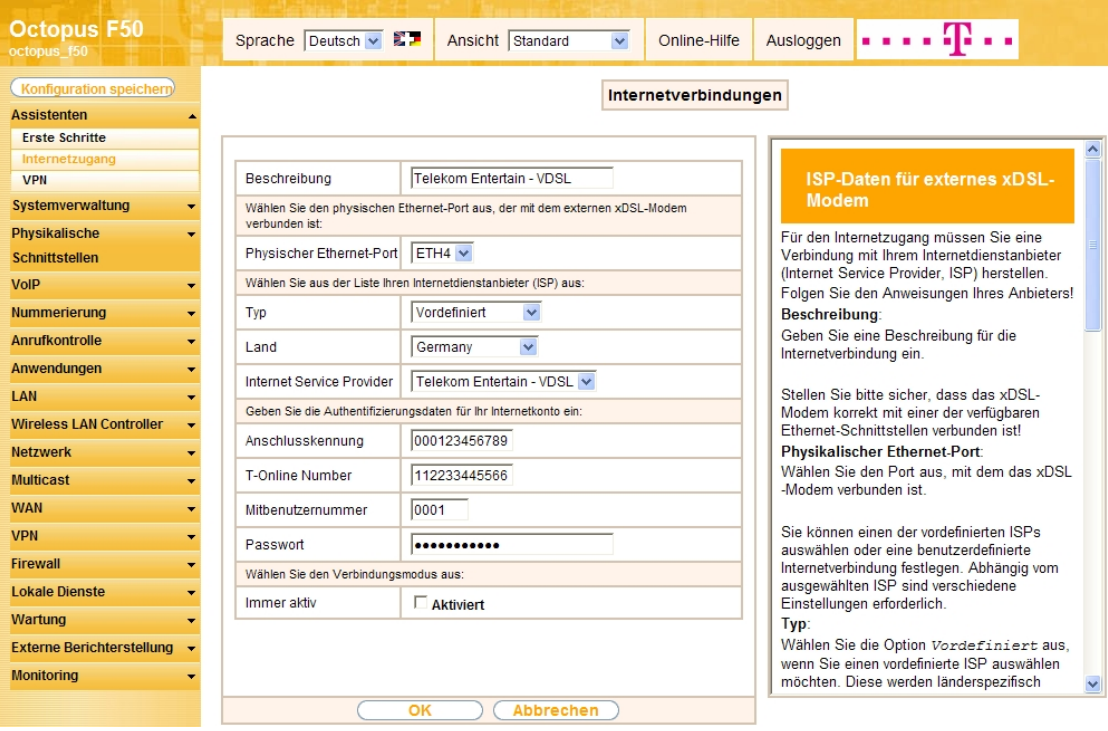

Abb. 139: **Assistenten** -> **Internetzugang** -> **Internetverbindungen** -> **Weiter** (vollständige Konfiguration des Fensters

Im Feld Beschreibung wird automatisch Telekom Entertain - VDSL angezeigt. Die Felder für die Eingabe der Verbindungsdaten öffnen sich.

- (1) Bei **Anschlusskennung** tragen Sie die 12-stellige Nummer laut Telekom Auftragsbestätigung ein, z. B. 000123456789.
- (2) Als **T-Online Nummer** tragen Sie die 12-stellige Nummer laut Telekom Auftragsbestätigung ein, z. B. 112233445566.
- (3) Tragen Sie die 4-stellige Mitbenutzernummer ein, z. B. 0001.
- (4) Geben Sie bei **Passwort** das persönliche Kennwort laut Telekom Auftragsbestätigung ein, z. B. supersecret.
- (5) Im Feld **Immer aktiv** legen Sie fest, ob die Internetverbindung immer aktiv sein soll. Aktivieren Sie diese Option nur, wenn Sie über einen Internetzugang mit Flatrate verfügen.
- (6) Bestätigen Sie Ihre Angaben mit **OK**.

#### **Hinweis**

Wenn Sie in der **Liste konfigurierter Internetverbindungen** bereits einen Eintrag angelegt haben und auf das Symbol **kullichen**, um diesen Eintrag zu öffnen, so sind die Daten, die Sie von der Telekom erhalten und bereits eingegeben haben, in den Feldern **Benutzername** und **Passwort** zusammengefasst.

Anschließend kann auf der Statusseite des Systems der Zustand der WAN-Verbindung kontrolliert werden.

(1) Gehen Sie zu **Systemverwaltung** -> **Status**.

| <b>Octopus F50</b><br>octopus f50         | Sprache Deutsch - E-                                                       | Ansicht Standard<br>$\overline{\phantom{a}}$           | Online-Hilfe      |  | Ausloggen <b></b> |           |  |
|-------------------------------------------|----------------------------------------------------------------------------|--------------------------------------------------------|-------------------|--|-------------------|-----------|--|
| Konfiguration speichern                   |                                                                            |                                                        |                   |  |                   |           |  |
| <b>Assistenten</b><br>٠                   |                                                                            |                                                        |                   |  |                   |           |  |
| Systemverwaltung<br>▲                     | Automatisches Aktualisierungsintervall 80<br><b>Übernehmen</b><br>Sekunden |                                                        |                   |  |                   |           |  |
| <b>Status</b>                             | Systeminformationen                                                        |                                                        |                   |  |                   |           |  |
| Globale Einstellungen                     | Uptime                                                                     | 0 Tag(e) 0 Stunde(n) 9 Minute(n)                       |                   |  |                   |           |  |
| <b>Kennziffern</b>                        | Systemdatum                                                                | Mittwoch, 28 Mär 2012, 15:06:29                        |                   |  |                   |           |  |
| Schnittstellenmodus / Bridge-             | Seriennummer                                                               |                                                        |                   |  |                   |           |  |
| Gruppen<br><b>Administrativer Zugriff</b> |                                                                            | TO1BCA011410029                                        |                   |  |                   |           |  |
| <b>Remote Authentifizierung</b>           | <b>BOSS-Version</b>                                                        | V.7.10 Rev. 3 (Beta 1) IP Sec from 2012/03/09 00:00:00 |                   |  |                   |           |  |
| Zertifikate                               | Letzte gespeicherte Konfiguration                                          | Dienstag, 27 Mär 2012, 08:23:49                        |                   |  |                   |           |  |
| <b>Physikalische</b><br>٠                 | Status Nachtbetrieb                                                        | Aus                                                    |                   |  |                   |           |  |
| <b>Schnittstellen</b>                     | Ressourceninformationen                                                    |                                                        |                   |  |                   |           |  |
| <b>VoIP</b><br>÷                          | CPU-Nutzung                                                                | 2%                                                     |                   |  |                   |           |  |
|                                           | Arbeitsspeichernutzung                                                     | 29.4/63.9 MByte (46%)                                  |                   |  |                   |           |  |
| <b>Nummerierung</b><br>٠                  | Speicherkarte                                                              | Keine Karte verwendet                                  |                   |  |                   |           |  |
| <b>Anrufkontrolle</b><br>٠                | Aktive Sitzungen (SIF, RTP, etc)                                           | $\Omega$                                               |                   |  |                   |           |  |
| Anwendungen<br>۰                          | Aktive IPSec-Tunnel                                                        | 0/0                                                    |                   |  |                   |           |  |
| LAN<br>٠                                  | Module                                                                     |                                                        |                   |  |                   |           |  |
| <b>Wireless LAN Controller</b><br>٠       | DSP-Modul                                                                  | 4 Chan SoftCoder                                       |                   |  |                   |           |  |
| <b>Netzwerk</b><br>٠                      | DSP-Modul                                                                  | 5 Chan DANUBE                                          |                   |  |                   |           |  |
| <b>Multicast</b><br>٠                     | Physikalische Schnittstellen                                               |                                                        |                   |  |                   |           |  |
| <b>WAN</b><br>٠                           | Schnittstelle                                                              | Verbindungsinformation                                 |                   |  |                   | Link      |  |
| <b>VPN</b>                                | $en1-0$                                                                    | 192.168.0.250 / 255.255.255.0                          |                   |  |                   | $\bullet$ |  |
|                                           | $en1-1$                                                                    | Nicht konfiguriert / Nicht konfiguriert                |                   |  |                   | $\bullet$ |  |
| <b>Firewall</b>                           | bri-0                                                                      | Nicht konfiguriert                                     |                   |  |                   | $\bullet$ |  |
| <b>Lokale Dienste</b>                     | bri-1                                                                      | Konfiguriert                                           |                   |  |                   | $\bullet$ |  |
| Wartung                                   | ADSL                                                                       | 0                                                      | kbit/s Downstream |  |                   | $\bullet$ |  |
| <b>Externe Berichterstellung</b>          |                                                                            | 0                                                      | kbit/s Upstream   |  |                   |           |  |
| <b>Monitoring</b><br>۰                    | WAN-Schnittstellen                                                         |                                                        |                   |  |                   |           |  |
|                                           | Beschreibung                                                               | Verbindungsinformation                                 |                   |  |                   |           |  |
|                                           | Telekom Entertain - VDSL                                                   | 217.45.50.47 Abgerufen vom Server                      |                   |  |                   | $\bullet$ |  |

Abb. 140: **Systemverwaltung** -> **Status**

# **4.2.3 Konfiguration des SIP-Providers**

Am IP-basierten Anschluss werden externe Telefonverbindungen über das Internet aufgebaut. Dafür sind VoIP-Einstellungen für den SIP-Provider erforderlich.

(1) Gehen Sie zu **VoIP** -> **Einstellungen** -> **SIP-Provider** -> **Neu**.

| <b>Octopus F50</b><br>octopus_f50                         | Sprache Deutsch . E                 | Ausloggen $\cdot \cdot \cdot \cdot$<br>Ansicht Standard<br>$\overline{\phantom{a}}$<br>Online-Hilfe |  |  |  |  |
|-----------------------------------------------------------|-------------------------------------|----------------------------------------------------------------------------------------------------|--|--|--|--|
| <b>Konfiguration speicherp</b>                            |                                     | Codec-Profile<br>SIP-Provider<br>Standorte<br>Optionen                                              |  |  |  |  |
| <b>Assistenten</b><br>$\overline{\phantom{a}}$            |                                     |                                                                                                    |  |  |  |  |
| Systemverwaltung<br>۰                                     |                                     |                                                                                                    |  |  |  |  |
| Physikalische<br>$\overline{\phantom{a}}$                 | Grundeinstellungen                  |                                                                                                    |  |  |  |  |
| <b>Schnittstellen</b>                                     | Beschreibung                        | Telekom-1                                                                                           |  |  |  |  |
| VoIP<br>٠                                                 | Provider-Status                     | <b>O</b> Aktiv © Inaktiv                                                                            |  |  |  |  |
| Einstellungen<br>Nummerierung<br>$\overline{\phantom{a}}$ | Anschlussart                        | <b>Einzelrufnummer CDurchwahl</b>                                                                   |  |  |  |  |
| <b>Anrufkontrolle</b><br>٠                                | Authentifizierungs-ID               | 55 77                                                                                               |  |  |  |  |
| Anwendungen<br>$\overline{\phantom{a}}$                   |                                     |                                                                                                    |  |  |  |  |
| LAN<br>۰                                                  | Passwort                            |                                                                                                    |  |  |  |  |
| <b>Wireless LAN Controller</b><br>٠                       | Benutzername                        | 0517 72                                                                                             |  |  |  |  |
| <b>Netzwerk</b><br>$\overline{\phantom{a}}$               | Domäne                              | t-online.de                                                                                         |  |  |  |  |
| <b>Multicast</b><br>٠                                     | Einstellungen für Gehende Rufnummer |                                                                                                    |  |  |  |  |
| <b>WAN</b><br>$\overline{\phantom{a}}$                    | Gehende Rufnummer                   | Standard<br>$\blacksquare$                                                                          |  |  |  |  |
| <b>VPN</b><br>$\overline{\phantom{a}}$                    | Registrar                           |                                                                                                    |  |  |  |  |
| <b>Firewall</b><br>٠                                      | Registrar                           | tel.t-online.de                                                                                     |  |  |  |  |
| <b>Lokale Dienste</b><br>$\overline{\phantom{a}}$         | Port Registrar                      | 5060                                                                                                |  |  |  |  |
| Wartung                                                   | Transportprotokoll                  | O UDP TCP                                                                                           |  |  |  |  |
| <b>Externe Berichterstellung</b>                          | <b>STUN</b>                         |                                                                                                    |  |  |  |  |
| <b>Monitoring</b>                                         | STUN-Server                         |                                                                                                    |  |  |  |  |
|                                                           | Port-STUN-Server                    | 3478                                                                                                |  |  |  |  |
|                                                           | Timer                               |                                                                                                    |  |  |  |  |
|                                                           | Registrierungstimer                 | 60<br>Sekunden                                                                                      |  |  |  |  |
|                                                           |                                     | <b>Erweiterte Einstellungen</b>                                                                     |  |  |  |  |
|                                                           | Abbrechen<br>OK                     |                                                                                                    |  |  |  |  |

Abb. 141: **VoIP** -> **Einstellungen** -> **SIP-Provider** -> **Neu**

Gehen Sie folgendermaßen vor, um einen neuen Eintrag zur Konfiguration Ihres SIP-Providers einzufügen:

- (1) Geben Sie eine Beschreibung für den SIP-Provider ein, z. B. Telekom-1.
- (2) Bei Authentifizierungs-ID geben Sie Zugangsnummer Ihres Providers ein, z. B. 55xxxxx77.
- (3) Geben Sie bei Passwort das persönliche Kennwort ein, z. B. supersecret.
- (4) Geben Sie bei **Benutzername** die Telefonnummer ein, die Sie von Ihrem Provider erhalten haben, z. B. 0517xxxxx72.
- (5) Tragen Sie bei Domäne die Adresse, z. B.  $t$ -online. de ein.
- (6) Geben Sie bei **Registrar** den DNS-Namen oder die IP-Adresse des SIP-Servers an, z. B. tel.t-online.de.
- (7) Belassen Sie die übrigen Einstellungen und bestätigen Sie mit **OK**.

Verfahren Sie analog für alle Rufnummern des IP-Anschlusses. Wenn die Daten korrekt eingetragen und erkannt wurden, zeigt der Link-Status einen grünen Pfeil.

Die Liste der konfigurierten Rufnummern sieht nun wie folgt aus:

| <b>Octopus F50</b><br>octopus 150 |                | Sprache Deutsch B                                                                                 | Ansicht<br>Standard | $\blacksquare$<br>Ausloggen<br>Online-Hilfe |               | . . <b>. .</b>              |    |   |  |
|-----------------------------------|----------------|---------------------------------------------------------------------------------------------------|---------------------|---------------------------------------------|---------------|-----------------------------|----|---|--|
| Konfiguration speichern           |                |                                                                                                   | <b>SIP-Provider</b> | Standorte   Codec-Profile   Optionen        |               |                             |    |   |  |
| <b>Assistenten</b>                |                |                                                                                                   |                     |                                             |               |                             |    |   |  |
| Systemverwaltung                  |                |                                                                                                   |                     |                                             |               |                             |    |   |  |
| Physikalische                     |                | pro Seite <  >> Filtern in Keine<br>$\bullet$ gleich<br>Ansicht 20<br>Los)<br>$\vert \cdot \vert$ |                     |                                             |               |                             |    |   |  |
| Schnittstellen                    | Nr.            | Beschreibung                                                                                      | Registrar           | Anschlussart                                | <b>Status</b> | Aktion                      |    |   |  |
| <b>VoIP</b>                       | 1              | Telekom-1                                                                                         | tel t-online de     | Einzelrufnummer                             | O             | $\left  \mathbf{t} \right $ | 會  | ß |  |
| Einstellungen                     | $\overline{2}$ | Telekom-2<br>tel.t-online.de                                                                      |                     | Einzelrufnummer                             | ۰             | $  \cdot  $                 | 會  | P |  |
| <b>Nummerierung</b>               | 3              | Telekom-3<br>tel.t-online.de                                                                      |                     | Einzelrufnummer                             | O             | $  \cdot  $                 | 面图 |   |  |
| Anrufkontrolle                    |                | Seite: 1, Objekte: 1 - 3, Max. Anzahl 25                                                          |                     |                                             |               |                             |    |   |  |
| Anwendungen                       |                | <b>Neu</b>                                                                                        |                     |                                             |               |                             |    |   |  |
| LAN                               |                |                                                                                                   |                     |                                             |               |                             |    |   |  |

Abb. 142: **VoIP** -> **Einstellungen** -> **SIP-Provider**

Nach der Konfiguration der VoIP-Leitungen (SIP-Provider) werden entsprechende Einträge für den externen Port **SIP-Provider** automatisch erzeugt. Wenn mit der Anlage kein externer ISDN-Anschluss verwendet wird, kann der vordefinierte Eintrag aus der Liste gelöscht werden.

- (1) Gehen Sie zu **Nummerierung** -> **Externe Anschlüsse** -> **Anschlüsse**.
- (2) Löschen Sie den vordefinierten Eintrag *ISDN Extern* indem Sie auf das **in Symbol klicken**.

| <b>Octopus F50</b><br>octopus_f50             | Sprache Deutsch - L                                                                                   |                    | Ansicht  <br>Standard | $\overline{\phantom{a}}$ | Online-Hilfe         | Ausloggen |  | $\ldots$ . $\mathbf{p}$ |   |
|-----------------------------------------------|----------------------------------------------------------------------------------------------------|--------------------|-----------------------|--------------------------|----------------------|-----------|--|-------------------------|---|
| Konfiguration speicherp<br><b>Assistenten</b> | <b>Anschlüsse</b><br>Bündel X.31<br><b>Rufnummern</b>                                                 |                    |                       |                          |                      |           |  |                         |   |
| Systemverwaltung<br>$\overline{\phantom{a}}$  |                                                                                                    |                    |                       |                          |                      |           |  |                         |   |
| <b>Physikalische</b>                          | pro Seite <<  >> Filtern in Keine<br>Ansicht 20<br>$\overline{\phantom{a}}$ gleich<br>Los)<br>$\vert$ |                    |                       |                          |                      |           |  |                         |   |
| <b>Schnittstellen</b>                         | Beschreibung<br>Nr.                                                                                   |                    |                       |                          | <b>Externer Port</b> |           |  |                         |   |
| <b>VoIP</b>                                   | 01                                                                                                    | <b>ISDN</b> Extern |                       |                          | <b>ISDN</b> Extern   |           |  | 會                       | P |
| Nummerierung                                  | 02                                                                                                    | Telekom-1          |                       |                          | SIP-Provider         |           |  |                         |   |
| <b>Externe Anschlüsse</b>                     | 03                                                                                                    | Telekom-2          |                       |                          | SIP-Provider         |           |  |                         |   |
| Benutzereinstellungen                         | 04                                                                                                    | Telekom-3          |                       |                          | SIP-Provider         |           |  |                         |   |
| <b>Gruppen &amp; Teams</b>                    | Seite: 1, Objekte: 1 - 4                                                                              |                    |                       |                          |                      |           |  |                         |   |
| Rufverteilung                                 |                                                                                                    |                    |                       |                          |                      |           |  |                         |   |
| Zuordnung der Endgeräte                       | <b>Neu</b>                                                                                            |                    |                       |                          |                      |           |  |                         |   |
| Anrufkontrolle                                |                                                                                                    |                    |                       |                          |                      |           |  |                         |   |

Abb. 143: **Nummerierung** -> **Externe Anschlüsse** -> **Anschlüsse**

Nachdem der Eintrag gelöscht wurde, können Sie das nicht mehr benötige Bündel ebenfalls löschen.

- (1) Gehen Sie zu **Nummerierung** -> **Externe Anschlüsse** -> **Bündel**.
- (2) Löschen Sie den vordefinierten Eintrag *ISDN Extern* indem Sie auf das **in Symbol klicken**.

| <b>Octopus F50</b><br>octopus f50 | . <b>.</b><br>Sprache Deutsch - ED<br>Ansicht Standard<br>Ausloggen<br>$\blacksquare$<br>Online-Hilfe            |  |  |  |  |  |  |  |
|-----------------------------------|----------------------------------------------------------------------------------------------------|--|--|--|--|--|--|--|
| Konfiguration speichern           | <b>Bündel</b><br>$\mathsf{X}$ .31<br>Rufnummern<br>Anschlüsse                                                    |  |  |  |  |  |  |  |
| <b>Assistenten</b>                |                                                                                                    |  |  |  |  |  |  |  |
| Systemverwaltung                  | Warnung: Bezug zu ungültigem Datenbankeintrag.<br>Ψ                                                              |  |  |  |  |  |  |  |
| <b>Physikalische</b><br>٠         |                                                                                                    |  |  |  |  |  |  |  |
| Schnittstellen                    | pro Seite (<<  >> Filtern in Keine<br>$\left  \cdot \right $<br>Los)<br>Ansicht 20<br>$\vert \cdot \vert$ gleich |  |  |  |  |  |  |  |
| <b>VoIP</b>                       | Reihenfolge im Bündel<br>Beschreibung<br>Index                                                                   |  |  |  |  |  |  |  |
| <b>Nummerierung</b>               | 面P<br>01<br><b>ISDN Extern</b><br>*Ungültiger Bezug*                                                             |  |  |  |  |  |  |  |
| <b>Externe Anschlüsse</b>         | Seite: 1, Objekte: 1 - 1                                                                                         |  |  |  |  |  |  |  |
| Benutzereinstellungen             |                                                                                                    |  |  |  |  |  |  |  |
| <b>Gruppen &amp; Teams</b>        | <b>Neu</b>                                                                                                    |  |  |  |  |  |  |  |

Abb. 144: **Nummerierung** -> **Externe Anschlüsse** -> **Bündel**

Im nächsten Schritt werden die externen Rufnummern des IP-Anschlusses konfiguriert.

(1) Gehen Sie zu **Nummerierung** -> **Externe Anschlüsse** ->**Rufnummern** -> **Neu**.

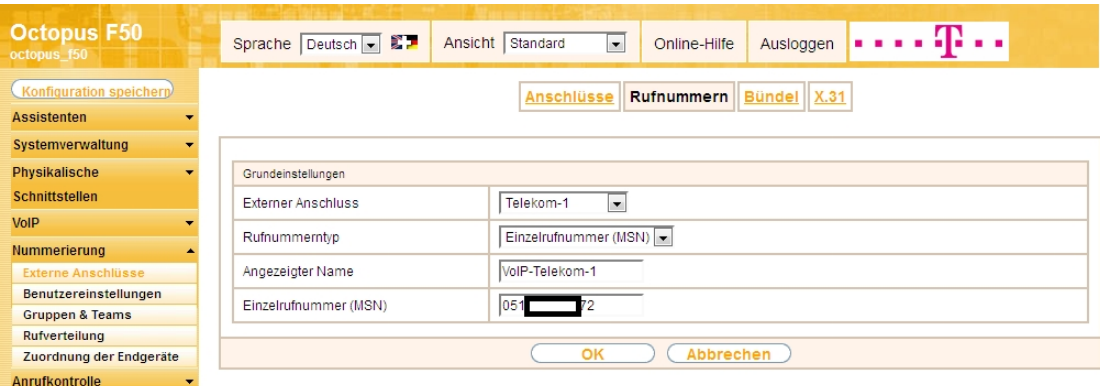

#### Abb. 145: **Nummerierung** -> **Externe Anschlüsse** ->**Rufnummern** -> **Neu**

Gehen Sie folgendermaßen vor, um die externe Rufnummer zu konfigurieren:

- (1) Bei **Externer Anschluss** wählen Sie den bereits konfigurierten SIP-Anschluss aus, hier z. B. 1ekom-1.
- (2) Für Rufnummerntyp wurde bereits die Option *Einzelrufnummern (MSN)* vorbelegt.
- (3) Bei **Angezeigter Name** geben Sie den Namen ein, der für diese Rufnummer angezeigt werden soll z. B. *VoIP-Telekom-1*.

(4) Unter **Einzelrufnummer (MSN)** tragen Sie die Rufnummer des bereits konfiguriertem SIP-Provider ein. In unserm Beispiel sind beim SIP-Provider der **Benutzername** und die **Rufnummer** identisch, z. B. 0517xxxxx72.

Verfahren Sie analog für alle Rufnummern des IP-Anschlusses. Die Liste der konfigurierten Rufnummern sieht nun wie folgt aus:

| <b>Octopus F50</b><br>octopus f50 | Sprache Deutsch - ED     | Ansicht<br>Standard          | Ausloggen<br>$\blacksquare$<br>Online-Hilfe |                          |  |  |  |
|-----------------------------------|--------------------------|------------------------------|---------------------------------------------|--------------------------|--|--|--|
| Konfiguration speicherp           |                          | <b>Anschlüsse</b>            | Bündel X.31<br><b>Rufnummern</b>            |                          |  |  |  |
| <b>Assistenten</b>                |                          |                              |                                             |                          |  |  |  |
| Systemverwaltung                  |                          |                              |                                             |                          |  |  |  |
| <b>Physikalische</b>              | Ansicht 20               | pro Seite ( Filtern in Keine | $\bullet$ gleich<br>$\blacksquare$          | Los)                     |  |  |  |
| <b>Schnittstellen</b>             | Externer Anschluss       | Rufnummer (MSN)              | Rufnummerntyp                               | Angezeigter Name         |  |  |  |
| <b>VoIP</b>                       | Telekom-1                | 0517<br>$\sim$ $\sim$ $\sim$ | Einzelrufnummer (MSN)                       | 會<br>B<br>VolP-Telekom-1 |  |  |  |
| <b>Nummerierung</b>               | Telekom-2                | 0517<br>$-75$                | Einzelrufnummer (MSN)                       | ■<br>P<br>VolP-Telekom-2 |  |  |  |
| <b>Externe Anschlüsse</b>         | Telekom-3                | $0517$ $8$                   | Einzelrufnummer (MSN)                       | 面区<br>VolP-Telekom-3     |  |  |  |
| Benutzereinstellungen             | Seite: 1, Objekte: 1 - 3 |                              |                                             |                          |  |  |  |
| <b>Gruppen &amp; Teams</b>        |                          |                              |                                             |                          |  |  |  |
| <b>Rufverteilung</b>              | <b>Neu</b>               |                              |                                             |                          |  |  |  |
| Zuerdnung der Endgeräte.          |                          |                              |                                             |                          |  |  |  |

Abb. 146: **Nummerierung** -> **Externe Anschlüsse** ->**Rufnummern**

# **4.2.4 Konfiguration von Quality of Service für VoIP-Verbindungen**

Um die Qualität der externen Telefonverbindungen bei konkurrierenden Datenströmen über die WAN-Schnittstelle zu gewährleisten, ist die Konfiguration von **Quality of Service** erforderlich.

Zurzeit werden an den Anschlüssen der Deutschen Telekom folgende TOS-Werte für VoIP verwendet:

- für SIP-Daten TOS-Hexadezimalwert:  $c0$
- für RTP-Daten TOS-Hexadezimalwert: a0

Deswegen werden zuerst DSCP-Einstellungen für SIP und RTP-Daten angepasst bzw. neu konfiguriert.

(1) Gehen Sie zu **VoIP** -> **Einstellungen** -> **Optionen** -> **Erweiterte Einstellungen**.

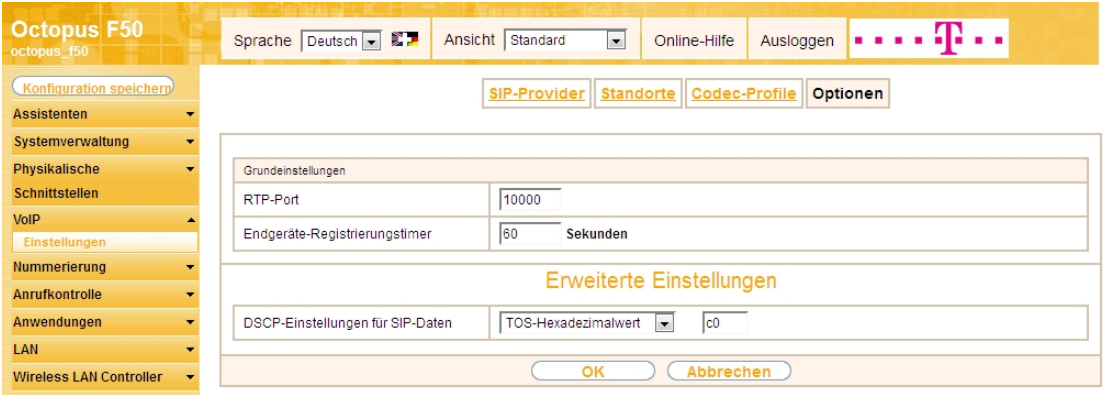

#### Abb. 147: **VoIP** -> **Einstellungen** -> **Optionen** -> **Erweiterte Einstellungen**

Gehen Sie folgendermaßen vor:

- (1) Wählen Sie bei DSCP-Einstellungen für SIP-Daten den **TOS-Hexadezimalwert** aus, und ändern Sie den Standardwert auf  $c0$ .
- (2) Bestätigen Sie mit **OK**.

DSCP-Einstellungen für RTP-Daten werden im Menü **Standorte** festgelegt.

(1) Gehen Sie zu **VoIP** -> **Einstellungen** ->**Standorte** -> **Neu**.

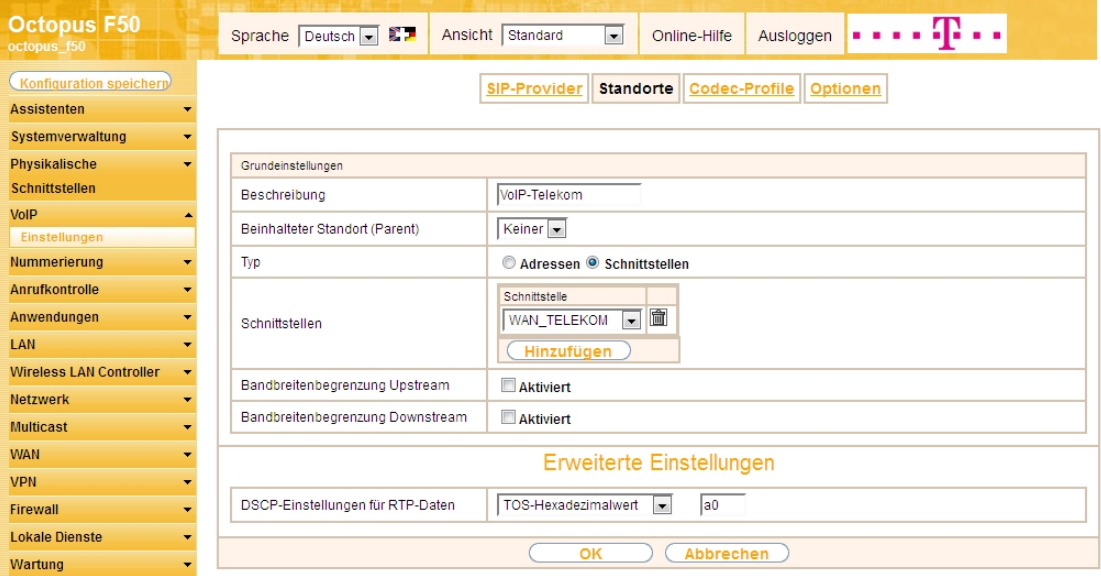

Abb. 148: **VoIP** -> **Einstellungen** ->**Standorte** -> **Neu**

Gehen Sie folgendermaßen vor:

- (1) Bei Beschreibung geben Sie z. B.  $V O I P T e 1 e k o m e$ in.
- (2) Belassen Sie Beinhalteter Standort (Parent) bei Keiner.
- (3) Wählen Sie bei Typ *Schnittstellen* aus. Der SIP-Standort wird über die verfügbaren Schnittstellen definiert.
- (4) Bei **Schnittstellen** fügen Sie mit der Option **Hinzufügen** die Schnittstelle *6 +7,
,41* hinzu.
- (5) Klicken Sie auf **Erweiterte Einstellungen**.
- (6) Wählen Sie bei DSCP-Einstellungen für RTP-Daten den **TOS-Hexadezimalwert** aus, und ändern Sie den Standardwert auf  $a0$ .
- (7) Bestätigen Sie mit **OK**.

Als Nächstes legen Sie bei allen für den IP-Anschluss konfigurierten SIP-Provider den **Standort** fest. Wählen Sie das Symbol (b), um vorhandene Einträge zu bearbeiten.

(1) Gehen Sie zu VoIP -> Einstellungen -> SIP-Provider -> <Telekom-1>  $\mathbb{Z}$  -> Erweiterte Einstel**lungen**.
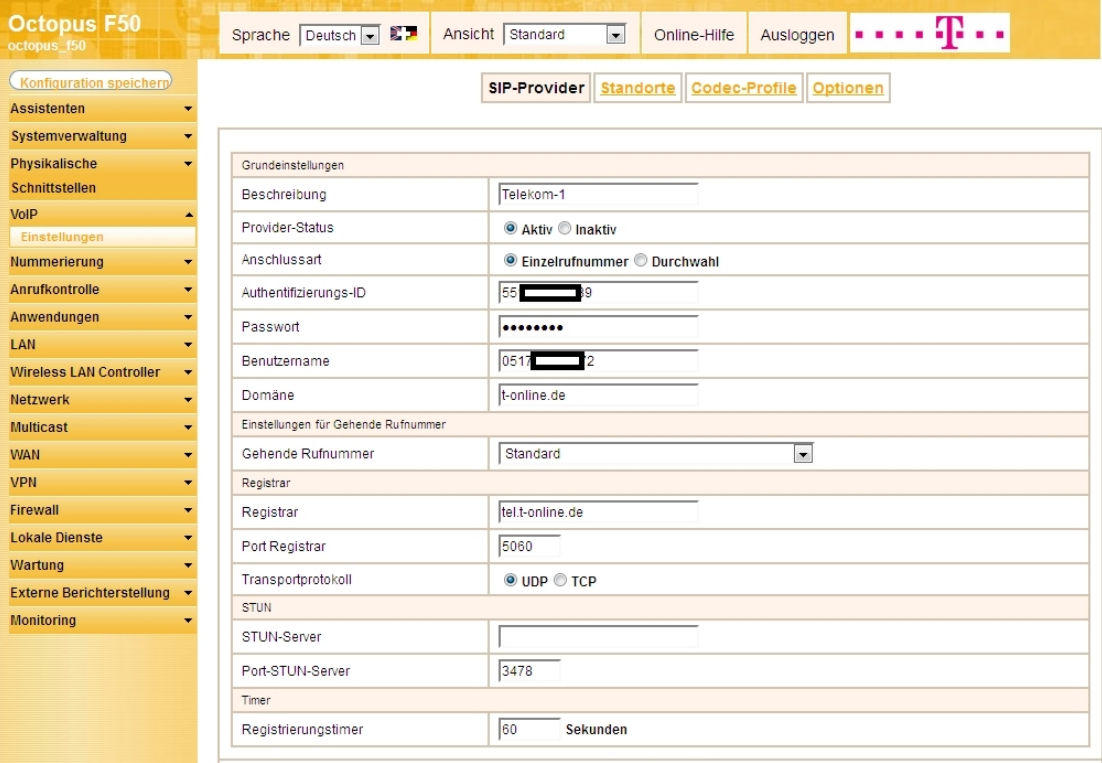

Abb. 149: **VoIP** -> **Einstellungen** -> **SIP-Provider** -> **<Telekom-1>**

#### **Erweiterte Einstellungen**

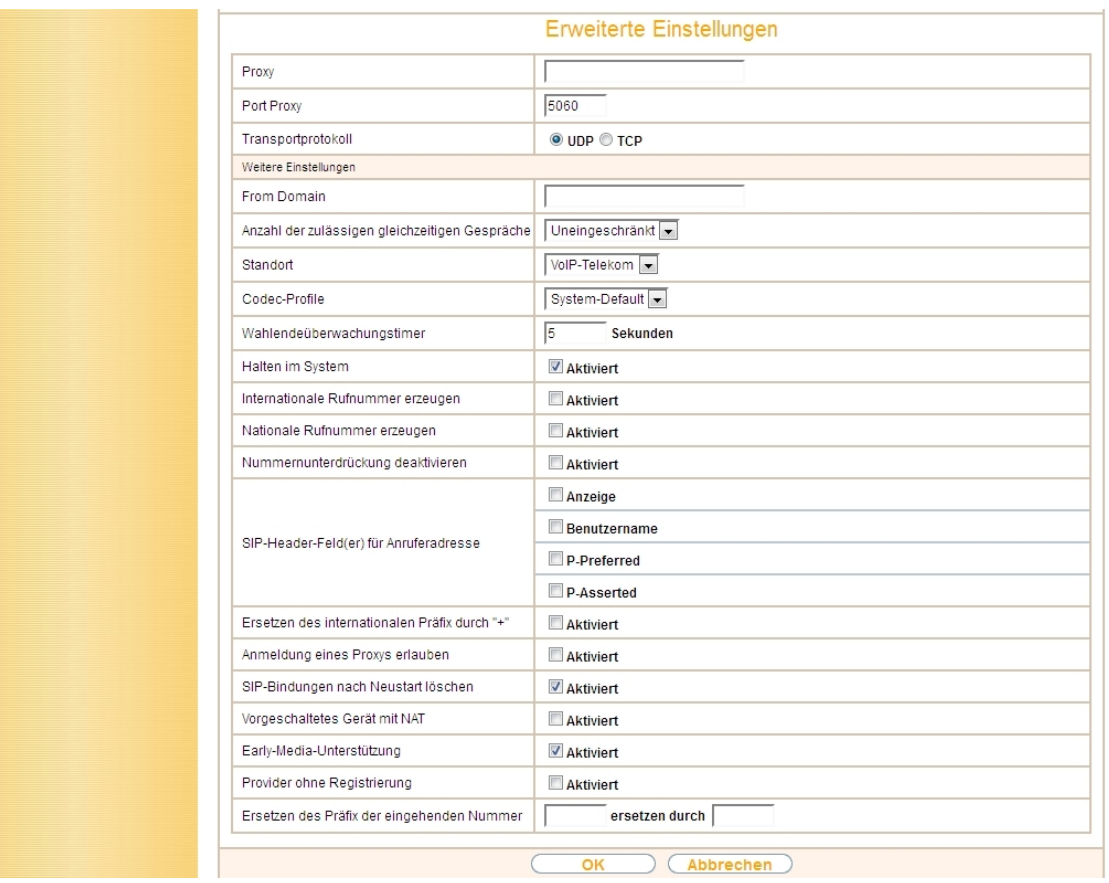

Abb. 150: **VoIP** -> **Einstellungen** -> **SIP-Provider** -> **<Telekom-1>** -> **Erweiterte Einstellungen**

Gehen Sie folgendermaßen vor:

- (1) Wählen Sie den Standort des SIP-Servers aus, den Sie im Menü **Standorte** definiert haben, hier z. B. *VoIP-Telekom*.
- (2) Bestätigen Sie mit **OK.**

Verfahren Sie analog für Externen Anschlus Telekom-2 und Telekom-3.

Jetzt werden für die VoIP-Telefonie für die relevanten SIP- und RTP-Daten zwei neue Filter anhand der bekannten DSCP/TOS Werte angelegt.

(1) Gehen Sie zu **Netzwerk** -> **QoS** -> **QoS-Filter** -> **Neu**.

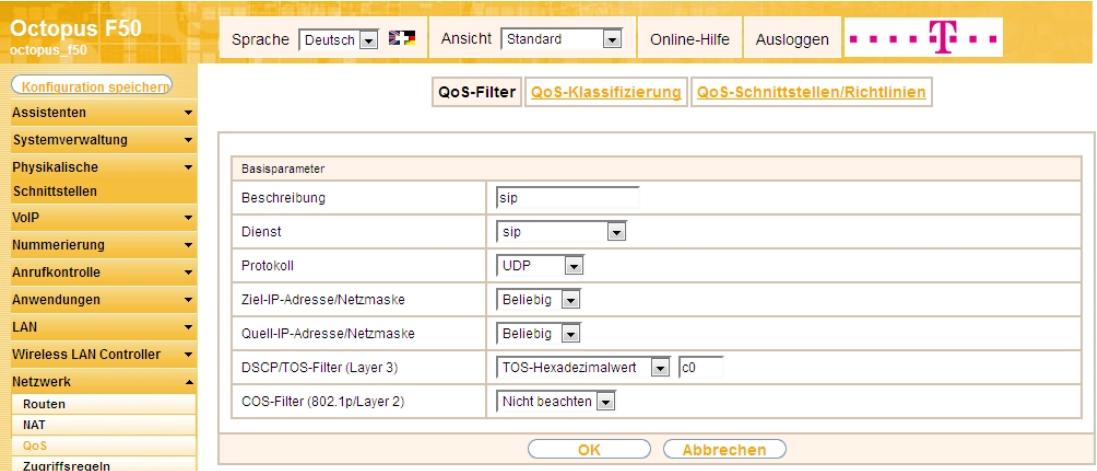

Abb. 151: **Netzwerk** -> **QoS** -> **QoS-Filter** -> **Neu**

Gehen Sie folgendermaßen vor:

- (1) Geben Sie die Beschreibung des Filters an, z. B.  $sin$ .
- (2) Wählen Sie einen Dienst aus, in unserem Beispiel  $\varepsilon$ ip.
- (3) Wählen Sie das **Protokoll** *80* aus.
- (4) Die Ziel-IP-Adresse/Netzmaske belassen Sie bei Beliebig.
- (5) Die Quell-IP-Adresse/Netzmaske belassen Sie bei Beliebig.
- (6) Wählen Sie bei **DSCP/TOS-Filter (Layer 3)** den *12)-3* aus, und ändern Sie den Standardwert auf c0.
- (7) Bei COS-Filter (802.1p/Layer 2) wählen Sie Nicht beachten aus.
- (8) Bestätigen Sie mit **OK**.

Wählen Sie die Schaltfläche **Neu** um weiteren IP-Filter zu definieren.

(1) Gehen Sie zu **Netzwerk** -> **QoS** -> **QoS-Filter** -> **Neu**.

| <b>Octopus F50</b><br>octopus f50                 | $\sim$ 10 $\pm$<br>Sprache Deutsch B<br>Ansicht Standard<br>$\blacksquare$<br>Ausloggen<br>Online-Hilfe |
|---------------------------------------------------|----------------------------------------------------------------------------------------------------|
| Konfiguration speichern                           | QoS-Klassifizierung<br>QoS-Filter<br>QoS-Schnittstellen/Richtlinien                                     |
| <b>Assistenten</b><br>$\overline{\phantom{a}}$    |                                                                                                    |
| Systemverwaltung<br>$\overline{\phantom{a}}$      |                                                                                                    |
| Physikalische<br>$\overline{\phantom{a}}$         | Basisparameter                                                                                          |
| <b>Schnittstellen</b>                             | rtp<br>Beschreibung                                                                                     |
| <b>VoIP</b><br>$\overline{\phantom{0}}$           | Benutzerdefiniert<br><b>Dienst</b>                                                                      |
| <b>Nummerierung</b><br>$\overline{\phantom{a}}$   |                                                                                                    |
| <b>Anrufkontrolle</b><br>$\overline{\phantom{a}}$ | <b>UDP</b><br>$\vert \cdot \vert$<br>Protokoll                                                          |
| Anwendungen<br>$\overline{\phantom{0}}$           | Beliebig $\rightarrow$<br>Ziel-IP-Adresse/Netzmaske                                                     |
| LAN<br>$\overline{\phantom{a}}$                   | $\overline{.}$ -1<br>$bis - 1$<br>-Alle-<br>Ziel-Port/Bereich                                           |
| <b>Wireless LAN Controller</b><br>٠               | Beliebig $\overline{\phantom{a}}$<br>Quell-IP-Adresse/Netzmaske                                         |
| <b>Netzwerk</b>                                   |                                                                                                    |
| Routen                                            | $\overline{.}$ -1<br>$bis - 1$<br>Quell-Port/Bereich<br>-Alle-                                          |
| <b>NAT</b><br>QoS                                 | TOS-Hexadezimalwert<br>$\vert \bullet \vert$   a0<br>DSCP/TOS-Filter (Layer 3)                          |
| Zugriffsregeln                                    | Nicht beachten<br>COS-Filter (802.1p/Layer 2)                                                           |
| <b>Multicast</b><br>$\overline{\phantom{a}}$      |                                                                                                    |
| <b>WAN</b><br>$\overline{\phantom{a}}$            | <b>Abbrechen</b><br>OK                                                                                  |
| <b>VPN</b><br>$\overline{\phantom{a}}$            |                                                                                                    |

Abb. 152: **Netzwerk** -> **QoS** -> **QoS-Filter** -> **Neu**

Gehen Sie folgendermaßen vor:

(1) Geben Sie die **Beschreibung** des Filters an, z. B. *'*.

- (2) Wählen Sie bei Dienst Benutzerdefiniert aus.
- (3) Wählen Sie das **Protokoll** *UDP* aus.
- (4) Die Ziel-IP-Adresse/Netzmaske belassen Sie bei **Beliebig**.
- (5) Bei Ziel-Port/Bereich wählen Sie -Alle- aus.
- (6) Die Quell-IP-Adresse/Netzmaske belassen Sie bei Beliebig.
- (7) Bei Quell-Port/Bereich wählen Sie -Alle- aus.
- (8) Wählen Sie bei DSCP/TOS-Filter (Layer 3) den *TOS-Hexadezimalwert* aus, und ändern Sie den Standardwert auf  $a0$ .
- (9) Bei COS-Filter (802.1p/Layer 2) wählen Sie Nicht beachten aus.
- (10) Bestätigen Sie mit **OK**.

Ergebnis:

| <b>Octopus F50</b><br>octopus 150 |                          |                          | Sprache Deutsch B                   | Ansicht Standard                                                  | $\vert \cdot \vert$ | Online-Hilfe             | Ausloggen | . <b>.</b>      |  |   |   |
|-----------------------------------|--------------------------|--------------------------|-------------------------------------|-------------------------------------------------------------------|---------------------|--------------------------|-----------|-----------------|--|---|---|
| Konfiguration speichern           |                          |                          |                                     | QoS-Filter   QoS-Klassifizierung   QoS-Schnittstellen/Richtlinien |                     |                          |           |                 |  |   |   |
| <b>Assistenten</b>                |                          |                          |                                     |                                                                   |                     |                          |           |                 |  |   |   |
| Systemverwaltung                  | ٠                        |                          |                                     |                                                                   |                     |                          |           |                 |  |   |   |
| Physikalische                     | $\overline{\phantom{a}}$ | Ansicht 20               | pro Seite <<   >> Filtern in Keiner |                                                                   | $\bullet$ gleich    | $\overline{\phantom{a}}$ | Los)      |                 |  |   |   |
| Schnittstellen                    |                          | Index                    | Beschreibung                        | Quelle                                                            | Ziel                |                          |           | TOS-Dezimalwert |  |   |   |
| <b>VolP</b>                       | $\overline{\phantom{a}}$ |                          | sip                                 | 0.0.0.0                                                           | 0.0.0.0:5060        |                          | 192       |                 |  | 面 | P |
| Nummerierung                      | $\overline{\phantom{0}}$ | $\overline{2}$           | rtp                                 | 0.0.0.0                                                           | 0.0.0.0             |                          | 160       |                 |  | 面 | P |
| Anrufkontrolle                    | $\overline{\phantom{a}}$ | Seite: 1, Objekte: 1 - 2 |                                     |                                                                   |                     |                          |           |                 |  |   |   |
| Anwendungen                       | $\blacktriangledown$     |                          |                                     |                                                                   |                     | <b>Neu</b>               |           |                 |  |   |   |
| LAN                               | $\overline{\phantom{a}}$ |                          |                                     |                                                                   |                     |                          |           |                 |  |   |   |
| <b>Wireless LAN Controller</b>    |                          |                          |                                     |                                                                   |                     |                          |           |                 |  |   |   |
| <b>Netzwerk</b>                   |                          |                          |                                     |                                                                   |                     |                          |           |                 |  |   |   |
| Routen                            |                          |                          |                                     |                                                                   |                     |                          |           |                 |  |   |   |
| <b>NAT</b>                        |                          |                          |                                     |                                                                   |                     |                          |           |                 |  |   |   |
| <b>QoS</b>                        |                          |                          |                                     |                                                                   |                     |                          |           |                 |  |   |   |
| <b>Zuariffsreaein</b>             |                          |                          |                                     |                                                                   |                     |                          |           |                 |  |   |   |

Abb. 153: **Netzwerk** -> **QoS** -> **QoS-Filter**

Im Menü **QoS-Klassifizierung** wird der Datenverkehr klassifiziert. Sie erstellen dazu Klassenpläne zur Klassifizierung von IP-Paketen anhand zuvor definierter IP-Filter.

(1) Gehen Sie zu **Netzwerk** -> **QoS** -> **QoS-Klassifizierung** -> .

| <b>Octopus F50</b><br>octopus f50 |                          | Sprache Deutsch v               | Ansicht Standard<br>Ausloggen<br>$\checkmark$<br>Online-Hilfe |
|-----------------------------------|--------------------------|---------------------------------|---------------------------------------------------------------|
| Konfiguration speichern           |                          | QoS-Filter                      | QoS-Klassifizierung   QoS-Schnittstellen/Richtlinien          |
| <b>Assistenten</b>                | ۰                        |                                 |                                                               |
| Systemverwaltung                  | $\overline{\phantom{0}}$ |                                 |                                                               |
| Physikalische                     | ۰                        | Basisparameter                  |                                                               |
| <b>Schnittstellen</b>             |                          | Klassenplan                     | Neu $  \mathbf{v}  $                                          |
| <b>VolP</b>                       | ▼                        |                                 |                                                               |
| Nummerierung                      | ▼                        | Beschreibung                    | WAN                                                           |
| <b>Anrufkontrolle</b>             | ۰                        | Filter                          | $\checkmark$<br>sip                                           |
| Anwendungen                       | ▼                        | Richtung                        | $\checkmark$<br>Beide                                         |
| LAN                               | ۰                        | High-Priority-Klasse            | $\overline{\mathbf{v}}$                                       |
| <b>Wireless LAN Controller</b>    |                          | Setze DSCP/TOS Wert (Layer 3)   | $\checkmark$<br>Erhalten                                      |
| <b>Netzwerk</b>                   |                          |                                 |                                                               |
| Routen                            |                          | Setze COS Wert (802.1p/Layer 2) | Erhalten $\vee$                                               |
| <b>NAT</b>                        |                          |                                 | Schnittstelle                                                 |
| QoS                               |                          | Schnittstellen                  | Telekom Entertain - VDSL v                                    |
| Zugriffsregeln                    |                          |                                 |                                                               |
| <b>Multicast</b>                  | ▼                        |                                 | Hinzufügen                                                    |
| <b>WAN</b>                        | $\overline{\phantom{0}}$ |                                 |                                                               |
| <b>VPN</b>                        | ۰                        |                                 | <b>Abbrechen</b><br>OK                                        |

Abb. 154: **Netzwerk** -> **QoS** -> **QoS-Klassifizierung** ->

Gehen Sie folgendermaßen vor:

- (1) Wählen Sie den Klassenplan, den Sie anlegen oder bearbeiten wollen. Mit der Einstellung Neu legen Sie einen neuen Klassenplan an.
- (2) Geben Sie die **Beschreibung** des Klassenplans ein, z. B. *6 +* .
- (3) Wählen Sie das Filter  $\sin$  aus.
- (4) Wählen Sie die **Richtung** der Datenpakete aus, hier *9*. Eingehende und ausgehende Datenpakete werden der im Folgenden zu definierenden Klasse (Klassen-ID) zugeordnet.
- (5) Aktivieren Sie die **High-Priority-Klasse**. Die Datenpakete werden der Klasse mit der höchsten Priorität zugeordnet.
- (6) Bei Setze DSCP/TOS Wert (Layer 3) wählen Sie *Erhalten* aus. Der DSCP/TOS Wert der IP-Datenpakete bleibt unverändert.
- (7) Wählen Sie bei Setze COS Wert (802.1p/layer 2) *Erhalten* aus.
- (8) Mit **Hinzufügen** wählen Sie diejenige **Schnittstelle** an die Sie den Klassenplan binden wollen, z. B. Telekom Entertain - VDSL(entspricht dem WAN Port der Anlage).
- (9) Bestätigen Sie mit **OK**.

Tragen Sie nun zum **Klassenplan** *6 +* den **Filter** *'* ein.

(1) Gehen Sie zu **Netzwerk** -> **QoS** -> **QoS-Klassifizierung** -> .

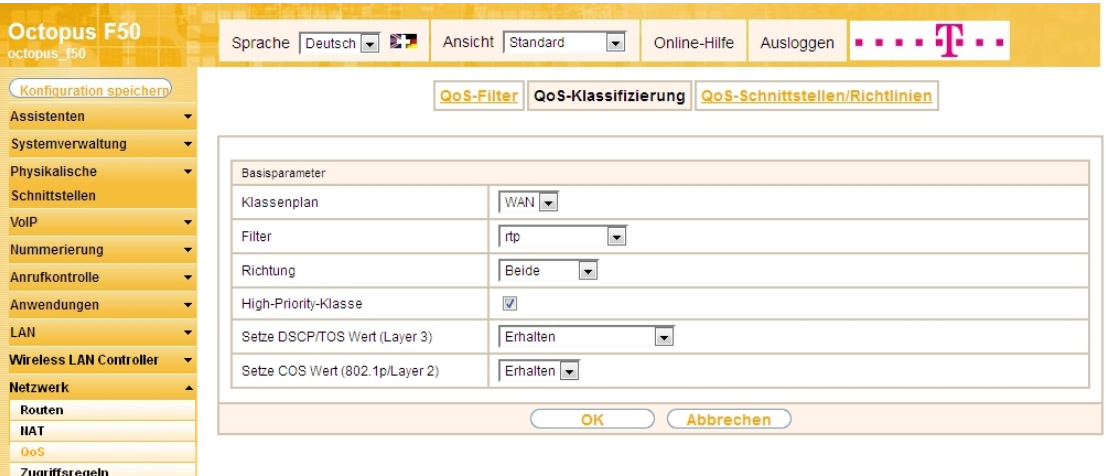

Abb. 155: **Netzwerk** -> **QoS** -> **QoS-Klassifizierung** ->

Gehen Sie folgendermaßen vor:

- (1) Wählen Sie den **Klassenplan** *6 +* aus.
- (2) Wählen Sie das Filter  $rtp$  aus.
- (3) Wählen Sie die **Richtung** der Datenpakete aus, hier *9*.
- (4) Aktivieren Sie die **High-Priority-Klasse**.
- (5) Bei Setze DSCP/TOS Wert (Layer 3) wählen Sie *Erhalten* aus.
- (6) Wählen Sie bei Setze COS Wert (802.1p/layer 2) *Erhalten* aus.
- (7) Bestätigen Sie mit **OK**.

Ergebnis:

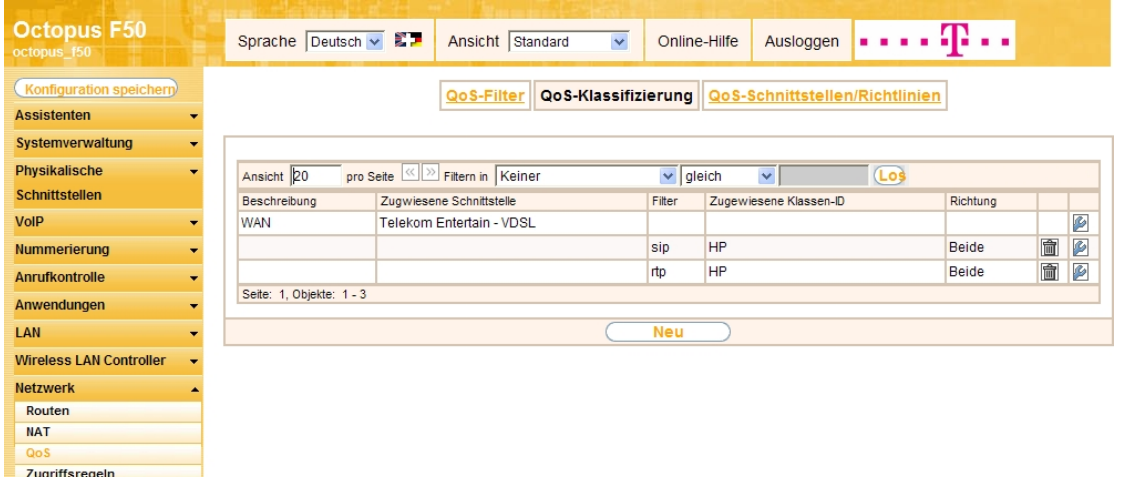

#### Abb. 156: **Netzwerk** -> **QoS** -> **QoS-Klassifizierung**

Im nächsten Schritt legen Sie die Priorisierung der Daten fest.

# **Hinweis**

Daten können nur ausgehend priorisiert werden. Pakete der High-Priority-Klasse haben immer Vorrang vor Daten mit Klassen-ID 1 .. 254.

(1) Gehen Sie zu **Netzwerk** -> **QoS** -> **QoS-Schnittstellen/Richtlinien** -> **Neu**.

| <b>Octopus F50</b><br>octopus f50 |              | Sprache Deutsch v 記事<br>Ansicht Standard<br>$\checkmark$           | . 42<br>Ausloggen<br>Online-Hilfe                                       |  |  |  |  |  |
|-----------------------------------|--------------|--------------------------------------------------------------------|-------------------------------------------------------------------------|--|--|--|--|--|
| <b>Konfiguration speichern</b>    |              | QoS-Klassifizierung<br>QoS-Filter                                  | QoS-Schnittstellen/Richtlinien                                          |  |  |  |  |  |
| <b>Assistenten</b>                |              |                                                                    |                                                                         |  |  |  |  |  |
| Systemverwaltung                  | $\mathbf{v}$ |                                                                    |                                                                         |  |  |  |  |  |
| Physikalische                     |              | Basisparameter                                                     |                                                                         |  |  |  |  |  |
| <b>Schnittstellen</b>             |              | Telekom Entertain - VDSL V<br>Schnittstelle                        |                                                                         |  |  |  |  |  |
| <b>VolP</b>                       | ▼            |                                                                    | $\checkmark$                                                            |  |  |  |  |  |
| <b>Nummerierung</b>               | ۰            | Priority Queueing<br>Priorisierungsalgorithmus                     |                                                                         |  |  |  |  |  |
| <b>Anrufkontrolle</b>             | ۰            | $\nabla$ Aktiviert<br><b>Traffic Shaping</b>                       |                                                                         |  |  |  |  |  |
| Anwendungen                       | ٠            | Maximale Upload-Geschwindigkeit<br>384<br>kbit/s                   |                                                                         |  |  |  |  |  |
| LAN                               | ▼            | PPP over Ethernet<br>Größe des Protokoll-Headers unterhalb Laver 3 | $\checkmark$                                                            |  |  |  |  |  |
| <b>Wireless LAN Controller</b>    | ۰            | $\overline{\triangledown}$ Aktiviert<br>Real Time Jitter Control   |                                                                         |  |  |  |  |  |
| <b>Netzwerk</b>                   | ▴            |                                                                    |                                                                         |  |  |  |  |  |
| Routen                            |              | Nur kontrollierte RTP-Streams<br>Kontrollmodus                     |                                                                         |  |  |  |  |  |
| <b>NAT</b>                        |              | Beschreibung Typ                                                   | Klassen-ID Priorität Bandbreite für Traffic Shaping                     |  |  |  |  |  |
| QoS                               |              | Queues/Richtlinien                                                 | 會<br>$\sqrt{2}$<br>Hohe Priorität -<br>$\overline{0}$<br>$\overline{0}$ |  |  |  |  |  |
| Zugriffsregeln                    |              | Hinzufügen                                                         |                                                                         |  |  |  |  |  |
| <b>Multicast</b>                  | ۰            |                                                                    |                                                                         |  |  |  |  |  |
| <b>WAN</b>                        | -            | OK                                                                 | <b>Abbrechen</b>                                                        |  |  |  |  |  |
| <b>VPN</b>                        | ▼            |                                                                    |                                                                         |  |  |  |  |  |

Abb. 157: **Netzwerk** -> **QoS** -> **QoS-Schnittstellen/Richtlinien** -> **Neu**

Gehen Sie folgendermaßen vor:

- (1) Wählen Sie die Schnittstelle aus, für die QoS konfiguriert werden soll, hier *Telekom Entertain* - *VDSL*.
- (2) Bei **Priorisierungsalgorithmus** wählen Sie *Priority Queueing* aus. Die verfügbare Bandbreite wird gemäß der Priorität der Queues verteilt.
- (3) Zur Steuerung des Datenflusses in Senderichtung, aktivieren Sie die Option **Traffic Shaping** .
- (4) Bei **Maximale Upload-Geschwindigkeit** geben Sie die Begrenzung der Datenrate in Senderichtung ein, z. B. 384 kbit/s.
- (5) Die Größe des Protokoll-Headers unterhalb Layer 3 stellen Sie auf *PPP over Ethernet* (wird bei der Berechnung der Bandbreite berücksichtigt).
- (6) Aktivieren Sie die Option **Real Time Jitter Control**. Dadurch wird die Latenzzeit durch die Fragmentierung der Datenpakete reduziert.
- (7) Bei Kontrollmodus wählen Sie Nur kontrollierte RTP-Streams aus (für VoIP).
- (8) Für die ausgewählte Schnittstelle Telekom Entertain VDSL mit dem angelegten Klassen**plan** *6 +* wird automatisch eine **Queue/Richtlinie** erzeugt.
- (9) Bestätigen Sie mit **OK**.

Anschließend wird das Menü **Queue/Richtlinie** bearbeitet.

(1) Gehen Sie zu **Netzwerk** -> **QoS** -> **QoS-Schnittstellen/Richtlinien** ->**Queue/Richtlinie** .

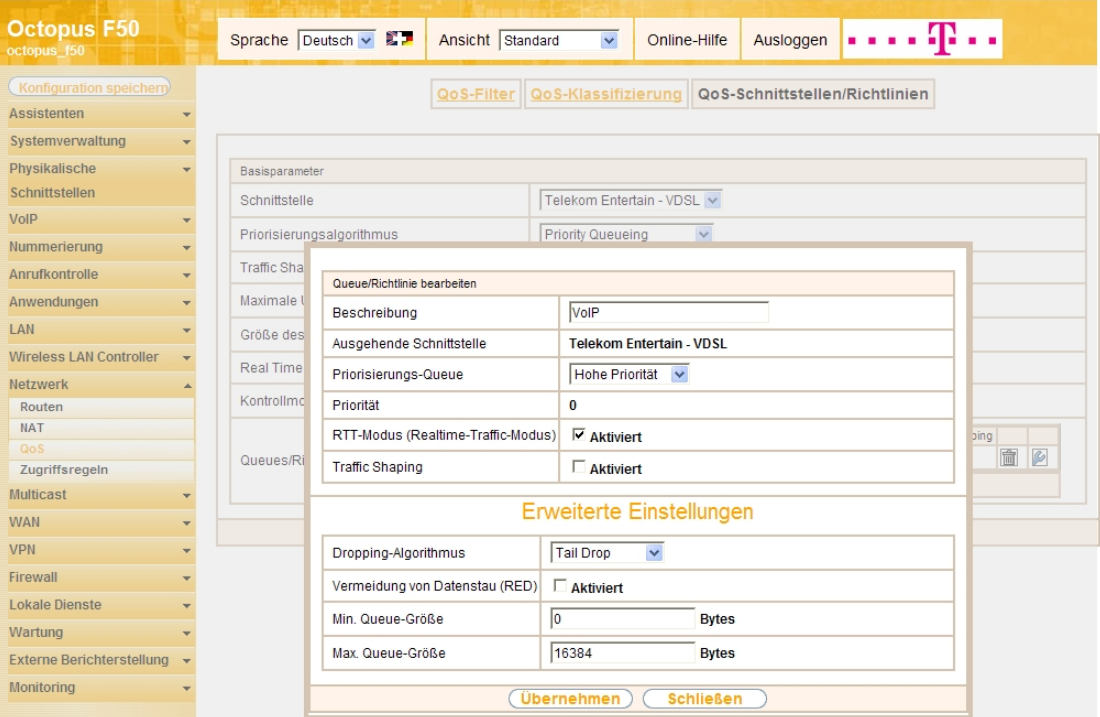

Abb. 158: **Netzwerk** -> **QoS** -> **QoS-Schnittstellen/Richtlinien** ->**Queue/Richtlinie**

Gehen Sie folgendermaßen vor:

- (1) Bei **Beschreibung** wird die Queue/Richtlinie angezeigt, die Sie bearbeiten, hier *0*.
- (2) Die **Ausgehende Schnittstelle** zeigt die Schnittstelle an, für die QoS-Queue konfiguriert wird, z. B. Telekom Entertain - VDSL.
- (3) Bei **Priorisierungs-Queue** wählen Sie den Typ für die Priorisierung der Queue aus, hier *25* Priorität.
- (4) Mit der Option **RTT-Modus (Realtime-Traffic-Modus)** aktivieren Sie die Echtzeitübertragung der Daten.
- (5) Deaktivieren Sie die Option **Traffic Shaping** .
- (6) Belassen Sie die übrigen Einstellungen und bestätigen Sie mit **Übernehmen**. Danach wird für die Schnittstelle automatisch die Queue (Warteschlange) *Standard* erzeugt.

Ergebnis:

| <b>Octopus F50</b><br>octopus f50            | Sprache   Deutsch            <br>Ansicht Standard<br>Ausloggen<br>$\blacksquare$<br>Online-Hilfe |  |  |  |  |  |  |  |  |  |
|----------------------------------------------|--------------------------------------------------------------------------------------------------|--|--|--|--|--|--|--|--|--|
| Konfiguration speichern                      | QoS-Klassifizierung<br>QoS-Schnittstellen/Richtlinien<br>QoS-Filter                              |  |  |  |  |  |  |  |  |  |
| <b>Assistenten</b>                           |                                                                                                  |  |  |  |  |  |  |  |  |  |
| Systemverwaltung<br>$\overline{\phantom{a}}$ |                                                                                                  |  |  |  |  |  |  |  |  |  |
| Physikalische<br>$\overline{\phantom{a}}$    | Basisparameter                                                                                   |  |  |  |  |  |  |  |  |  |
| <b>Schnittstellen</b>                        | Schnittstelle<br><b>Telekom Entertain -VDSL</b>                                                  |  |  |  |  |  |  |  |  |  |
| VoIP<br>▼                                    | Priority Queueing<br>$\overline{\phantom{a}}$<br>Priorisierungsalgorithmus                       |  |  |  |  |  |  |  |  |  |
| Nummerierung<br>$\overline{\phantom{a}}$     | Traffic Shaping<br>Aktiviert                                                                     |  |  |  |  |  |  |  |  |  |
| Anrufkontrolle<br>$\overline{\phantom{a}}$   |                                                                                                  |  |  |  |  |  |  |  |  |  |
| Anwendungen<br>$\overline{\phantom{a}}$      | 384<br>kbit/s<br>Maximale Upload-Geschwindigkeit                                                 |  |  |  |  |  |  |  |  |  |
| LAN<br>$\overline{\phantom{0}}$              | PPP over Ethernet<br>$\overline{\phantom{a}}$<br>Größe des Protokoll-Headers unterhalb Layer 3   |  |  |  |  |  |  |  |  |  |
| <b>Wireless LAN Controller</b>               | Real Time Jitter Control<br>Aktiviert                                                            |  |  |  |  |  |  |  |  |  |
| <b>Netzwerk</b>                              | Nur kontrollierte RTP-Streams<br>Kontrollmodus                                                   |  |  |  |  |  |  |  |  |  |
| <b>Routen</b>                                |                                                                                                  |  |  |  |  |  |  |  |  |  |
| <b>NAT</b>                                   | Beschreibung Typ<br>Klassen-ID Priorität Bandbreite für Traffic Shaping                          |  |  |  |  |  |  |  |  |  |
| QoS<br>Zugriffsregeln                        | 會<br>P<br>VoIP<br>Hohe Priorität -<br>$\overline{0}$<br>0<br>Queues/Richtlinien                  |  |  |  |  |  |  |  |  |  |
| <b>Multicast</b>                             | $\sqrt{2}$<br>Standard<br><b>DEFAULT</b><br>255<br>10                                            |  |  |  |  |  |  |  |  |  |
| $\overline{\phantom{a}}$                     | Hinzufügen                                                                                       |  |  |  |  |  |  |  |  |  |
| <b>WAN</b><br>۰                              |                                                                                                  |  |  |  |  |  |  |  |  |  |
| <b>VPN</b><br>▼                              | Abbrechen<br>OK                                                                                  |  |  |  |  |  |  |  |  |  |
| Firewall<br>$\overline{\phantom{a}}$         |                                                                                                  |  |  |  |  |  |  |  |  |  |

Abb. 159: **Netzwerk** -> **QoS** -> **QoS-Schnittstellen/Richtlinien**

# **4.2.5 Konfiguration der Berechtigungsklasse**

In der Standardkonfiguration der Anlage sind drei **Berechtigungsklassen** vorhanden, bei denen je nach Berechtigung bestimmte **Grundeinstellungen**, **Leistungsmerkmale** und **Anwendungen** zusammengefasst sind. Die Berechtigungsklasse *Uneingeschränkt* ist bei allen Benutzern als Standard-Berechtigungsklasse vordefiniert. Um gehende Anrufe über den VoIP-Anschluss der Anlage zu ermöglichen, muss für die Leitungsbelegung mit Amtskennziffer zumindest ein SIP-Provider eingetragen werden. Gehen Sie dazu in folgendes Menü:

(1) Gehen Sie zu **Nummerierung** -> **Benutzereinstellungen** -> **Berechtigungsklassen** -> **<Uneingeschränkt>** -> **Grundeinstellungen**.

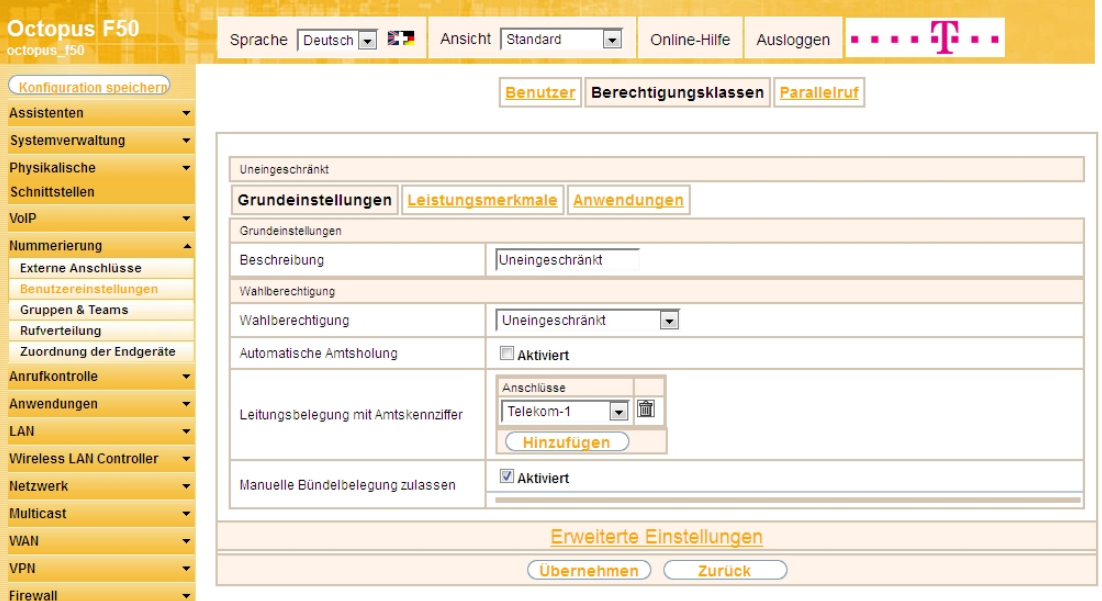

Abb. 160: **Nummerierung** -> **Benutzereinstellungen** -> **Berechtigungsklassen** -> **<Uneingeschränkt>** -> **Grundeinstellungen**

Gehen Sie folgendermaßen vor:

- (1) Klicken Sie bei **Leitungsbelegung mit Amtskennziffer** auf die **Hinzufügen**-Schaltfläche.
- (2) Wählen Sie den bereits konfigurierten VoIP-Anschluss  $T$ elekom-1 aus.
- (3) Belassen Sie die restlichen Einstellungen und bestätigen Sie mit **Übernehmen**.

# **4.2.6 Anbindung eines Octophon F640 SIP-Telefons**

Nachdem das **Octophon F640** SIP-Telefon, wie im Anschaltplan gezeigt, angebunden wurde, startet die automatische Erkennung des Telefons. Im Anschluss daran werden alle neu erkannten Siemens Octophon-Telefone in der **Octopus F50**-Konfigurationsoberfläche gelistet.

#### **Hinweis**

Für den automatischen Erkennungsprozess der Octophon-Telefone muss die **Octopus F50**-Anlage als DHCP-Server verwendet werden, da die zur automatischen Provisionierung notwendigen DHCP-Optionen auf der **Octopus F50** bereits vorkonfiguriert sind.

(1) Gehen Sie zu **Nummerierung** -> **Zuordnung der Endgeräte** -> **Octophon**.

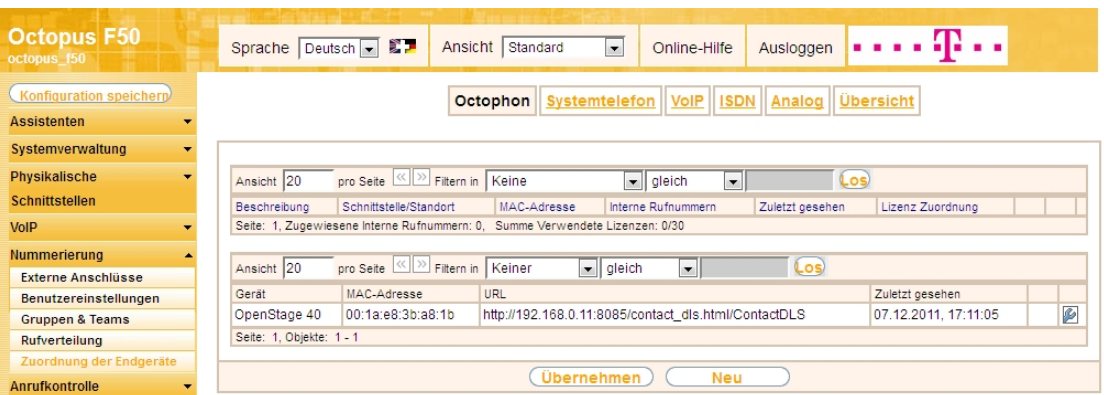

Abb. 161: **Nummerierung** -> **Zuordnung der Endgeräte** -> **Octophon**

Im nächsten Schritt wird das automatisch erkannte **Octophon F640** SIP-Telefon einem Benutzer bzw. einer lokalen Rufnummer zugeordnet.

(1) Gehen Sie zu **Nummerierung** -> **Zuordnung der Endgeräte** -> **Octophon**-> **<OpenStage 40>** -> **Allgemein**.

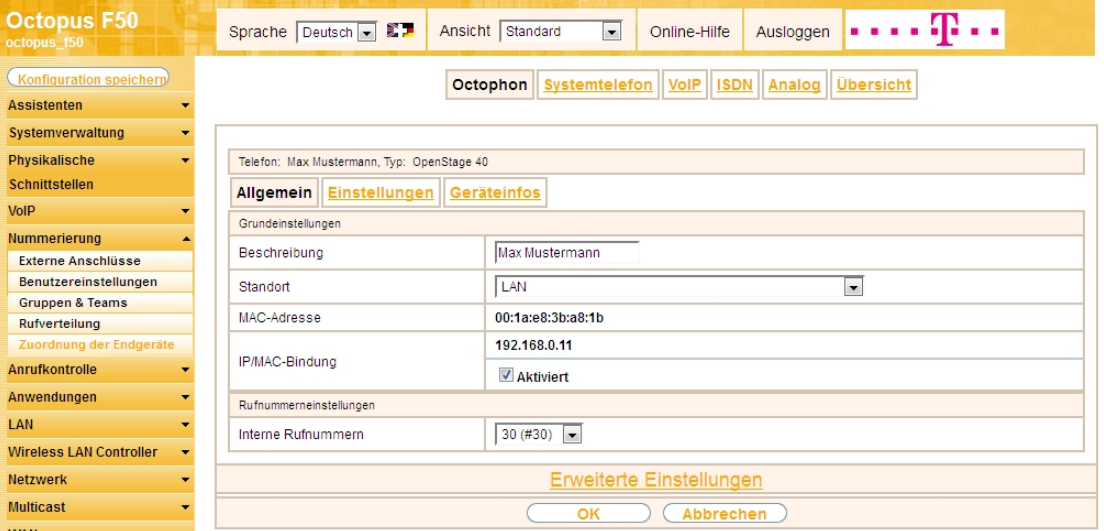

Abb. 162: **Nummerierung** -> **Zuordnung der Endgeräte** -> **Octophon**-> **<OpenStage 40>** -> **Allgemein**

Gehen Sie folgendermaßen vor:

- (1) Geben Sie eine Beschreibung ein, um das Telefon eindeutig zu identifizieren, z. B. Max Mustermann.
- (2) Wählen Sie für ein lokales Endgerät den vordefinierten **Standort**  *+* aus.
- (3) Aktivieren Sie die Option **IP/MAC-Bindung**, um die angezeigte IP-Adresse für dieses Endgerät

dauerhaft zu verwenden.

- (4) Wählen Sie eine Interne Rufnummer aus, z. B. 30 (#30).
- (5) Bestätigen Sie mit **OK**.

Im Menü Benutzereinstellungen kann einem Teilnehmer, z. B. Benutzer 30 zur besseren Übersicht ein Name vergeben werden.

(1) Gehen Sie zu **Nummerierung** -> **Benutzereinstellungen** -> **Benutzer** -> **<Benutzer 30>** -> **Grundeinstellungen**.

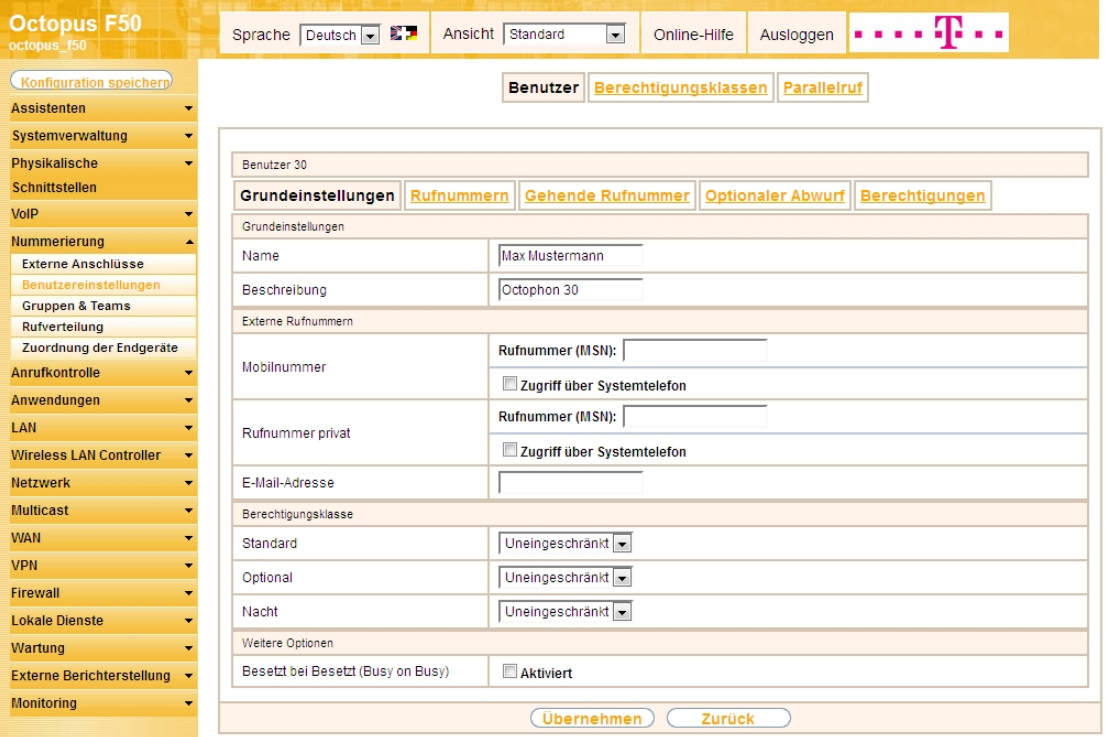

Abb. 163: **Nummerierung** -> **Benutzereinstellungen** -> **Benutzer** -> **<Benutzer 30>** -> **Grundeinstellungen**

Gehen Sie folgendermaßen vor:

- (1) Geben Sie im Feld Name den Namen des Benutzers ein, z. B. Max Mustermann.
- (2) Belassen Sie die übrigen Einstellungen und bestätigen Sie mit **Übernehmen**.

Damit bei internen Gesprächen der Name des Anrufers angezeigt wird, ist im Untermenü **Rufnummern** folgende Einstellung nötig:

(1) Gehen Sie zu **Nummerierung** -> **Benutzereinstellungen** -> **Benutzer** ->**<Max Mustermann>** -> **Rufnummern**.

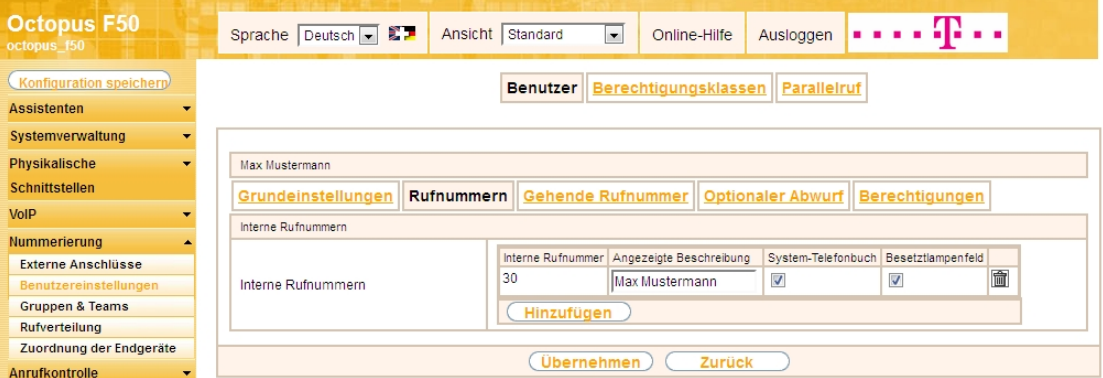

Abb. 164: Nummerierung -> Benutzereinstellungen -> Benutzer -><Max Mustermann>  $\mathbb{Z}$  -> Ruf**nummern**

Gehen Sie folgendermaßen vor:

- (1) Unter **Angezeigte Beschreibung** geben Sie den Namen ein, der angezeigt werden soll, z. B. *)* Mustermann.
- (2) Klicken Sie auf **Übernehmen**.

Im Menü **Gehende Rufnummer** wählen Sie die Rufnummer für den Benutzer aus, die bei gehenden Rufen beim Gesprächspartner angezeigt werden soll. Wählen Sie hier eine der bereits konfigurierten externen Rufnummern aus.

(1) Gehen Sie zu **Nummerierung** -> **Benutzereinstellungen** -> **Benutzer** -> **<Max Mustermann>** -> Gehende Rufnummer -> -> <u>O</u>.

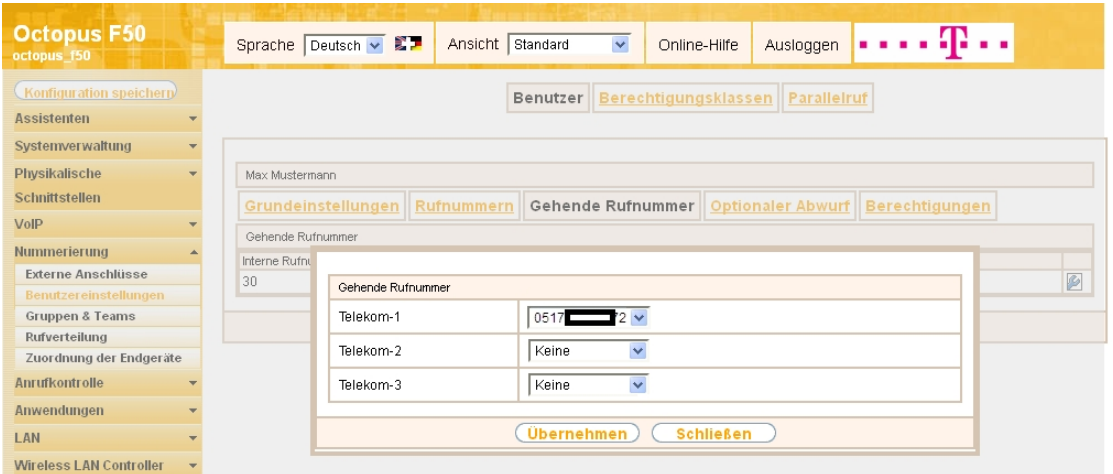

Abb. 165: **Nummerierung** -> **Benutzereinstellungen** -> **Benutzer** -> **<Max Mustermann>** -> **Gehende Rufnummer** -> ->

Gehen Sie folgendermaßen vor:

- (1) Wählen Sie bei Telekom-1 die gehende Rufnummer aus, z. B. 0517xxxxx72.
- (2) Klicken Sie auf **Übernehmen**.

#### **Hinweis**

Wenn keine gehende Rufnummer festgelegt ist, wird für die Signalisierung bei ausgehenden Anrufen die erste Rufnummer des Anschlusses verwendet. Bei unserer Konfiguration ist nur eine Rufnummer pro Anschluss vorhanden (siehe Menü **Nummerierung** -> **Externe Anschlüsse** -> **Anschlüsse**).

Im nächsten Konfigurationsschritt definieren Sie die **Anrufzuordnung**, d.h. die Festlegung, mit welcher externen Rufnummer der Benutzer Max Mustermann erreichbar ist.

Wählen Sie mit dem  $\sim$ -Symbol den Tabelleneintrag mit der gewünschten externen Rufnummer, z. B. 0517xxxxx72, um diese einem Benutzer zuzuordnen.

(1) Gehen Sie zu **Nummerierung** -> **Rufverteilung** -> **Anrufzuordnung <0517xxxxx72>** -> .

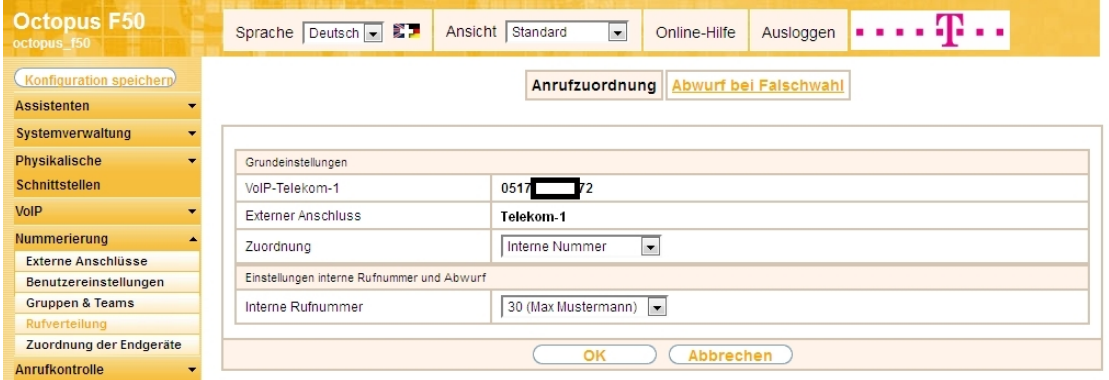

Abb. 166: **Nummerierung** -> **Rufverteilung** -> **Anrufzuordnung <0517xxxxx72>** ->

Gehen Sie folgendermaßen vor:

- (1) Wählen Sie bei Zuordnung *Interne Nummer* aus.
- (2) Wählen Sie bei Interne Rufnummer den Eintrag 30 (Max Mustermann) aus.
- (3) Bestätigen Sie mit **OK**.

# **4.2.7 Anbindung eines ISDN-Telefons**

Die **Octopus F50** ist im Auslieferungszustand bereits für die Verwendung von zwei ISDN-Endgeräten (interne Rufnummern 20 und 21) vorbereitet. In diesem Beispiel wird ein Standard ISDN-Telefon mit der internen Rufnummer 20, wie im Anschaltplan gezeigt, an die **Octopus F50** angebunden.

### **Hinweis**

Zum Betrieb des ISDN-Telefons an der **Octopus F50** müssen Sie die Mehrfachrufnummer (MSN) 20 manuell konfigurieren.

(1) Gehen Sie zu **Nummerierung** -> **Zuordnung der Endgeräte** -> **ISDN** -> **<Interne Rufnummer**  $20 > - > 2$ .

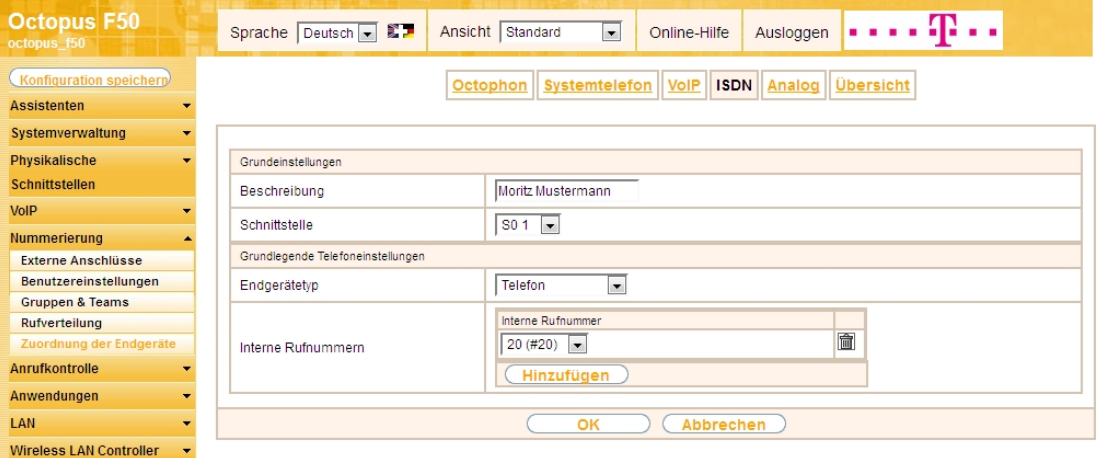

Abb. 167: **Nummerierung** -> **Zuordnung der Endgeräte** -> **ISDN** -> **<Interne Rufnummer 20>** ->

Gehen Sie folgendermaßen vor:

- (1) Geben Sie eine Beschreibung für das Endgerät ein, z. B. Moritz Mustermann.
- (2) Belassen Sie den Endgerätetyp bei Telefon.
- (3) Bestätigen Sie mit **OK**.

Im nächsten Schritt wird an den ISDN-Teilnehmer mit der internen Rufnummer 20 zur besseren Übersicht ein Name vergeben.

(1) Gehen Sie zu **Nummerierung** -> **Benutzereinstellungen** -> **Benutzer** -> **<Benutzer 20>** -> ->

#### **Grundeinstellungen**.

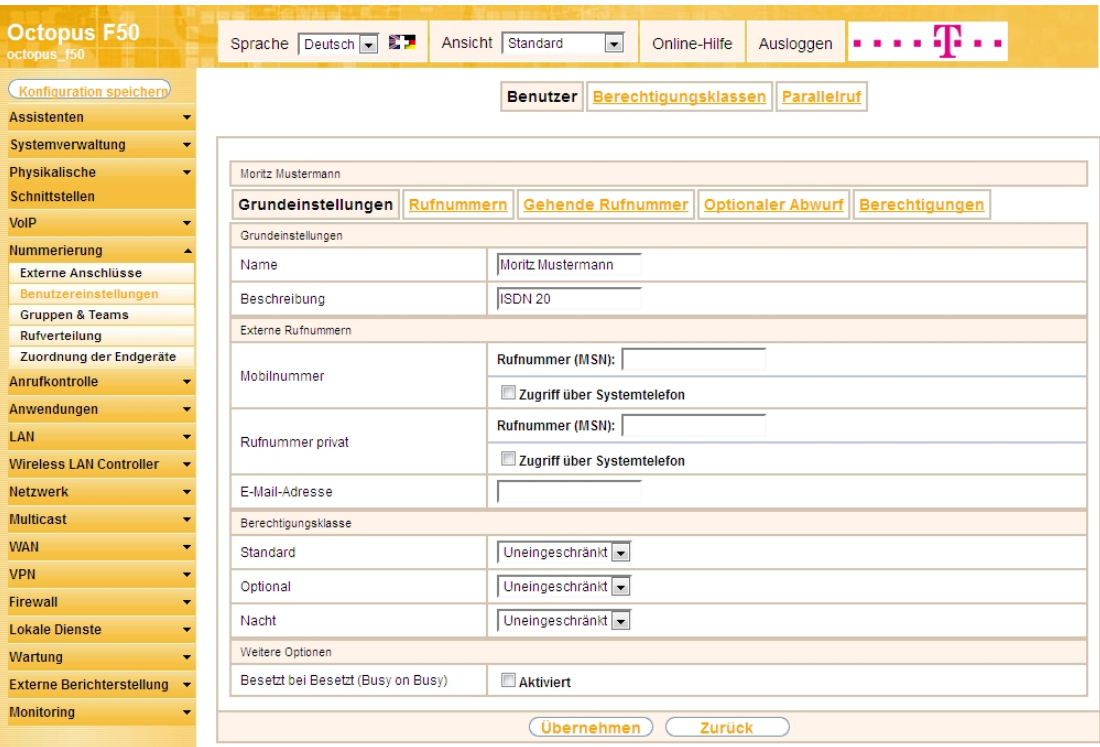

Abb. 168: **Nummerierung** -> **Benutzereinstellungen** -> **Benutzer** -> **<Benutzer 20>** -> -> **Grundeinstellungen**

Gehen Sie folgendermaßen vor:

- (1) Geben Sie im Feld **Name** den Namen des Benutzers ein. Der **Name** wird im Display des Systemtelefons angezeigt. In diesem Beispiel lautet der Name des Benutzers *Moritz Mustermann*.
- (2) Belassen Sie die übrigen Einstellungen und bestätigen Sie mit **Übernehmen**.

Damit bei internen Gesprächen der Name des Anrufers angezeigt wird, können Sie den jeweiligen Benutzernamen im Untermenü **Rufnummern** konfigurieren.

(1) Gehen Sie zu **Nummerierung** -> **Benutzereinstellungen** -> **Benutzer** ->**<Moritz Mustermann>** -> **Rufnummern**.

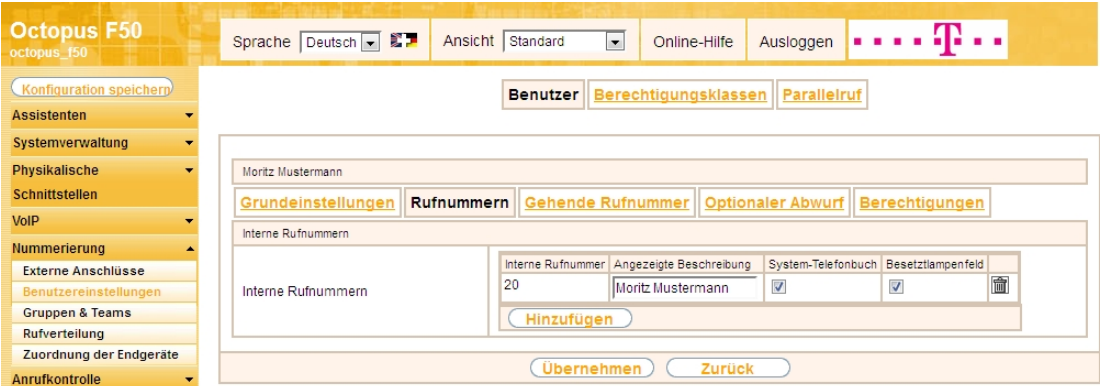

Abb. 169: Nummerierung -> Benutzereinstellungen -> Benutzer -><Moritz Mustermann>  $\mathbb{Z}$  -> Ruf**nummern**

Gehen Sie folgendermaßen vor:

- (1) Unter **Angezeigte Beschreibung** geben Sie den Namen ein, der angezeigt werden soll, z. B.  $\textit{ritz}$  Mustermann.
- (2) Klicken Sie auf **Übernehmen**.

Anschließend wird im Untermenü **Gehende Rufnummer** festgelegt, welche externe Rufnummer für diesen Benutzer bei ausgehenden Gesprächen signalisiert werden soll. Wählen Sie eine der bereits konfigurierten externen Rufnummern aus.

(1) Gehen Sie zu **Nummerierung** -> **Benutzereinstellungen** -> **Benutzer** -> **<Moritz Mustermann> G** -> Gehende Rufnummer -> ->  $\mathbb{C}$ .

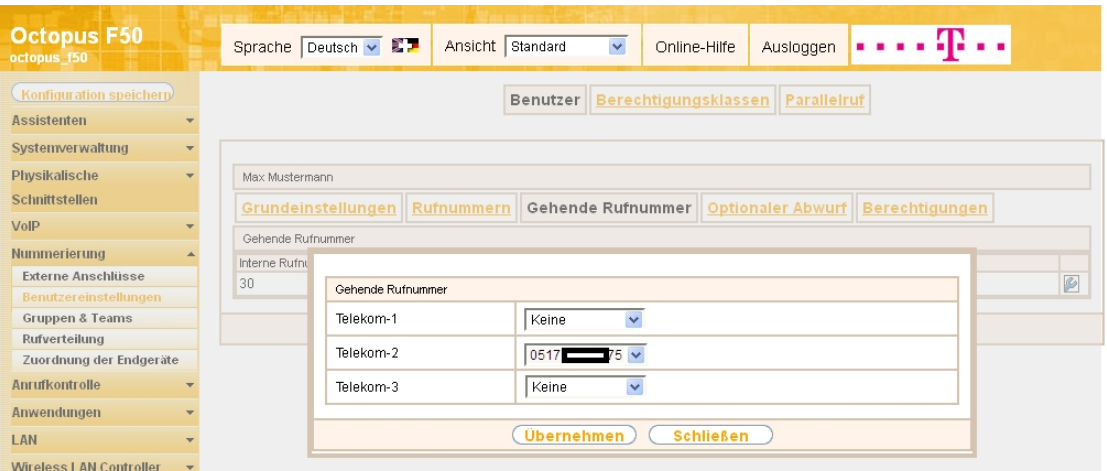

Abb. 170: **Nummerierung** -> **Benutzereinstellungen** -> **Benutzer** -> **<Moritz Mustermann>** -> **Gehende Rufnummer -> -> 0** 

Gehen Sie folgendermaßen vor:

- (1) Wählen Sie bei Telekom-2 die gehende Rufnummer aus, z. B. 0517xxxxx75.
- (2) Klicken Sie auf **Übernehmen**.

Im nächsten Konfigurationsschritt definieren Sie die **Anrufzuordnung**, d.h. Sie legen fest, unter welcher externen Rufnummer der Benutzer Moritz Mustermann erreichbar ist.

Wählen Sie mit dem  $\mathbb{Z}$ -Symbol den Tabelleneintrag mit der gewünschten externen Rufnummer, z. B. 0517xxxxx75, um diese einem Benutzer zuzuordnen.

(1) Gehen Sie zu **Nummerierung** -> **Rufverteilung** -> **Anrufzuordnung <0517xxxxx75>** -> .

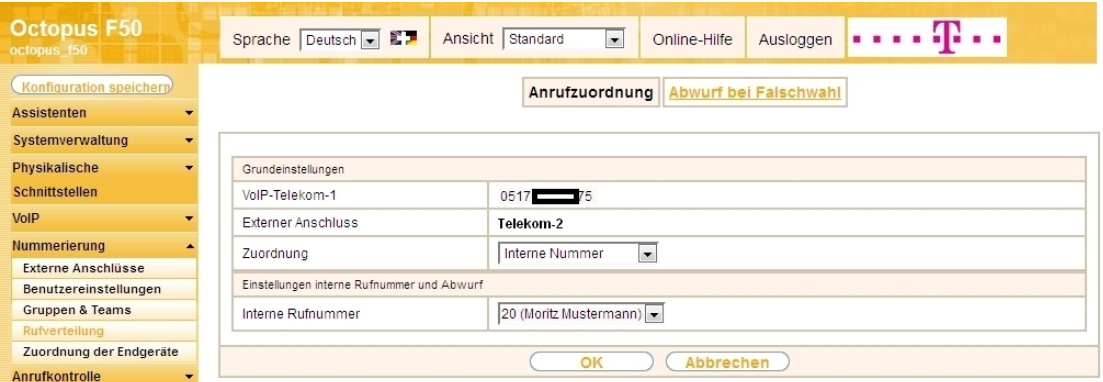

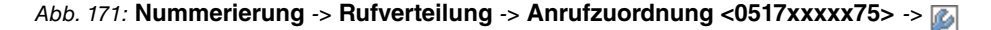

Gehen Sie folgendermaßen vor:

- (1) Wählen Sie bei Zuordnung *Interne Nummer* aus.
- (2) Wählen Sie bei Interne Rufnummer den Eintrag 20 (Moritz Mustermann) aus.
- (3) Bestätigen Sie mit **OK**.

### **4.2.8 Anbindung eines analogen Telefons**

Die **Octopus F50** ist im Auslieferungszustand bereits für die Verwendung von vier analogen Endgeräten (interne Rufnummern 10 bis 13) vorbereitet. In diesem Beispiel wird ein analoges Telefon mit der internen Rufnummer 10, wie im Anschaltplan gezeigt, an die **Octopus F50** angebunden.

(1) Gehen Sie zu **Nummerierung** -> **Zuordnung der Endgeräte** -> **Analog** -> **<Interne Rufnummer**

 $10 > \frac{1}{2}$ .

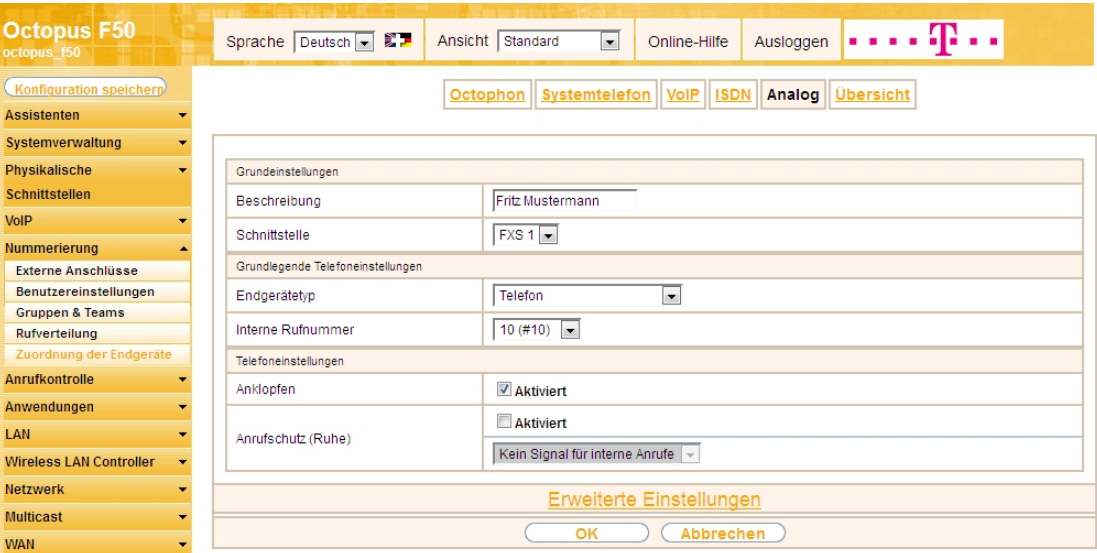

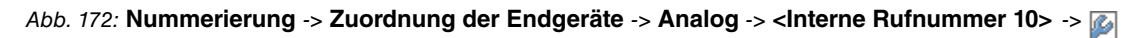

Gehen Sie folgendermaßen vor:

- (1) Geben Sie eine Beschreibung für das Endgerät ein, z. B. Fritz Mustermann.
- (2) Belassen Sie den Endgerätetyp bei Telefon.
- (3) Bestätigen Sie mit **OK**.

Im Menü **Benutzereinstellungen** kann dem analogen Teilnehmer mit der internen Rufnummer 10 zur besseren Übersicht ein Name vergeben werden.

(1) Gehen Sie zu **Nummerierung** -> **Benutzereinstellungen** -> **Benutzer** -> **<Benutzer 10>** -> -> **Grundeinstellungen**.

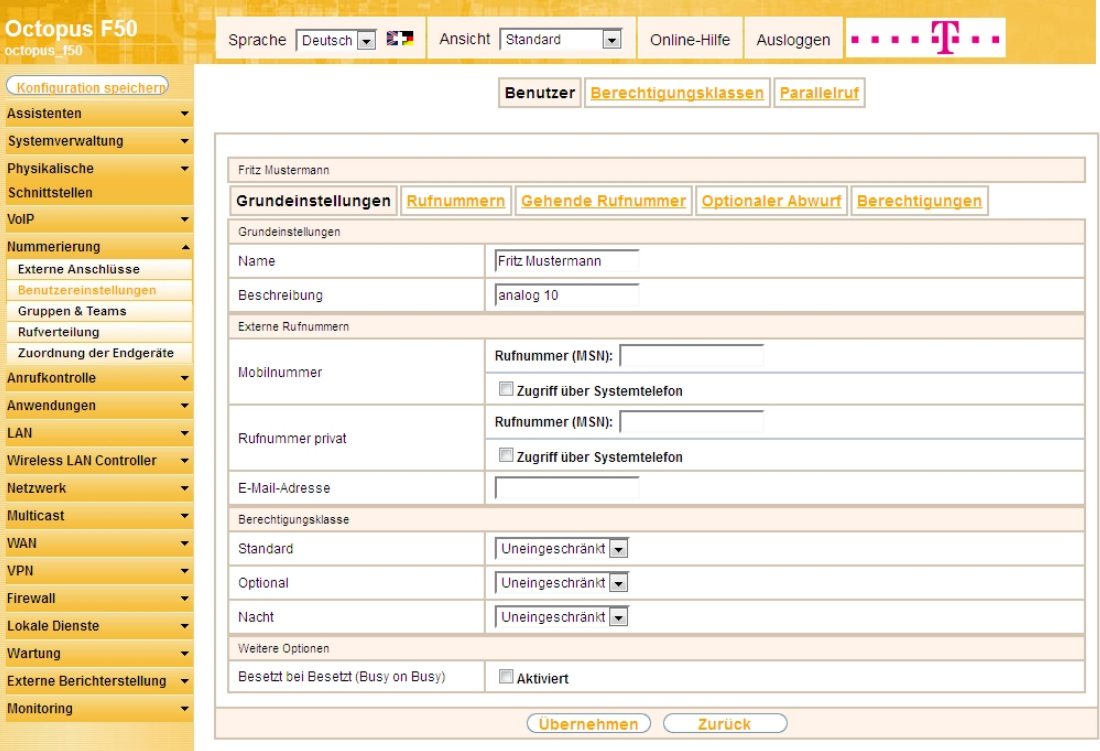

Abb. 173: **Nummerierung** -> **Benutzereinstellungen** -> **Benutzer** -> **<Benutzer 10>** -> -> **Grundeinstellungen**

Gehen Sie folgendermaßen vor:

(1) Geben Sie im Feld **Name** den Namen des Benutzers ein. Der **Name** wird im Display des Systemte-

lefons angezeigt. In diesem Beispiel lautet der Name des Benutzers Fritz Mustermann.

(2) Belassen Sie die übrigen Einstellungen und bestätigen Sie mit **Übernehmen**.

Damit bei internen Gesprächen der Name des Anrufers angezeigt wird, können Sie den jeweiligen Benutzernamen im Untermenü **Rufnummern** konfigurieren.

(1) Gehen Sie zu **Nummerierung** -> **Benutzereinstellungen** -> **Benutzer** ->**<Fritz Mustermann>** -> **Rufnummern**.

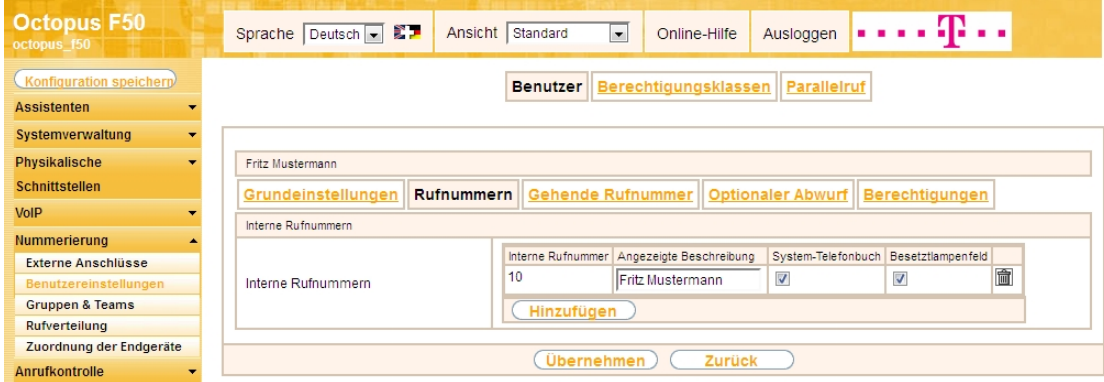

Abb. 174: **Nummerierung** -> **Benutzereinstellungen** -> **Benutzer** ->**<Fritz Mustermann>** -> **Rufnummern**

Gehen Sie folgendermaßen vor:

- (1) Unter **Angezeigte Beschreibung** geben Sie den Namen ein, der angezeigt werden soll, z. B. Fritz Mustermann.
- (2) Klicken Sie auf **Übernehmen**.

Anschließend wird im Untermenü **Gehende Rufnummer** festgelegt, welche externe Rufnummer für diesen Benutzer bei ausgehenden Gesprächen signalisiert werden soll. Wählen Sie eine der bereits konfigurierten externe Rufnummern aus.

(1) Gehen Sie zu **Nummerierung** -> **Benutzereinstellungen** -> **Benutzer** -> **<Fritz Mustermann>** -> **Gehende Rufnummer** -> -> .

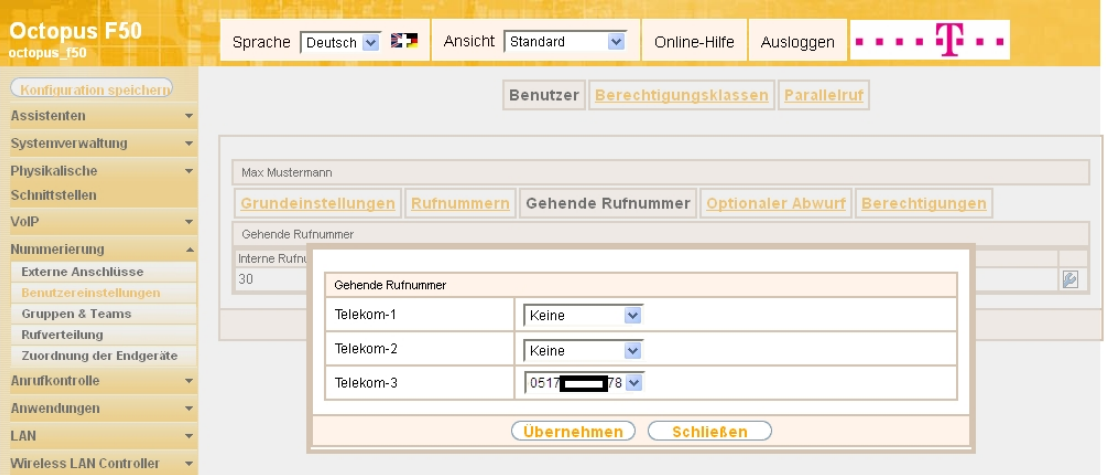

Abb. 175: **Nummerierung** -> **Benutzereinstellungen** -> **Benutzer** -> **<Fritz Mustermann>** -> **Gehende Rufnummer -> -> 0** 

Gehen Sie folgendermaßen vor:

- (1) Wählen Sie bei Telekom-3 die gehende Rufnummer aus, z. B. 0517xxxxx78.
- (2) Klicken Sie auf **Übernehmen**.

Im nächsten Konfigurationsschritt definieren Sie die **Anrufzuordnung**, d.h. die Festlegung, mit welcher externen Rufnummer der Benutzer Fritz Mustermann erreichbar ist.

Wählen Sie mit <sub>C</sub>-Symbol den Tabelleneintrag mit der gewünschten externen Rufnummer z. B. 0517xxxxx78, um diese einem Benutzer zuzuordnen.

(1) Gehen Sie zu **Nummerierung** -> **Rufverteilung** -> **Anrufzuordnung <0517xxxxx78>** -> .

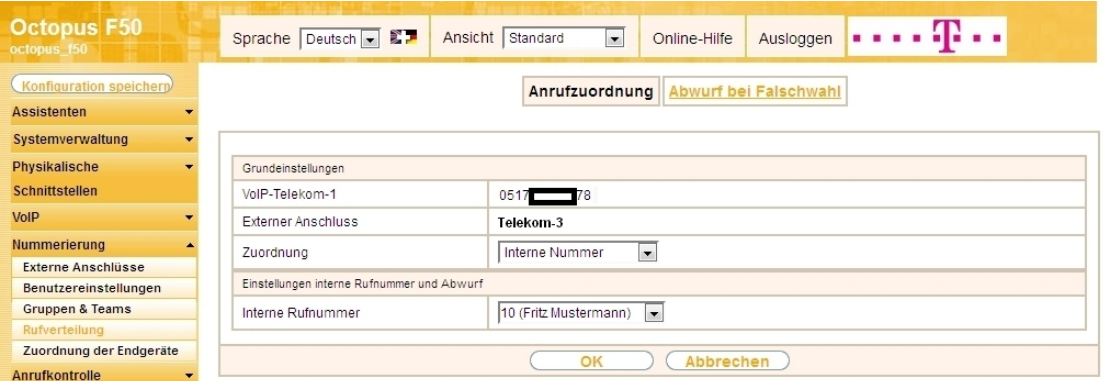

Abb. 176: **Nummerierung** -> **Rufverteilung** -> **Anrufzuordnung <0517xxxxx78>** ->

Gehen Sie folgendermaßen vor:

- (1) Wählen Sie bei Zuordnung *Interne Nummer* aus.
- (2) Wählen Sie bei Interne Rufnummer den Eintrag 10 (Fritz Mustermann) aus.
- (3) Bestätigen Sie mit **OK**.

Ergebnis:

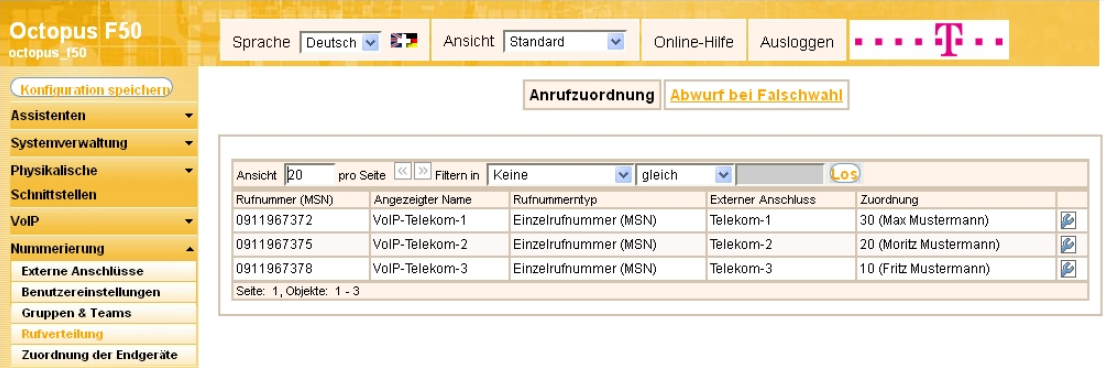

Abb. 177: **Nummerierung** -> **Rufverteilung** -> **Anrufzuordnung** ->

# **4.2.9 Bootfähige Sicherung der Konfiguration**

Die Konfiguration ist hiermit abgeschlossen. Die Internet Datenverbindung sowie der Empfang der IPTV Daten sollte bei richtigem Anschluss der Endgeräte einwandfrei funktionieren. Zur bootfähigen Sicherung der Konfiguration verlassen Sie das **GUI** mit **Konfiguration speichern** oder mit **Konfiguration speichern und vorhergehende Boot-Konfiguration sichern** und bestätigen Sie die Auswahl mit **OK**.

# **4.3 Konfigurationsschritte im Überblick**

#### **Konfiguration des Internetzugangs**

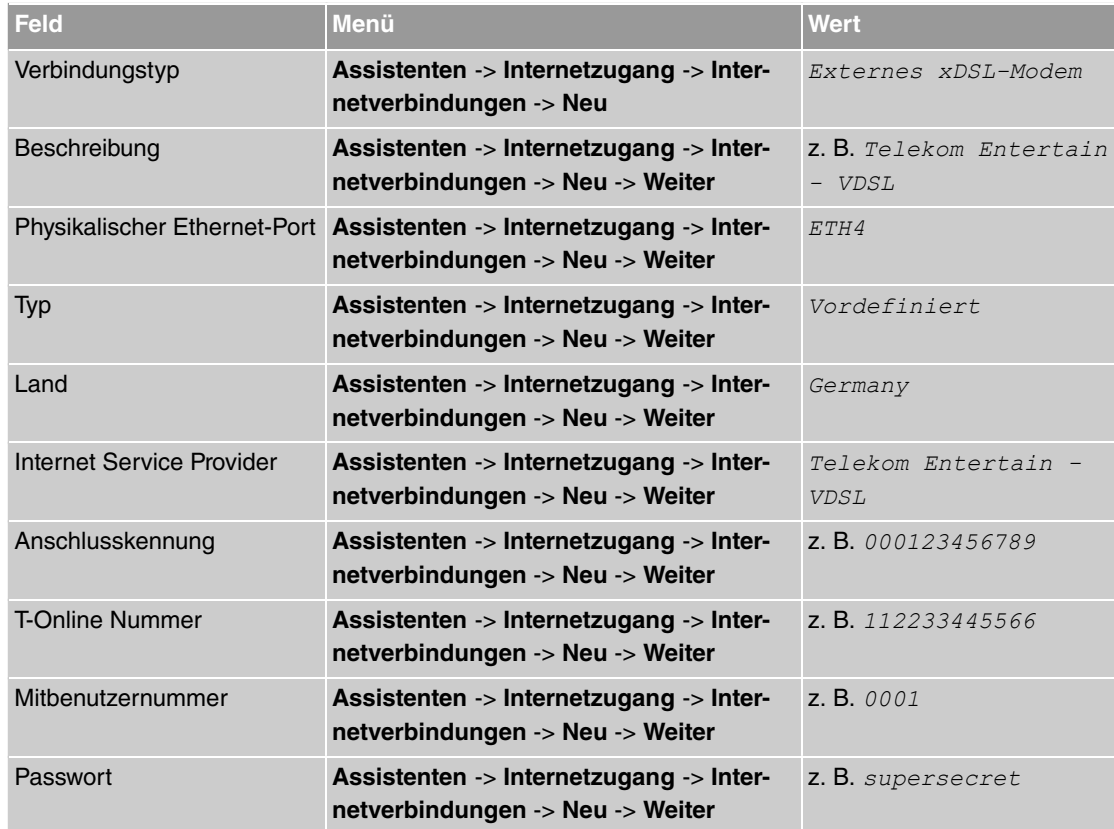

### **Konfiguration des SIP-Providers**

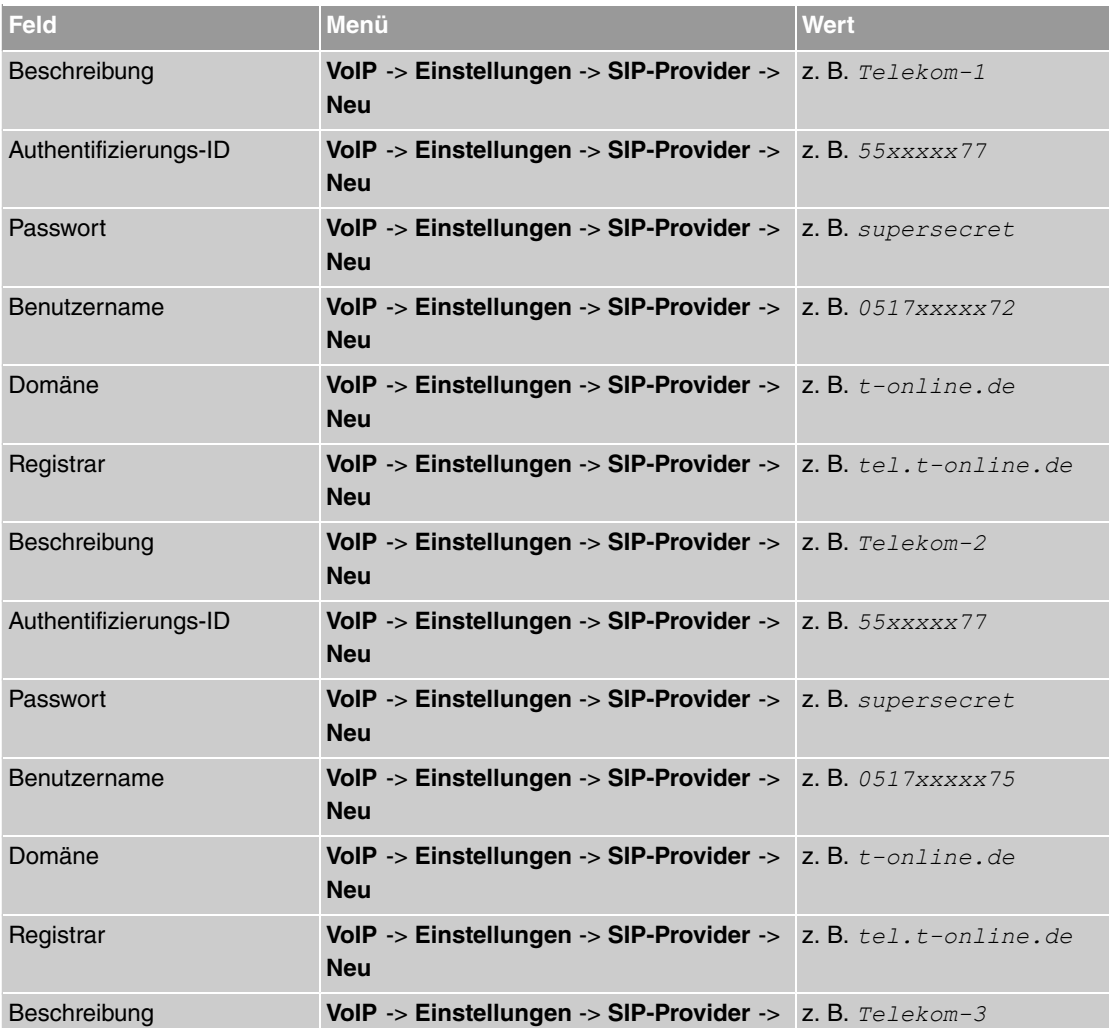

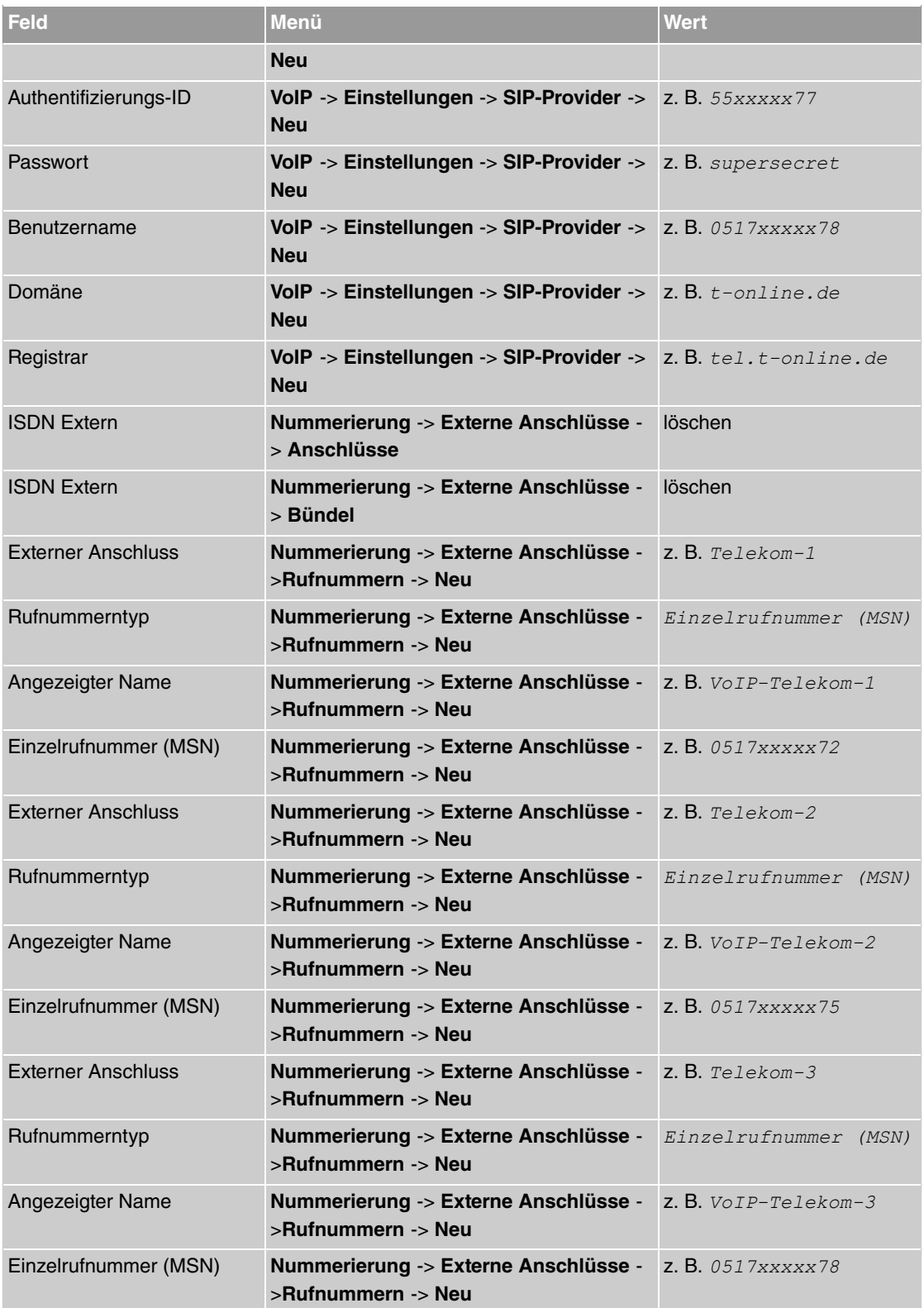

# **Konfiguration von Quality of Service für VoIP-Verbindungen**

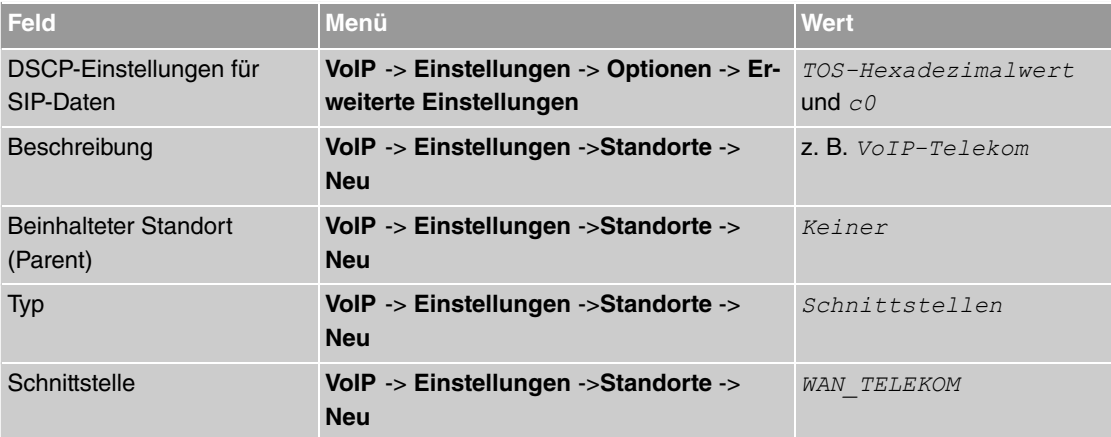

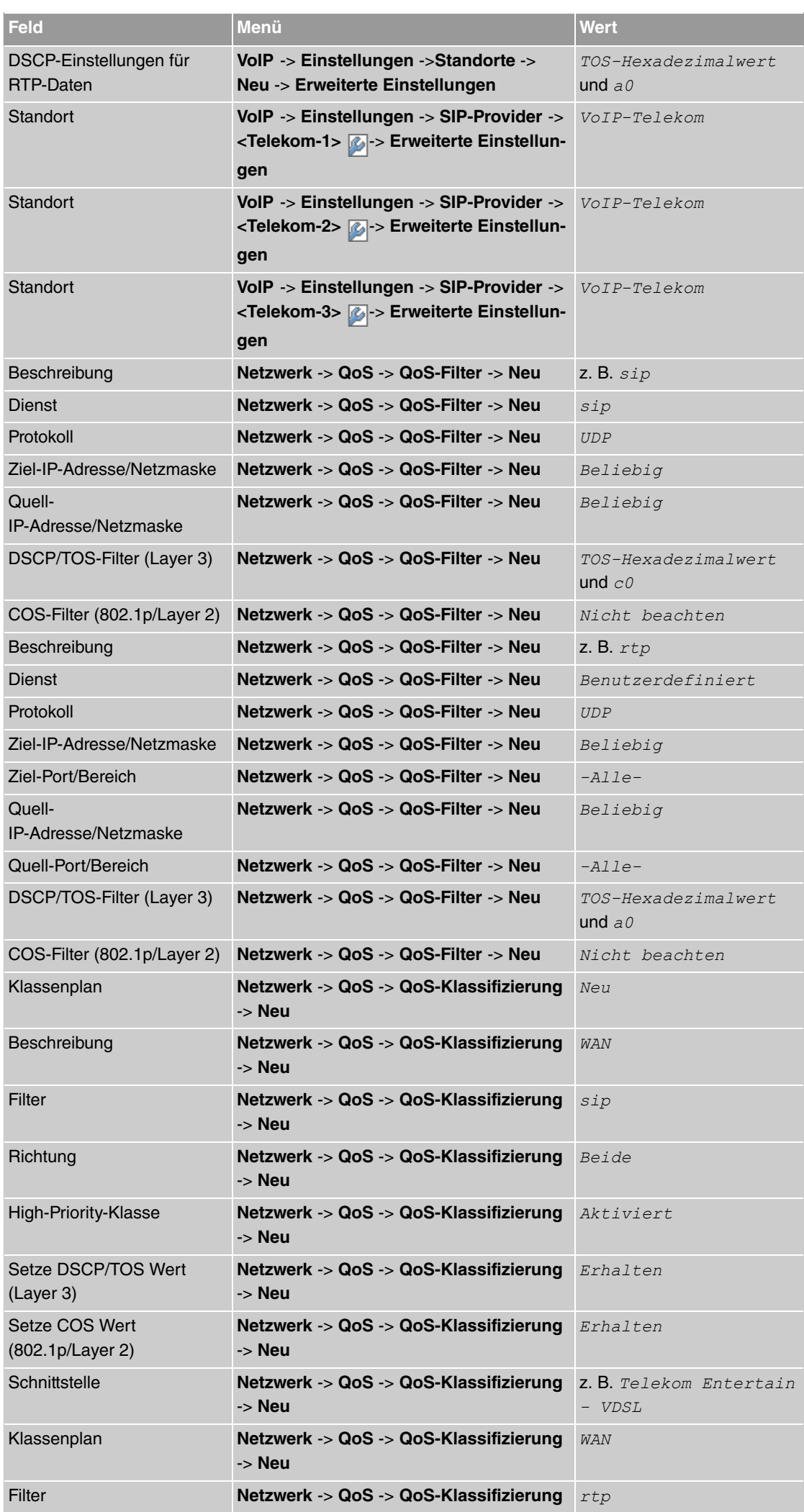

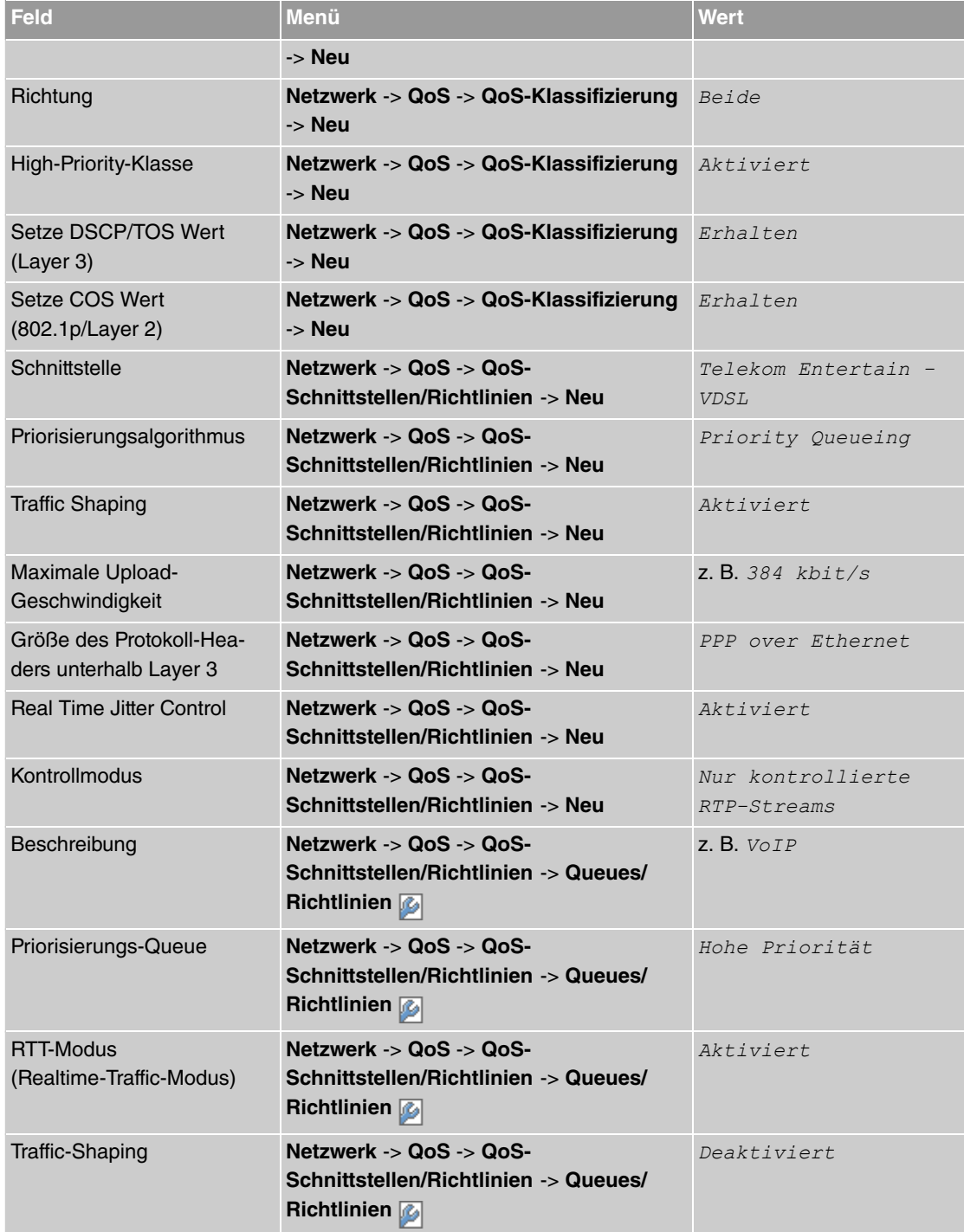

# **Konfiguration der Berechtigungsklasse**

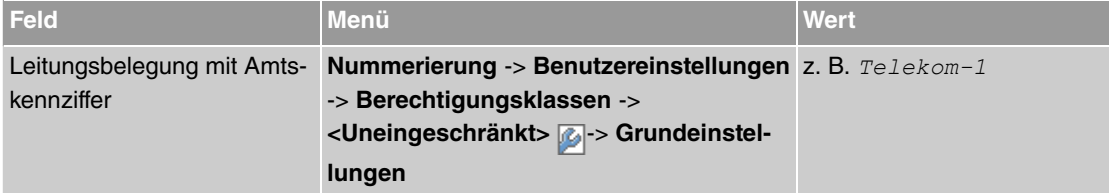

#### **Anbindung eines SIP-Telefons**

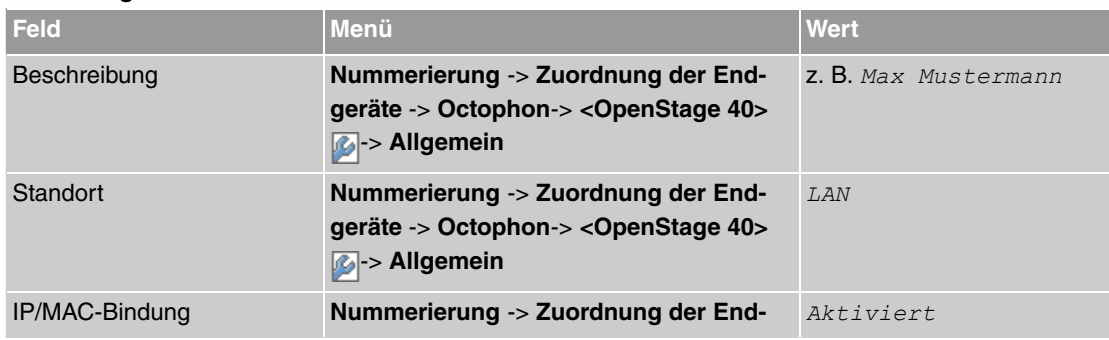

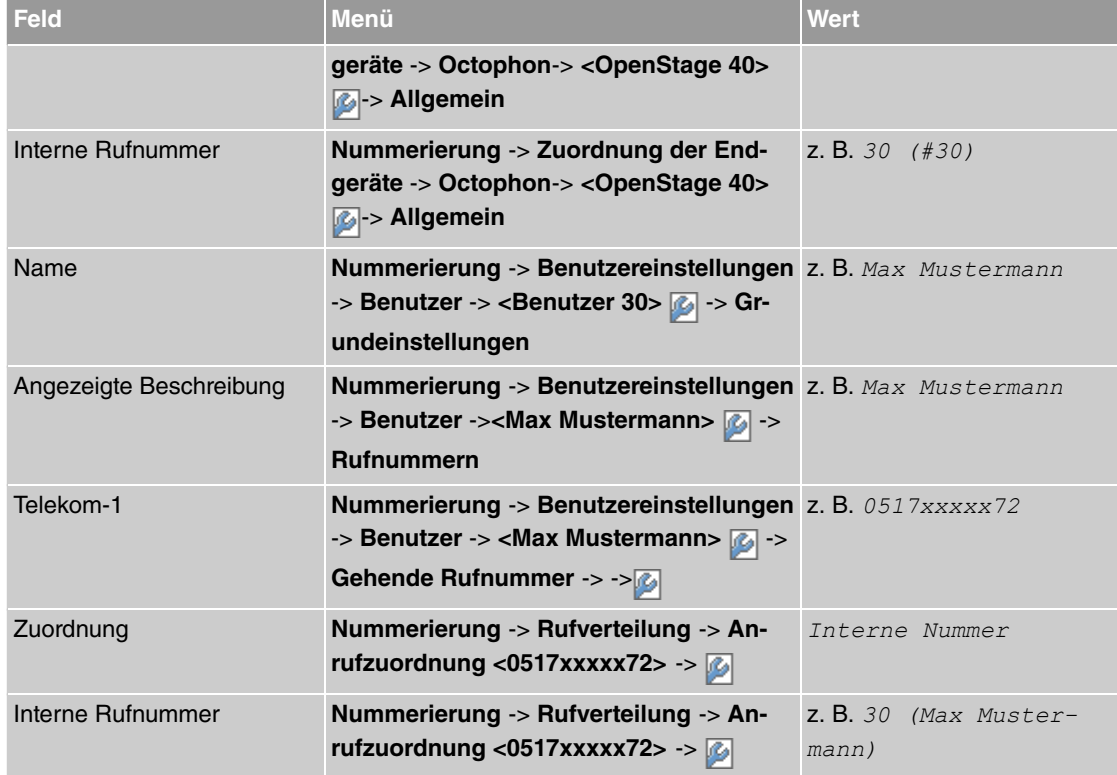

## **Anbindung eines ISDN-Telefons**

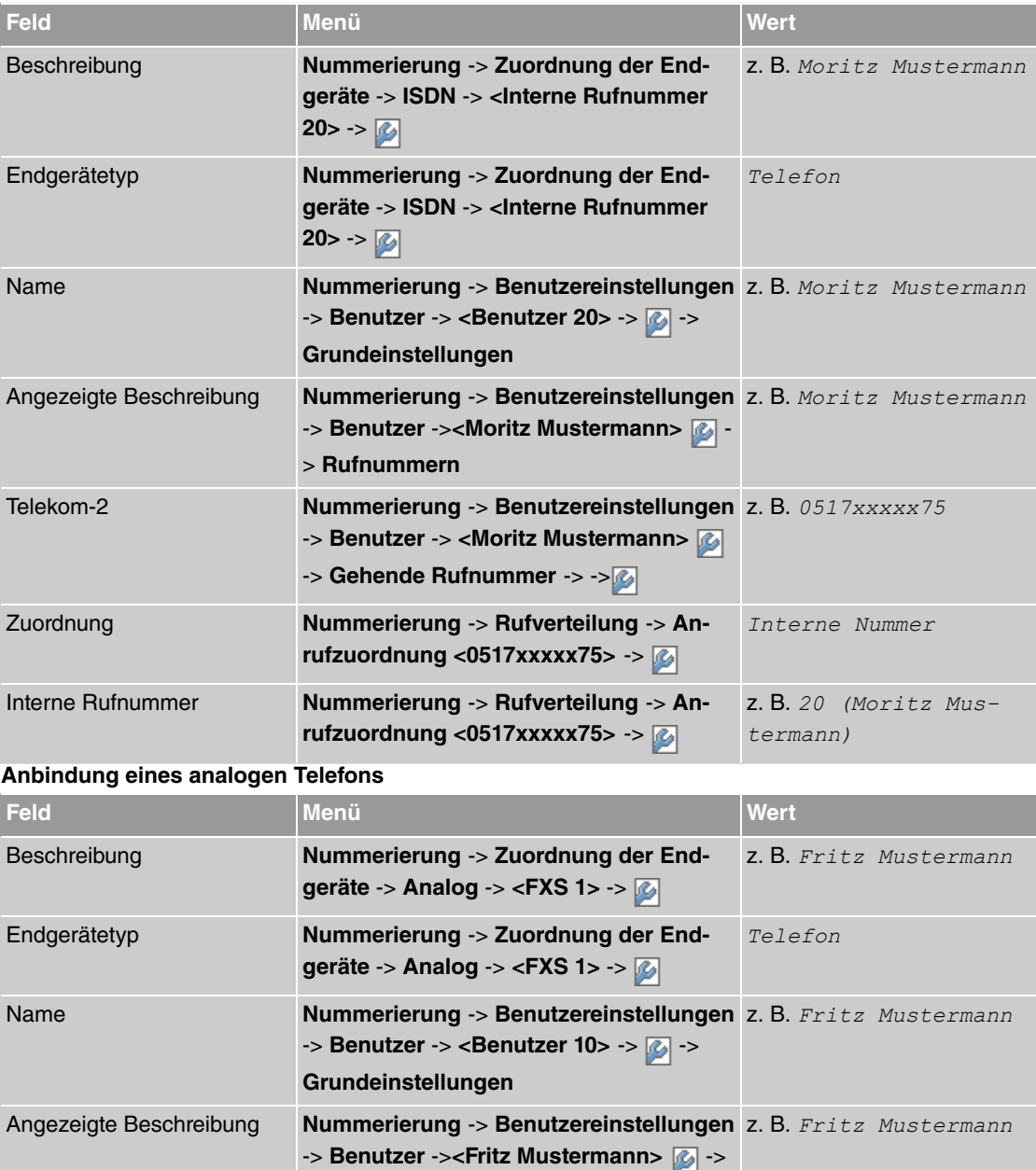

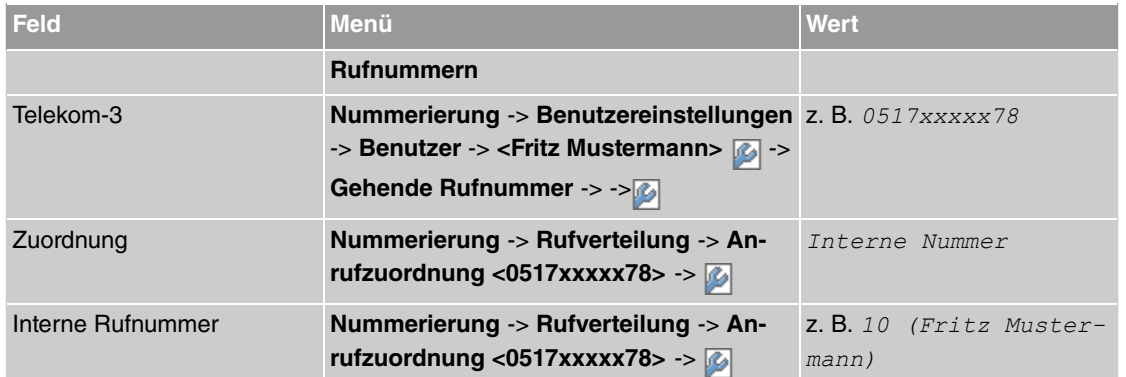

# **Kapitel 5 Octopus F50 - Verwaltung eines AP mit dem bintec WLAN Controller**

# **5.1 Überblick über die Funktionen**

- Plug&Play-Installation mit Assistenten-geführter Schnellinstallation
- Automatische Erkennung und Installation eines fabrikneuen Geräts
- VLAN- und Multi-SSID-Unterstützung
- Integrierter 802.11abgn-Support
- Ein Access Point (AP), der an einer öffentlich zugänglichen Stelle installiert ist, stellt nicht länger ein Sicherheitsrisiko dar:
	- Die Sicherung der Netzwerkschlüssel und Passwörter erfolgt nicht auf dem AP. Sie können deshalb nicht durch einen Diebstahl des AP in unbefugte Hände gelangen.
	- Jede direkte AP-(Konfigurations)-Verbindung wird durch den WLAN Controller verworfen.
- Überwachung:
	- des Access-Point-Betriebs
	- der Client-Aktivität
	- Erkennung und Anzeige von unerwünschten Access Points (Neighborhood Access Points)
- E-Mail-Benachrichtigung bei Ausfall des verwalteten Access Points
- Programm-gesteuerte Aktionen (z. B. Ausschalten des WLANs während der Nacht)
- Konfigurationsmanagement: Die Konfiguration wird zentral gespeichert und bei Bedarf erneut an den AP übertragen, z. B. im Fall eines Stromausfalls.
- Firmware-Update des AP über den Wireless LAN Controller.

# **5.2 Systemanforderungen**

# **5.2.1 WLAN-Controller-Hardware**

Für die Installation des Access Points wird keine dedizierte WLAN-Controller-Hardware benötigt.

### **5.2.2 Access-Point-Hardware**

Der WLAN Controller kann folgende WLAN-Geräte verwalten. Diese benötigen mindestens die Firmwareversion 7.9.6. Geräte, deren Firmware-Version älter als 7.9.6 ist, müssen vor der Installation aktualisiert werden.

- **bintec W1002n**: Single-Radio-Indoor-Access-Point
- **bintec WI1040n**: Single-Radio-Indoor-Industrial-Access-Point (IP 40)
- **bintec WI2040n**: Dual-Radio-Indoor-Industrial-Access-Point (IP 40)
- **bintec WI1065n**: Single-Radio-Outdoor-Industrial-Access-Point (IP 65)
- **bintec WI2065n**: Dual-Radio-Outdoor-Industrial-Access-Point (IP 65).

# **5.3 Netzwerkkonfiguration**

# **5.3.1 Netzwerkeinstellungen des WLAN Controllers**

Bevor Sie den WLAN Controller mit dem Access Point verbinden können, benötigt er gemäß der Netzwerkinstallation in ihrem lokalem Netzwerk eine korrekte IP-Adresse sowie Netzwerkeinstellungen, die sich von den werksseitigen Standardeinstellungen unterscheiden.

# **5.3.2 Konfiguration des DHCP-Servers**

#### **5.3.2.1 Interner DHCP-Server**

Wenn sich kein anderer aktiver DHCP-Server in Ihrem Netzwerk befindet und der WLAN Controller auch als DHCP-Server dienen soll, können Sie mit [WLAN-Installation mithilfe des Assistenten](#page-131-0) auf Seite 128 fortfahren und mit der WLAN-Installation beginnen, da der Assistent des WLAN Controllers alle benötigten Einstellungen für den DHCP-Server korrrekt konfiguriert.

#### **5.3.2.2 Externer DHCP-Server**

Damit ein Access Point mithilfe des WLAN Controllers verwaltet werden kann, muss ihm die IP-Adresse des WLAN Controllers bekannt sein. Neben den benötigten Grundeinstellungen für das Netzwerk wie die IP-Adresse des Geräts, dem Standard-Gateway oder dem Name-Server, teilt der DHCP-Server über die Option 138 des DHCP-Protokolls dem Access Point die IP-Adresse des WLAN Controllers mit. Dazu muss diese Option, auch als CAPWAP Access Controller bekannt, beim DHCP-Server aktiviert und dort die IP-Adresse des WLAN Controllers konfiguriert werden.

Unterscheiden Sie zwischen folgenden Möglichkeiten beim Betrieb eines externen DHCP-Servers:

- Ein zweiter Bintec-Router arbeitet als DHCP-Server. Detaillierte Informationen finden Sie im Anhang unter [Konfiguration eines DHCP-Servers auf einem zweiten bintec Router](#page-138-0) auf Seite 135.
- Ein Microsoft Server 2003 oder ein Microsoft Server 2008 arbeitet als DHCP-Server. Die Konfiguration ist im Anhang unter [Konfiguration eines DHCP-Servers aus Windows Server 2003 / 2008](#page-139-0) auf Seite 136 erklärt.
- Ein Linux-Server arbeitet als DHCP-Server. Die Konfiguration finden Sie im Anhang unter [Konfigurati](#page-144-0)[on eines DHCP-Servers unter Linux](#page-144-0) auf Seite 141.
- Ein Router eines anderen Anbieters arbeitet als DHCP-Server: Bitte nehmen Sie die Konfiguration der DHCP Option 138 anhand der Kundendokumentation Ihres Routers vor.

#### **5.3.2.3 Kein DHCP-Server - AP mit statischer IP-Adresse**

Bisweilen ist es notwendig einen WLAN Controller mit statischer IP-Adresse zu betreiben. Dazu muss dem AP manuell eine IP-Adresse zugewiesen werden. Die benötigten Konfigurationsschritte für den Access Point werden im Anhang unter [Betrieb eines AP mit statischer IP-Adresse](#page-145-0) auf Seite 142 beschrieben.

# <span id="page-131-0"></span>**5.4 WLAN-Installation mithilfe des Assistenten**

Der Assistent des WLAN Controllers führt Sie durch die Konfiguration und Installation Ihres WLAN-Netzwerkes.

### **5.4.1 Schritt 1 - Grundeinstellungen**

Gehen Sie im **GUI** (Graphical User Interface) zu **Wireless LAN Controller**->**Wizard**

| <b>Octopus F50</b><br>octopus f50                                              | Sprache Deutsch $\vee$ 27 | Ansicht Standard<br>$\checkmark$                                                   | Online-Hilfe                          | Ausloggen          |                                                                                                    |
|--------------------------------------------------------------------------------|---------------------------|------------------------------------------------------------------------------------|---------------------------------------|--------------------|----------------------------------------------------------------------------------------------------|
| Konfiguration speichern<br><b>Assistenten</b>                                  |                           |                                                                                    | <b>Wireless LAN Controller Wizard</b> |                    |                                                                                                    |
| Systemverwaltung<br>٠<br><b>Physikalische</b><br>٠<br><b>Schnittstellen</b>    | Grundeinstellungen        | Schritt <sub>1</sub>                                                               |                                       |                    | Grundeinstellungen                                                                                                    |
| <b>VolP</b><br>▼                                                               | Region                    | $\overline{\mathbf{v}}$<br>Germany                                                 |                                       |                    | Sie können hier alle Einstellungen<br>konfigurieren, die Sie für den eigentlichen                                             |
| <b>Nummerierung</b><br>▼<br>Anrufkontrolle<br>۰                                | Schnittstelle             | LAN EN1-0<br>$\checkmark$                                                          |                                       |                    | Wireless LAN Controller benötigen.                                                                                            |
| Anwendungen<br>÷<br>LAN<br>٠                                                   | DHCP-Server               | DHCP-Server mit aktivierter CAPWAP Option (138):<br>$C$ Extern<br>$\bullet$ Intern |                                       | <b>Region</b>      | Der Wireless LAN Controller verwendet<br>folgende Einstellungen:                                                              |
| <b>Wireless LAN Controller</b><br>Wizard                                       | IP-Adressbereich          | $-192.168.0.30$<br>192.168.0.10                                                    |                                       |                    | Wählen Sie das Land, in welchem der<br>Wireless Controller betrieben werden soll.<br>Hinweis: Der Bereich der verwendbaren    |
| <b>Controller-Konfiguration</b><br>Slave-AP-Konfiguration<br><b>Monitoring</b> |                           |                                                                                    |                                       | Schnittstelle      | Kanäle variiert je nach Ländereinstellung.<br>Wählen Sie die Schnittstelle, die für den                                       |
| Wartung<br><b>Netzwerk</b>                                                     |                           |                                                                                    |                                       | <b>DHCP-Server</b> | Wireless Controller verwendet werden soll.                                                                                    |
| <b>Multicast</b><br>▼                                                          |                           |                                                                                    |                                       |                    | Wählen Sie aus, ob ein externer DHCP-<br>Server die IP-Adressen an die APs vergeben<br>soll oder ob Ihr Gerät als DHCP-Server |
| <b>WAN</b><br>٠<br><b>VPN</b>                                                  |                           |                                                                                    |                                       |                    | verwendet werden soll. Beim internen DHCP-<br>Server ist CAPWAP Option 138 aktiviert, um                                      |
| <b>Firewall</b><br>٠                                                           |                           |                                                                                    |                                       |                    | die Kommunikation zwischen Master und<br>Slaves zu ermöglichen.                                                               |
| <b>Lokale Dienste</b><br>٠<br>Wartung<br>٠                                     |                           |                                                                                    |                                       |                    | Hinweis: Stellen Sie sicher, dass bei<br>Verwendung eines externen DHCP-Servers                                               |
| <b>Externe Berichterstellung</b>                                               | <b>Abbrechen</b>          | Weiter                                                                             |                                       |                    | Option 138 aktiviert ist.<br>Marine Old - D. als Lister Caterral als                                                          |
| <b>Monitoring</b>                                                              |                           |                                                                                    |                                       |                    |                                                                                                    |

Abb. 178: **Wireless LAN Controller**->**Wizard**

Gehen Sie folgendermaßen vor, um die grundlegenden Eigenschaften des WLAN Controllers festzulegen.

- (1) Wählen Sie die Region, in der sich Ihr WLAN-Netzwerk befindet, z. B. Germany. Diese Einstellung passt Ihr WLAN-Netzwerk an die WLAN-Bestimmungen in Ihrem Gebiet an (z B. welche Frequenzen erlaubt sind).
- (2) Wählen Sie die **Schnittstelle**, über die der Controller mit dem AP kommunizieren soll, z. B.  $LAN$ <sub>*EN1-0*.</sub>

Die IP-Adresse dieser Schnittstelle ist die IP-Adress-Option 138 des WLAN Controllers, die im DHCP-Server konfiguriert wurde.

(3) Legen Sie fest, ob der interne oder ein externer **DHCP-Server** für den Access Point verwendet werden soll, z. B. Intern.

Bei Verwendung des internen DHCP-Servers werden alle Einstellungen des DHCP-Servers, z. B. die Konfiguration der Option 138, automatisch durchgeführt.

(4) Geben Sie den **IP-Adressbereich** für den internen DHCP-Server ein, z. B. 192.168.0.10 -192.168.0.30.

Geben Sie hier die erste und die letzte IP-Adresse an, die per DHCP vergeben werden soll.

(5) Falls Sie einen externen DHCP-Server verwenden wollen, stellen Sie bitte sicher, dass er betriebsbereit ist und dass die DHCP-Option 138 aktiv ist.

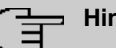

**Hinweis**

Falls ein externer DHCP-Server zum Zeitpunkt der Installation des AP aktiv war, aber die DHCP Option 138 erst später aktiviert wurde, kann es vorkommen, dass der WLAN Controller den AP im Netz nicht anzeigt.

Der Grund dafür ist, dass der AP bereits eine IP-Adresse bezogen, aber noch keine IP-Adresse des WLAN Controllers erhalten hat.

In diesem Fall muss entweder der Ablauf der Lease Time des DHCP-Servers abgewartet werden oder ein Reset auf dem AP durchgeführt werden.

Hinweise zur Konfiguration eines externen DHCP-Servers finden Sie im [Anhang](#page-138-1) auf Seite 135.

(6) Klicken Sie auf **Weiter**.

# **5.4.2 Schritt 2 - Funkmodulprofil**

Hier legen Sie fest, mit welchem Funkprofil das WLAN-Netzwerk arbeiten soll. Standardmäßig sind ein 2,4-GHz- und ein 5-GHz-Funkprofil vorhanden. Weitere Funkprofile lassen sich über das Menü **Wireless LAN Controller** -> **Slave-AP-Konfiguration** -> **Funkmodulprofile** anlegen.

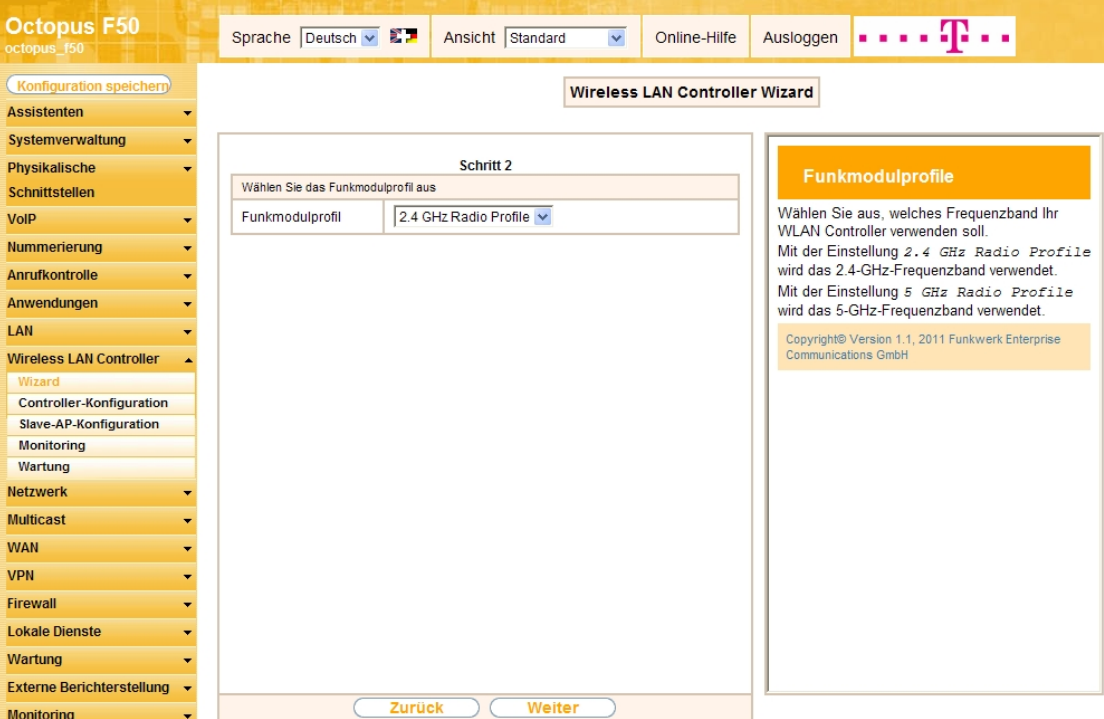

Abb. 179: **Wireless LAN Controller**->**Wizard**->**Weiter**

- (1) Wählen Sie ein Funkmodulprofil, z. B. 2.4 GHz Radio Profile.
- (2) Klicken Sie auf **Weiter**.

# **5.4.3 Schritt 3 - Drahtlosnetzwerke**

Hier können Sie festgelegen, welche SSIDs / VSSs im WLAN-Netz vorhanden sein sollen. Standardmäßig ist bereits ein VSS definiert.

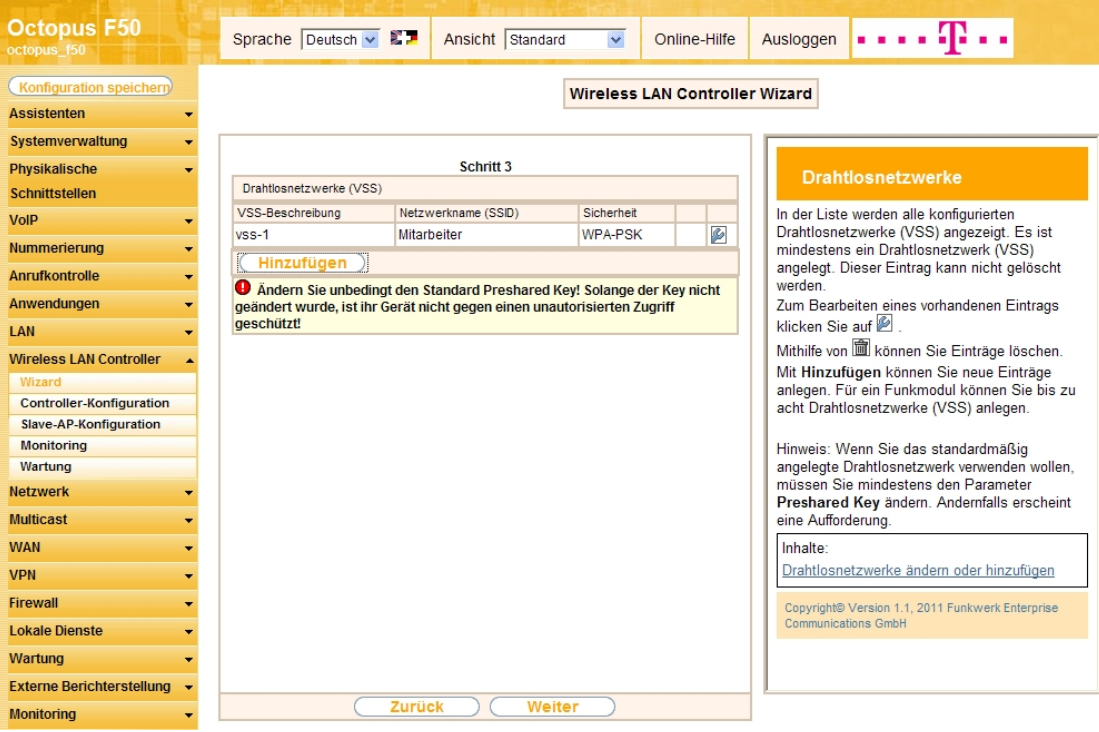

Abb. 180: **Wireless LAN Controller**->**Wizard**->**Weiter**->**Weiter**

Klicken Sie auf <sub>(2)</sub>, um das Standard-VSS zu ändern und an Ihre Anforderungen anzupassen. Sie müssen auf jedem Fall den voreingestellten Wert des Parameters **Preshared Key** verändern. Über **Hinzufügen** können Sie bis zu sieben weitere VSS anlegen.

Im folgenden Beispiel legen Sie ein weiteres VSS für einen Gastzugang an.

(1) Klicken Sie auf **Hinzufügen**.

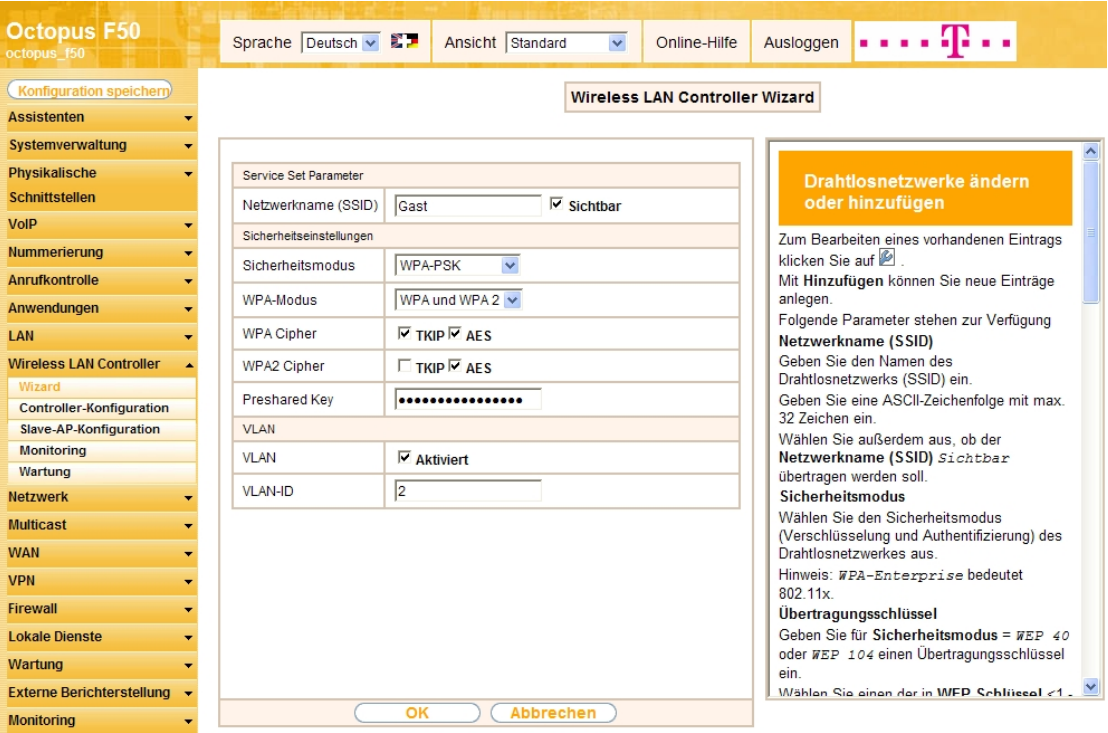

Abb. 181: **Wireless LAN Controller**->**Wizard**->**Weiter**->**Weiter**->**Hinzufügen**->

- (1) Geben Sie ein, welcher **Netzwerkname (SSID)** verwendet werden soll, z. B. .
- (2) Wählen Sie einen Sicherheitsmodus, z. B. *WPA-PSK*.
- (3) Geben Sie einen **Preshared Key** ein.

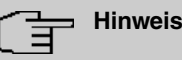

Der Preshared Key kann aus mindestens acht und höchstens 63 Zeichen bestehen.

- (4) Aktivieren Sie den Parameter **VLAN**.
- (5) Geben Sie eine **VLAN-ID** ein, z. B. 2.

Da der Zugang für Gäste in das Intranet des Unternehmens nicht erlaubt sein soll, wird ein VLAN für dieses VSS (im Beispiel mit VLAN-ID 2) definiert. Daraufhin werden auf Ethernet-Ebene alle Daten aus dem "unerwünschten" Netzwerk mit VLAN-2-Tags versehen.

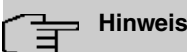

**VLAN-ID** 0 und 1 sind für die VLAN-Verwaltung reserviert und können deshalb nicht für ein VSS verwendet werden.

Durch die Auszeichnung mit Tags haben Sie die Möglichkeit, unerwünschte Daten von den anderen zu trennen und Ihre Netzwerk-Switches oder Internet-Access-Router so einzurichten, dass z. B. alle Daten und Benutzer mit VLAN-ID 2 Zugriff auf das Internet haben aber nicht auf das Intranet des Unternehmens. (Informieren Sie sich im Handbuch Ihres Switches oder Routers, wie Sie auf dem jeweiligen Gerät eine Trennung der Pakete mithilfe von VLANs konfigurieren können.)

(6) Belassen Sie die Voreinstellung der übrigen Parameter und bestätigen Sie Ihre Eingaben mit **OK**. Die VSS-Übersichtsseite (Schritt 3) wird erneut angezeigt.

#### **Hinweis**

Bevor Sie fortfahren, vergewissern Sie sich, dass der Access Point mit dem LAN verbunden und aktiv ist.

(7) Klicken Sie auf **Weiter**.

# **5.4.4 Schritt 4 - Start der automatischen Installation**

Der automatisch gefundene Access Point wird angezeigt. Standardmäßig sind dem Access Point alle definierten Drahtlosnetzwerk-Profile (VSS) und das gewählte Funkprofil zugeordnet.

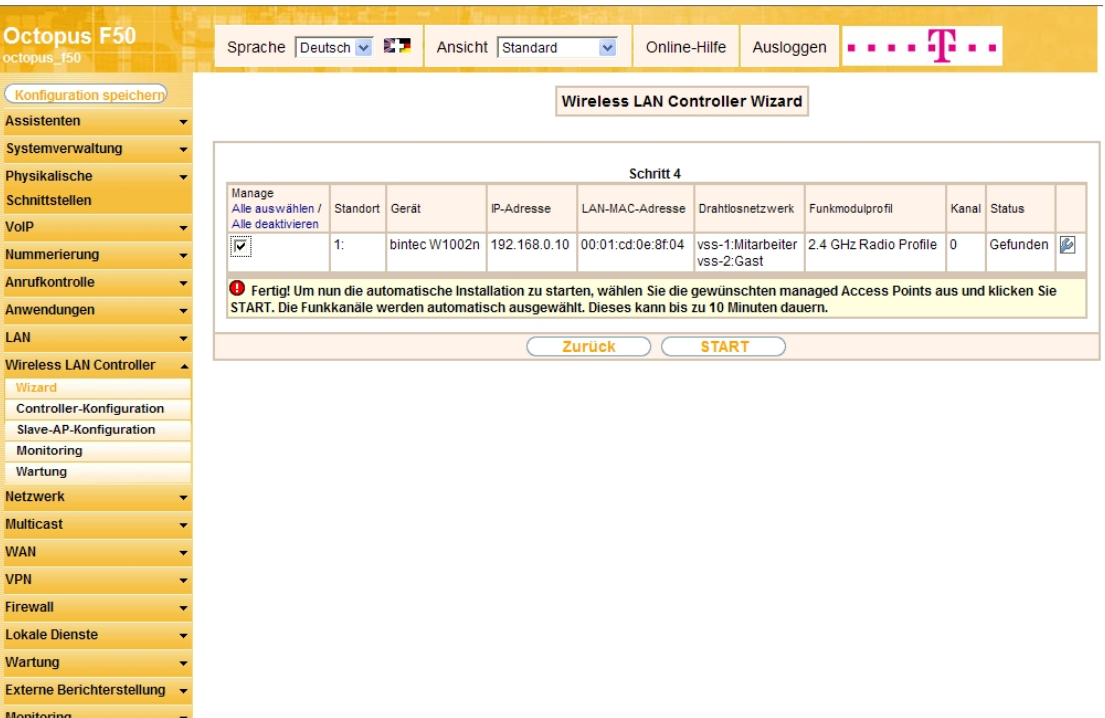

Abb. 182: **Wireless LAN Controller**->**Wizard**->**Weiter**->**Weiter**->**Weiter**

- (1) Klicken Sie auf das Symbol <sub>(2)</sub>, um die Standardeinstellungen des AP an Ihre Bedürfnisse anzupassen und dem Gerät eine individuelle Standortbeschreibung zu geben, z. B. erster Stock.
- (2) Sollte der erwartete AP nicht angezeigt werden, so klicken Sie auf **Zurück**, um die Anzeige zu aktualisieren.

# **5.4.5 Schritt 5 - WLAN-Initiierung des Access Points starten**

- (1) Aktivieren Sie die Option **Manage** für den Access Point, den Sie verwenden wollen.
- (2) Klicken Sie auf **Start**, um die Initiierung des WLAN Controllers sowie die automatische Verwaltung der Frequenzen anzustoßen.

Die Konfiguration wird an den Access Point übertragen.

Die aktuellen Aktivitäten des WLAN Controllers sehen Sie in einer Statusanzeige.

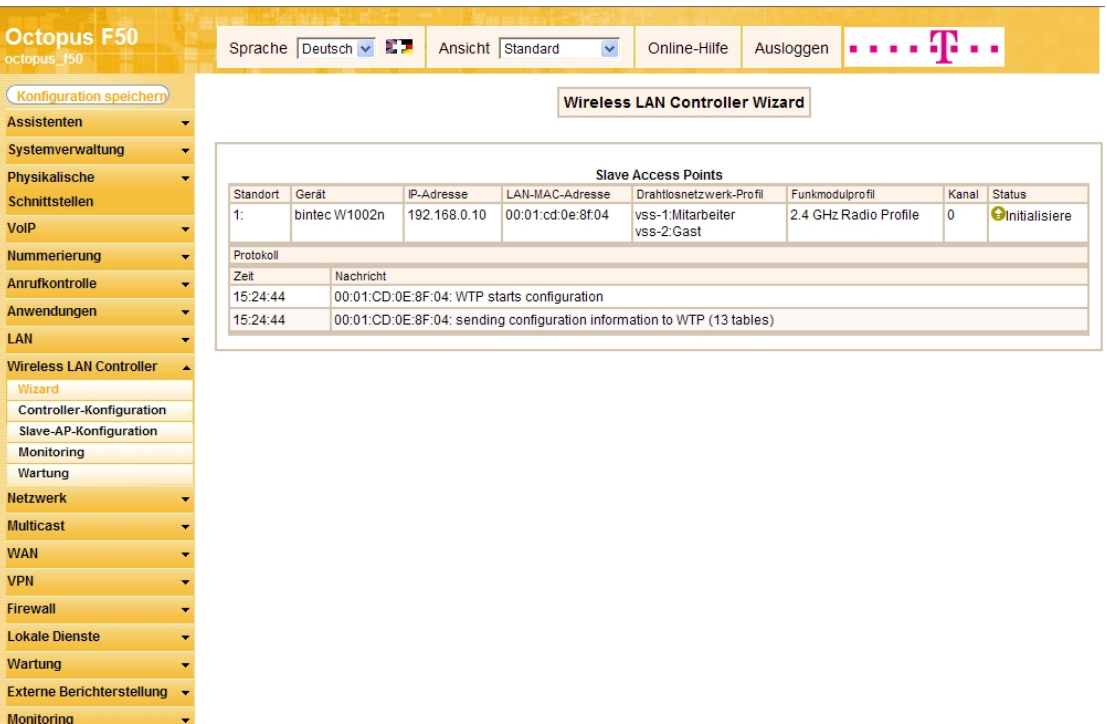

#### Abb. 183: **Wireless LAN Controller**->**Wizard**->**Weiter**->**Weiter**->**Weiter**->**Start**

Sobald der optimale Funkkanal für den Access Point gefunden wurde, ist die Konfiguration des Access Points abgeschlossen ist und er erhält den Status Managed.

Der verwaltete Access Point wird vom WLAN Controller abgeriegelt und jeder direkte Zugriff auf den AP ist unzulässig. Ein Access Point kann erst wieder lokal konfiguriert werden, wenn er vom WLAN Controller freigegeben ist.

Sobald der Access Point vom WLAN Controller verwaltet wird, wird das Ergebnis der Konfiguration angezeigt.

| <b>Octopus F50</b><br>octopus f50                 |          | Sprache Deutsch v                                                                                                    | Ansicht Standard | $\checkmark$      | Online-Hilfe<br>Ausloggen                           |                       | æ.,   |                  |  |  |  |
|---------------------------------------------------|----------|----------------------------------------------------------------------------------------------------|------------------|-------------------|-----------------------------------------------------|-----------------------|-------|------------------|--|--|--|
| Konfiguration speichern                           |          |                                                                                                    |                  |                   | <b>Wireless LAN Controller Wizard</b>               |                       |       |                  |  |  |  |
| <b>Assistenten</b>                                |          |                                                                                                    |                  |                   |                                                     |                       |       |                  |  |  |  |
| Systemverwaltung<br>٠                             |          |                                                                                                    |                  |                   |                                                     |                       |       |                  |  |  |  |
| Physikalische<br>▼                                |          |                                                                                                    |                  |                   | <b>Slave Access Points</b>                          |                       |       |                  |  |  |  |
| <b>Schnittstellen</b>                             | Standort | Gerät                                                                                                    | IP-Adresse       | LAN-MAC-Adresse   | Drahtlosnetzwerk-Profil                             | Funkmodulprofil       | Kanal | <b>Status</b>    |  |  |  |
| <b>VolP</b><br>٠                                  | 1:       | bintec W1002n                                                                                                    | 192.168.0.10     | 00:01:cd:0e:8f:04 | vss-1:Mitarbeiter<br>vss-2:Gast                     | 2.4 GHz Radio Profile | 1     | <b>O</b> Managed |  |  |  |
| <b>Nummerierung</b><br>٠                          |          |                                                                                                    |                  |                   | Die WLAN-Controller Installation ist abgeschlossen. |                       |       |                  |  |  |  |
| <b>Anrufkontrolle</b><br>$\overline{\phantom{a}}$ |          | Bitte sichern Sie die Konfiguration durch Klicken der Schaltfläche "Konfiguration speichern"<br>im Fenster links oben. |                  |                   |                                                     |                       |       |                  |  |  |  |
| Anwendungen<br>$\overline{\phantom{a}}$           |          | Benachbarte APs neu scannen                                                                                            |                  | <b>START</b>      |                                                     |                       |       |                  |  |  |  |
| LAN<br>$\overline{\phantom{a}}$                   |          |                                                                                                    |                  |                   |                                                     |                       |       |                  |  |  |  |
| <b>Wireless LAN Controller</b>                    |          |                                                                                                    |                  |                   |                                                     |                       |       |                  |  |  |  |
| Wizard                                            |          |                                                                                                    |                  |                   |                                                     |                       |       |                  |  |  |  |
| <b>Controller-Konfiguration</b>                   |          |                                                                                                    |                  |                   |                                                     |                       |       |                  |  |  |  |
| Slave-AP-Konfiguration                            |          |                                                                                                    |                  |                   |                                                     |                       |       |                  |  |  |  |
| <b>Monitoring</b>                                 |          |                                                                                                    |                  |                   |                                                     |                       |       |                  |  |  |  |
| Wartung                                           |          |                                                                                                    |                  |                   |                                                     |                       |       |                  |  |  |  |
| <b>Netzwerk</b>                                   |          |                                                                                                    |                  |                   |                                                     |                       |       |                  |  |  |  |
| <b>Multicast</b><br>٠                             |          |                                                                                                    |                  |                   |                                                     |                       |       |                  |  |  |  |
| <b>WAN</b><br>$\overline{\phantom{a}}$            |          |                                                                                                    |                  |                   |                                                     |                       |       |                  |  |  |  |
| <b>VPN</b><br>۰.                                  |          |                                                                                                    |                  |                   |                                                     |                       |       |                  |  |  |  |
| <b>Firewall</b><br>٠                              |          |                                                                                                    |                  |                   |                                                     |                       |       |                  |  |  |  |
| <b>Lokale Dienste</b><br>٠                        |          |                                                                                                    |                  |                   |                                                     |                       |       |                  |  |  |  |
| Wartung<br>۰.                                     |          |                                                                                                    |                  |                   |                                                     |                       |       |                  |  |  |  |
| <b>Externe Berichterstellung</b>                  |          |                                                                                                    |                  |                   |                                                     |                       |       |                  |  |  |  |
| <b>Monitoring</b>                                 |          |                                                                                                    |                  |                   |                                                     |                       |       |                  |  |  |  |

Abb. 184: Ergebnis der Konfiguration mit dem WIreless LAN Controller Wizard

Wir empfehlen Ihnen, die Konfiguration des Access Points auf dem WLAN Controller durch Klicken auf die Schaltfläche **Konfiguration speichern** (links oben) zu sichern.

Die Konfiguration eines Access Points wird im flüchtigen Speicher des Geräts abgelegt. Bei einem Stromausfalls geht die Konfiguration verloren und wird automatisch nach dem Wiederherstellen der Stromversorgung vom WLAN Controller geladen. Das Speichern der Konfiguration ausschließlich im flüchtigen Speicher der Geräte hat entscheidende Sicherheitsvorteile, da keine sensiblen Daten, wie z. B. die WLAN-Schlüssel, durch Diebstahl eines öffentlich zugänglichen Access Points kompromittiert werden können.

Nach einem Stromausfall wird der Access Point vom WLAN Controller neu gestartet. Dabei wird das Funkmanagement nicht erneut gestartet sondern der zuvor benutzte Kanal wird verwendet. Diese Art der Wiederherstellung der WLAN-Infrastruktur erfolgt viel schneller als bei einer Erstinstallation.

# **5.5 Konfigurationsschritte im Überblick**

#### **Grundeinstellungen**

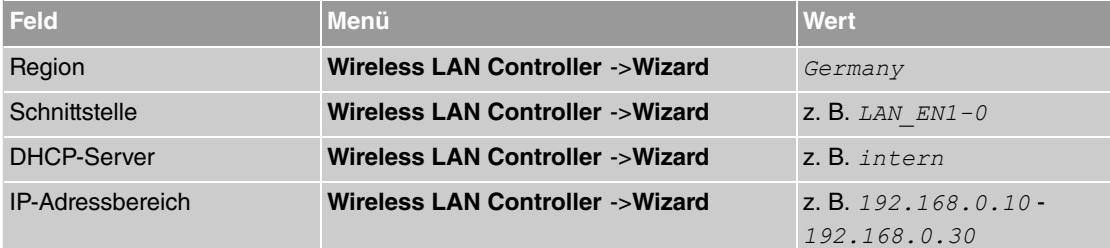

#### **Funkmodulprofil, Drahtlosnetzwerk, automatische Installation**

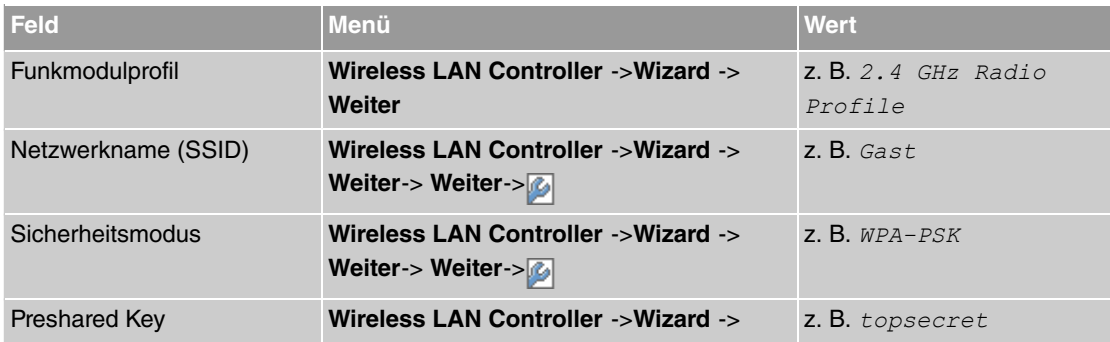

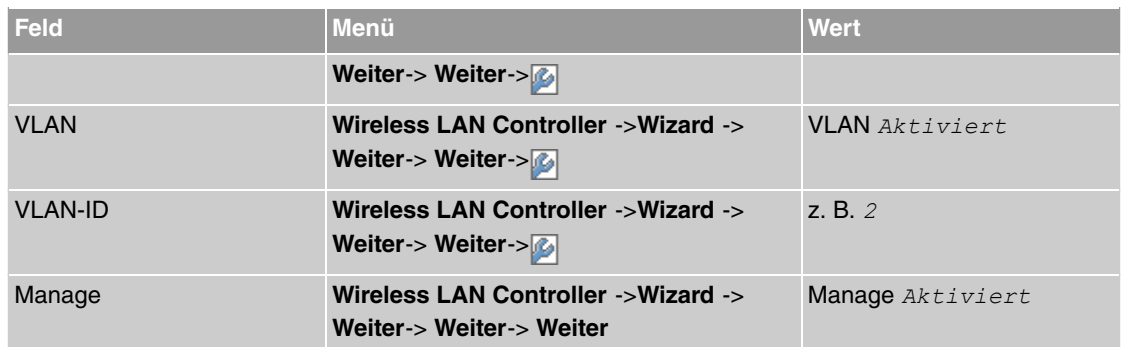

# <span id="page-138-1"></span>**5.6 Anhang**

# **5.6.1 E-Mail-Benachrichtigung bei Ausfall des Access Points**

Seit Release 7.10.1 können Sie sich eine E-Mail schicken lassen, wenn ein verwalteter Access Point ausfällt oder nicht mehr erreichbar ist.

(1) Gehen Sie in das Menü **Externe Berichterstellung** -> **E-Mail-Benachrichtigung** -> **E-Mail-Benachrichtigungsempfänger**->**Neu**.

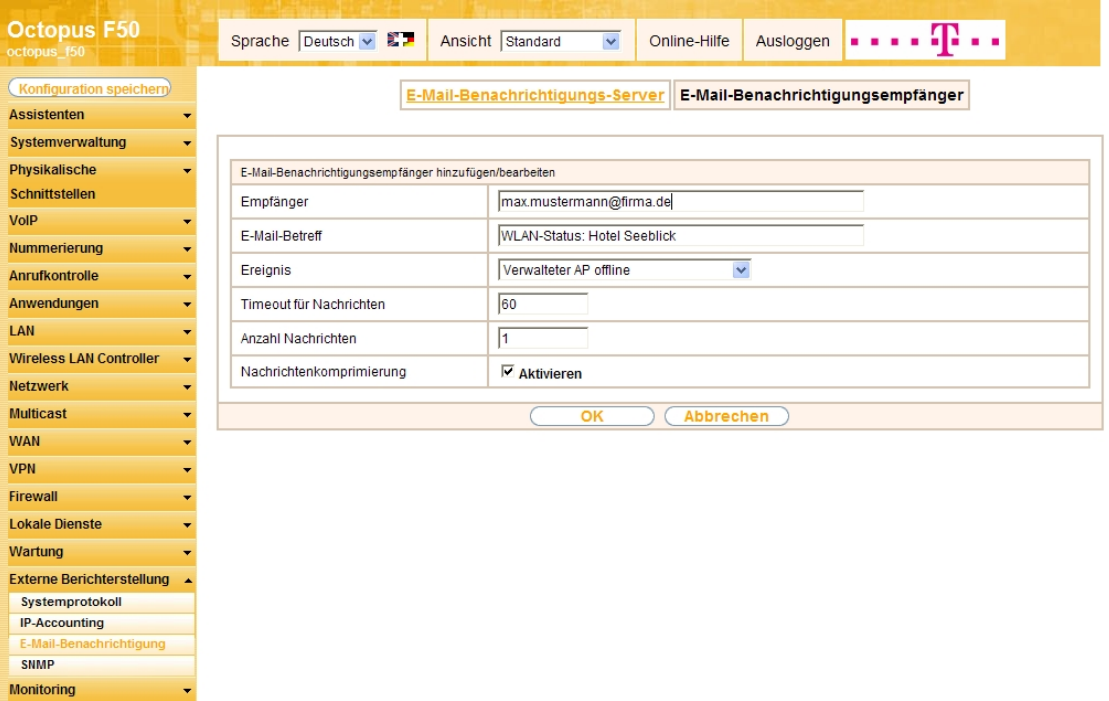

#### Abb. 185: **Externe Berichterstellung** -> **E-Mail-Benachrichtigung** -> **E-Mail-Benachrichtigungsempfänger**->**Neu**

Gehen Sie folgendermaßen vor, um per E-Mail über einen ausgefallenen AP informiert zu werden:

- (1) Geben Sie Ihre E-Mail-Adresse in das Feld Empfänger ein, z. B. max. mustermann@firma.de.
- (2) Geben Sie den gewünschten Text in das Feld E-Mail-Betreff ein, z. B. *WLAN-Status: Hotel* Seeblick.
- (3) Wählen Sie als Ereignis Verwalteter AP offline.
- <span id="page-138-0"></span>(4) Belassen Sie die übrigen Einstellungen und bestätigen Sie Ihre Einstellungen mit **OK**.

### **5.6.2 Konfiguration eines DHCP-Servers auf einem zweiten bintec Router**

Sie benötigen einen weiteren bintec Router mit dem Software-Release 7.9.6 oder höher.

(1) Gehen Sie in das Menü **Lokale Dienste** -> **DHCP-Server** -> **DHCP Pool** ->**Neu**.

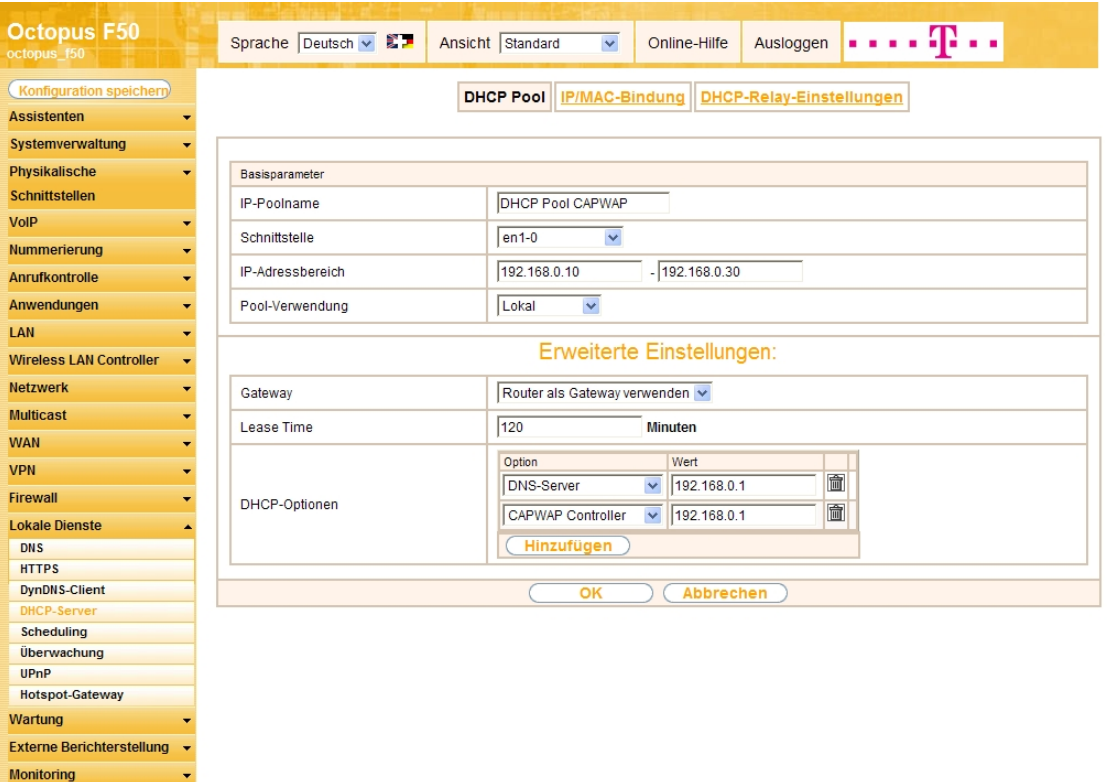

Abb. 186: **Lokale Dienste** -> **DHCP-Server** -> **DHCP Pool** ->**Neu**

Gehen Sie folgendermaßen vor:

- (1) Geben Sie im Feld IP-Poolname einen beliebigen Namen für den IP-Adress-Pool ein, z. B. DHCP Pool CAPWAP.
- (2) Wählen Sie eine Schnittstelle, z. B. en1-0.
- (3) Geben Sie einen **IP-Adressbereich** ein, z. B. 192.168.0.10 192.168.0.30.
- (4) Klicken Sie auf **Erweiterte Einstellungen**.
- (5) Klicken Sie im Feld **DHCP-Optionen** auf **Hinzufügen**.
- (6) Wählen Sie als Option *DNS-Server* und geben Sie als Wert die IP-Adresse des DNS-Servers ein, z. B. 192.168.0.1.
- (7) Wählen Sie als **Option** *E 06 0 E* und geben Sie als **Wert** die IP-Adresse des DNS-Servers ein, z. B. 192.168.0.1.
- <span id="page-139-0"></span>(8) Belassen Sie die übrigen Einstellungen und bestätigen Sie Ihre Eingaben mit **OK**.

### **5.6.3 Konfiguration eines DHCP-Servers aus Windows Server 2003 / 2008**

#### **Voraussetzungen**

Der Windows DHCP Serverdienst ist eingerichtet:

- Der IP-Adressbereich für DHCP ist festgelegt.
- Der DNS-Server und das Standard-Gateway sind entsprechend Ihrer Netzwerkinfrastruktur konfiguriert.

#### **5.6.3.1 1. Schritt**

- (1) Gehen Sie zu **Start**->**Systemsteuerung**.
- (2) Öffnen Sie das Verwaltungsfenster des DHCP-Dienstes mit einem Doppelklick auf **Verwaltung**.

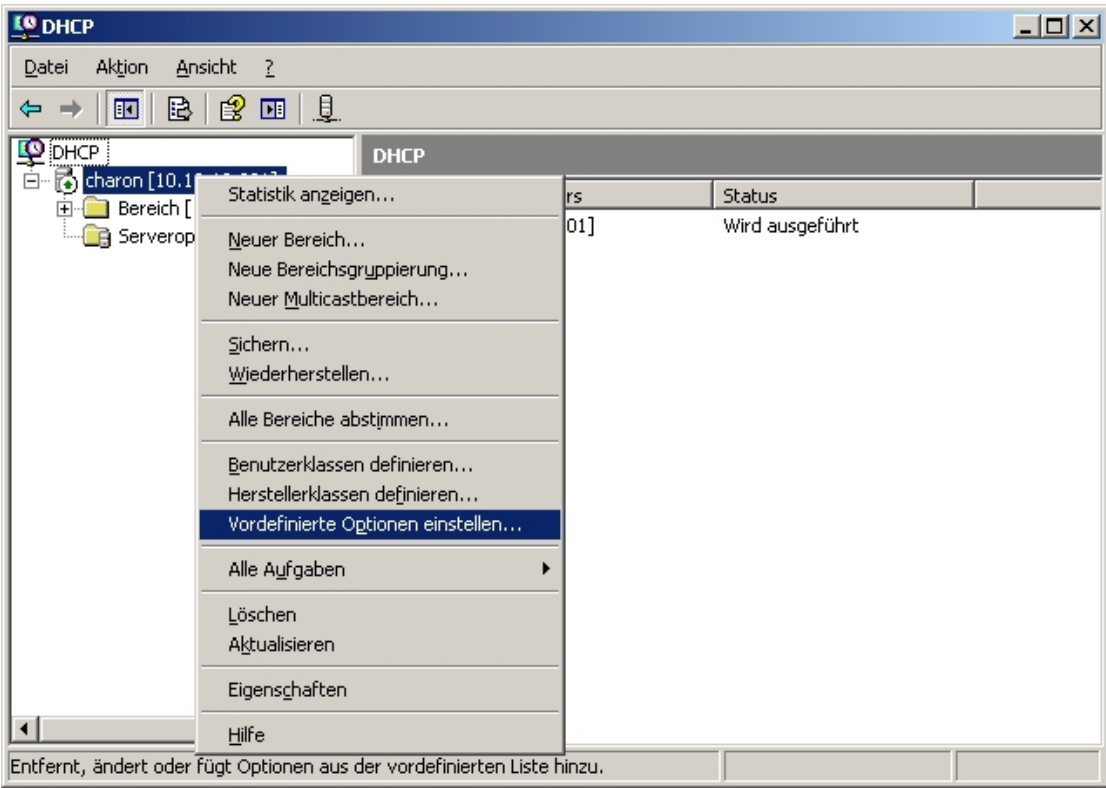

#### Abb. 187: **Start** -> **Systemsteuerung**-> **Verwaltung**

(1) Öffnen Sie im Fenster **DHCP** das Kontextmenü mit einem Rechtsklick auf die bestehende DHCP-Dienstinstanz.

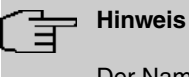

Der Name der Dienstinstanz setzt sich aus dem Computernamen und der IP-Adresse zusammen, z. B. charon [10.10.10.201]. Die IP-Adresse, unter welcher der DH-CP-Dienst erreichbar ist, steht dabei in eckigen Klammern.

(2) Wählen Sie im Kontextmenü **Vordefinierte Optionen einstellen**.

# **5.6.3.2 2. Schritt**

Das Fenster **Vordefinierte Optionen und Werte** öffnet sich.

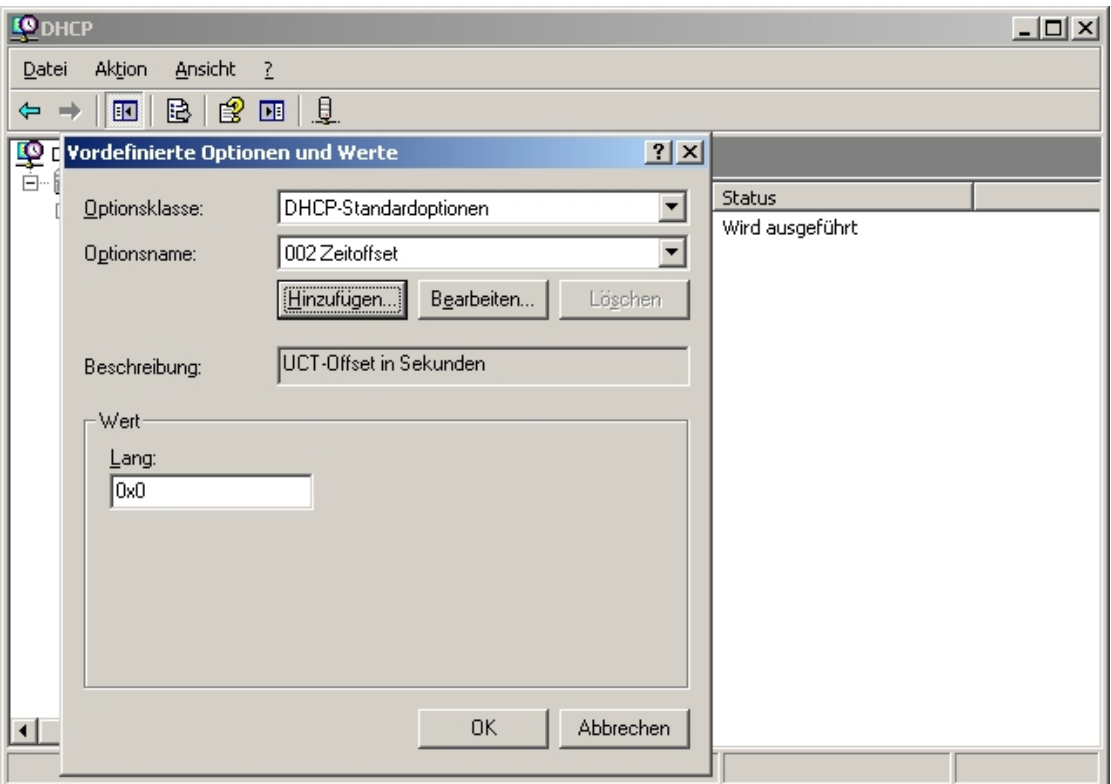

Abb. 188: **Start** -> **Systemsteuerung**-> **Verwaltung**->**Vordefinierte Optionen und Werte**

(1) Klicken Sie auf **Hinzufügen**, um die CAPWAP-Option hinzuzufügen. Standardmäßig ist die CAP-WAP-Option hier nicht enthalten.

#### **5.6.3.3 3. Schritt**

Das Fenster **Optionstyp** öffnet sich.

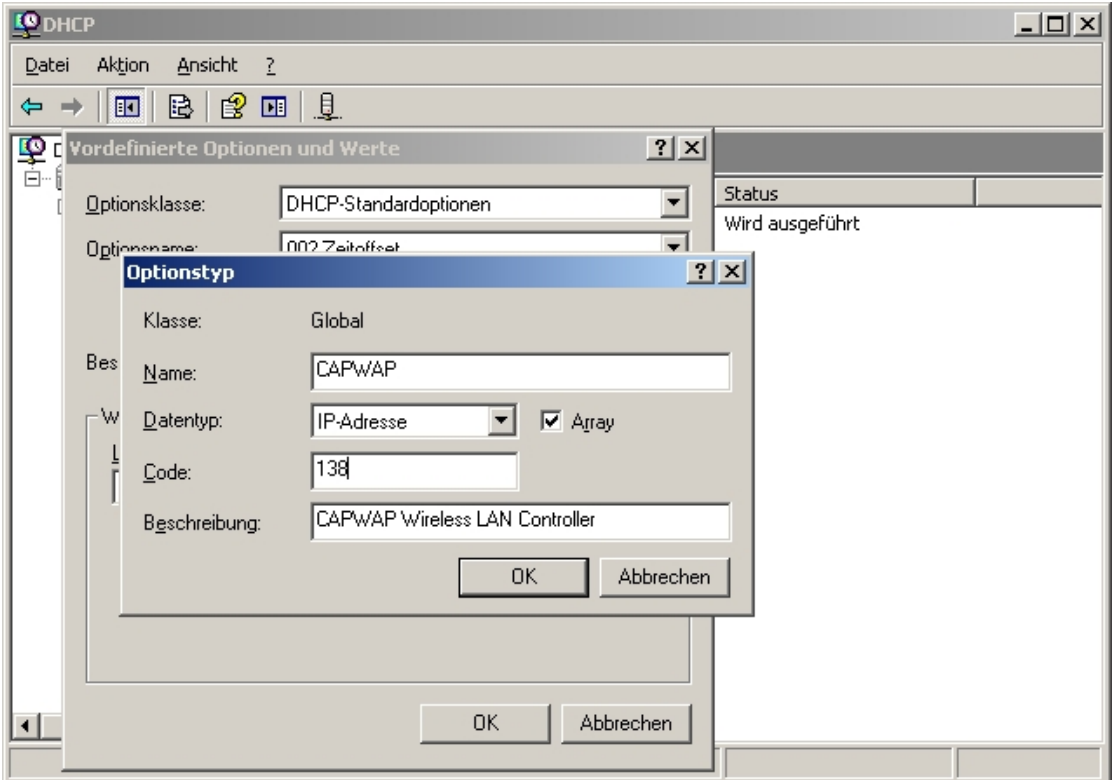

Abb. 189: **Start** -> **Systemsteuerung**-> **Verwaltung**->**Vordefinierte Optionen und Werte** ->**Optionstyp**

Definieren Sie die CAPWAP-Option wie folgt:

### **Hinweis**

Sollte der Code 138 mit einer abweichenden selbst definierten DHCP-Option belegt sein, die nicht der CAPWAP-Option entspricht, so muss diese vor der Definition der CAPWAP-Option gelöscht werden.

- (1) Geben Sie eine beliebige Zeichenfolge für **Name** und für **Beschreibung** ein, z. B. *E 06 0* und *CAPWAP Wireless LAN Controller.*
- (2) Wählen Sie als Datentyp IP-Adresse.
- (3) Aktivieren Sie **Array**.
- (4) Geben Sie als **Code** 138 ein.
- (5) Bestätigen Sie Ihre Angaben mit **OK**.

#### **5.6.3.4 4. Schritt**

Sie befinden sich im Fenster **DHCP**.

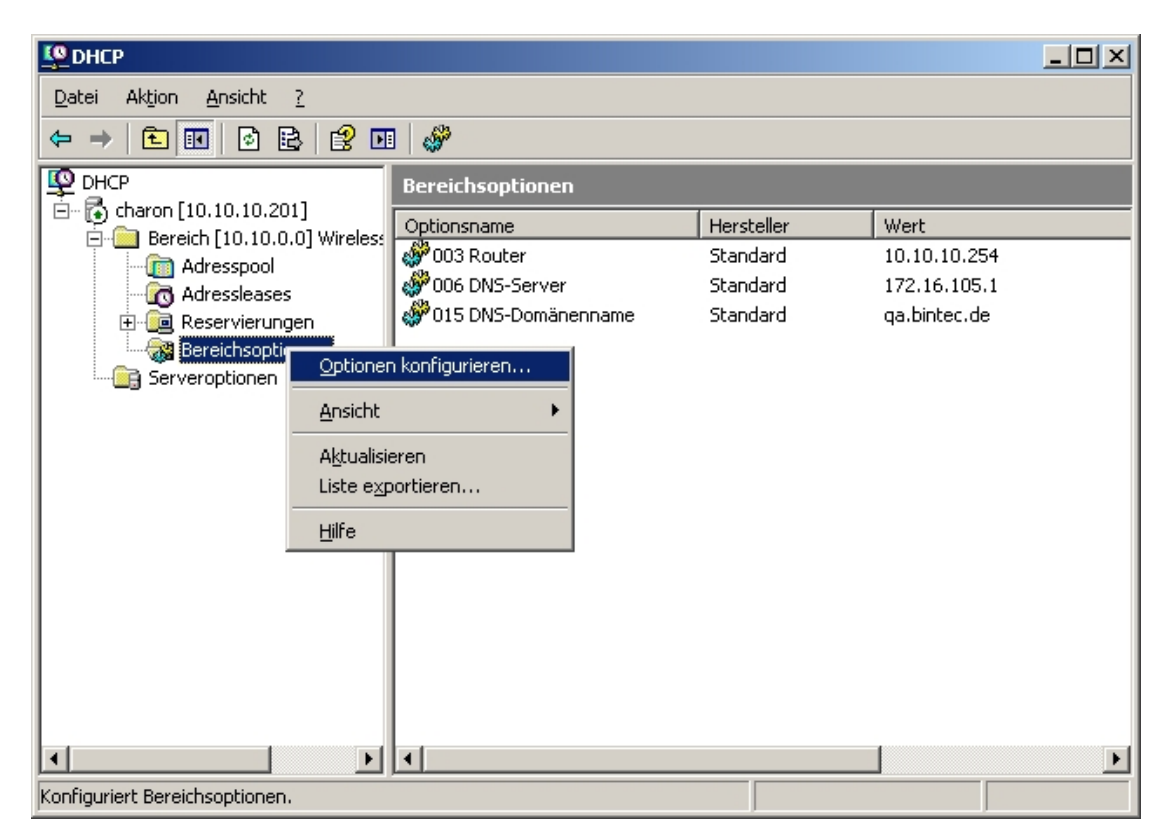

#### Abb. 190: **Start** -> **Systemsteuerung**-> **Verwaltung**

- (1) Öffnen Sie das Kontextmenü mit einem Rechtsklick auf **Bereichsoptionen** im bereits vorkonfigurierten IP-Adressbereich des DHCP-Dienstes für die künftigen Slave Access Points.
- (2) Wählen Sie im Kontextmenü **Optionen konfigurieren** aus.

#### **5.6.3.5 5. Schritt**

Das Fenster **Bereichsoptionen** öffnet sich.

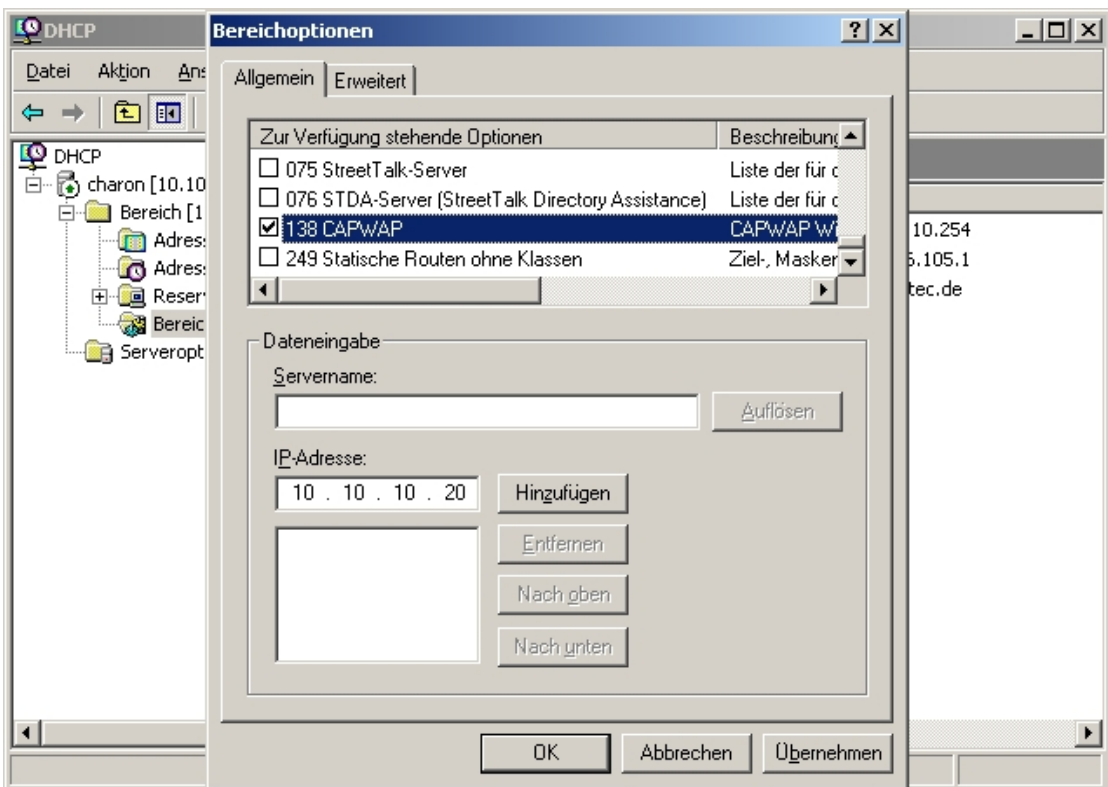

Abb. 191: **Start** -> **Systemsteuerung**-> **Verwaltung**->**Bereichsoptionen**

Der Reiter **Allgemein** zeigt eine Liste, welche **Zur Verfügung stehende Optionen** enthält.

- (1) Aktivieren Sie **138 CAPWAP** .
- (2) Geben Sie die IP-Adresse des WLAN Controllers in das Feld **IP-Adresse** ein.

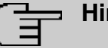

# **Hinweis**

Sie können hier mehrere IP-Adressen hinzufügen. Aktuell berücksichtigt ein Access Point ausschließlich die erste IP-Adresse.

- (3) Klicken Sie auf die Schaltfläche **Hinzufügen** rechts neben der IP-Adresse.
- (4) Bestätigen Sie Ihre Eingaben mit **OK**.

#### **5.6.3.6 6. Schritt**

Sie befinden sich im Fenster **DHCP**. Sie sehen rechts eine Liste der **Bereichsoptionen**. Diese enthält die Zeile **138 CAPWAP**.
| <b>LO</b> DHCP                                                 |                                  |            |              |  |  |  |  |
|----------------------------------------------------------------|----------------------------------|------------|--------------|--|--|--|--|
| Aktion<br>Ansicht<br><b>Datei</b><br>$\frac{2}{2}$             |                                  |            |              |  |  |  |  |
| OB.<br>13<br>E E I<br>⇔                                        | 田ヶ                               |            |              |  |  |  |  |
| <b>POHCP</b>                                                   | <b>Bereichsoptionen</b>          |            |              |  |  |  |  |
| □ 6 charon [10.10.10.201]<br>Bereich [10.10.0.0] Wireless<br>Ė | Optionsname                      | Hersteller | Wert         |  |  |  |  |
| Adresspool                                                     | № 003 Router                     | Standard   | 10.10.10.254 |  |  |  |  |
| Adressleases<br>由 a Reservierungen<br>Bereichsoptionen         | ట్లీ <sup>3</sup> 006 DNS-Server | Standard   | 172.16.105.1 |  |  |  |  |
|                                                                | ∰ 015 DNS-Domänenname            | Standard   | ga.bintec.de |  |  |  |  |
|                                                                | 138 CAPWAP                       | Standard   | 10.10.10.20  |  |  |  |  |
| Serveroptionen                                                 |                                  |            |              |  |  |  |  |
|                                                                |                                  |            |              |  |  |  |  |
|                                                                |                                  |            |              |  |  |  |  |
|                                                                |                                  |            |              |  |  |  |  |
|                                                                |                                  |            |              |  |  |  |  |
|                                                                |                                  |            |              |  |  |  |  |
|                                                                |                                  |            |              |  |  |  |  |
|                                                                |                                  |            |              |  |  |  |  |
|                                                                |                                  |            |              |  |  |  |  |
|                                                                |                                  |            |              |  |  |  |  |
|                                                                |                                  |            |              |  |  |  |  |
|                                                                |                                  |            |              |  |  |  |  |
| $\blacktriangleright$<br>$\left  \cdot \right $                | $\left  \cdot \right $           |            |              |  |  |  |  |
|                                                                |                                  |            |              |  |  |  |  |

Abb. 192: **Start** -> **Systemsteuerung**-> **Verwaltung**->**Bereichsoptionen**

Sie können jetzt in demjenigen Netz, in dem der soeben eingerichtete DHCP-Dienst erreichbar ist, den WLAN Controller und einen Access Point in Betrieb nehmen.

## **5.6.4 Konfiguration eines DHCP-Servers unter Linux**

Fügen Sie der Konfigurationsdatei **/etc/dhcp/dhcpd.conf** Folgendes hinzu:

# Format definition of DHCP CAPWAP option for Wireless LAN Controller

option wifi-controller code 138 = array of ip-address;

# IP address range for Slave APs/WTPs

subnet 10.10.0.0 netmask 255.255.255.0 {

range 10.10.10.10 10.10.10.100;

option domain-name-servers mydnsserver.mydomain.tld;

option routers 10.10.10.1;

option broadcast-address 10.10.10.255;

default-lease-time 600;

max-lease-time 7200;

# IP address of Wireless LAN Controller

option wifi-controller 10.10.10.5;

}

Wichtig sind die beiden Zeilen, die mit **option wifi-controller** beginnen. Die obere der beiden Zeilen definiert das Datenformat der Option 138, da dieses nicht in den Standardformatdefinitionen des **dhcpd** enthalten ist. Die untere Zeile spezifiziert die IP-Adresse des WLAN Controllers, bei der sich der Slave-AP meldet, nachdem er alle benötigten Daten (eigene IP-Adresse, IP-Adresse des WLAN Controllers, …) vom DHCP-Server erhalten hat.

Die übrigen Angaben entsprechen dem Standard zur Definition eines DHCP-Pools: Sie müssen die Werte für die Parameter **subnet**, **range**, **domain-name-servers**, **routers**, usw. entsprechend Ihrer eigenen Bedürfnissen konfigurieren.

Nachdem Sie die Konfiguration gesichert haben, können Sie den DHCP-Server mit dem Kommando »/etc/init.d/dhcp-server restart« **neu starten**.

## **5.6.5 Betrieb eines AP mit statischer IP-Adresse**

Wie im Kapitel [Konfiguration des DHCP-Servers](#page-131-0) auf Seite 128 beschrieben, sorgt der DHCP-Server neben der Vergabe der IP-Adresse auch dafür, dass der Access Point, der verwaltet werden soll, die IP-Adresse des WLAN Controllers erhält. Wenn der Access Point mit statischer IP-Adresse betrieben wird, ist es erforderlich, dass auf dem Access Point neben der IP-Adresse und der Netzwerkmaske auch die IP-Adresse des WLAN Controllers konfiguriert wird. Ab Release 7.10.1 ist dies möglich.

(1) Gehen Sie in das Menü **Systemverwaltung** -> **Globale Einstellungen** -> **System**.

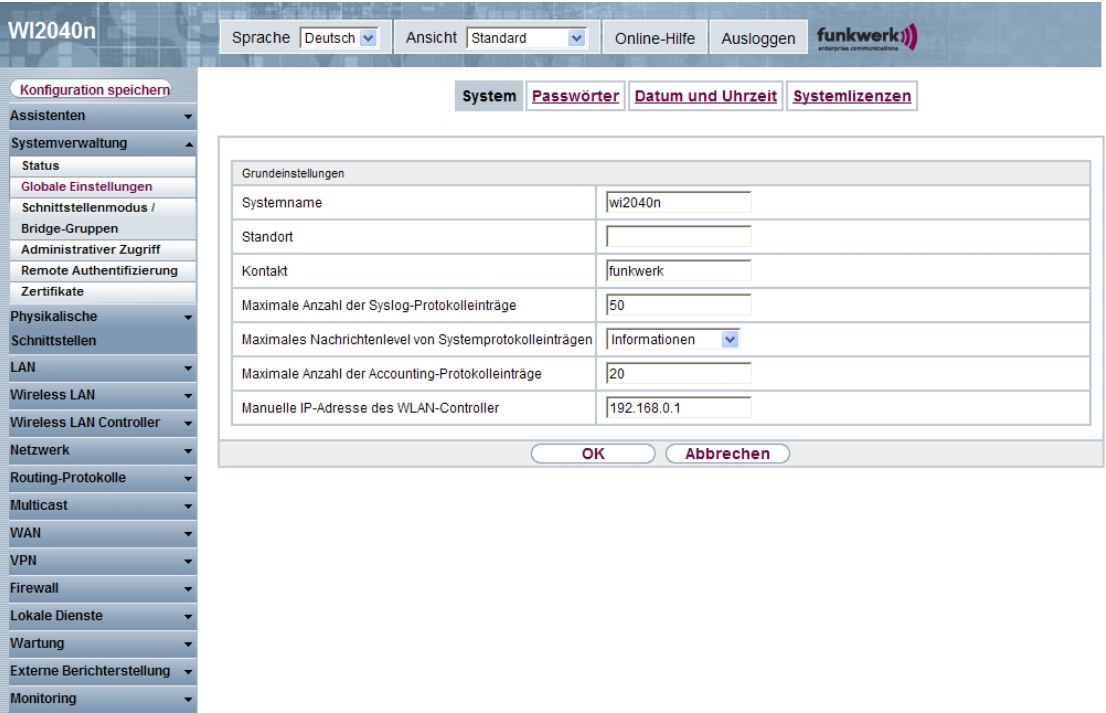

Abb. 193: **Start** -> **Systemverwaltung**-> **Globale Einstellungen**->**System**

- (1) Geben Sie im Feld **Manuelle IP-Adresse des WLAN Controllers** die IP-Adresse des WLAN Controllers ein.
- (2) Achten Sie beim Start des WLAN-Controller-Assistenten darauf, dass im ersten Schritt der Konfiguration für den DHCP-Server **Extern** ausgewählt wird.

# **Kapitel 6 Octopus F50 - Anrufsteuerung mit dem Octopus Desk Express**

## **6.1 Einleitung**

Der vorliegende Workshop unterstützt Sie bei die Nutzung von Telefonfunktionen von Ihrem PC aus. Sie nutzen dazu den CTI-Client **Octopus Desk Express** als Einzelplatzlösung. Über den Client stehen Ihnen verschiedene Leistungsmerkmale Ihres Telefons wie zum Beispiel Initiieren, Annehmen und Verwalten von Anrufen zur Verfügung. Ihr Telefon wird an einer **Octopus F50**-Anlage betrieben.

Sie können Ihre Datenbanken mittels TAPI-Treiber mit dem Client verknüpfen, um direkt vom Client aus auf Ihre Outlook-Adressbücher zuzugreifen. Sie können dann zum Beispiel direkt aus einem Adressbuch wählen. Bei einem eingehenden Anruf wird der Anrufer automatisch identifiziert und etwaige zusätzliche Informationen über diesen Anrufer werden Ihnen am PC zur Verfügung gestellt.

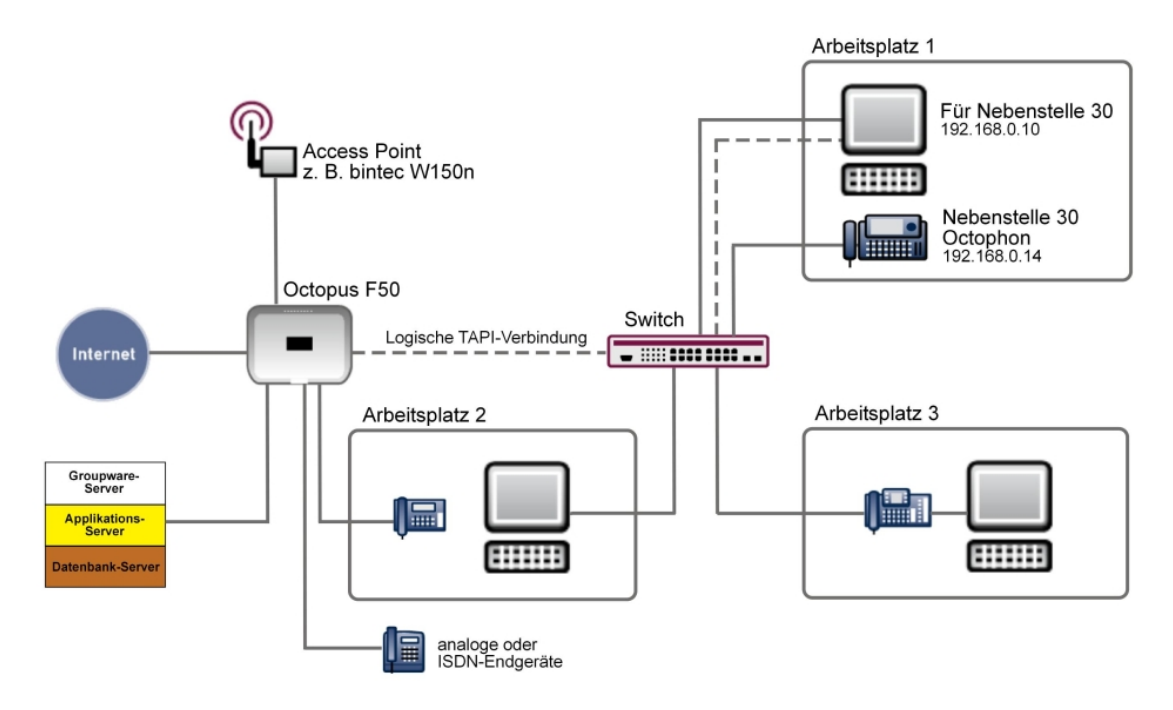

Abb. 194: Beispielszenario

## **Besonderheiten in der Funktionsweise des Systems**

Ein gehender Rufaufbau wird zuerst zum gerufenen Teilnehmer, bei Erreichen desselben zur TAPI-Nebenstelle aufgebaut. Bei Nichterreichen des Teilnehmers wird nur der Fehlercode an die TAPI geschickt. Kompatible Systemtelefone (CS3x0, CS4xx, S5x0) als auch das Octophon F6xx können automatisch in den Freisprechmodus geschaltet werden. (Sie können diese Einstellung bei der Konfiguration des Telefons wählen, siehe [Konfiguration des Octophon F640 SIP-Telefons](#page-151-0) auf Seite 148, Einstellung **Auto-Antwort zulassen**.)

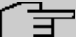

## **Hinweis**

Bei ISDN-Telefonen kann es durch die Steuerung über die TAPI zu abweichenden Anzeigen im Display oder zu Abweichungen bei der Freischaltung von Tasten oder Softkeys kommen.

Für ein ISDN-Telefon stellt der gehende TAPI-Ruf einen ankommenden Ruf dar. Über TAPI initiierte Aktionen wie Rückfrage, Makeln etc. finden ausschließlich in der TK-Anlage statt. Deshalb erscheinen diese Aktionen nicht auf dem Display des Telefons. In der Regel ist das problemlos, allenfalls bei der wechselseitigen Bedienung von TAPI und Telefon können Sie es bemerken.

## **Leistungsmerkmale bei Verwendung eines Octophons**

Wenn Sie eine **Octoopus F50**-Anlage mit einem **Octophon** SIP-Telefon als Endgerät und dem entsprechenden TAPI-Treiber verwenden, stehen Ihnen auf dem PC folgende Telefonie-Leistungsmerkmale zur Verfügung:

- Gehender Ruf mit Block und Nachwahl (lineMakeCall, lineDial)
- Annahme kommender Rufe (lineAnswer)
- Anklopfen (Call Waiting)
- Beenden eines Rufes oder Gespräches (lineDrop)
- Übermittlung der Rufnummer des Anrufenden (CallerId)
- Rückfrage (lineSetupTransfer)
- Makeln (lineSwapHold)
- Übergabe (lineCompleteTransfer)
- CallDeflection (lineRedirect)
- Call Monitoring der Nebenstelle
- Heranholen des Rufes gezielt oder global (linePickup)
- Parken/Entparken (Park/Unpark).

## **TAPI-Einschränkungen**

Durch Einschränkungen in der TAPI-Steuerung der TK-Anlage funktionieren einige TAPI-Funktionen nicht in allen Gesprächszuständen wie erwartet (z. B. Fehlschlagen der Annahme über TAPI eines anderen, ebenfalls über TAPI initiierten, Gesprächs. Das Gespräch kann stattdessen manuell am Apparat angenommen werden). Auch im Umfeld der "mächtigen" Voice Applikationen (Voice Boxen, Ansagen, Infotexte, MoH, etc…) und Vermittlungsfunktionen (Abwürfe, Wartefeld, etc…) kann es vorkommen, dass einige TAPI-Funktionen mit der Meldung *Operation Failed* quittiert werden, obwohl sie als ausführbar gemeldet wurden.

Der TAPI-Treiber unterstützt bei Verbindungsverlust keinen automatischen Wiederaufbau der Verbindung. Windows Power Management (Suspend/Resume) kann zum Beispiel Verbindungsverlust hervorrufen.

Die TAPI-Applikation meldet den Verlust der Verbindung an den TAPI-Treiber mit einem LINE\_CLOSED Event.

Die Verbindung zur TK-Anlage muss danach durch die TAPI-Applikation neu aufgebaut werden (lineClose/lineOpen).

## **6.2 Voraussetzungen**

## **Betriebssystem**

Der LAN-TAPI-Treiber kann unter folgenden Betriebssystemen genutzt werden:

Windows 32-Bit-Version

- Windows XP ab SP2
- Windows Vista
- Windows 7
- Server 2003 R2
- Server 2008

Windows 64-Bit-Version

- Windows Vista
- Windows 7
- Server 2003 R2
- Server 2008
- Server 2008 R2

## **Octopus F50 unterstützt folgende Endgeräte**

Die **Octopus F50**-Anlage unterstützt folgende Endgeräte:

- Analoge Endgeräte
- ISDN Endgeräte
- ISDN Systemtelefone
- IP Systemtelefone
- Octophon F640 R2V2.41.0

## **Voraussetzungen für das Konfigurationsbeispiel**

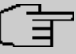

#### **Hinweis**

Beachten Sie bei der Installation der Software-Pakete auf Ihrem PC die Voraussetzungen, die in der Dokumentation der jeweiligen Software angegeben sind.

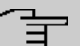

## **Hinweis**

Beachten Sie bei der Installation der Software-Pakete auf Ihrem PC die unten angegebene Reihenfolge.

Folgende Voraussetzungen müssen auf Ihrem PC erfüllt sein, um das folgende Konfigurationsbeispiel durchführen zu können:

- **Microsoft Windows 7**
- **Microsoft Outlook**
- LAN-TAPI-Treiber ab Version V.3.0.3

Sie finden den LAN-TAPI-Treiber auf der CD-ROM der **Octopus F50** oder im Internet unter [www.teldat.de]( http://www.teldat.de) im Bereich **Downloads** unter dem Reiter **Geräte Software** beim Gerät **hybird**.

• **Octopus Desk Express**

Sie können eine 30 Tage Demoversion von **Octopus Desk Express** unter folgendem Link finden <http://hilfe.telekom.de> im Bereich **Downloads & Handbücher**.

Alternativ können Sie eine 30 Tage Demoversion von **XPhone Express 2011** verwenden, die unter [www.c4b.de](http://www.c4b.de) im Bereich **Produkte** unter **XPhone Express - CTI Software** verfügbar ist.

- Octopus F50 ab Version V1R0.4.0 mit der IP-Adresse 192.168.0.250
- **Octophon**, das als Nebenstelle 30 eingerichtet ist; Amtsholung ohne führende Null
- Alle PCs befinden sich im selben LAN.
- Adressdatenbanken mit einheitlicher Darstellung der Rufnummern

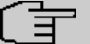

#### **Hinweis**

Für die Darstellung der Rufnummern in den Adressdatenbanken haben Sie die folgenden beiden Möglichkeiten:

• Sie können die Rufnummern im kanonischen Adressformat von Microsoft speichern, wenn Sie sicherstellen wollen, dass die Adressen portabel sind. Dann können Sie die Adressen zum Beispiel auf einem Notebook im Ausland mit einer neuen Standortinformation versehen und von dort verwenden.

Beispiel für eine Rufnummer im kanonischen Format: +49 (911) 9876543

• Sie können die Rufnummern im internationalen Format E.123 speichern, wenn Sie die Rufnummern ausschließlich im Inland verwenden wollen.

Beispiel für eine Rufnummer im Format E.123: +49 911 9876543

## **Zusätzliche Informationen**

Zusätzliche Informationen zum vorliegenden Workshop finden Sie in den folgenden Quellen:

- <http://geschaeftskunden.telekom.de> im Bereich **Produkte & Lösungen** unter dem Punkt **Bürokommunikation**->**Unified Communications**.
- Kurzanleitung und Handbuch der **Octopus F50**
- Handbuch der Octophon F6xx Telefone
- Installationsanweisung für den TAPI-Treiber.

## **6.3 Konfiguration**

## **6.3.1 Einrichten einer TAPI-fähigen Nebenstelle auf der Octopus F50**

Das Einrichten einer TAPI-fähigen Nebenstelle erfolgt auf der **Octopus F50** mit Hilfe von Berechtigungsklassen.

#### **Hinweis**

Wenn Sie einen Teil Ihrer Nebenstellen mit TAPI-Funktion verwenden wollen und einen Teil Ihrer Nebenstellen ohne TAPI-Funktion, so müssen Sie zwei Berechtigungsklassen anlegen. In der einen Berechtigungsklasse schalten Sie die TAPI-Funktion ein und in der anderen Berechtigungsklasse schalten Sie die TAPI-Funktion aus.

Das Einrichten einer TAPI-fähigen Nebenstelle auf der **Octopus F50** erfolgt in drei Schritten:

- Eine neue Berechtigungsklasse anlegen
- die Funktion TAPI auf **Erlaubt** setzen
- den gewünschten Anwender der neuen Berechtigungsklasse zuweisen.

#### **6.3.1.1 Neue Berechtigungsklasse anlegen**

Gehen Sie folgendermaßen vor, um eine neue Berechtigungsklasse anzulegen.

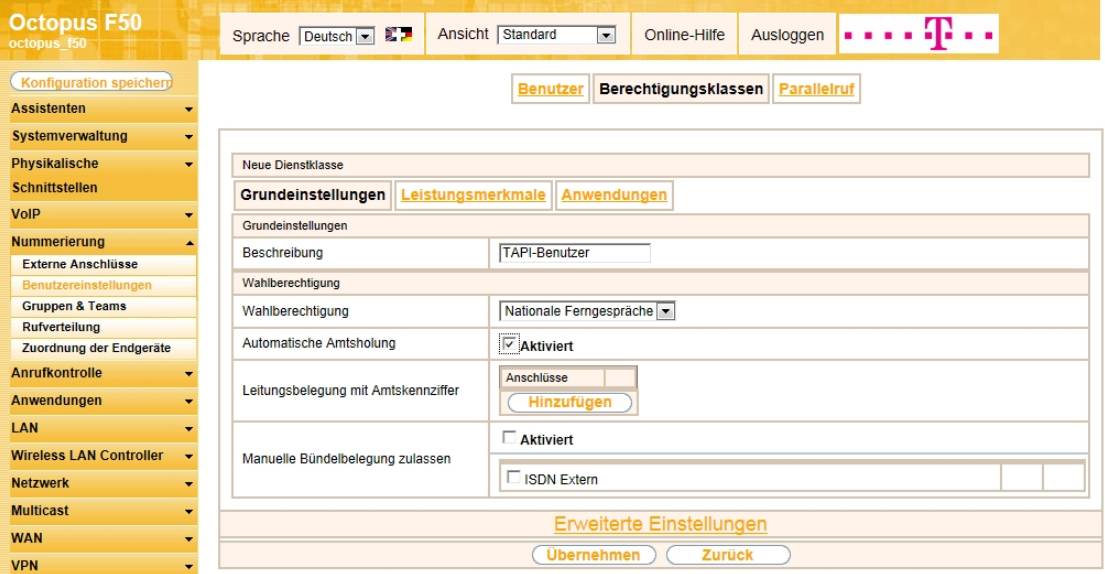

Abb. 195: **Nummerierung** ->**Benutzereinstellungen** ->**Berechtigungsklassen**->**Neu**-> **Grundeinstellungen**

- (1) Gehen Sie zu **Nummerierung**->**Benutzereinstellungen**->**Berechtigungsklassen**->**Neu**->**Grundeinstellungen**.
- (2) Geben Sie eine **Beschreibung** ein, z. B.  *09&-*.
- (3) Wählen Sie eine Wahlberechtigung, z. B. Nationale Ferngespräche.
- (4) Aktivieren Sie die **Automatische Amtsholung**.

#### **Hinweis**

Bei Wahl am Telefon müssen Sie bei Automatischer Amtsholung der gewählten Nummer ein \* voranstellen.

(5) Belassen Sie die übrigen Einstellungen und klicken Sie auf **Übernehmen**.

#### **6.3.1.2 TAPI-Funktion einschalten**

Gehen Sie folgendermaßen vor, um die TAPI-Funktion für die neue Berechtigungsklasse einzuschalten:

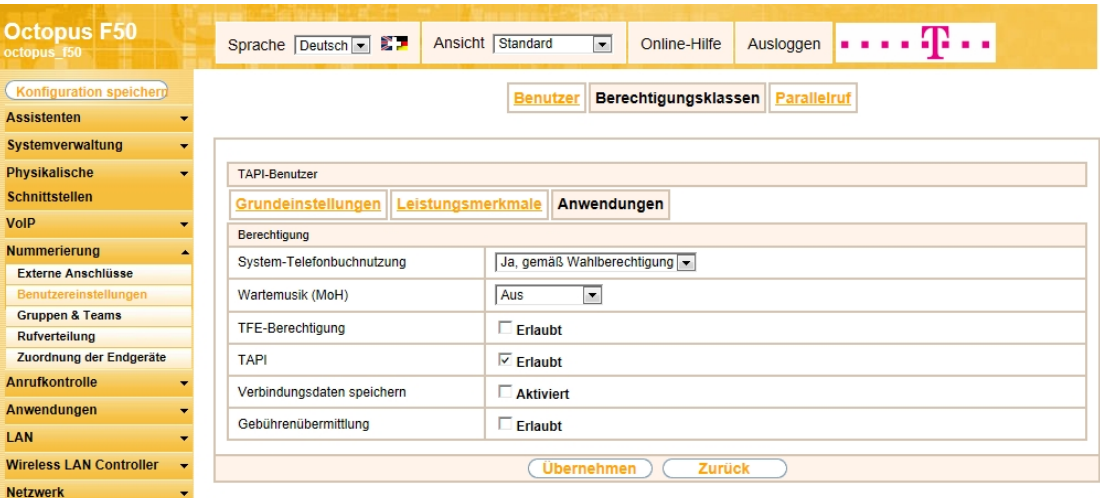

Abb. 196: **Nummerierung** ->**Benutzereinstellungen** ->**Berechtigungsklassen**->**<TAPI-Benutzer>**-> ->**Anwendungen**

- (1) Gehen Sie zu
	- **Nummerierung**->**Benutzereinstellungen**->**Berechtigungsklassen**->**<TAPI-Benutzer>**-> ->**Anwendungen**.
- (2) Legen Sie fest, dass TAPI **Erlaubt** ist.

(3) Belassen Sie die übrigen Einstellungen und klicken Sie auf **Übernehmen**.

#### **6.3.1.3 Anwender zuweisen**

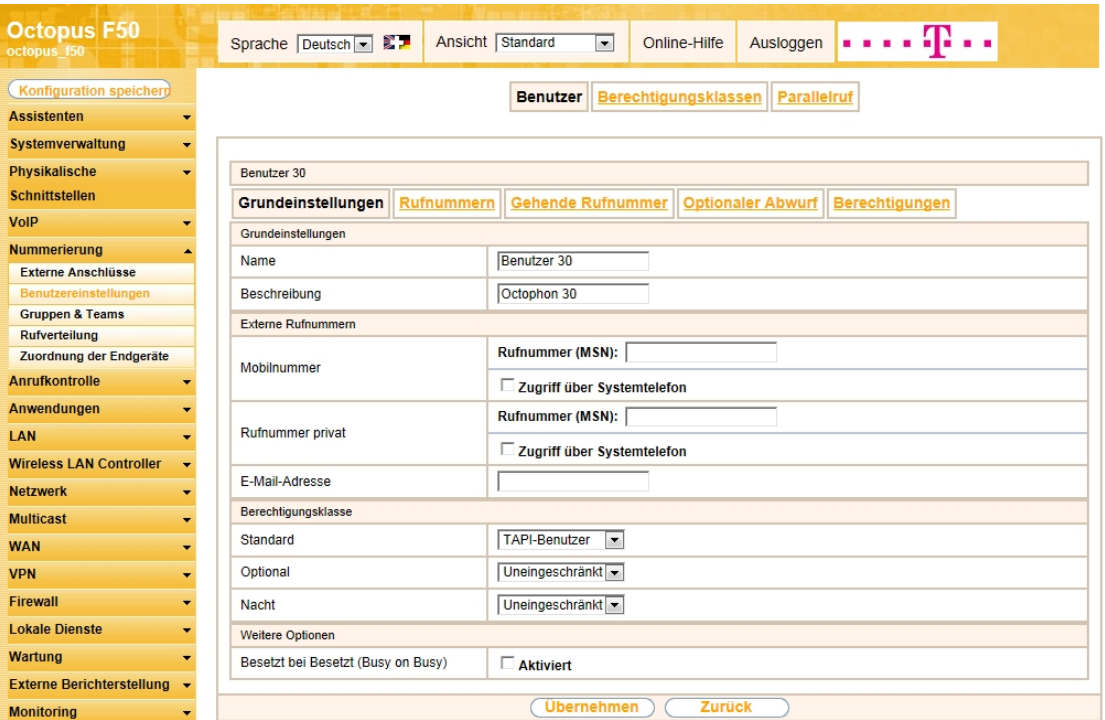

Abb. 197: **Nummerierung**->**Benutzereinstellungen**-> **<Benutzer 30>** ->**Grundeinstellungen**

Gehen Sie folgendermaßen vor, um dem **Benutzer 30 die neu angelegte Berechtigungsklasse** zuzuweisen:

- (1) Gehen Sie zu **Nummerierung**->**Benutzereinstellungen**-> **<Benutzer 30>** ->**Grundeinstellungen**, um dem gewählten Benutzer die TAPI-Berechtigungsklasse zuzuweisen.
- (2) Wählen Sie im Bereich **Berechtigungsklasse** im Feld **Standard**  *09&-* aus.
- (3) Belassen Sie die übrigen Einstellungen und klicken Sie auf **Übernehmen**.

#### **Hinweis**

TAPI besitzt kein eigenes Sicherheitskonzept. Sollten Sie die Funktion nicht benötigen, so empfehlen wir Ihnen, sie unter

**Nummerierung**->**Benutzereinstellungen**->**Benutzer**->**Neu**->**Anwendungen** auszuschalten.

Wenn Sie die TAPI-Funktion verwenden, können Sie den Zugriff auf den TAPI Port der **Octopus F50** über die Firewall auf bestimmte IP-Adressen beschränken (siehe [Sicherheit](#page-162-0) auf Seite 159).

## <span id="page-151-0"></span>**6.3.2 Konfiguration des Octophon F640 SIP-Telefons**

Damit der PC anstelle des **Octophon F640** SIP-Telefons agieren kann, müssen Sie Ihr **Octophon F640** folgendermaßen konfigurieren:

(1) Gehen Sie in der GUI der **Octopus F50** zu **Nummerierung**->**Zuordnung der Endgeräte**->**Octophon**.

Ihr **Octophon F640** wurde von der **Octopus F50** automatisch erkannt und wird in der Tabelle als eine Zeile angezeigt.

(2) Klicken Sie auf das Symbol Administratorseiten  $\mathbb{F}$ .

Die grafische Benutzeroberfläche Ihres **Octophon 640** SIP-Telefons öffnet sich.

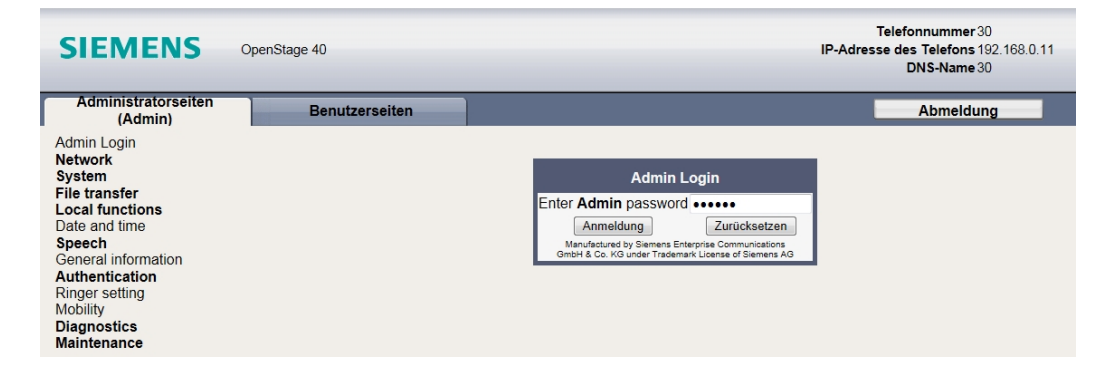

- (1) Geben Sie das Passwort ein und klicken Sie auf **Anmeldung**. ( Im Auslieferungszustand lautet das Passwort 123456.)
- (2) Klicken Sie auf den Reiter **Benutzerseiten**.

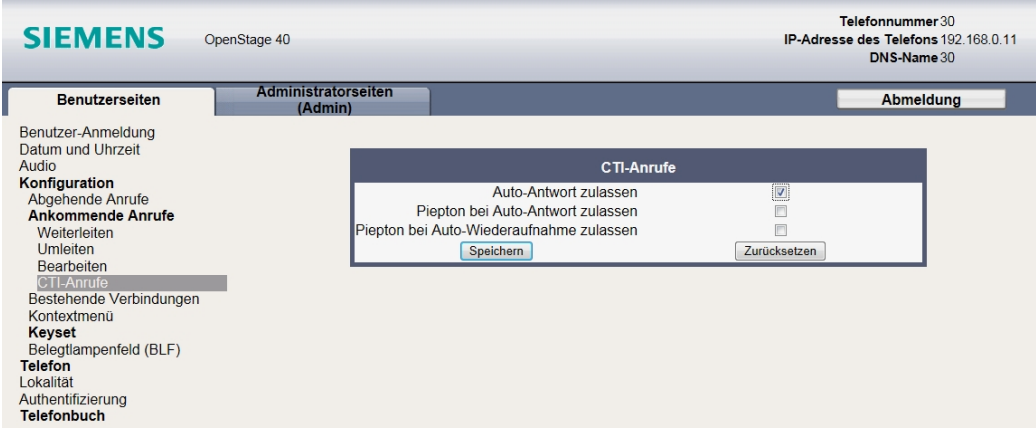

Abb. 199: **Konfiguration**->**Ankommende Anrufe**->**CTI-Anrufe**

- (3) Gehen Sie zu **Konfiguration**->**Ankommende Anrufe**->**CTI-Anrufe**. Das Fenster **CTI-Anrufe** öffnet sich.
- (4) Aktivieren Sie die Option **Auto-Antwort zulassen** und klicken Sie auf **Speichern**.
- (5) Klicken Sie auf **Abmeldung**, um die Benutzeroberfläche Ihres **Octophon F640** zu verlassen.

## **6.3.3 Konfiguration des CTI-Clients Octopus Desk Express**

Mit Ihrem PC-basierte CTI-Client **Octopus Desk Express** können Sie die gebräuchlichen Telefonfunktionen von Ihrem PC aus steuern. Sie müssen den Client dazu entsprechend konfigurieren.

Sie müssen das verwendete Telefon "anbinden", d.h. Sie müssen dem Client verschiedene Telefondaten, wie zum Beispiel die Rufnummer, bekanntgeben.

Sie können mit dem CTI-Client die Adressbücher (System-Telefonbuch und Benutzertelefonbuch) Ihrer **Octopus F50** nutzen, sobald sie diese dem Client bekannt gemacht haben.

#### **6.3.3.1 Telefon anbinden**

(1) Doppelklicken Sie auf das Symbol der Software **Octopus Desk Express** , um das Programm zu starten.

Der Startbildschirm des Assistenten für die Telefonanbindung öffnet sich.

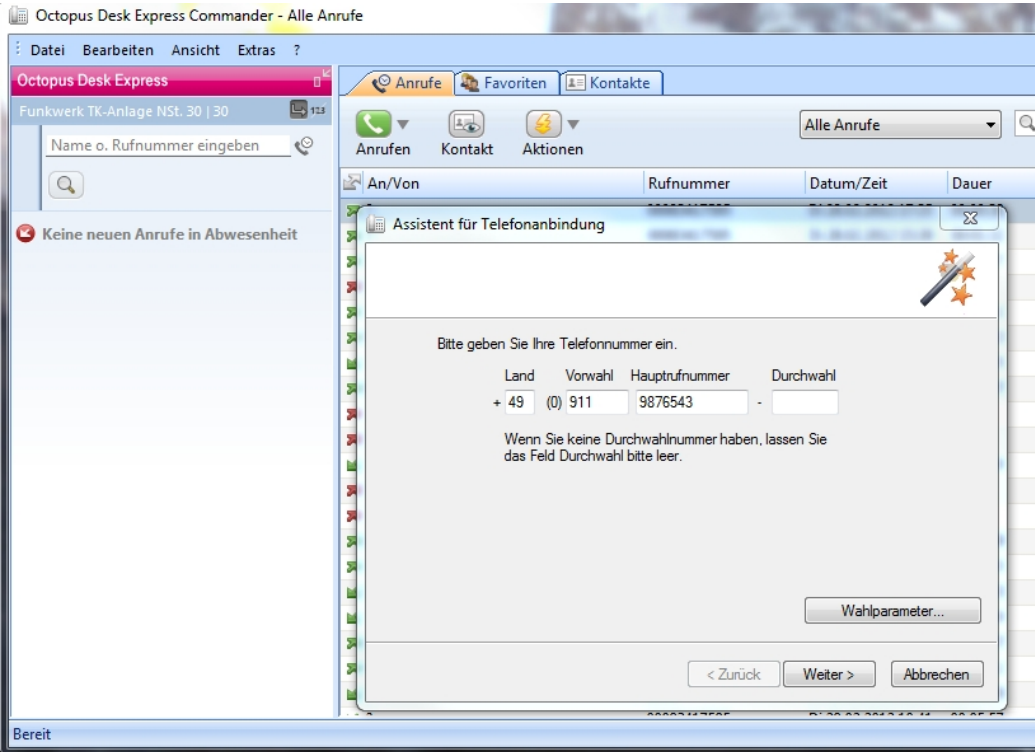

Abb. 200: Startbildschirm des **Octopus Desk Express**

- (2) Geben Sie Ihre Telefonnummer getrennt nach Land, Vorwahl, Hauptrufnummer und Durchwahl in die dafür vorgesehenen Felder ein, z. B. +49 (0) 911 9876543. Sollten Sie keine Durchwahl haben, so lassen Sie das Feld leer.
- (3) Klicken Sie auf die Schaltfläche **Weiter** und auf die Schaltfläche **Zurück**, um Ihre Eingaben in das Fenster **Wahlparameter** zu übernehmen.
- (1) Klicken Sie auf die Schaltfläche **Wahlparameter**, um das Fenster **Wahlparameter** zu öffnen und weitere Parameter zu konfigurieren.

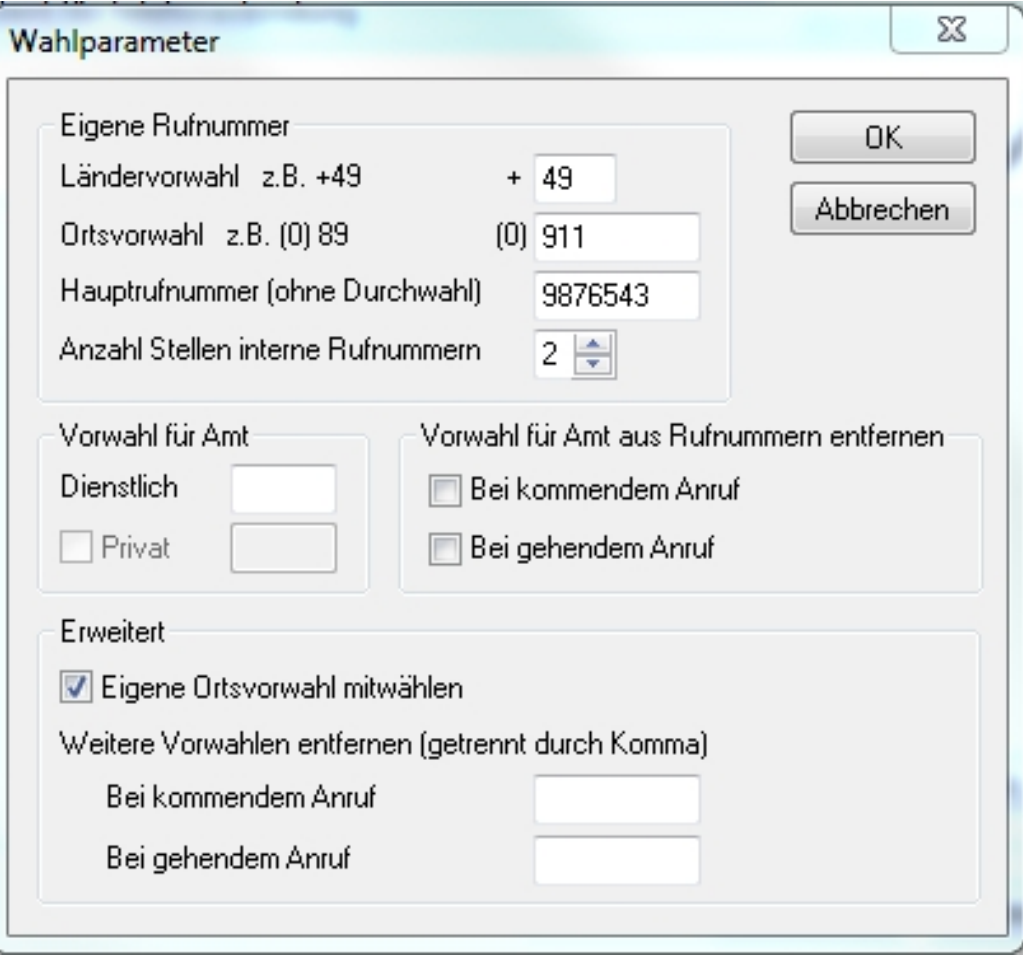

Abb. 201: Fenster **Wahlparameter**

- (2) Stellen Sie die Anzahl Stellen interne Rufnummern auf 2.
- (3) Löschen Sie im Bereich **Vorwahl für Amt** den Wert für **Dienstlich**, sodass das Eingabefeld leer ist.
- (4) Aktivieren Sie **Eigene Ortsvorwahl mitwählen**.

## **Hinweis**

Wenn Sie eine ISDN-Anbindung verwenden, können Sie die Option **Eigene Ortsvorwahl mitwählen** ausschalten.

Wenn die Anbindung über einen VoIP-Provider erfolgt, so erkundigen Sie sich bei Ihrem Provider, welche Normierung der Telefonnummern er voraussetzt.

- (5) Klicken Sie auf **OK**, um die aktuellen Parameter zu speichern und das Fenster **Wahlparameter** zu schließen.
- (1) Klicken Sie auf **Weiter**.

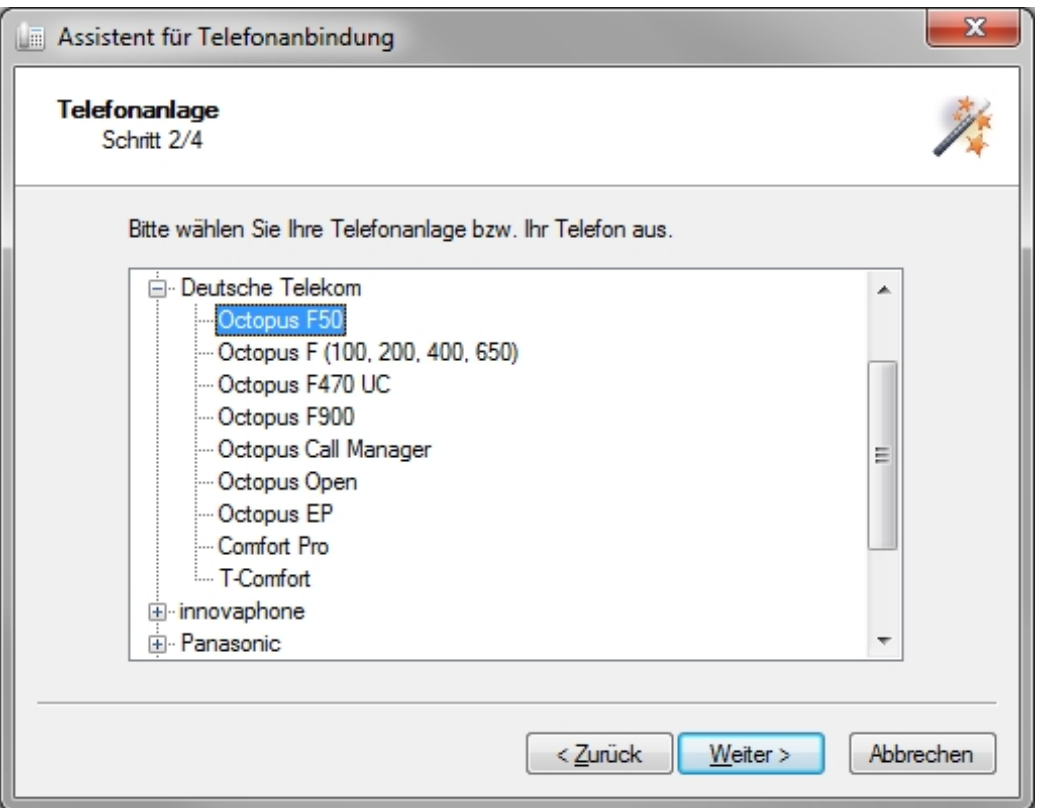

Abb. 202: Assistent für Telefonanbindung - Schritt 2

(2) Wählen Sie unter **Deutsche Telekom** den Punkt **Octopus F50** aus und klicken Sie auf **Weiter**.

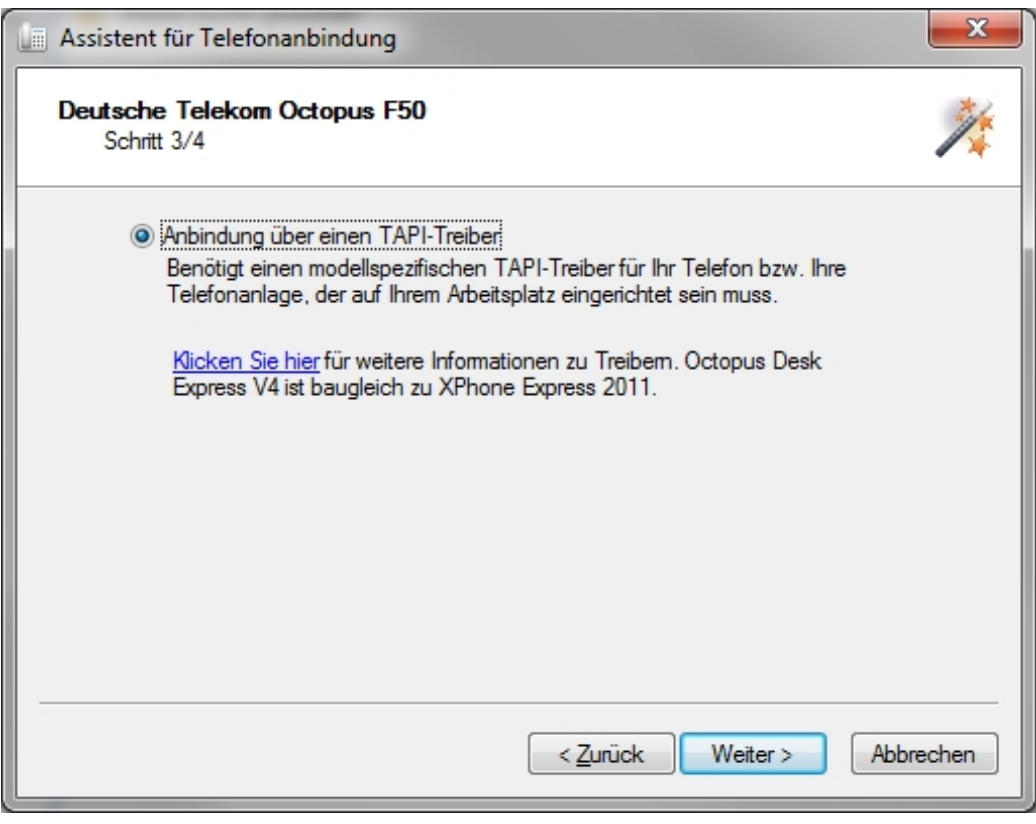

Abb. 203: Assistent für Telefonanbindung - Schritt 3

(1) Belassen Sie die Standardeinstellung **Anbindung über einen TAPI-Treiber** und klicken Sie auf **Weiter**.

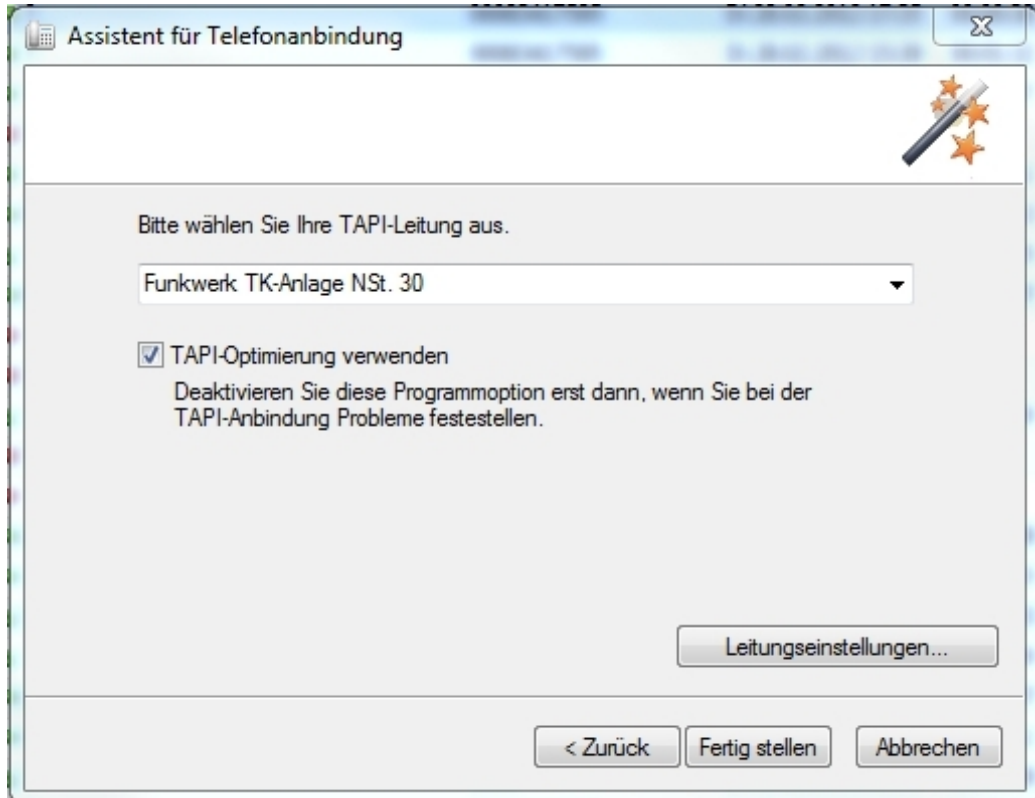

Abb. 204: Assistent für Telefonanbindung - TAPI-Leitung wählen

- (1) Wählen Sie die TAPI-Leitung aus, hier Funkwerk TK-Anlage NSt. 30.
- (2) Belassen Sie die Einstellung von **TAPI-Optimierung verwenden** auf aktiviert.
- (3) Klicken Sie auf die Schaltfläche **Leitungseinstellungen**.

Das Fenster **Funkwerk TK-Anlage Konfiguration** öffnet sich.

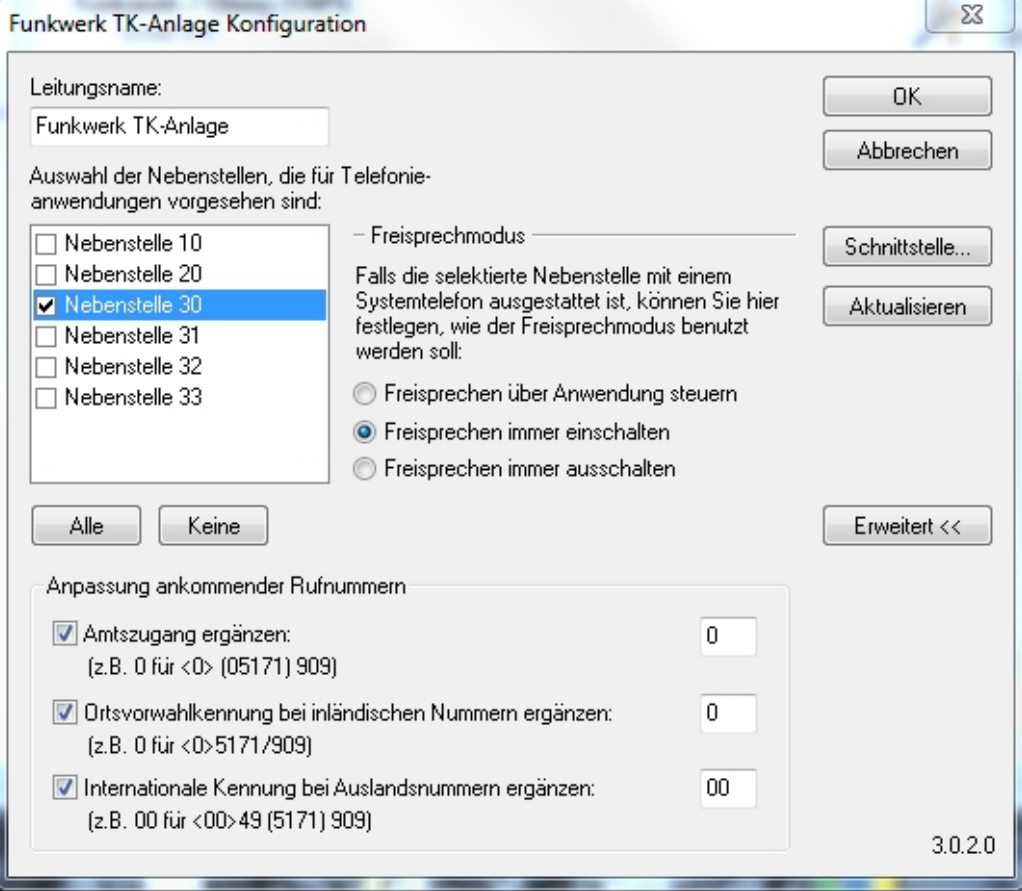

Abb. 205: Assistent für Telefonanbindung - Leitungseinstellungen

(1) Aktivieren Sie die gewünschte Nebenstelle, z. B. **Nebenstelle 30**.

- (2) Sollten andere Nebenstellen aktiv sein, deaktivieren Sie diese.
- (3) Aktivieren Sie **Freisprechen immer einschalten**.
- (4) Belassen Sie die übrigen Einstellungen und klicken Sie auf **OK**. Das Fenster **Funkwerk TK-Anlage Konfiguration** schließt sich.
- (5) Klicken Sie auf **Fertig stellen**, um die Konfiguration zu vervollständigen. Die Konfiguration ist abgeschlossen.

#### **6.3.3.2 Telefonbücher anbinden**

Der **Octopus Desk Express** kann die Telefonbücher der **Octopus F50** verwenden. Er kann Namen suchen und Rufnummern anzeigen. Der Zugriff erfolgt über das LDAP-Protokoll. Die **Octopus F50** stellt das Telefonbuch als LDAP-Server bereit, der LDAP-Client des **Octopus Desk Express** greift darauf zu.

Binden Sie das **Octopus F50** Adressbuch folgendermaßen ein :

- (1) Doppelklicken Sie auf das Symbol der Software **Octopus Desk Express** , um das Programm zu starten.
- (2) Gehen Sie in das Menü **Extras**->**Adressbücher...**

Das Fenster **Einstellungen für Adressbücher** öffnet sich. Das Fenster zeigt die aktuell konfigurierten Adressbücher.

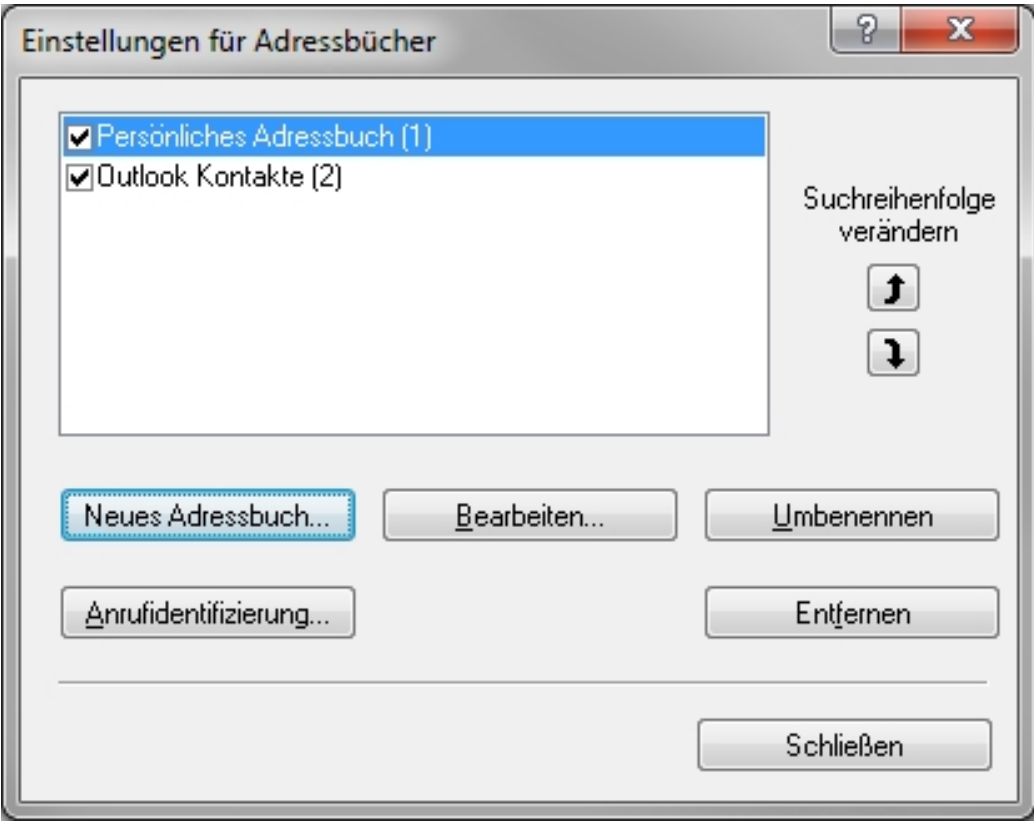

Abb. 206: Menü **Extras**->**Adressbücher...**

(3) Klicken Sie auf die Schaltfläche **Neues Adressbuch..**. Das Fenster **Neues Adressbuch** öffnet sich.

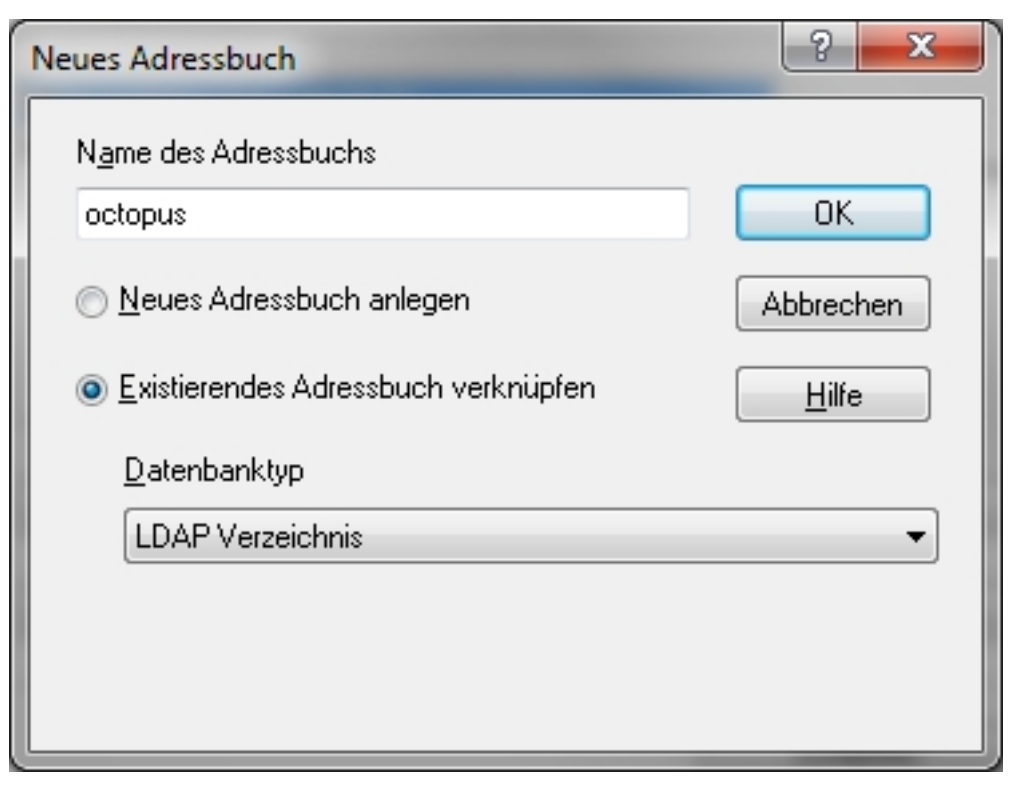

Abb. 207: **Extras**->**Adressbücher...**->**Neues Adressbuch**

- (1) Geben Sie als **Name des Adressbuchs** z. B. *octopus* ein.
- (2) Belassen Sie die Einstellung Existierendes Adressbuch verknüpfen auf  $\overline{A}$ ktiviert und wählen Sie als Datenbanktyp LDAP Verzeichnis.
- (3) Bestätigen Sie Ihre Eingaben mit **OK**. Das Fenster **Eigenschaften für Adressbuch "octopus"** öffnet sich und der Reiter **LDAP Server** wird angezeigt.

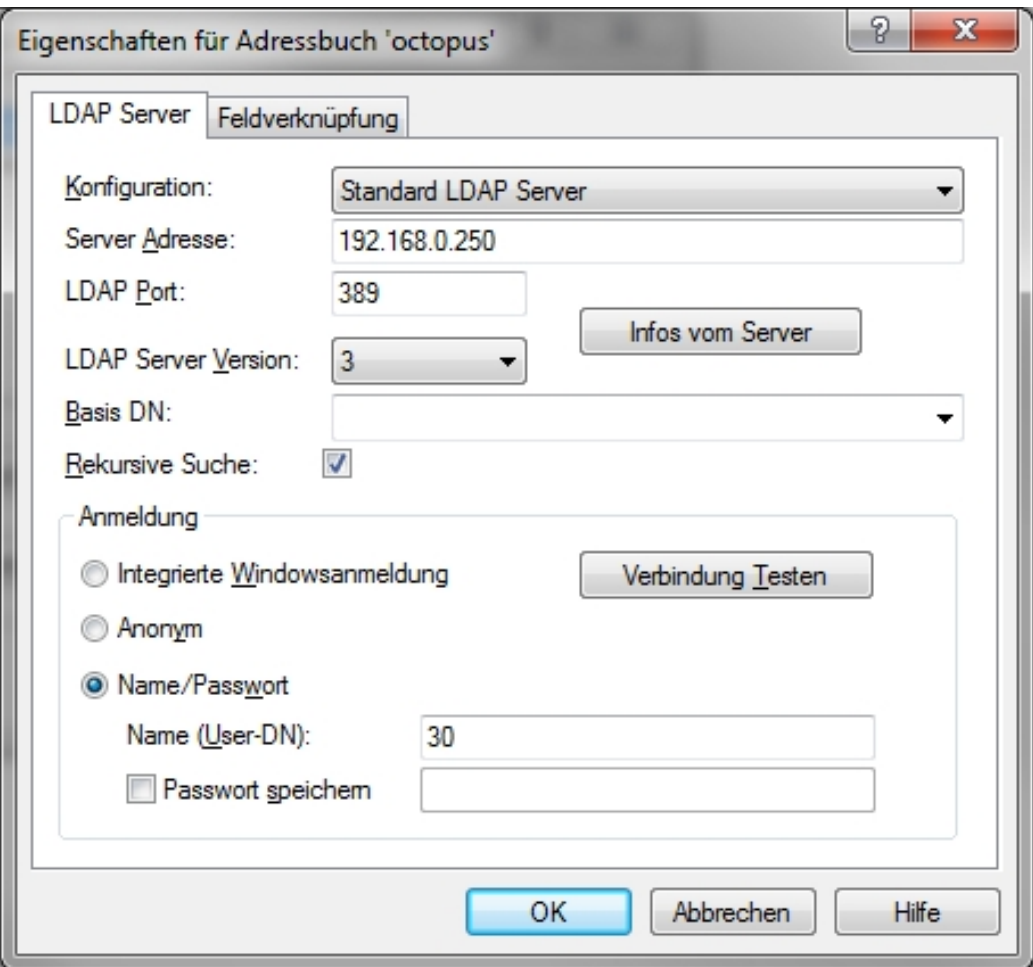

Abb. 208: Fenster **Eigenschaften für Adressbuch <Name>** mit dem Reiter **LDAP Server**

- (1) Wählen Sie als Konfiguration  $Standard\$  LDAP  $Server$ .
- (2) Geben Sie als **Server Adresse** die Adresse Ihrer Octopus F50 192.168.0.250 ein.
- (3) Wählen Sie die **LDAP Server Version** .
- (4) Aktivieren Sie im Bereich **Anmeldung** die Option **Name/Passwort** .
- (5) Geben Sie im Feld Name (User-DN) die Registrierungsdaten Ihres Telefons ein, hier 30.
- (6) Klicken Sie auf den Reiter **Feldverknüpfung**. Sie sehen die Liste der Feldverknüpfungen.

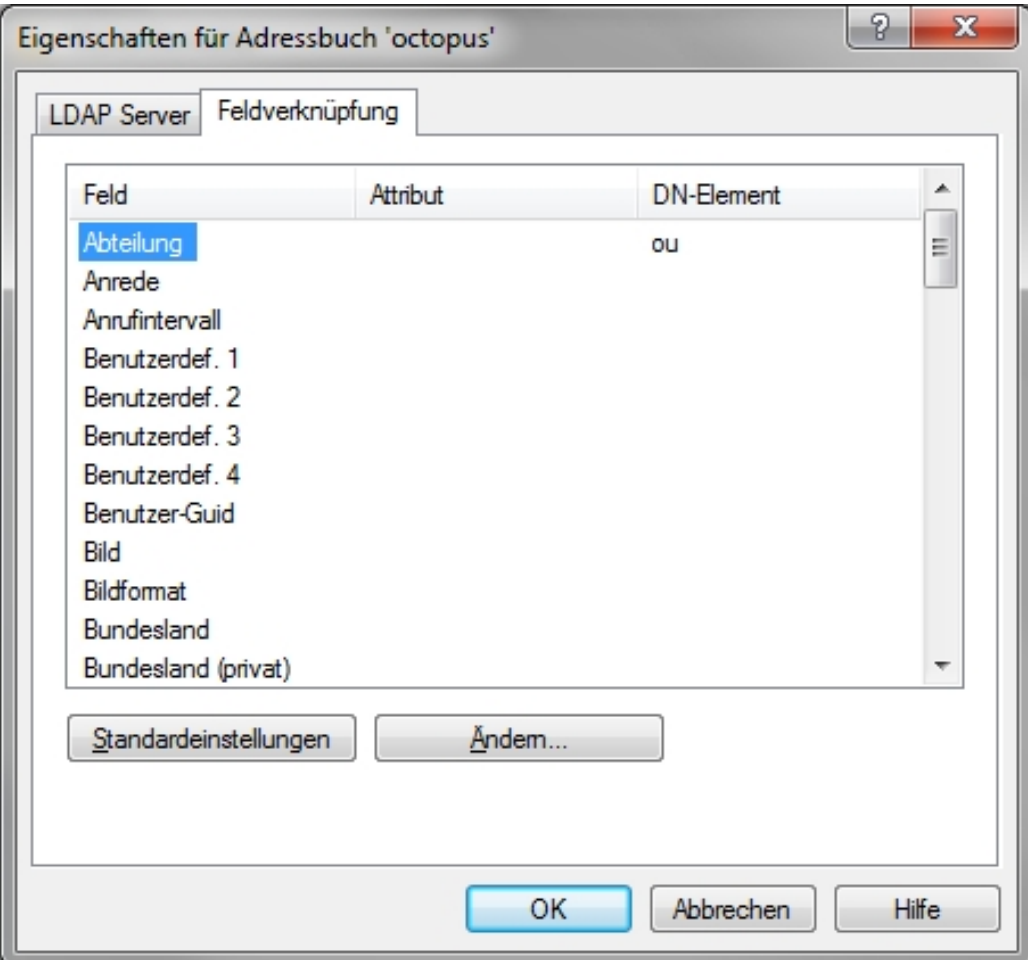

Abb. 209: Fenster **Eigenschaften für Adressbuch <Name>** mit dem Reiter **Feldverknüpfung**

- (7) Gleichen Sie diese Liste mit der im Anhang abgebildeten Liste ab (siehe [Anhang](#page-168-0) auf Seite 165). Beide Listen müssen übereinstimmen
- (8) Wenn Sie einen Eintrag ändern wollen, klicken Sie auf den gewünschten Eintrag, z. B. **Abteilung**.
- (9) Klicken Sie auf die Schaltfläche **Ändern**. Das Fenster **Ldap Datenfeld-Zuordnung** öffnet sich.
- (10) Wählen Sie das gewünschte **DN-Element** oder das gewünschte **Attribut**.
- (11) Wenn Sie die Zuordnung ändern wollen, wählen Sie die gewünschte Einstellung aus der Liste aus und klicken Sie auf **OK**. Wenn Sie bei einem Feld die Zuordnung löschen wollen, löschen Sie den Wert in der Liste und

klicken Sie auf **OK**.

- (12) Wiederholen Sie den Vorgang bis die angezeigte Liste auf dem Bildschirm mit der Liste im Anhang übereinstimmt.
- (13) Klicken Sie auf die Schaltfläche **OK**, um Ihre Einstellungen zu bestätigen. Das Fenster **Eigenschaften für Adressbuch "octopus"** schließt sich.

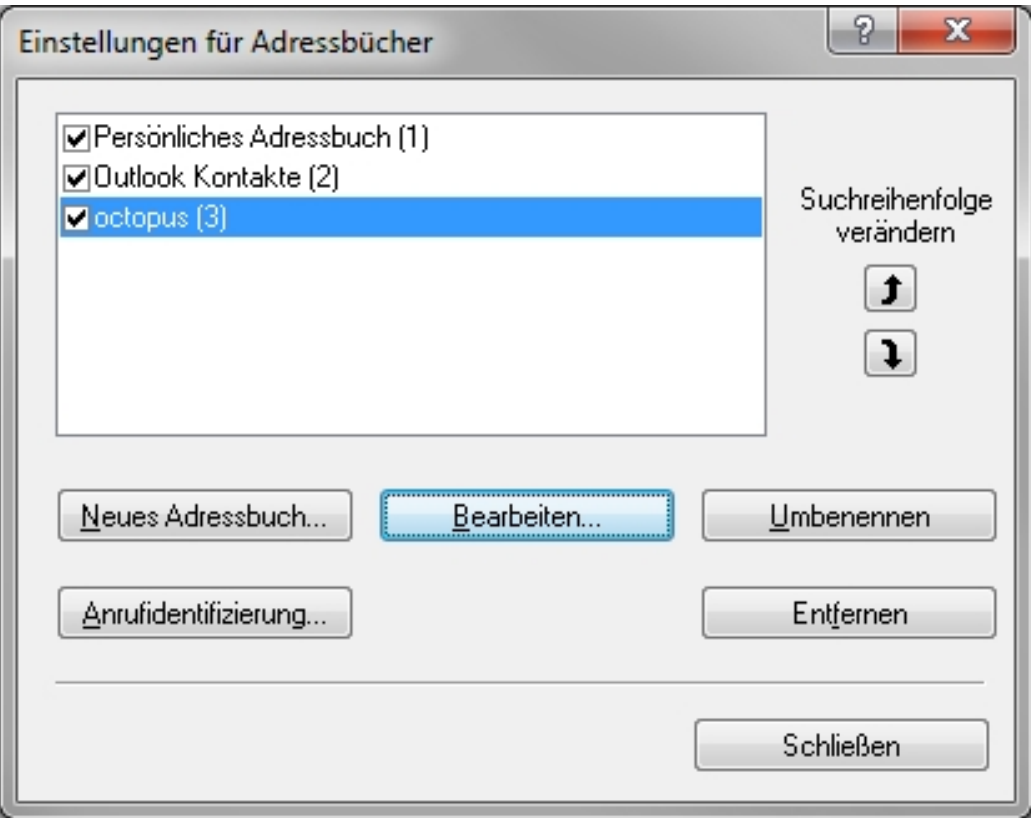

Abb. 210: Fenster **Einstellungen für Adressbücher**

Das Adressbuch **octopus** wird im Fenster **Einstellungen für Adressbücher** angezeigt.

(14) Klicken Sie auf die Schaltfläche **Schließen**, um die Konfiguration zu beenden.

Die Konfiguration des Programms **Octopus Desk Express** ist abgeschlossen,

#### **Namen oder Rufnummern suchen**

Sie können jetzt im **Octopus Desk Express** nach Namen oder Rufnummern suchen lassen.

(1) Geben Sie zum Beispiel den gesuchten Namen in das Suchfeld oben rechts ein und klicken Sie auf das Sybol Lupe.

Sie erhalten eine Liste mit dem Suchergebnis. Je nach Quelle (z. B. Telefonbuch oder Outlook) sind die gefundenen Namen mit unterschiedlichen Symbolen gekennzeichnet.

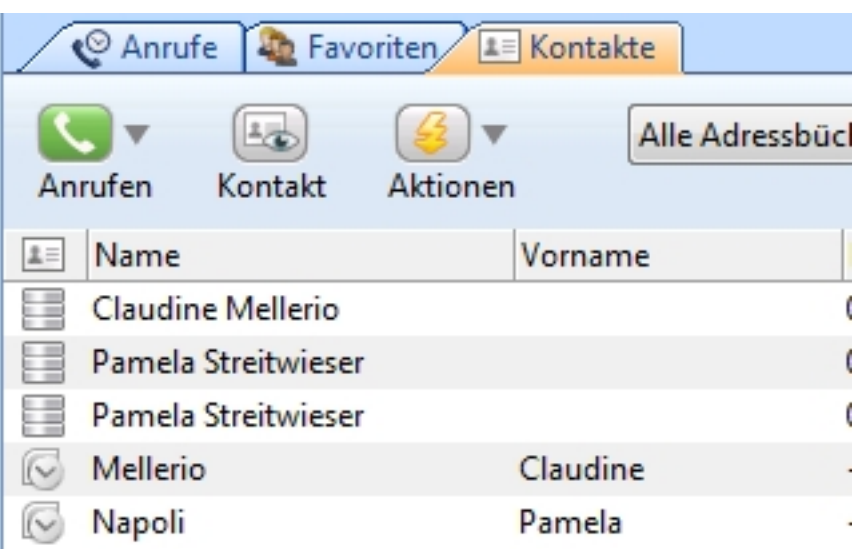

Abb. 211: Beispiel für ein Suchergebnis

## <span id="page-162-0"></span>**6.3.4 Sicherheit**

Sie können Ihren CTI-Client gegen unerlaubte Benutzung von außen schützen, wenn Sie die Firewall der **Octopus F50** entsprechend konfigurieren und nur bestimmten IP-Adressen den Zugriff auf den TA-PI-Port der **Octopus F50** erlauben.

Die Konfiguration der Firwall erfolgt in vier Schritten:

- den Dienst TAPI anlegen
- die gewünschten Adressen anlegen
- die Filterregeln anlegen
- die Firewall aktiv schalten.

#### **6.3.4.1 TAPI-Dienst anlegen**

Gehen Sie folgendermaßen vor, um TAPI als neuen Dienst anzulegen:

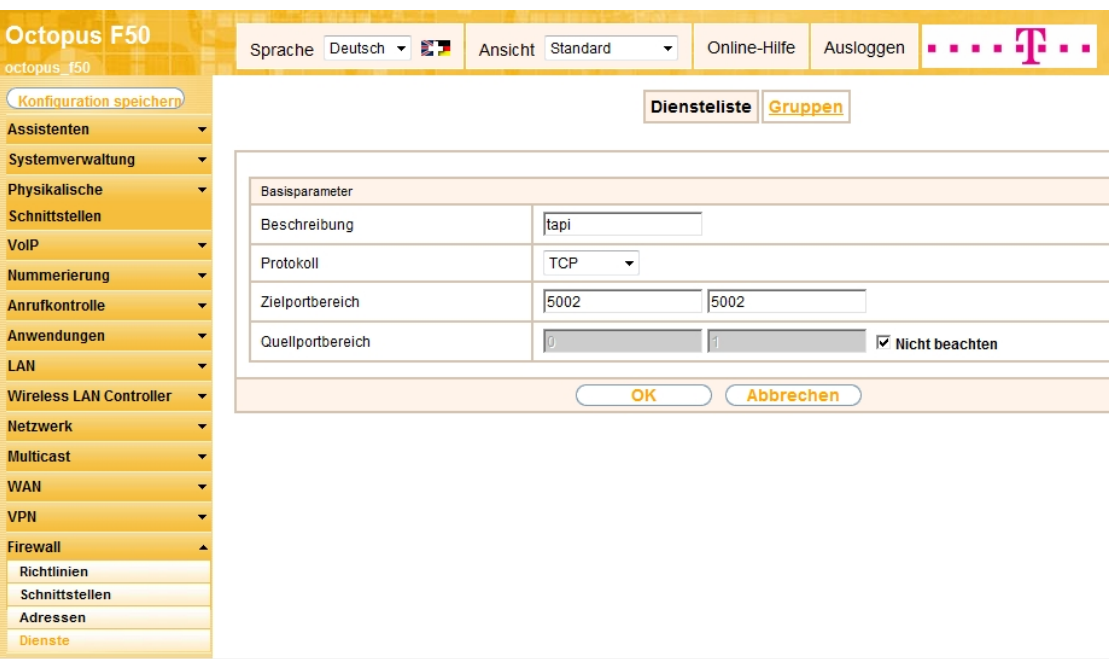

Abb. 212: **Firewall**->**Dienste** ->**Diensteliste**->**Neu**

- (1) Gehen Sie zu **Firewall**->**Dienste** ->**Diensteliste**->**Neu**.
- (2) Geben Sie eine Beschreibung ein, z. B. tapi.
- (3) Wählen Sie als **Protokoll** *TCP*.
- (4) Geben Sie den Zielportbereich  $5002$  ein.
- (5) Bestätigen Sie Ihre Einstellungen mit **OK**.

Sie sehen den neuen Eintrag in der **Diensteliste**, wenn Sie sich die entsprechende Seite anzeigen lassen.

#### **6.3.4.2 Adressen anlegen**

Legen Sie die Adressen an, die Sie in Ihrer Firewall verwenden wollen.

Gehen Sie folgendermaßen vor, um die Adresse der **Octopus F50** anzulegen:

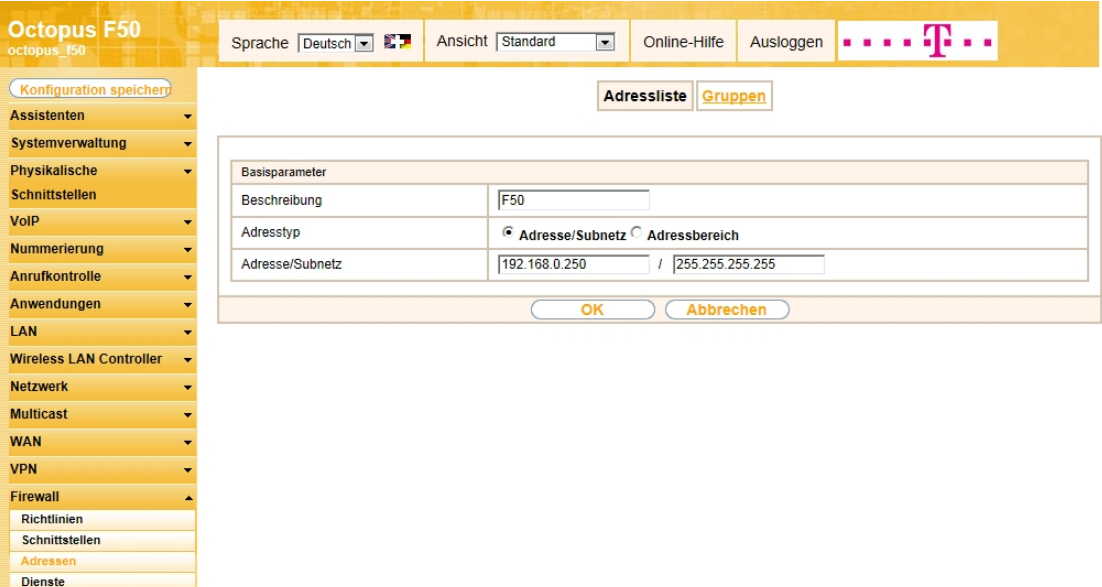

Abb. 213: **Firewall**->**Adressen** ->**Adressliste**->**Neu**

- (1) Gehen Sie zu **Firewall**->**Adressen** ->**Adressliste**->**Neu**.
- (2) Geben Sie eine Beschreibung ein, z. B. F50.
- (3) Geben Sie als Adresse  $192.168.0.250$  ein.
- (4) Belassen Sie die übrigen Einstellungen und klicken Sie auf **OK**.

Sie sehen die neu angelegte Adresse für Ihre **Octopus F50** in der Adressliste.

Wiederholen Sie den Vorgang für

- das "verbotene" LAN mit der Adresse 192.168.0.0 und dem Subnetz 255.255.255.0
- den "erlaubten" PC mit der Adresse 192.168.0.14 und dem Subnetz 255.255.255.255.

Sie sehen unter **Firewall**->**Adressen** ->**Adressliste** aktuell folgende Liste.

| <b>Octopus F50</b><br>octopus f50 |                          | Sprache Deutsch B           | . <b>.p</b><br>Ansicht Standard<br>Ausloggen<br>Online-Hilfe<br>$\overline{\phantom{a}}$ |   |  |
|-----------------------------------|--------------------------|-----------------------------|------------------------------------------------------------------------------------------|---|--|
| <b>Konfiguration speicherd</b>    |                          |                             | <b>Adressliste</b> Gruppen                                                               |   |  |
| <b>Assistenten</b>                | ٠                        |                             |                                                                                          |   |  |
| Systemverwaltung                  | $\overline{\phantom{a}}$ |                             |                                                                                          |   |  |
| Physikalische                     | ۰                        | pro Seite < ><br>Ansicht 20 | Filtern in Keiner<br>(Los<br>$\overline{\phantom{a}}$ gleich<br>ना                       |   |  |
| <b>Schnittstellen</b>             |                          | Beschreibung                | Adresse/Subnetz/Adressbereich                                                            |   |  |
| <b>VolP</b>                       | ۰                        | ANY                         | 會<br>0.0.0.0 / 0.0.0.0                                                                   | P |  |
| <b>Nummerierung</b>               | ۰                        | F50                         | 童<br>192.168.0.250 / 255.255.255.255                                                     | B |  |
| <b>Anrufkontrolle</b>             | ۰                        | Lan                         | 童<br>192.168.0.0 / 255.255.255.0                                                         | B |  |
| Anwendungen                       | $\overline{\phantom{0}}$ | PC erlaubt                  | 面内<br>192.168.0.14 / 255.255.255.255                                                     |   |  |
| LAN                               | $\blacktriangledown$     | Seite: 1, Objekte: 1 - 4    |                                                                                          |   |  |
| <b>Wireless LAN Controller</b>    |                          |                             | <b>Neu</b>                                                                               |   |  |
|                                   | ۰                        |                             |                                                                                          |   |  |
| <b>Netzwerk</b>                   | $\blacktriangledown$     |                             |                                                                                          |   |  |
| <b>Multicast</b>                  | ۰                        |                             |                                                                                          |   |  |
| <b>WAN</b>                        | ▼                        |                             |                                                                                          |   |  |
| <b>VPN</b>                        | ۰                        |                             |                                                                                          |   |  |
| <b>Firewall</b>                   |                          |                             |                                                                                          |   |  |
| <b>Richtlinien</b>                |                          |                             |                                                                                          |   |  |
| <b>Schnittstellen</b>             |                          |                             |                                                                                          |   |  |
| Adressen<br><b>Dienste</b>        |                          |                             |                                                                                          |   |  |

Abb. 214: **Firewall**->**Adressen** ->**Adressliste**

#### **6.3.4.3 Filterregeln anlegen**

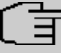

## **Hinweis**

Bevor Sie Filteregeln anlegen, kontrollieren Sie unter **Firewall**->**Richtlinien** ->**Optionen**, ob die Firewall ausgeschaltet ist. Standardmäßig ist der **Firewall Status** aktiv. Deaktivieren Sie gegebenenfalls den **Firewall Status**.

Wenn die Firewall aktiv ist und Sie eine Regel eintragen, wird diese Regel sofort aktiv. Wenn in der Regelkette die letzte Regel fehlt, die besagt, was mit dem Datenverkehr geschehen soll, der durch keine andere Regel explizit abgedeckt ist, so kann es sein, dass Sie sich aus dem Gerät aussperren und keinen Zugriff mehr auf Ihre **Octopus F50** haben.

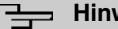

## **Hinweis**

Wird die Firewall aktiviert, wenn im LAN Sessions aktiv sind, so werden diese Sessions nicht unterbrochen.

Gehen Sie folgendermaßen vor, um die erste Filterregel anzulegen. Diese Regel erlaubt dem PC mit der IP-Adresse 192.168.0.14 den Zugriff auf den CTI-Client:

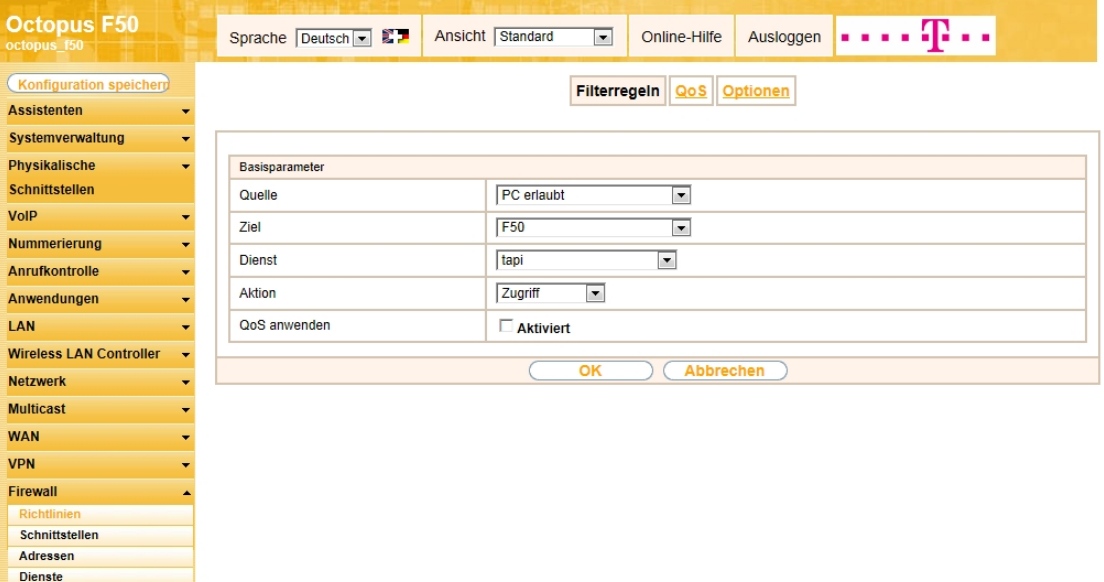

Abb. 215: **Firewall**->**Richtlinien** ->**Filterregeln**->**Neu**

- (1) Gehen Sie zu **Firewall**->**Richtlinien** ->**Filterregeln**->**Neu**.
- (2) Wählen Sie eine Quelle für den Datenverkehr, z. B. *PC erlaubt*.
- (3) Wählen Sie ein Ziel für den Datenverkehr, z. B. F50.
- (4) Wählen Sie den **Dienst** *'*.
- (5) Belassen Sie die Aktion auf *Zugriff* und belassen Sie die übrigen Einstellungen.
- (6) Klicken Sie auf **OK**.

Sie sehen die erste Regel in der Liste.

Gehen Sie folgendermaßen vor, um die zweite Filterregel anzulegen. Diese Regel verbietet allen anderen IP-Adressen im LAN den Zugriff auf den CTI-Client:

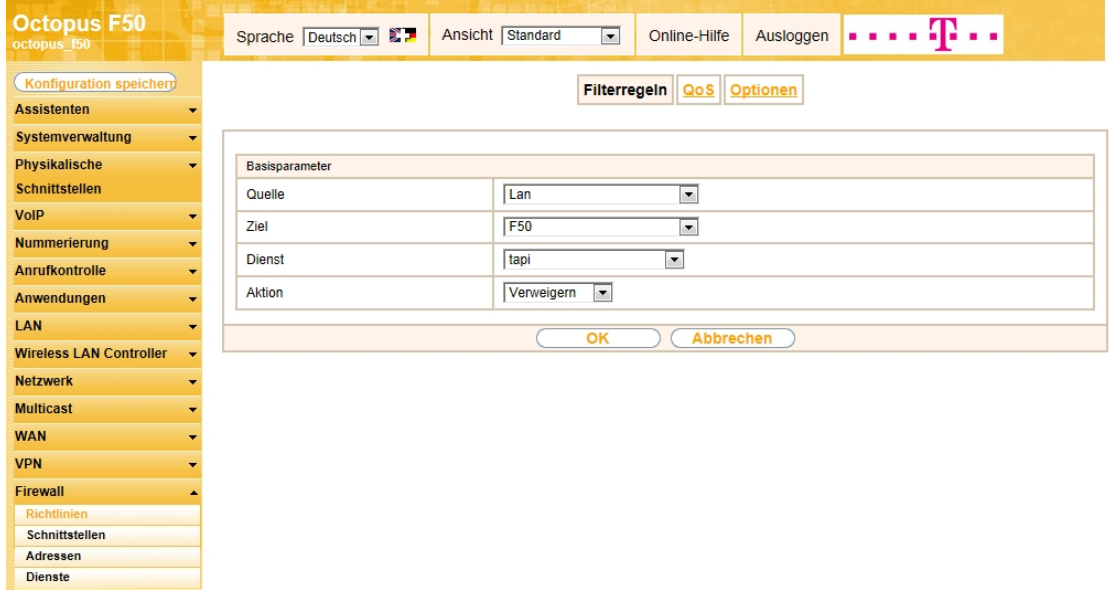

Abb. 216: **Firewall**->**Richtlinien** ->**Filterregeln**->**Neu**

- (1) Gehen Sie zu **Firewall**->**Richtlinien** ->**Filterregeln**->**Neu**.
- (2) Wählen Sie eine **Quelle** für den Datenverkehr, z. B. .
- (3) Wählen Sie ein **Ziel** für den Datenverkehr, z. B. *B!*.
- (4) Wählen Sie den **Dienst** *'*.
- (5) Wählen Sie als Aktion *Verweigern* und belassen Sie die übrigen Einstellungen.
- (6) Klicken Sie auf **OK**.

Sie sehen die konfigurierten beiden Regeln in der Liste.

Mit der dritten Regel erlauben Sie den übrigen Datenverkehr. Damit verhindern Sie, dass Sie sich selbst aussperren.

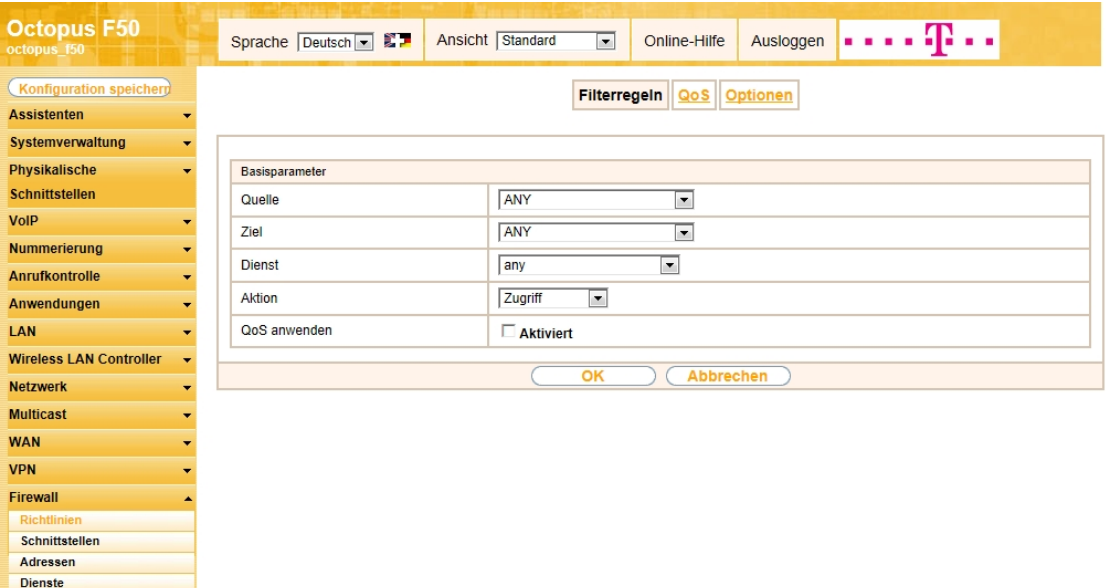

Abb. 217: **Firewall**->**Richtlinien** ->**Filterregeln**->**Neu**

- (1) Gehen Sie zu **Firewall**->**Richtlinien** ->**Filterregeln**->**Neu**.
- (2) Wählen Sie als **Quelle**  *+K*.
- (3) Wählen Sie als Ziel ANY.
- (4) Wählen Sie als Dienst any.
- (5) Wählen Sie als Aktion *Zugriff* und belassen Sie die übrigen Einstellungen.
- (6) Klicken Sie auf **OK**.

Sie sehen die folgenden drei Regeln in der Liste.

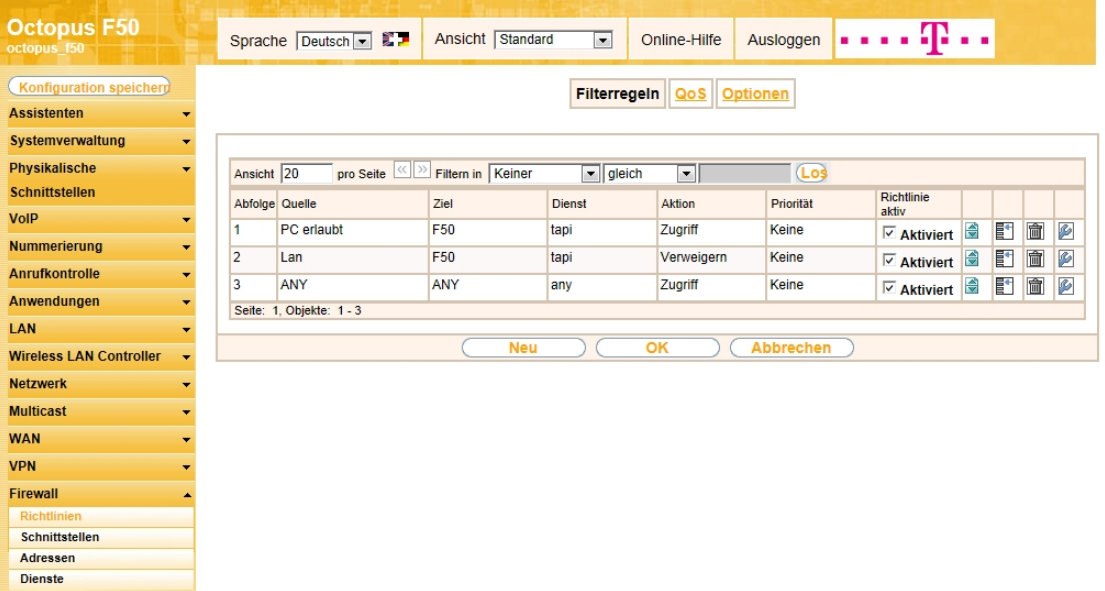

Abb. 218: **Firewall**->**Richtlinien** ->**Filterregeln**->**Neu**

#### **6.3.4.4 Firewall aktiv schalten**

Schalten Sie die Firewall aktiv.

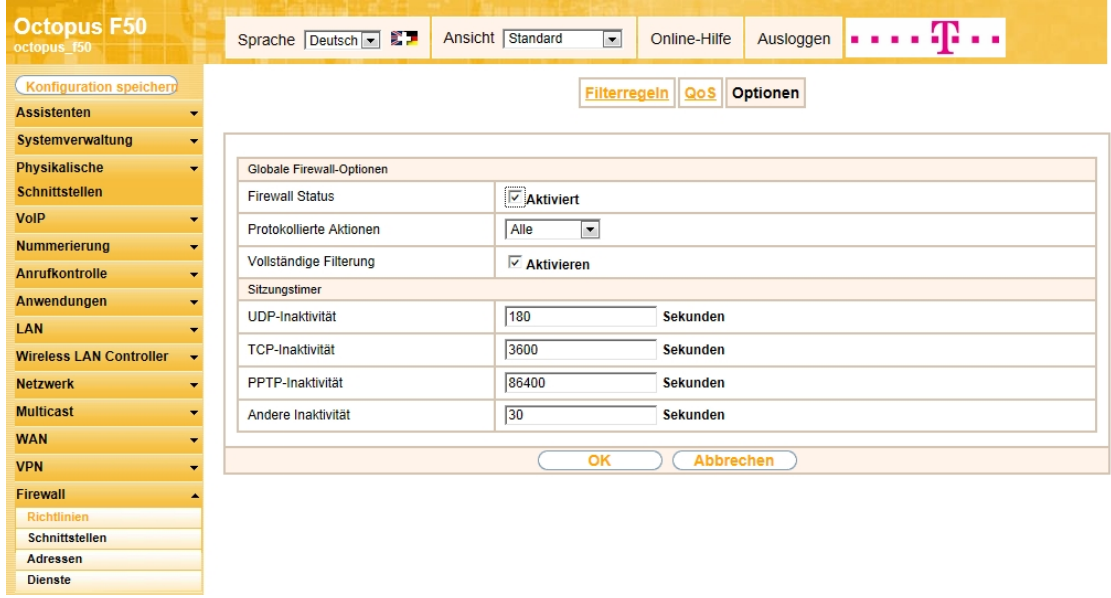

#### Abb. 219: **Firewall**->**Richtlinien** ->**Optionen**

- (1) Gehen Sie zu **Firewall**->**Richtlinien** ->**Optionen**.
- (2) Setzen Sie den **Firewall Status** auf  *>*.
- (3) Belassen Sie die übrigen Einstellungen und klicken Sie auf **OK**.

Die Firewall ist aktiv.

# **6.4 Konfigurationsschritte im Überblick**

### **TAPI-fähige Nebenstelle auf der Octopus F50**

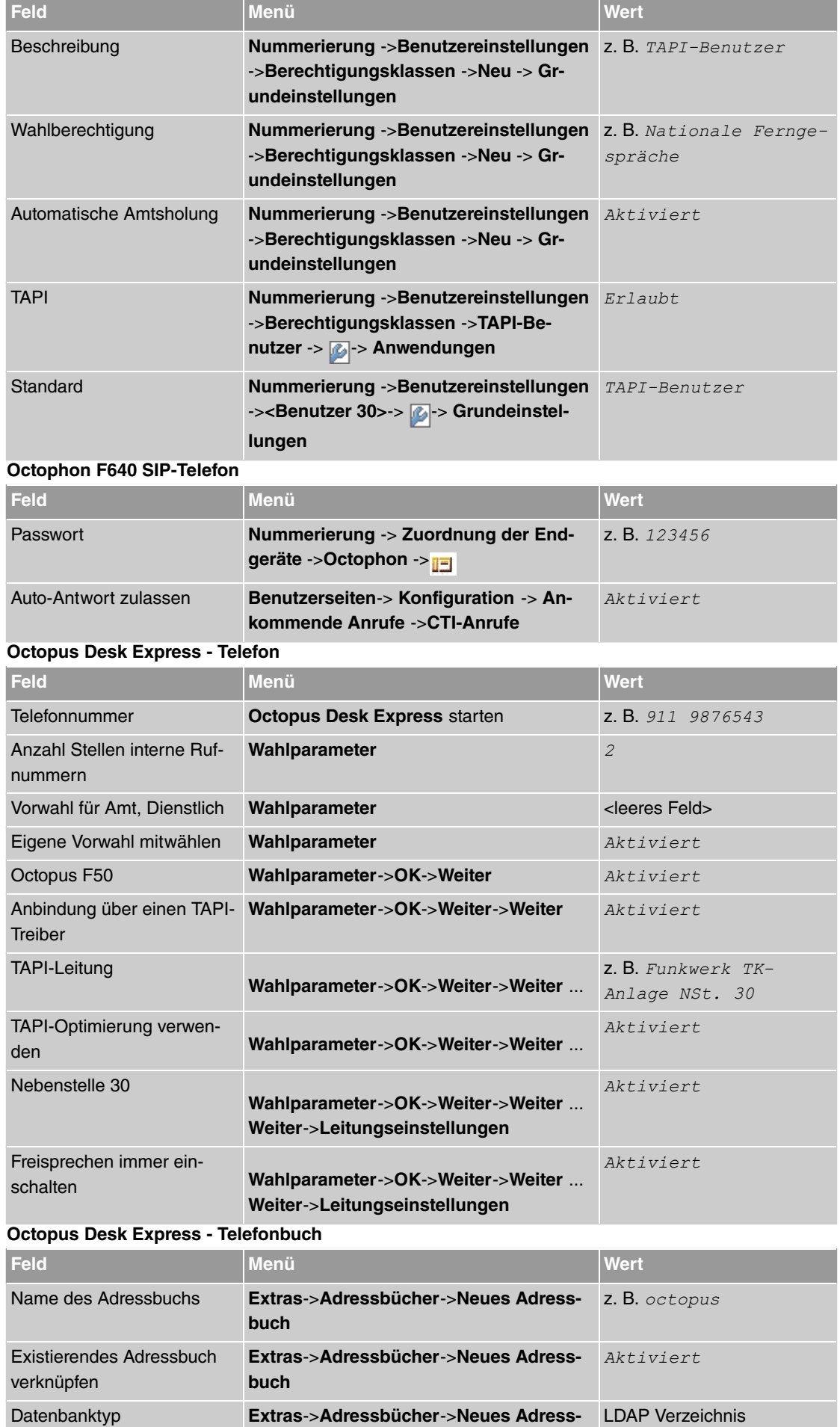

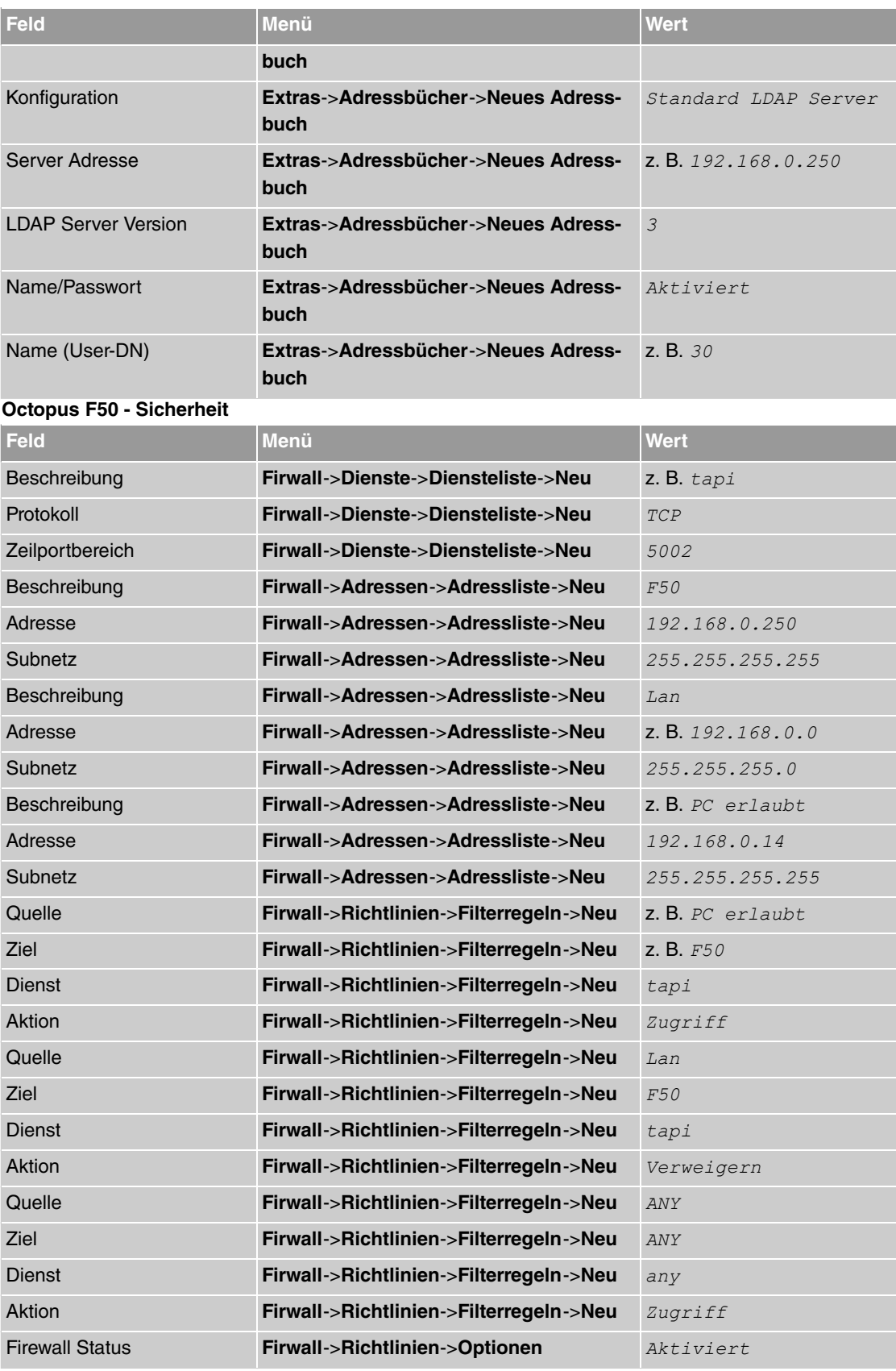

## <span id="page-168-0"></span>**6.5 Anhang**

Im Folgenden sehen Sie die erforderlichen Einstellungen der Parameter im Programm **Octopus Desk Express** auf dem Reiter **Feldverknüpfung**.

#### **Feldverknüpfung**

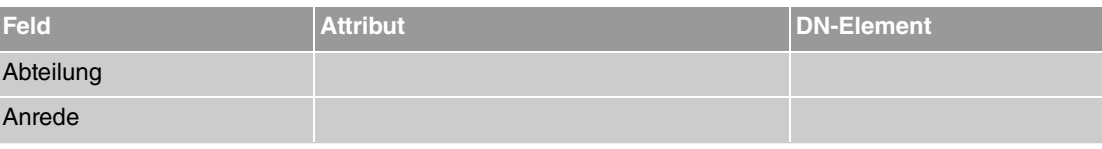

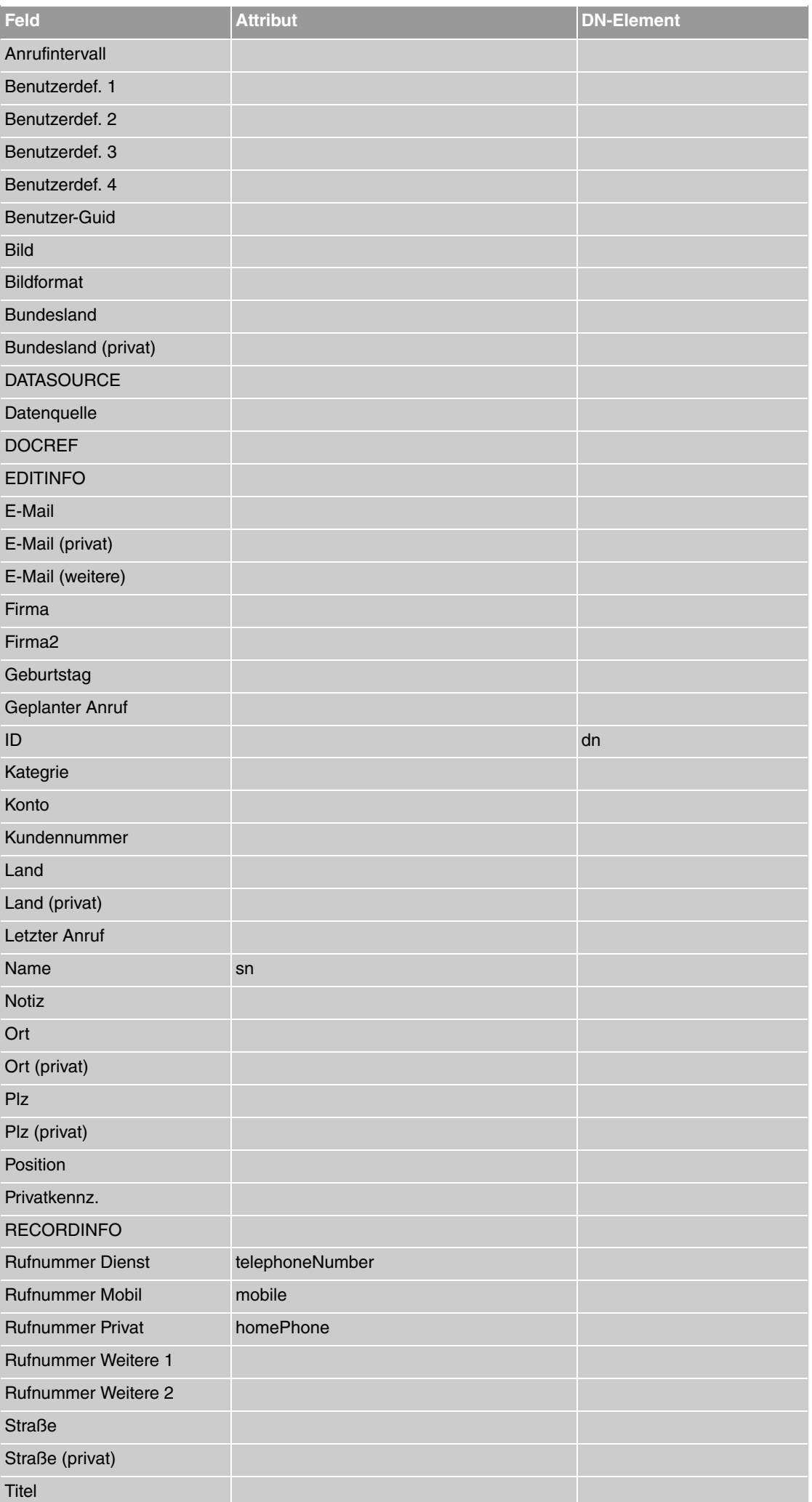

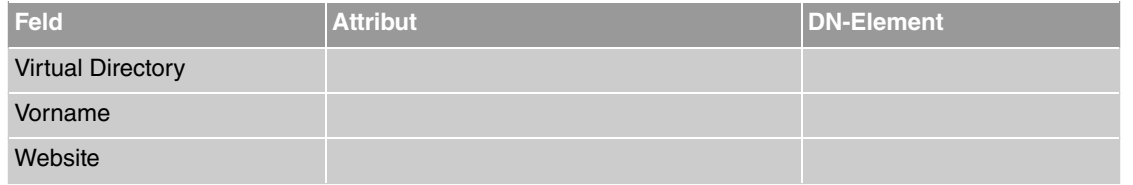